# **LACK AND AND 蚂蚁科技**

蚂蚁动态卡片 蚂蚁动态卡片 使用指南 使用指南

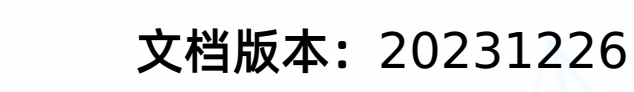

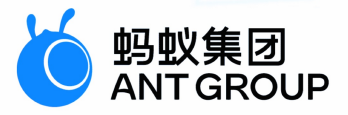

# **法律声明**

### **蚂蚁集团版权所有©2022,并保留一切权利。**

未经蚂蚁集团事先书面许可,任何单位、公司或个人不得擅自摘抄、翻译、复制本文档 内容的部分或全部,不得以任何方式或途径进行传播和宣传。

### **商标声明**

及其他蚂蚁集团相关的商标均为蚂蚁集团所有。本文档涉及的第三方的注册商 标,依法由权利人所有。

## **免责声明**

由于产品版本升级、调整或其他原因,本文档内容有可能变更。蚂蚁集团保留在没有任 何通知或者提示下对本文档的内容进行修改的权利,并在蚂蚁集团授权通道中不时发布 更新后的用户文档。您应当实时关注用户文档的版本变更并通过蚂蚁集团授权渠道下 载、获取最新版的用户文档。如因文档使用不当造成的直接或间接损失,本公司不承担 任何责任。

## 通用约定

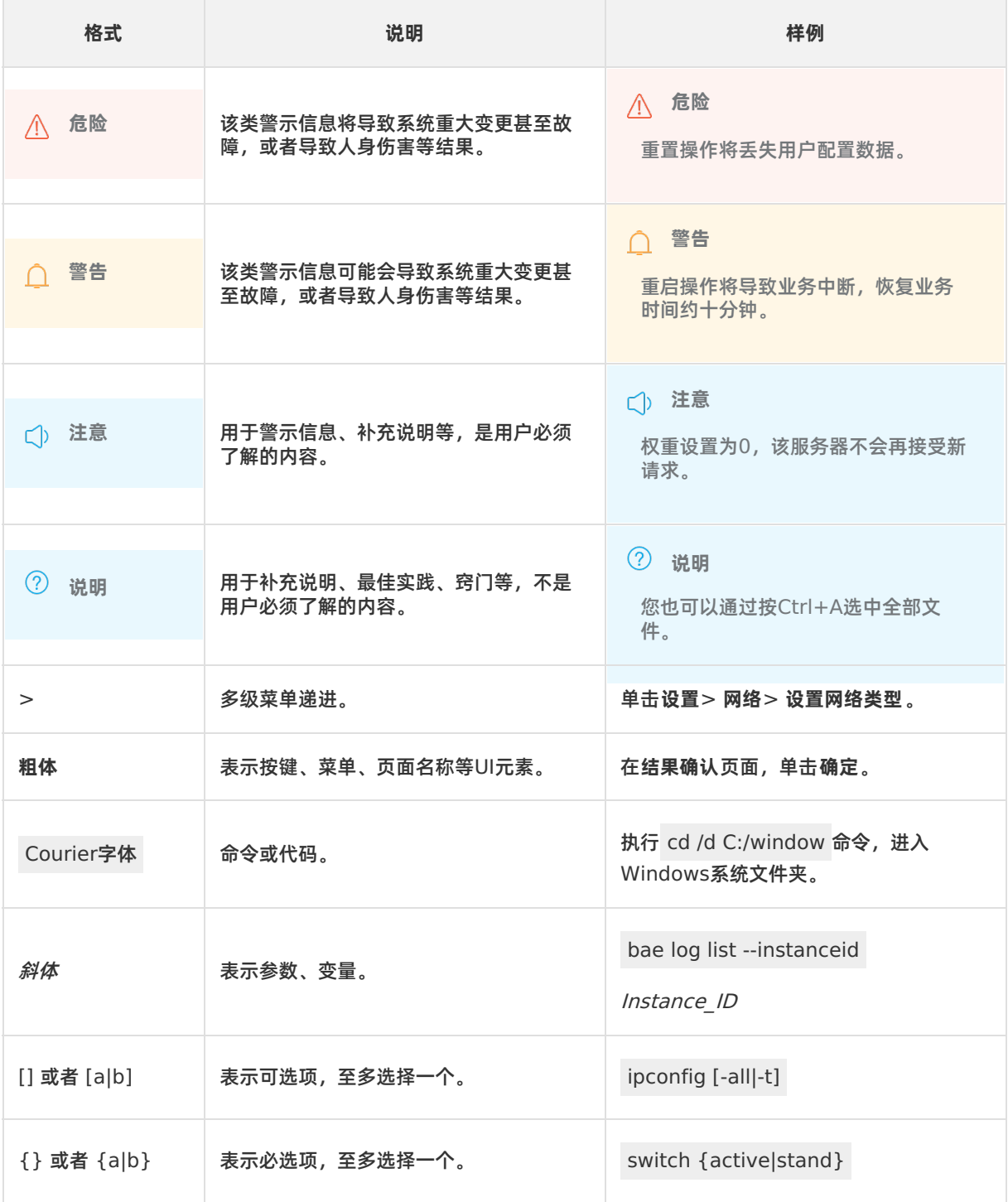

## 目录

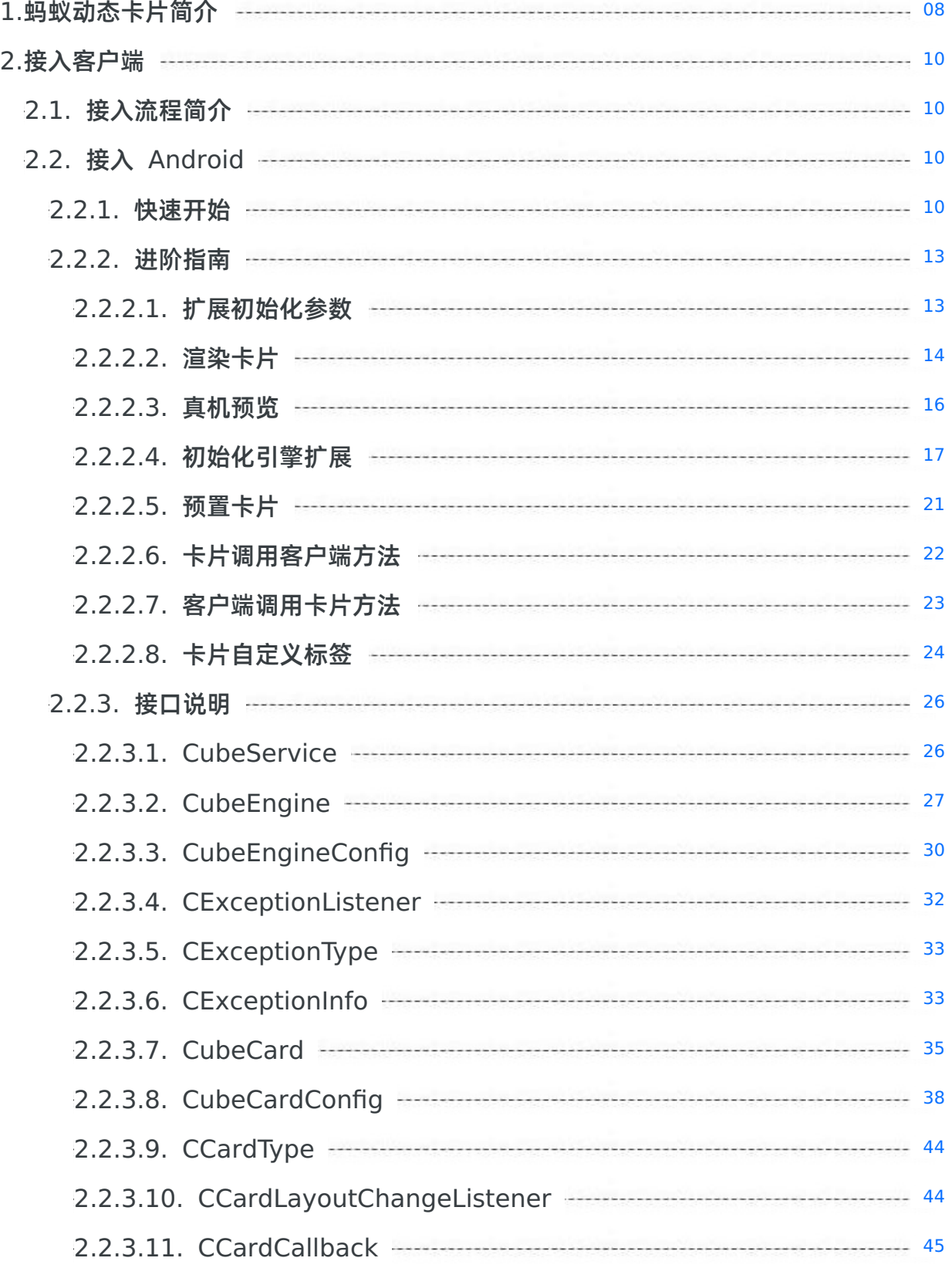

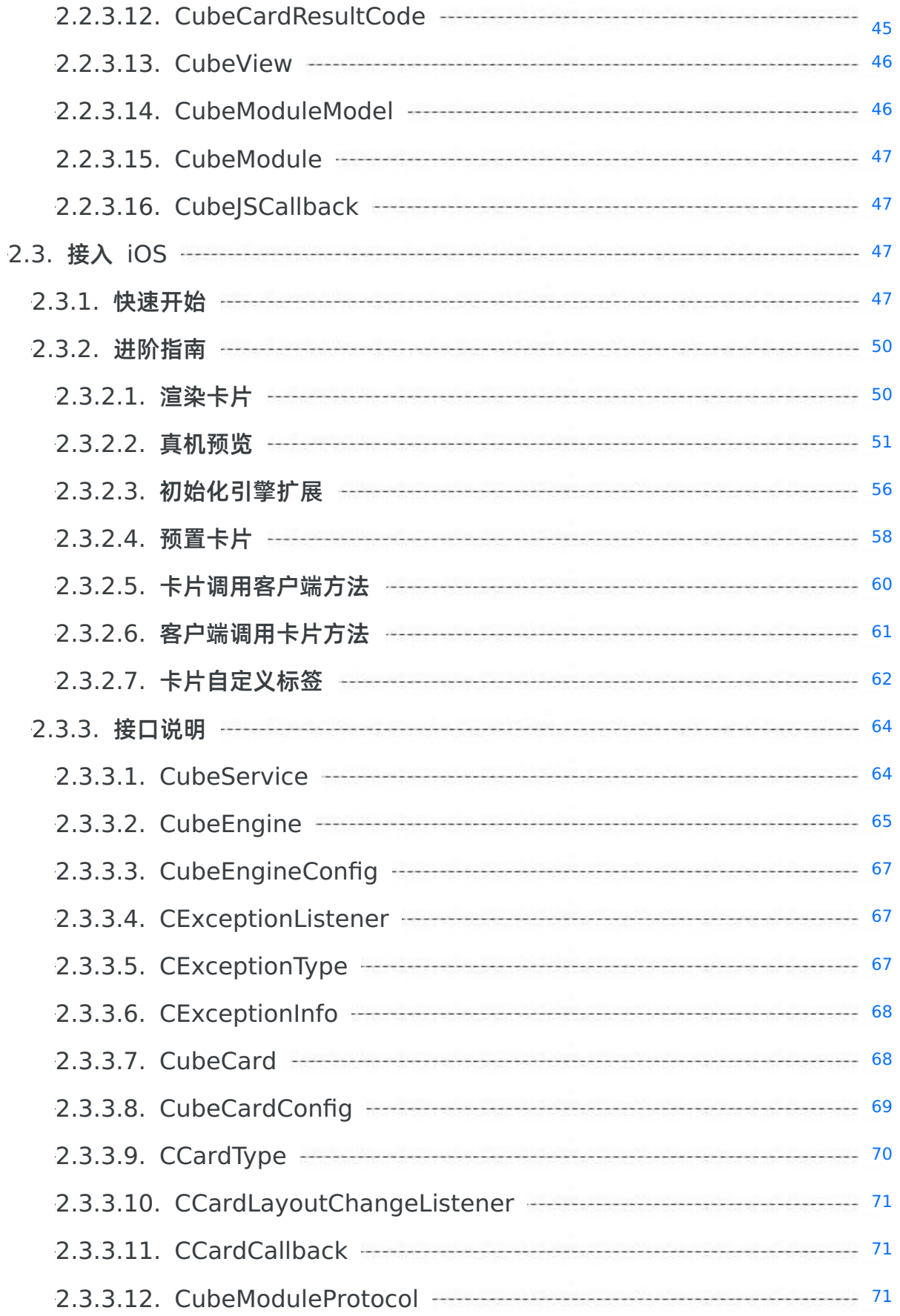

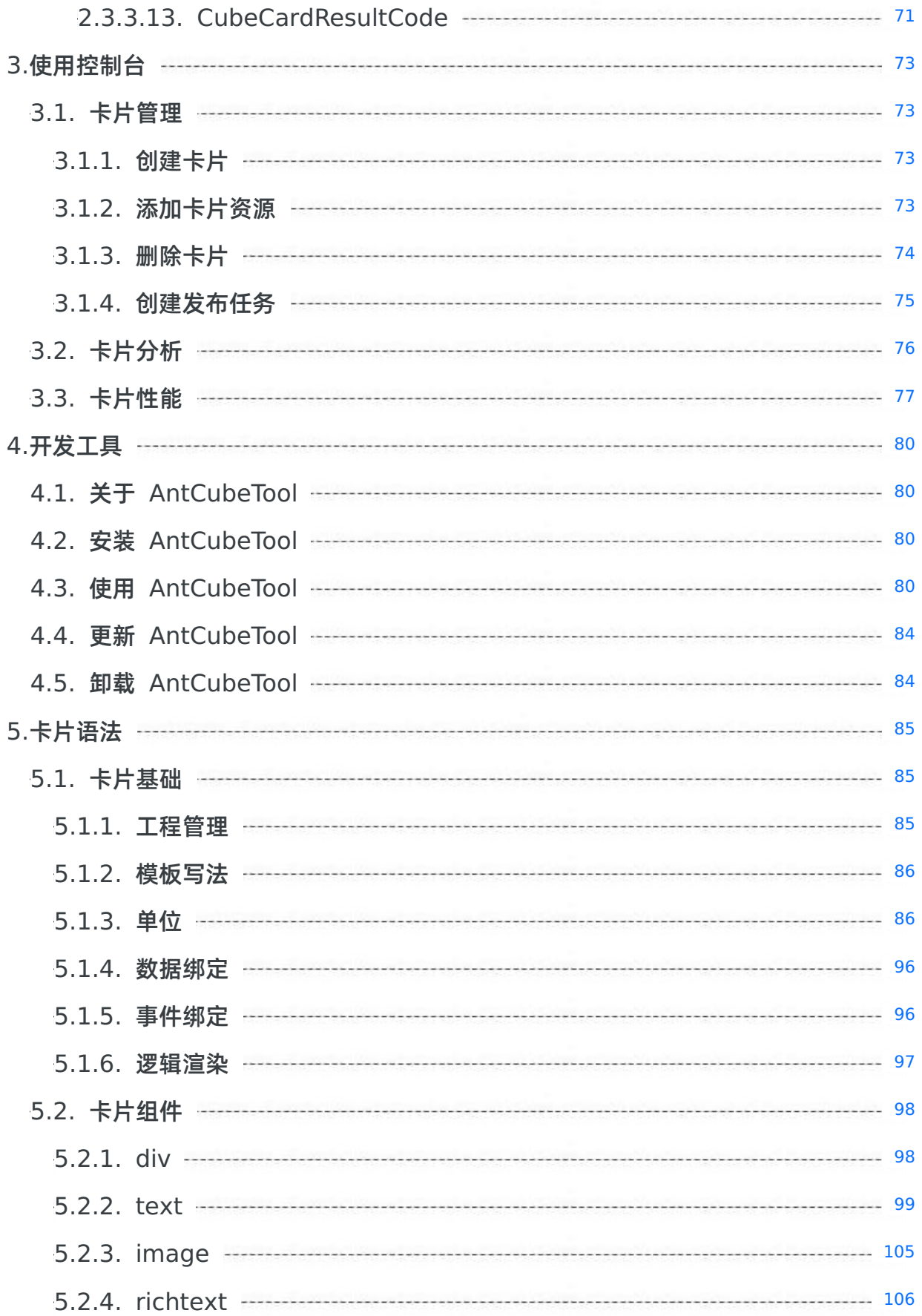

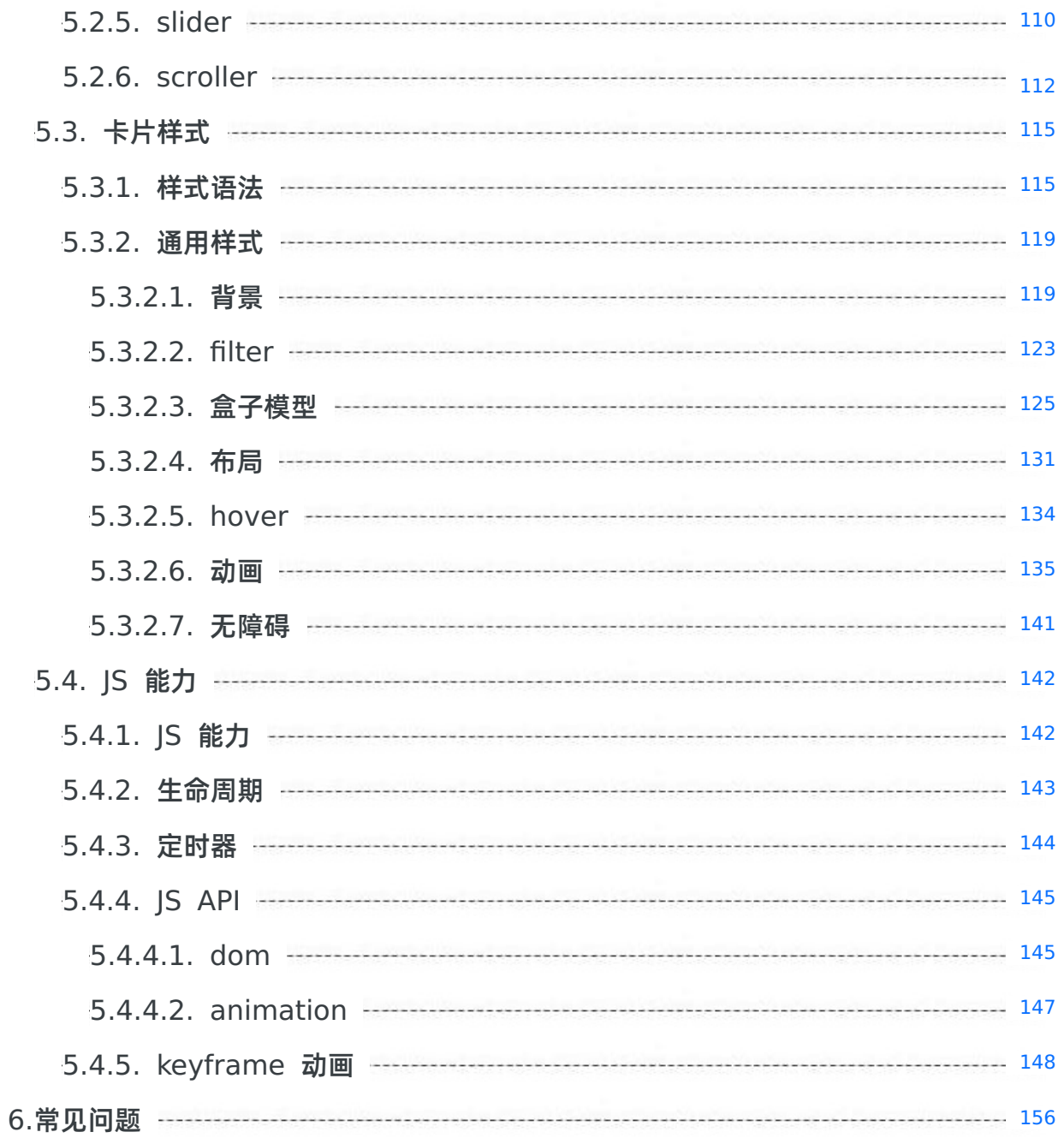

## <span id="page-7-0"></span>**1.蚂蚁动态卡片简介**

本文从定义和产品优势两方面对蚂蚁动态卡片 (Ant Cube Card) 进行了详细介绍,同时也提供了系列视频以深入了解 蚂蚁动态卡片。

#### **产品定义**

蚂蚁动态卡片最初是支付宝自研的 Native 高性能渲染引擎,可以以不同产品形态在输入产物、JS 动态能力支持、渲染数 据结构、样式支持能力等方面提供多种功能加持,并支持对增强功能进行组合以运用于不同场景。伴随着新业务场景对渲 染能力以及外围能力的要求,蚂蚁动态卡片逐渐外扩为"一种以高性能渲染引擎为基础的应用开发技术栈"。而"兼顾用户 体验和研发效率,追求极致的性能",则成为了蚂蚁动态卡片的技术目标。

#### **产品优势**

#### **提供动态内容展示,提高开发&运营效率**

- 以卡片的形式嵌入到原生 Native 页面中
- Android/iOS 双端具有一致性,开发效率高,发布即可见
- 体积小、性能好、内存少

#### **经过支付宝钱包业务深度打磨**

- 多种前端开发语言(精简 Vue)
- 完善的开发调试工具(编译、预览、调试、发布)
- 客户端 SDK + 服务端卡片管理系统

#### **介绍视频**

#### **基础介绍**

您可以参照下面表格中提供的时间戳,快速定位到具体内容。

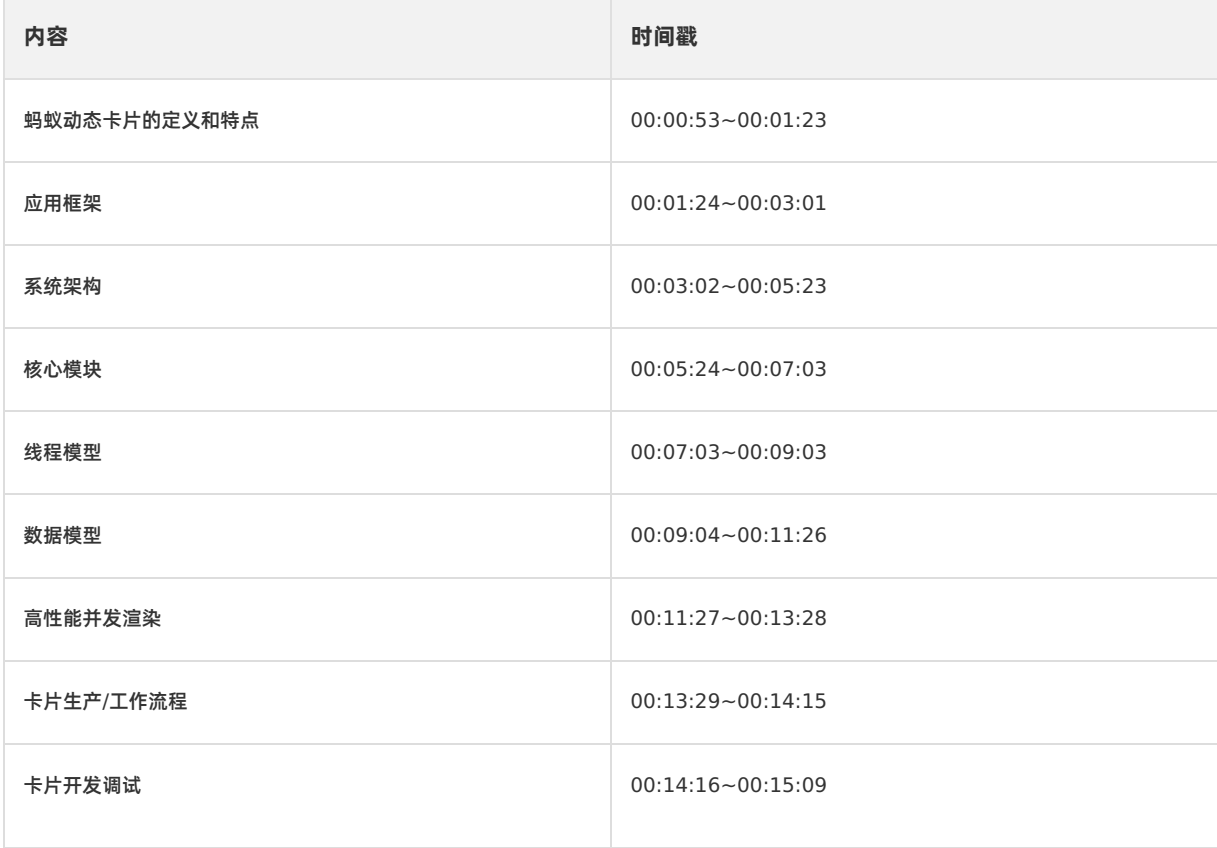

#### **操作演示**

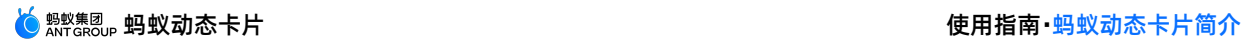

在以下视频中对卡片的创建、预览、运行效果进行了实操演示。

# <span id="page-9-0"></span>**2.接入客户端**

## <span id="page-9-1"></span>**2.1. 接入流程简介**

本文介绍了将蚂蚁动态卡片接入客户端的整体流程。 在使用蚂蚁动态卡片时,需要遵循以下流程:

- 1. 选择定制基线。
	- i. 添加卡片基线。
	- ii. 添加卡片组件。
- 2. 初始化卡片。
- 3. 构建卡片工程。
	- i. 初始化工程。
	- ii. 构建工程。
- 4. 发布卡片。
	- i. 进入卡片后台。
	- ii. 创建卡片。
	- iii. 添加卡片资源。
	- iv. 发布卡片。
- 5. 渲染卡片。

#### **更多参考**

- 接入 [Android](#page-9-3)
- [接入](#page-46-3) iOS

## <span id="page-9-2"></span>**2.2. 接入 Android**

## <span id="page-9-3"></span>**2.2.1. 快速开始**

本文介绍了接入蚂蚁动态卡片的流程和部分使用蚂蚁动态卡片的内容。

蚂蚁动态卡片已通过 mPaaS 10.2.3 基线版本 开始公测, 但当前仅支持采用 mPaaS 原生 AAR 的接入方式。更多关于 接入方式的信息,请参见 接入方式简介。

#### **说明**

如果有更多接入相关问题,欢迎搜索群号 32843812 加入钉钉群进行咨询交流。该钉钉群已添加 mPaaS 公有云答 疑小助手,能够快速回答常见接入问题。更多关于使用公有云答疑小助手的信息,请参见 公有云答疑小助手。

#### **前置条件**

- 已经开通并接入 mPaaS。
- 已经安装蚂蚁动态卡片 [AntCubeTool](#page-79-1) 工具。更多详情请参见 关于 AntCubeTool。

#### **操作步骤**

- 1. 选择基线。
	- i. 点击 **mPaaS** > **原生 AAR 接入**,在弹出的接入面板中,点击接入/升级基线下的 **开始配置**,添加 10.2.3 基线。
	- ii. 添加 **魔方卡片** 和 **魔方卡片-网络图片加载库** 组件。
- 2. **初始化卡片。**
- i. **在不同的基线版本中,需要进行的初始化处理不同,请根据您的基线版本,进行相应操 作。**
	- a. **在 10.2.3 及以后的基线版本中,只需在 Application 中添加 MP.init(this); 初始 化 mPaaS 即可。如您需要设置初始化参数,请参见 [扩展初始化参数](#page-12-1)。**
	- b. **在 10.2.3 之前的基线版本中,需在 Application 中添加以下代码,初始化 mPaaS。**

```
public class MainApplication extends Application {
   @Override
   public void onCreate() {
      super.onCreate();
       // 初始化 mPaaS
       MP.init(this);
   }
```
}

ii. **在 App 目录下 AndroidManifest.xml 中添加以下代码,以保证可以抓到 C 层闪退。**

```
<!-- 蚂蚁动态卡片抓取 C 层闪退必备 -->
<receiver
   android:name="com.alipay.mobile.common.logging.process.LogReceiverInToolsProcess"
   android:enabled="true"
   android:exported="false"
   android:process=":tools">
   <intent-filter>
       <action android:name="${applicationId}.monitor.command" />
   </intent-filter>
</receiver>
<receiver
   android:name="com.alipay.mobile.logmonitor.ClientMonitorWakeupReceiver"
   android:enabled="true"
   android:exported="false"
   android:process=":push">
   <intent-filter>
       <action android:name="android.intent.action.BOOT_COMPLETED" />
       <action android:name="${applicationId}.push.action.CHECK" />
       <action android:name="${applicationId}.monitor.command" />
    </intent-filter>
</receiver>
```
#### 3. **构建卡片工程。**

- i. **初始化工程。在终端里执行 act init 命令。**
	- **请选择应用类型为 Cube ,选择模板卡片(VUE 格式)。**
	- **请输入应用名称,输入您的项目名称,建议采用英文、数字和下划线的组合。**
	- **请选择"需要额外创建工程源码文件夹",会额外以应用名称建立一个文件夹。如果选 择不需要,会在当前目录直接初始化。**
- ii. **构建工程。使用 cd 命令打开刚创建的卡片工程,运行 act build 完成构建。构建完 的产物会在您的工程的 /dist/ 文件夹下。**
- 4. **发布卡片。**
	- i. **进入卡片后台。**

ii. **单击 新建卡片。**

**卡片 ID 建议使用英文、数字和下划线的组合,长度不短于 8 个字符。客户端渲染卡片 时会依赖卡片 ID。卡片名称可以取任意值,长度不超过 20 个字符。**

- iii. **添加卡片资源。**
	- **建议使用 4 位版本号。**
	- **选择刚才编译的 main.zip。**
	- **客户端范围指的是可以拉取到该卡片的客户端版本。如果要覆盖所有客户端版本,在最 低版本中填入 0.0.0.0 即可。**
- iv. **发布卡片。**
	- a. **单击 创建发布。**
	- b. **选择 正式发布。**

**卡片发布成功后,客户端就可以拉取到卡片。**

5. **渲染卡片。**

```
// 创建卡片配置
CubeCardConfig cardConfig = new CubeCardConfig();
// 后台创建的卡片 ID
cardConfig.setTemplateId("hello cube");
// 卡片版本
cardConfig.setVersion("1.0.0.0");
// 卡片宽度,这里选取屏幕宽度
cardConfig.setWidth(MFSystemInfo.getPortraitScreenWidth());
// 卡片数据(用于渲染卡片的数据,一般是 mock.json 里面的内容)
JSONObject obj = new JSONObject("xxxxx");
cardConfig.setData(obj);
// 创建卡片信息
CubeService.instance().getEngine().createCard(cardConfig, new CCardCallback() {
   @Override
   public void onLoaded(final CubeCard crystalCard, CCardType cardType, CubeCardConfig cubeCard
Config, CubeCardResultCode result
       if (resultCode == CubeCardResultCode.CubeCardResultSucc) {
           // 需要运行在主线程
           runOnUiThread(new Runnable() {
               @Override
               public void run() {
                  // 创建卡片 View
                  CubeView view =
CubeService.instance().getEngine().createView(FastActivity.this);
                   // 添加到外层 ViewGroup 里
                  mWrapperLl.addView(view);
                   // 渲染卡片
                   crystalCard.renderView(view);
               }
           });
       } else {
          MPLogger.info("cube", "fail " + cubeCardConfig.getTemplateId() + " style " +
cardType + " error " + resultCode);
       }
    }
});
```
**销毁页面时,需要把卡片手动回收。**

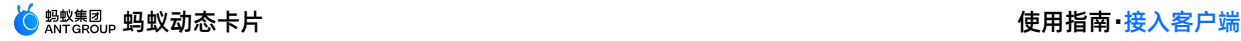

```
@Override
protected void onDestroy() {
   super.onDestroy();
   if (mCard != null) {
       mCard.recycle();
    }
   int chidrenCount = mWrapperLl.getChildCount();
    for (int i = 0; i < chidrenCount; i++) {
       if (mWrapperLl.getChildAt(i) instanceof CubeView) {
            ((CubeView) mWrapperLl.getChildAt(i)).destroy();
        }
    }
   mWrapperLl.removeAllViews();
}
```
6. 效果预览。

## <span id="page-12-0"></span>**2.2.2. 进阶指南**

## <span id="page-12-1"></span>**2.2.2.1. 扩展初始化参数**

在 cp\_change\_23596.28 及以后版本的基线中,使用卡片前无需手动初始化,只需要安装卡片组件即可。本文则介绍 了在此种情况下设置初始化参数的实现方法。

如果您需要设置初始化参数,请参考以下代码:

```
// 设置 cube 初始化参数
CubeInitParam cubeInitParam
   = CubeInitParam.getDefault()
   // 引擎初始化配置
   .setCubeEngineConfig(generateCubeEngineConfig())
   // 注册卡片 to 客户端通道
   .setCubeModuleModels(generateModuleModel())
   // 注册自定义标签
   .setCubeWidgetInfos(generateWidget());
// 初始化 mPaaS
MP.init(this, MPInitParam.obtain().addComponentInitParam(cubeInitParam));
```
#### **setAutoInitCube**

```
/**
* 设置是否框架自动初始化 cube,默认自动
* @param autoInitCube
* @return
*/
public CubeInitParam setAutoInitCube(boolean autoInitCube)
```
#### **setCubeEngineConfig**

```
/**
* 设置 CubeEngineConfig, 可参考 CubeEngineConfig 介绍
* @param cubeEngineConfig
* @return
*/
public CubeInitParam setCubeEngineConfig(CubeEngineConfig cubeEngineConfig)
```
#### **setCubeModuleModels**

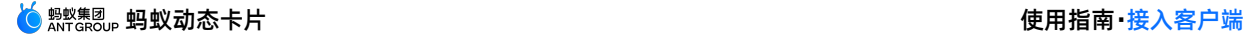

```
/**
* 注册 cube jsapi
* @param cubeModuleModels
```
\*/

public CubeInitParam setCubeModuleModels(Collection<CubeModuleModel> cubeModuleModels)

#### **setCubeWidgetInfos**

```
/**
* 注册自定义 view (自定义标签)
* @param cubeWidgetInfos
*/
public CubeInitParam setCubeWidgetInfos(Collection<CubeWidgetInfo> cubeWidgetInfos)
```
## <span id="page-13-0"></span>**2.2.2.2. 渲染卡片**

本文介绍了在 Android 客户端渲染卡片的整体实现流程。

```
渲染卡片的流程分为四部分,第一步,组装卡片配置信息;第二步,根据配置信息请求卡片,获取到卡片实例;第三步,
通过卡片实例,使用卡片 View 去渲染;第四步,在整个业务完成后,在 destroy 声明周期中,释放卡片。具体流程
如下:
```
1. **组装卡片配置信息。**

```
创建配置信息,并设置各种参数。更多参数请参见 接口说明。
```

```
/**
* 组装卡片配置信息
* @return
*/
private CubeCardConfig assembleCubeCardConfig(){
   // 创建卡片配置
   CubeCardConfig cardConfig = new CubeCardConfig();
   // 后台创建的卡片ID
   cardConfig.setTemplateId("hello_cube");
   // 卡片版本
   cardConfig.setVersion("1.0.0.0");
   // 卡片宽度,这里选取屏幕宽度
   cardConfig.setWidth(MFSystemInfo.getPortraitScreenWidth());
   return cardConfig;
}
```
#### 2. **请求卡片。**

**根据组装好的卡片配置信息,请求卡片。卡片引擎会去服务端获取卡片模板信息,可以使 用 createCard 方法一次请求一个卡片,也可以使用 createCards 方法一次请求多个卡片。**

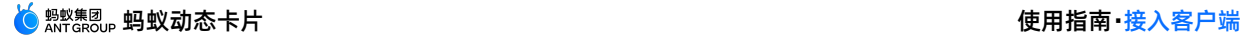

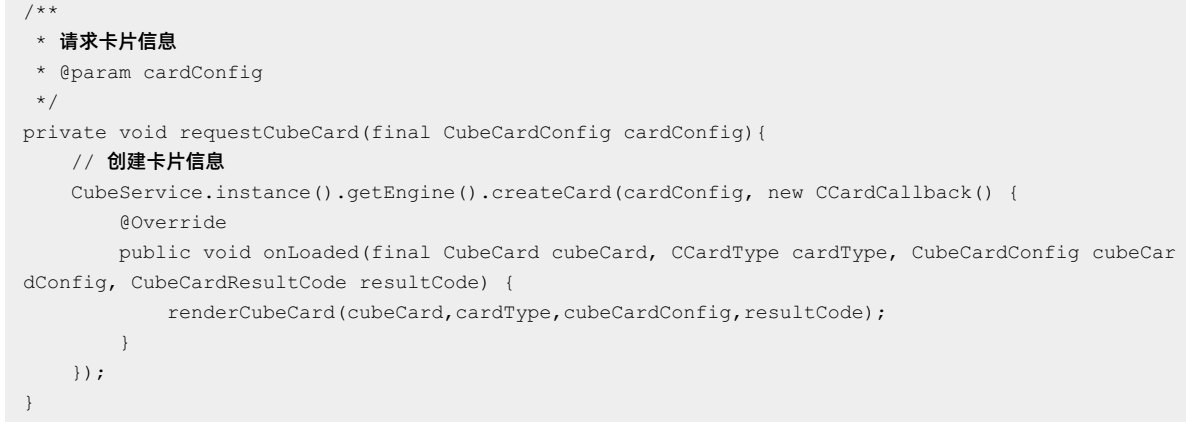

## 3. **渲染卡片。**

**获取到卡片信息后,生成卡片 View,在主线程中进行渲染。这一步也要做异常判断,防 止未顺利获取到卡片信息的情况发生。**

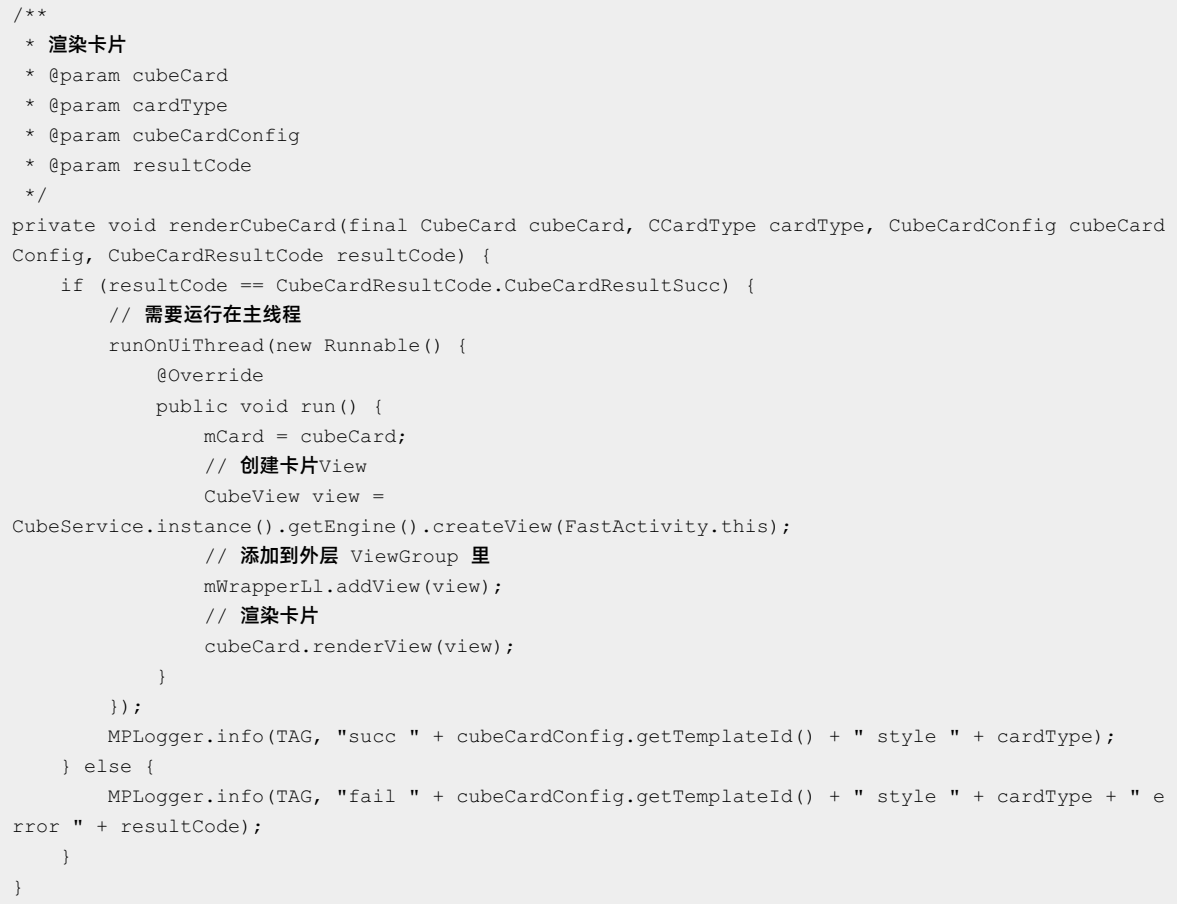

#### 4. **释放卡片。**

**卡片使用完成之后,释放卡片的内存资源,通常是在页面的 onDestroy 生命周期里调用。**

```
/**
* 释放卡片资源
*/
private void releaseCubeCard(){
   if (mCard != null) {
       mCard.recycle();
   }
   int chidrenCount = mWrapperLl.getChildCount();
   for (int i = 0; i < chidrenCount; i++) {
       if (mWrapperLl.getChildAt(i) instanceof CubeView) {
           ((CubeView) mWrapperLl.getChildAt(i)).destroy();
       }
   }
   mWrapperLl.removeAllViews();
}
```
## <span id="page-15-0"></span>**2.2.2.3. 真机预览**

本文介绍了在 Andoid 客户端中进行真机预览卡片的操作流程。

#### **前置条件**

- 已经开通并接入 mPaaS。
- 已经安装蚂蚁动态卡片 AntCubeTool 工具。更多详情请参见 关于 [AntCubeTool](#page-79-1)。
- 已经按照 [快速开始](#page-46-3) 完成接入流程。

#### **操作步骤**

- 1. **添加真机预览依赖。**
	- i. **添加 蚂蚁动态卡片-开发工具 组件。**

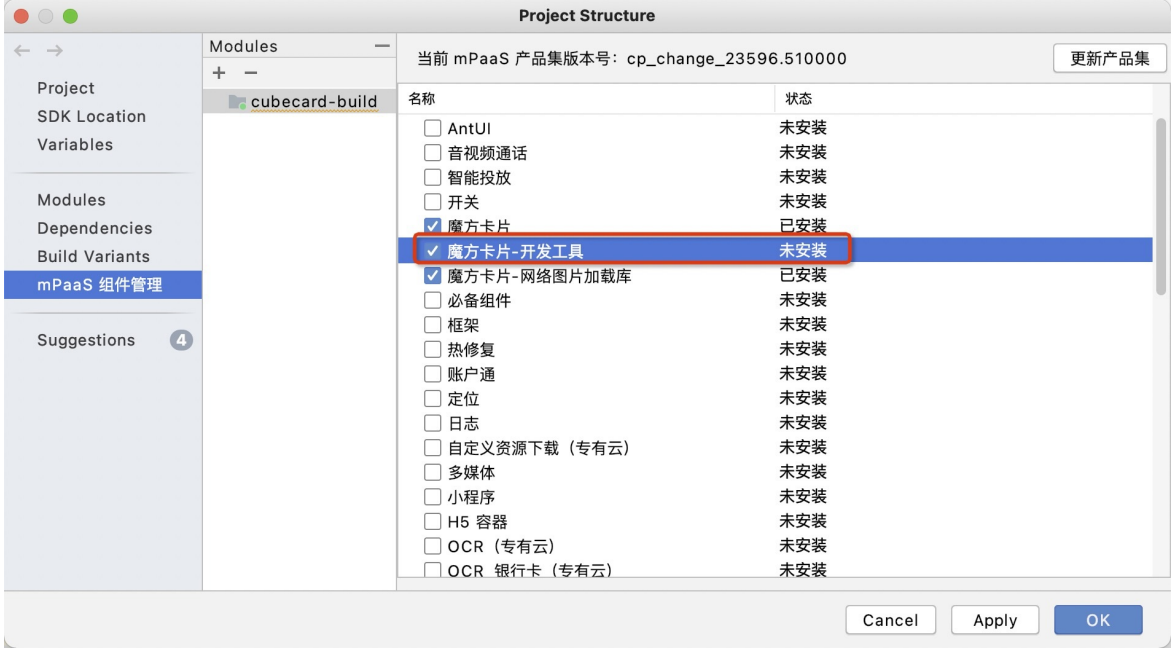

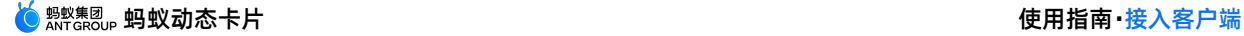

ii. 在项目主 module 的 build.gradle 中添加第三方依赖,如果有冲突可以以您的依赖版本为准。

```
dependencies {
    ······
        implementation "com.squareup.okhttp3:logging-interceptor:3.12.12"
   implementation 'org.jetbrains.kotlin:kotlin-stdlib-jdk7:1.3.72'
   implementation "com.squareup.okhttp3:okhttp:3.12.12"
   implementation 'com.squareup.picasso:picasso:2.5.2'
    implementation 'org.simple:androideventbus:1.0.5'
    ·······
}
```
- 2. 通过命令行启动本地调试服务。在工程的路径下,运行指令开启服务。在 macOS 和 Windows 上开启服务的指令如 下:
	- macOS: act prepare && act server
	- Windows: act prepare | act server
	- 执行指令后,在终端会生成二维码。
- 3. 启动客户端并扫码,建立连接。终端会提示设备已连接。

CubeCardDebug.openScanner(activity);

#### **② 说明**

由于是建立内网连接,因此如果 targetVersion 大于 27,需要进行降级,或者在 manifest 里配置

```
android:usesCleartextTraffic="true"android:networkSecurityConfig="@xml/network security config"
以及对应的 network security config.xml 。
```

```
<?xml version="1.0" encoding="utf-8"?>
<network-security-config>
   <domain-config cleartextTrafficPermitted="true">
        <domain includeSubdomains="true">${本地 IP 地址}</domain>
   </domain-config>
</network-security-config>
```
扫码完成之后,在客户端上会有 toast 提醒:Cube Socket: 已连接 终端也会提示已连接。

4. **预览。**

修改卡片代码,然后调用 act build 完成编译。再调用 act preview ,将编译好的内容推送到客户端上。

### <span id="page-16-0"></span>**2.2.2.4. 初始化引擎扩展**

本文介绍了在 Android 客户端中初始化引擎扩展的操作步骤。

#### **前置条件**

- 已经开通并接入 mPaaS。
- 已经在控制台 [发布蚂蚁动态卡片](#page-74-0)。

#### **操作步骤**

- 1. **预置卡片本地路径。**
	- **设置卡片引擎类 CubeEngineConfig 的属性。**

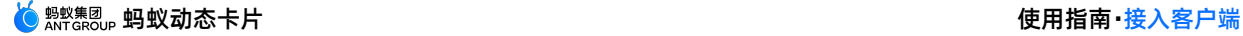

/\*\* \* 存储模版的本地资源包的路径 \* \* @param resourcePath - 设置资源文件路径 \*/ public void setResourcePath(String resourcePath) { this.resourcePath = resourcePath; }

本地蚂蚁动态卡片 assets 路径。

#### //清除卡片数据

```
CubeService.instance().destroyEngine();
CubeEngineConfig config = new CubeEngineConfig();
//设置路径
config.setResourcePath("您设置的资源所在路径");
CubeService.instance().initEngine(config, MainApplication.getApplication());
```
示例: 如果您设置 setResourcePath("cube") , 那么预置卡片路径就是 assets/cube/ 。

- 2. **设置异常监听。**
	- i. **设置异常监听接口 CExceptionListener 。**

```
public interface CExceptionListener {
   void onException(CExceptionInfo var1);
}
```
ii. 异常接口方法描述。

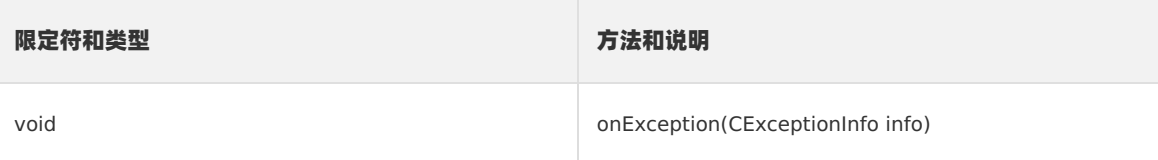

#### iii. 异常方法详细说明。

```
/**
    * 异常监听通知
    *
    * @param cExceptionInfo - 异常信息
    */
    void onException(CExceptionInfo cExceptionInfo)
iv. 在 Activity 中接入 CExceptionListener 类,执行继承方法。
    public class MainActivity extends AppCompatActivity implements CExceptionListener {
        @Override
        protected void onCreate(Bundle savedInstanceState) {
           super.onCreate(savedInstanceState);
           setContentView(R.layout.activity_main);
        }
       @Override
        public void onException(CExceptionInfo cExceptionInfo) {
                                //根据 CExceptionInfo 返回数据判断异常接口错误信息
        }
    }
```
3. **设置网络图片下载 Handler。**

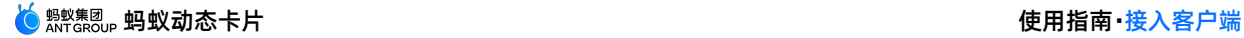

i. **网络图片下载接口 ICKImageHandler 。**

ii. **在 ICKImageHandler 内部定义 onBitmapLoaded 和 onBitmapFailed 。方法如下:**

public interface ICKImageHandler {

String loadImage(String var1, int var2, int var3, Map<String, Object> var4, ICKImageHandler.LoadImageListener var5);

void cancel(String var1);

```
public interface LoadImageListener {
   void onBitmapLoaded(Bitmap var1);
   void onBitmapFailed(Exception var1);
}
```
#### iii. 图片下载方法描述。

}

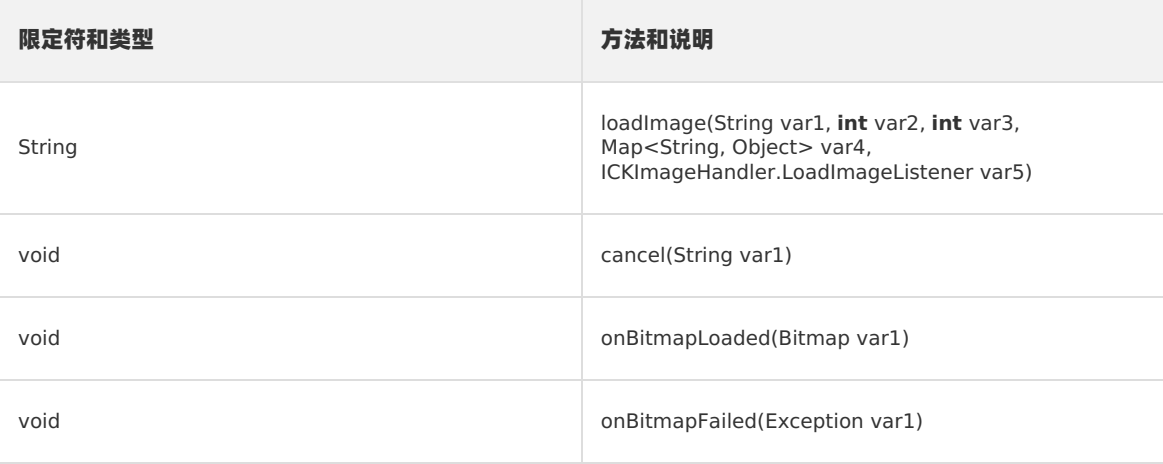

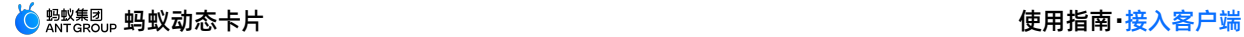

iv. 图片下载方法详细描述。

```
/**
   * 网络图片下载监听
    *
   * @param url - 图片下载网络地址 URL
   * @param width - 图片宽度
   * @param height - 图片高度
    * @param params - 参数
    * @param loadImageListener - 加载监听
   */
   String loadImage(String url, int width, int height, Map<String, Object> params, ICKImageHandle
   r.LoadImageListener loadImageListener)
   /**
   * 网络图片下载取消监听
    *
    * @param var1 - URL
   */
   void cancel(String var1)
    /**
   * 图片下载成功监听
    *
    * @param var1
    \star /
   void onBitmapLoaded(Bitmap var1)
    /**
   * 图片下载失败监听
    *
   * @param var1
   */
   void onBitmapFailed(Exception var1)
V. 在 Activity 中接入 ICKImageHandler 类,执行继承方法,重写网络图片下载功能。
```
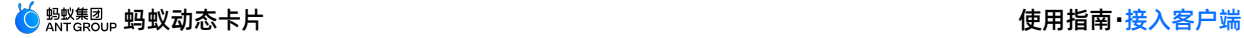

```
public class LocalCardsActivity extends AppCompatActivity implements ICKImageHandler {
    @Override
    protected void onCreate(Bundle savedInstanceState) {
       super.onCreate(savedInstanceState);
        setContentView(R.layout.activity_local_cards);
    }
   @Override
    public String loadImage(String s, int i, int i1, Map<String, Object> map,
LoadImageListener loadImageListener) {
       new Thread(){
           @Override
            public void run() {
               try {
                    final Bitmap bitmap = HttpUtil.get(url, null, null);
                    if (bitmap != null){
                        if (loadImageListener != null){
                            loadImageListener.onBitmapLoaded(bitmap);
                        }
                    }else {
                       if (loadImageListener != null){
                            loadImageListener.onBitmapFailed(new Exception("bitmap is null"));
                        }
                    }
                }catch (Exception e){
                   e.printStackTrace();
                    if (loadImageListener != null){
                        loadImageListener.onBitmapFailed(e);
                    }
                }
            }
        }.start();
        return url;
    }
   @Override
   public void cancel(String s) {
    }
}
```
## <span id="page-20-0"></span>**2.2.2.5. 预置卡片**

本文介绍了在 Android 客户端中预置蚂蚁动态卡片的操作步骤。

#### **前置条件**

- 已经开通并接入 mPaaS。
- 已经在控制台 [发布蚂蚁动态卡片](#page-74-0)。
- 已经在[初始化引擎扩展](#page-16-0)中预置卡片本地路径。更多信息,请参见 初始化引擎扩展。

#### **操作步骤**

- 1. **从控制台下载加密的 Bin 文件。**
- 2. **将下载的文件添加拷贝到资源文件中。**

**将下载的 Bin 文件重新命名为 卡片 ID@卡片版本,例如 main@1\_0\_0\_0.zip。**

**说明**

**后期控制台将直接提供完整命名的 zip 包,无需用户手动修改命名,只需要添加到 assets 即可。**

- 3. 将 Assets 引入工程中。更多详情, 请参见 [初始化引擎扩展](#page-16-0)。
- 4. 加载预置卡片。

```
// 创建卡片配置
CubeCardConfig cardConfig = new CubeCardConfig();
// 创建的卡片 ID
cardConfig.setTemplateId("main");
// 卡片版本
cardConfig.setVersion("1.0.0.0");
// 卡片宽度,这里选取屏幕宽度
cardConfig.setWidth(MFSystemInfo.getPortraitScreenWidth());
// 卡片数据. (必填)
JSONObject obj = new JSONObject("xxxxx");
cardConfig.setData(obj);
// 创建卡片信息
CubeService.instance().getEngine().createCard(cardConfig, new CCardCallback() {
   @Override
   public void onLoaded(CubeCard cubeCard, CCardType cCardType, CubeCardConfig cubeCardConfig,
CubeCardResultCode cubeCardResultCode) {
       if (cubeCardResultCode == CubeCardResultCode.CubeCardResultSucc) {
            // 需要运行在主线程
           runOnUiThread(new Runnable() {
               @Override
               public void run() {
                   // 创建卡片 View
                   CubeView view = CubeService.instance().getEngine().createView(您当前 Activity
所在);
                   // 添加到外层 ViewGroup 里
                   local cards.addView(view);
                   // 渲染卡片
                   cubeCard.renderView(view);
               }
           });
       } else {
                      MPLogger.info("cube", "fail " + cubeCardConfig.getTemplateId() + " style
" + cCardType + " error " + cubeCardResultCode);
       }
   }
});
```
## <span id="page-21-0"></span>**2.2.2.6. 卡片调用客户端方法**

本文介绍了在蚂蚁动态卡片中调用 Android 客户端方法的实现路径。

**操作步骤**

1. **客户端注册 module。**

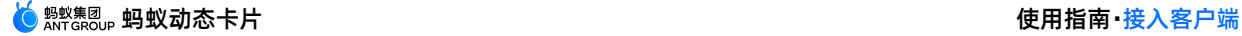

#### i. **自定义 module。**

```
public class CustomCubeModule extends CubeModule {
   private static final String TAG = CustomCubeModule.class.getSimpleName();
   // 注解, uiThread 表示是否在主进程回调
   @JsMethod(uiThread = true)
   public void cubeToClient(final CubeJSCallback callback) {
       // 向卡片发送回调
       if (callback != null) {
           callback.invoke("cubeToClient callback data: " + System.currentTimeMillis());
       }
   }
}
```
ii. **注册自定义 module。**

#### **第一个参数是 type,第二个参数是自定义 module 的全路径,第三个参数是调用的方 法名称。全路径和方法名称不需要混淆。**

```
Collection<CubeModuleModel> cubeModuleModels = new LinkedList<>();
cubeModuleModels.add(new CubeModuleModel("custom", CustomCubeModel.class.getName(), new String
[]{"cubeToClient"}));
CubeService.instance().getEngine().registerModule(cubeModuleModels, null);
```
#### 2. **卡片侧调用。**

- i. 注册 module。type 需和客户端保持一致, 此处以 custom 为例。
- ii. 调用 module,方法名和客户端注册方法名要保持一致。

```
<script>
   // 注册 module
   const navigator = requireModule("custom");
   export default {
       data: {
          message: 'Hello Cube 1'
       },
       beforeCreate() {
           this.message = 'Hello Cube 2'
       },
       didAppear() {
       },
       methods: {
           onClick() {
               // 调用客户端方法
               navigator.cubeToClient(event=>{
                   this.message = event;
               })
           }
       }
    }
</script>
```
iii. 将卡片打包发布到后台,即可调用客户端方法。

## <span id="page-22-0"></span>**2.2.2.7. 客户端调用卡片方法**

本文介绍了在 Android 客户端调用卡片方法的实现路径。

#### **操作步骤**

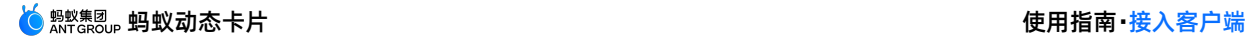

#### 1. **卡片侧实现 JS 方法。**

```
<script>
   export default {
       data: {
           message: 'Hello Cube 1'
       },
       beforeCreate() {
           this.message = 'Hello Cube 2'
       },
       didAppear() {
       },
       methods: {
           onClick() {
               console.info('invoke on-click event');
           },
           // js 方法
           clientToCube(data) {
               this.message = data;
           }
       }
    }
```

```
</script>
```
- 2. 将卡片打包,发布到卡片后台。
- 3. 客户端调用。

客户端获取卡片实例,调用对应的 JS 方法,并发送数据。

```
if (mCubeCard != null) {
   mCubeCard.callJsFunction("clientToCube", "client to cube: " + System.currentTimeMillis());
}
```
## <span id="page-23-0"></span>**2.2.2.8. 卡片自定义标签**

本文介绍了在卡片中自定义标签的实现步骤。

#### **操作步骤**

1. 客户端注册自定义标签(自定义 View)。

```
i. 实现自定义标签(自定义 View)。
```
继承 CCardWidget 并实现其抽象方法,主要方法为 cnCreateView , 在这里返回对应的自定义 View。 public class CustomCubeWidget extends CCardWidget { private static final String TAG = "CustomCubeWidget"; public CustomCubeWidget(Context context) { super(context); } /\*\* \* UI创建接口,表示当前组件要上屏的视图UI \* \* @param params 组件在卡片上声明的数据,包括样式、事件和属性,对应的key为DATA\_KEY\_STYLES、 DATA KEY\_EVENTS, DATA KEY ATTRS;  $\overline{a}$  \* @param width **组件的宽度** \* @param height **组件的高度** \* @return 返回嵌入的View  $\star$  / @Override

@Override

```
public View onCreateView(Map<String, Object> params, int width, int height) {
      MPLogger.debug(TAG, "onCreateView:" + width + "," + height);
      for (String key : params.keySet()) {
          MPLogger.debug(TAG, key + ":" + params.get(key));
       }
      TextView textView = new TextView(qetContext());
      textView.setText("test");
      return textView;
   }
   /**
    * UI复用接口,如果组件支持复用(参见 canReuse 方法), 当组件被复用重新上屏时调用。
    *
    * @param params 组件在卡片上声明的数据
    * @param width 组件的宽度
    * @param height 组件的高度
    */
   @Override
   public void onReuse(Map<String, Object> params, int width, int height) {
      MPLogger.debug(TAG, "onReuse");
   }
   /**
   * 组件数据更新接口
    *
   * @param params 组件在卡片上声明的数据
   */
   @Override
   public void onUpdateData(Map<String, Object> params) {
     MPLogger.debug(TAG, "onUpdateData");
   }
   /**
   * 组件复用清理接口。如果组件支持复用 (canReuse 返回 true), 则组件在进入复用池后会调用
onRecycleAndCached方法,表示当前组件已经离屏放入缓存内,需要清理资源。
   */
   @Override
   public void onRecycleAndCached() {
      MPLogger.debug(TAG, "onRecycleAndCached");
   }
   /**
   * 组件是否支持复用;为了提高效率,扩展组件可以支持复用。例如当某个自定义的标签组件由于数据更新被移除当前视
图,此时该组件如果支持复用,那么会放入复用池内,下次该组件显示时,会直接从复用池内获取;如果组件不支持复用,则直
接调用销毁接口(onDestroy);
    *
   * @return true: 复用, false: 不复用
   */
   @Override
   public boolean canReuse() {
     MPLogger.debug(TAG, "canReuse");
      return false;
   }
   /**
   * 组件销毁回调接口,释放资源
   */
   @Override
   public void onDestroy() {
      MPLogger.debug(TAG, "onDestroy");
```
} }

#### ii. 注册自定义标签。

第一个参数是自定义的标签,可随意定制,在卡片侧会写在 <> 内。建议加上前缀,防止和动态卡片本身的标签冲 突。第二个是自定义标签实现类的全路径,注意不要混淆。

```
Collection<CubeWidgetInfo> widgetInfos = new LinkedList<>();
widgetInfos.add(new CubeWidgetInfo("custom-widget", CustomCubeWidget.class.getName()));
CubeService.instance().getEngine().registerWidgets(widgetInfos);
```
2. 卡片侧调用。

在标签中,写入自定义的标签,此处为 custom-widget 。

```
② 说明
写入的自定义标签需要和注册自定义标签步骤中的第一个参数保持一致。
<template>
  <div class="root">
       ···
      <custom-widget></custom-widget>
       ···
   </div>
</template>
```
3. 将卡片打包发布到后台或者预览, 即可渲染客户端自定义的 view。

## <span id="page-25-0"></span>**2.2.3. 接口说明**

## <span id="page-25-1"></span>**2.2.3.1. CubeService**

本文介绍了卡片服务类的方法。

**公共函数**

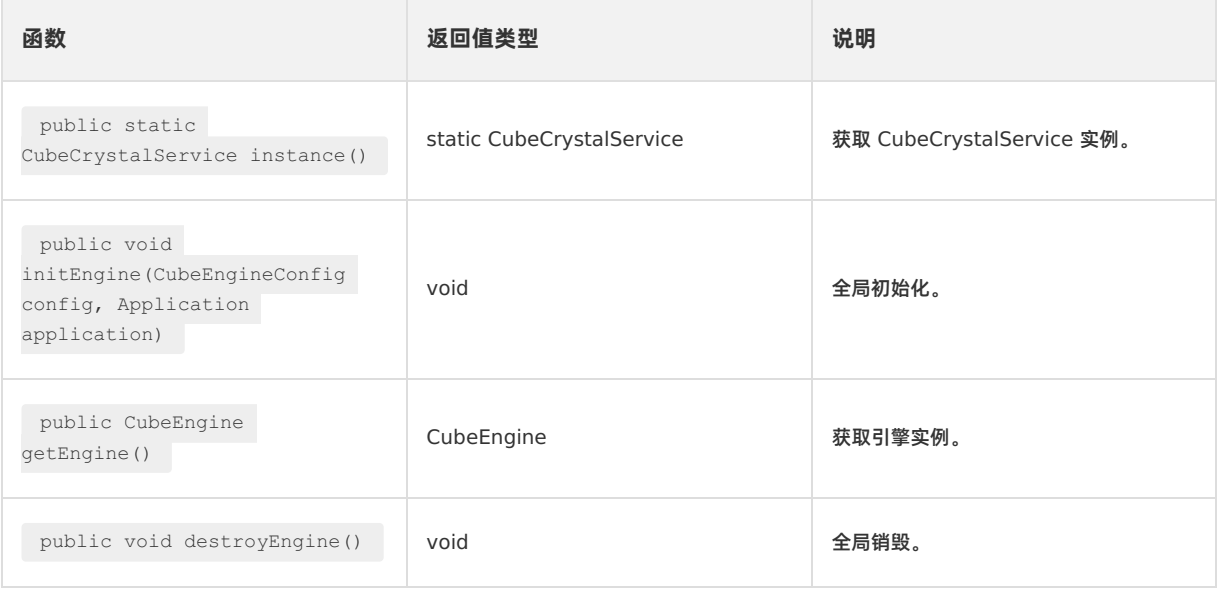

#### **instance**

**声明**: public static CubeCrystalService instance()

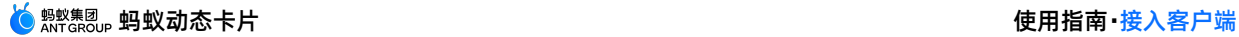

- **说明**:获取 CubeCrystalService 实例。
- **参数**:无。
- **返回值**:

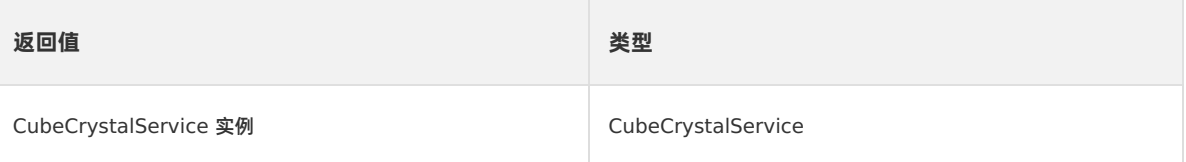

#### **initEngine**

- **声明**: public void initEngine(CubeEngineConfig config, Application application)
- **说明**:全局初始化。
- **参数**:

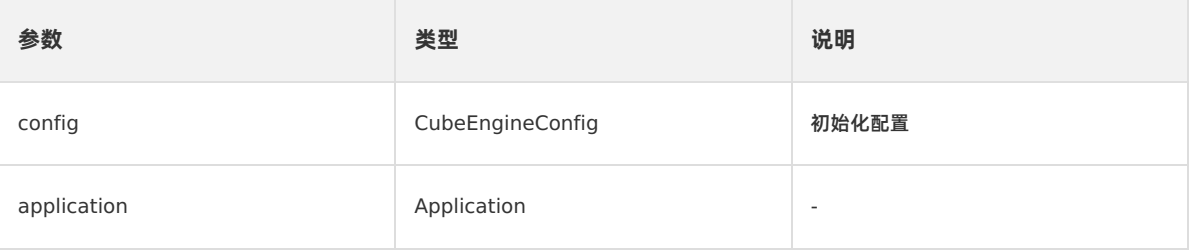

**返回值**:无。

#### **getEngine**

- **声明**: public CubeEngine getEngine()
- **说明**:获取引擎实例。
- **参数**:无。
- **返回值**:

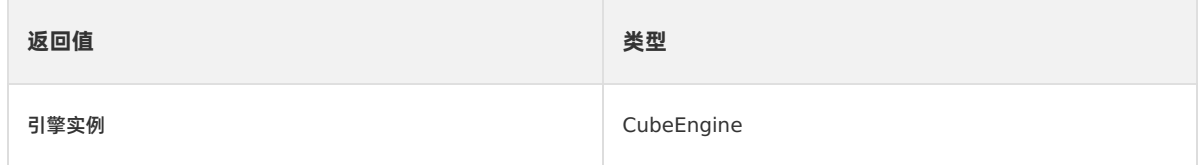

#### **destroyEngine**

- **声明**: public void destroyEngine()
- **说明**:全局销毁。
- **参数**:无。
- **返回值**:无。

## <span id="page-26-0"></span>**2.2.3.2. CubeEngine**

本文介绍了卡片引擎核心类的方法。

#### **公共函数**

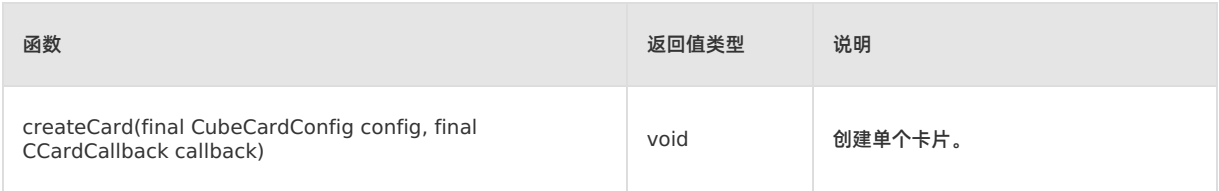

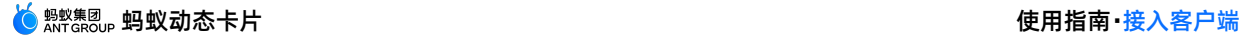

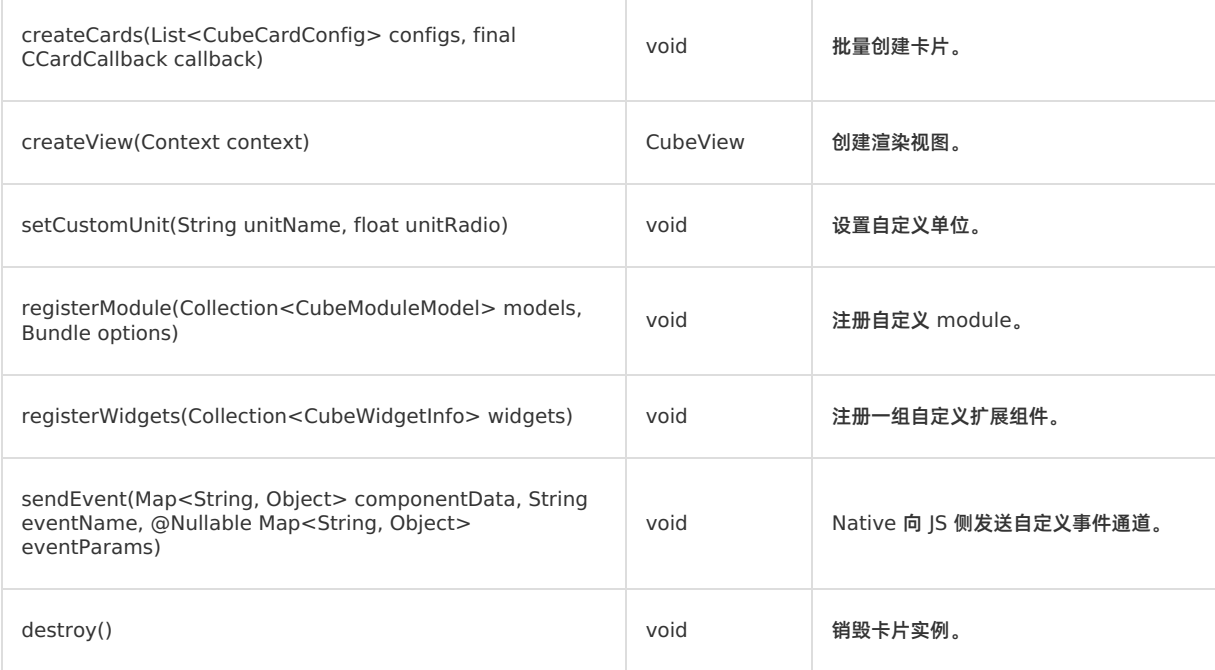

#### **createCard**

- **声明**: public void createCard(final CubeCardConfig config, final CCardCallback callback)
- **说明**:创建单个卡片。
- **参数**:

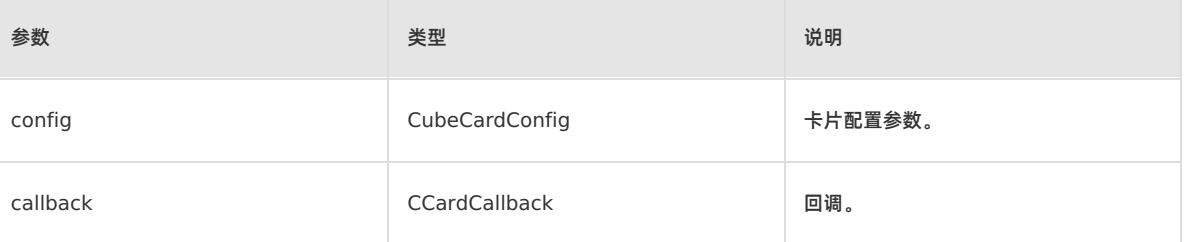

**返回值**:无。

#### **createCards**

- **声明**: public void createCards(List<CubeCardConfig> configs, final CCardCallback callback)
- **说明**:批量创建卡片。
- **参数**:

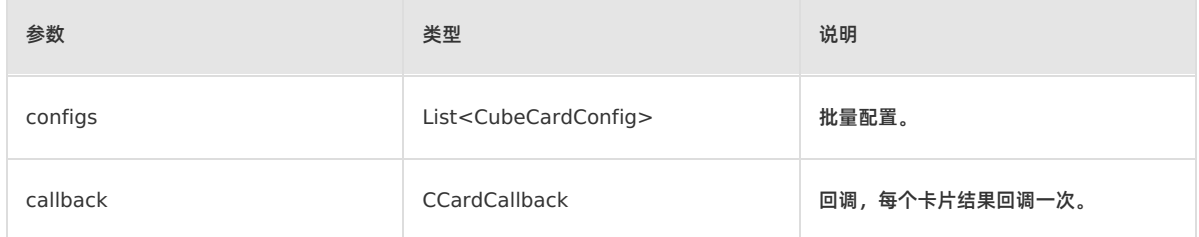

**返回值**:无。

#### **createView**

- **声明**: public CubeView createView(Context context)
- **说明**:创建渲染视图。

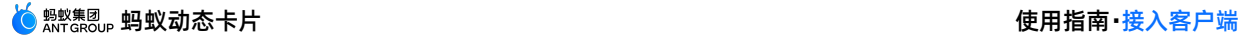

#### **参数**:

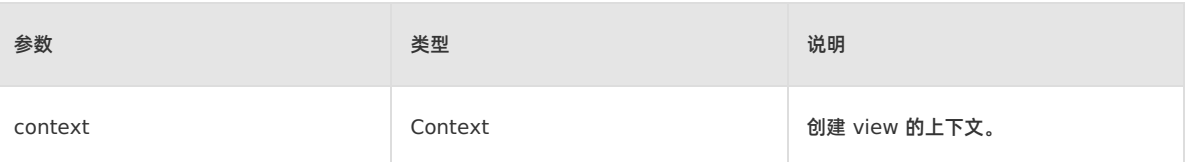

#### **返回值**:

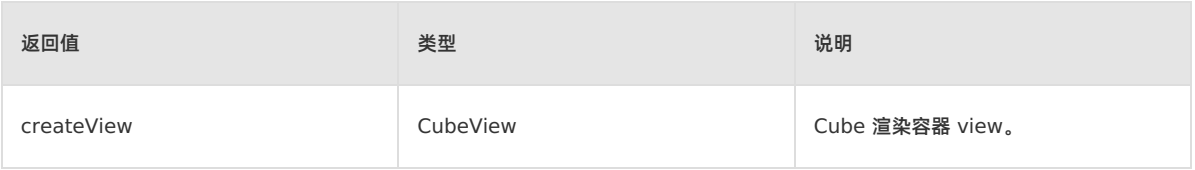

#### **setCustomUnit**

- **声明**: public void setCustomUnit(String unitName, float unitRadio)
- **说明**:设置自定义单位。
- **参数**:

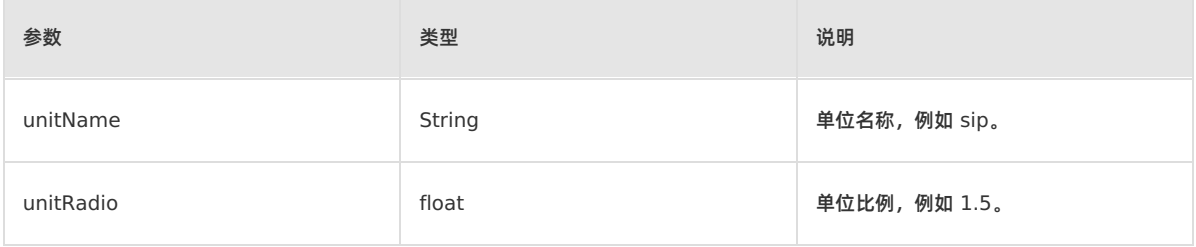

#### **返回值**:无。

#### **registerModule**

- **声明**: public void registerModule(Collection<CubeModuleModel> models, Bundle options)
- **说明**:注册自定义 module。
- **参数**:

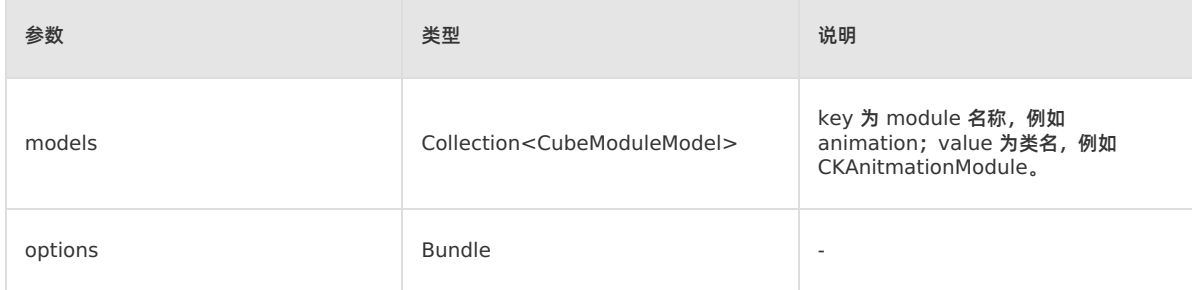

**返回值**:无。

#### **registerWidgets**

- **声明**: public void registerWidgets(Collection<CubeWidgetInfo> widgets)
- **说明**:注册一组自定义扩展组件。
- **参数**:

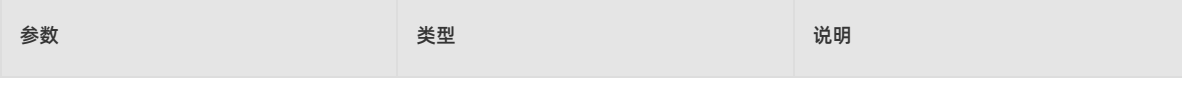

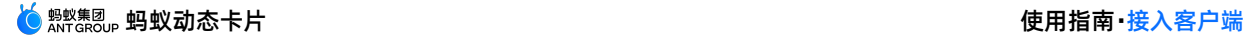

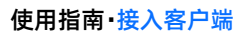

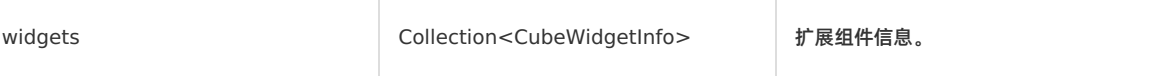

**返回值**:无。

#### **sendEvent**

- **声明**: public void sendEvent(Map<String, Object> componentData, String eventName, @Nullable Map<String, Object> eventParams)
- **说明**:Native 向 JS 侧发送自定义事件通道。
- **参数**:  $\sim$

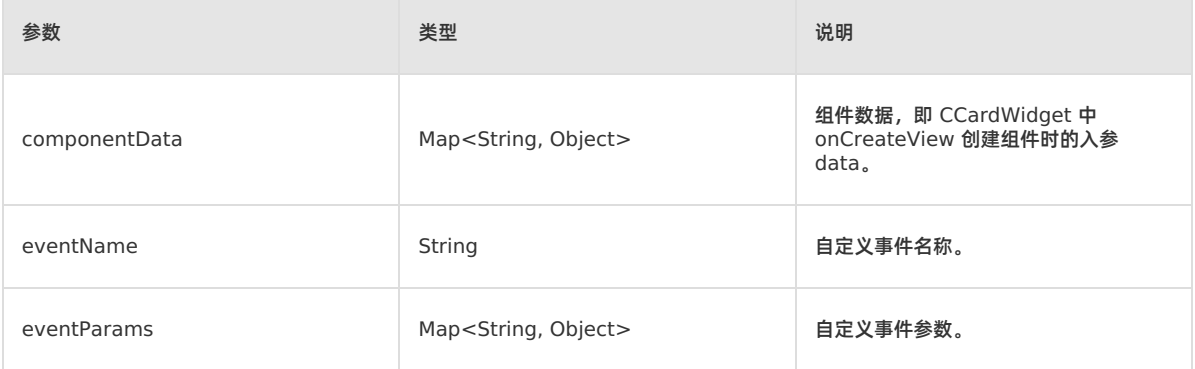

**返回值**:无。

#### **destroy**

- **声明**: private void destroy()
- **说明**:销毁卡片实例。
- **参数**:无。
- **返回值**:无。

## <span id="page-29-0"></span>**2.2.3.3. CubeEngineConfig**

本文介绍了卡片引擎初始化配置类的方法。

#### **公共函数**

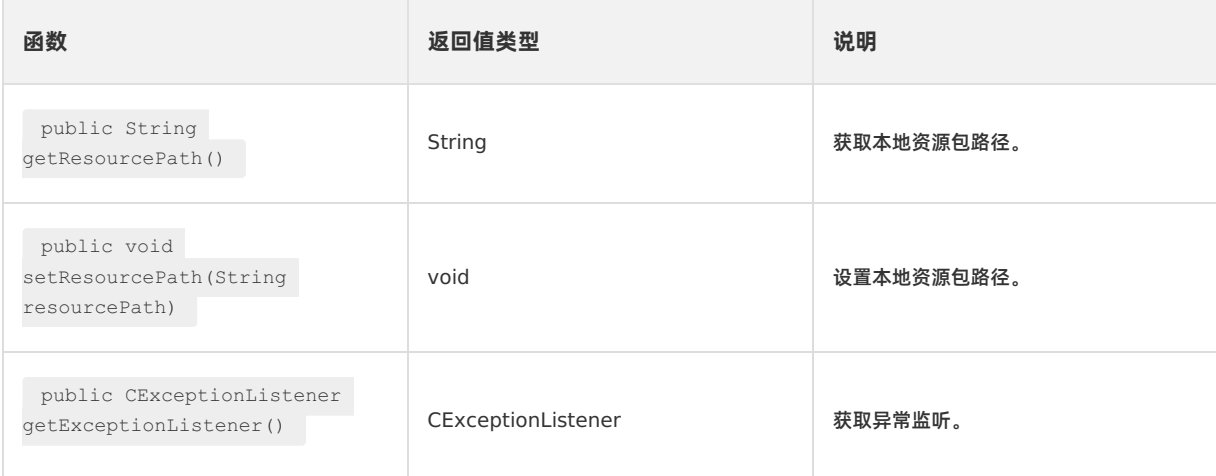

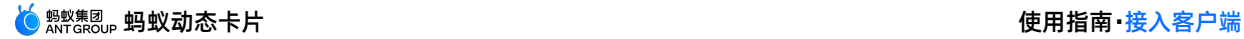

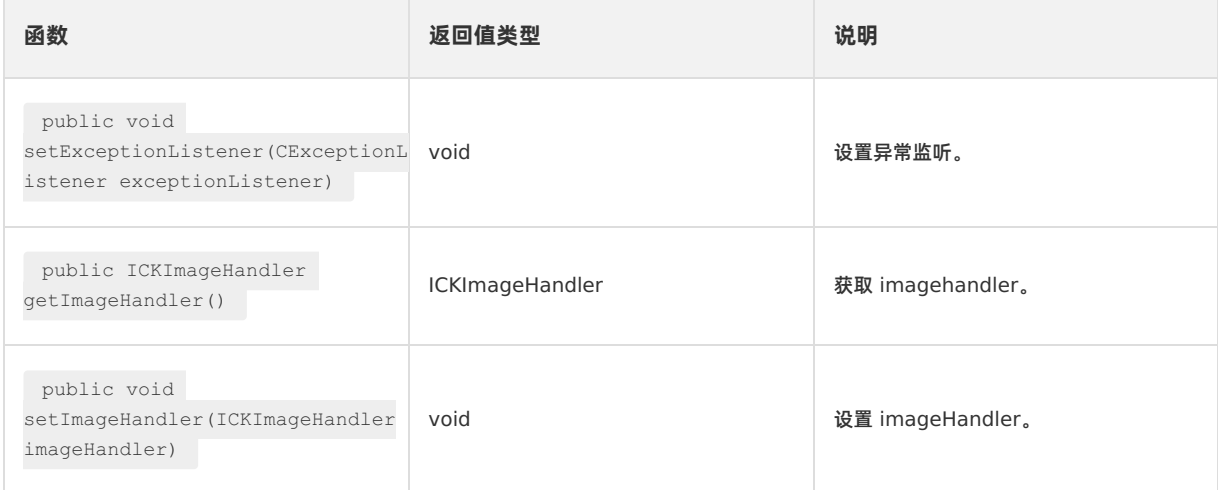

#### **getResourcePath**

- **声明**: public String getResourcePath()
- **说明**:获取本地资源包路径。
- **参数**:无。
- **返回值**:

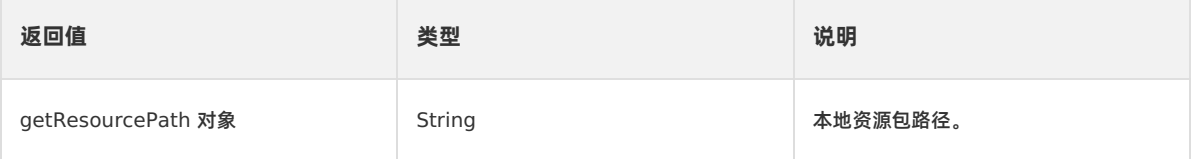

#### **setResourcePath**

/\*\* \* 设置本地资源包路径

```
* @param resourcePath
```

```
*/
```
public void setResourcePath(String resourcePath)

- **声明**: public void setResourcePath(String resourcePath)
- **说明**:设置本地资源包路径。
- **参数**:

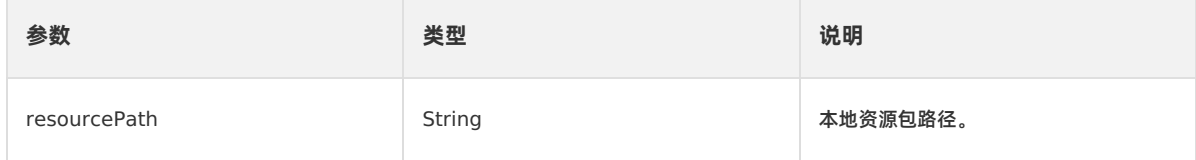

**返回值**:无。

#### **getExceptionListener**

- **声明**: public CExceptionListener getExceptionListener()
- **说明**:获取异常监听。
- **参数**:无。
- **返回值**:

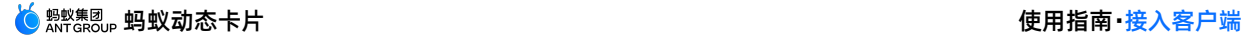

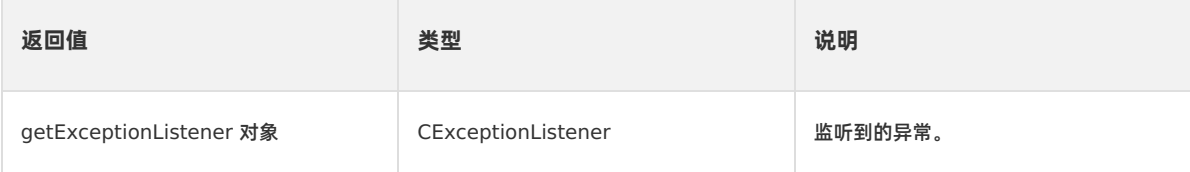

#### **setExceptionListener**

- **声明:** public void setExceptionListener(CExceptionListener exceptionListener)
- **说明**:设置异常监听。
- **参数**:

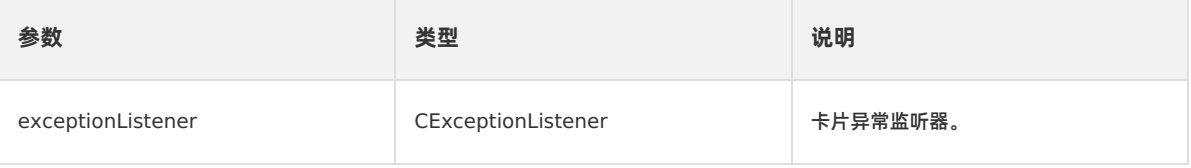

**返回值**:无。

#### **getImageHandler**

- **声明**: public ICKImageHandler getImageHandler()
- **说明**:获取 imagehandler。
- **参数**:无。
- **返回值**:

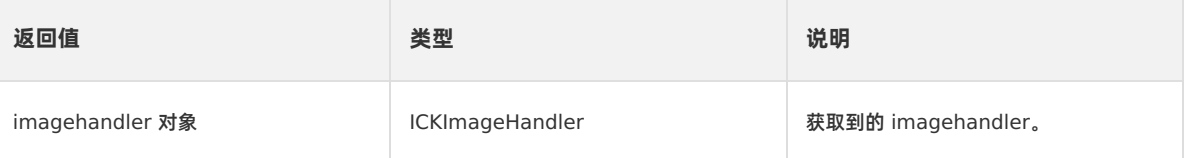

#### **setImageHandler**

- **声明**: public void setImageHandler(ICKImageHandler imageHandler)
- **说明**:设置 imageHandler。如果不设置,会默认内部实现。建议通过自定义实现。
- **参数**:

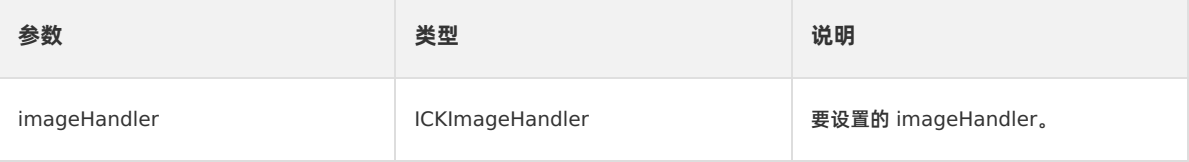

**返回值**:无。

## <span id="page-31-0"></span>**2.2.3.4. CExceptionListener**

本文介绍了卡片异常监听器的方法。

**公共方法**

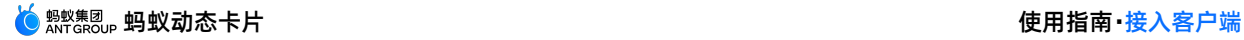

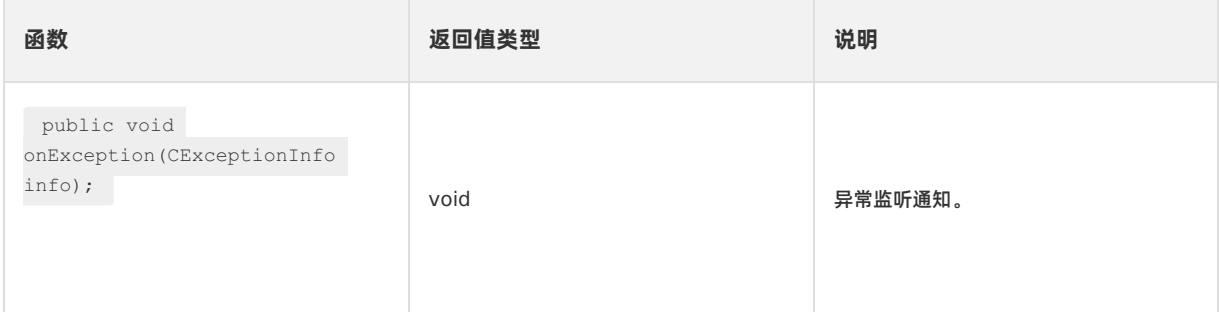

#### **onException**

- **声明**: public void onException(CExceptionInfo info);
- **说明**:异常监听通知。
- **参数**:

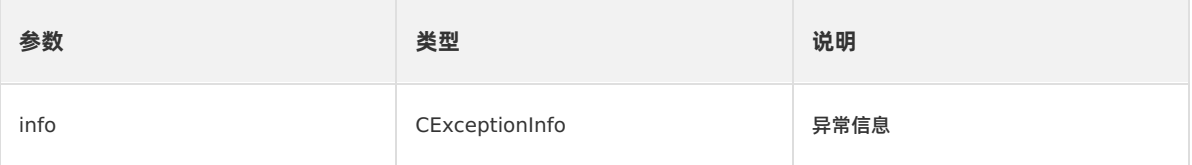

**返回值**:无。

## <span id="page-32-0"></span>**2.2.3.5. CExceptionType**

本文介绍了卡片的异常类型。

- **声明**: public enum CExceptionType {JS\_EXCEPTION, STYLE\_EXCEPTION}
- **说明**:卡片异常类型。
- **枚举值**

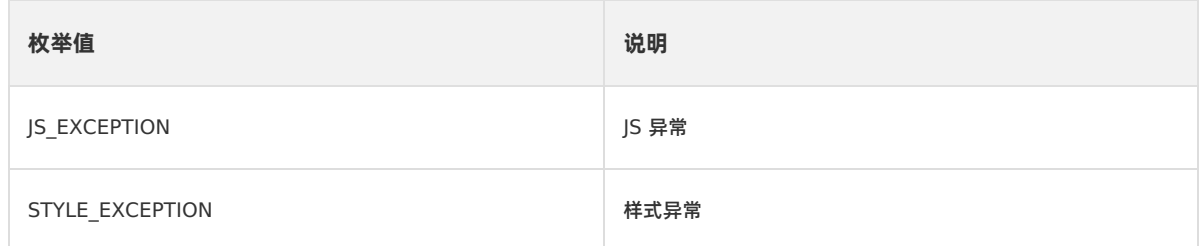

## <span id="page-32-1"></span>**2.2.3.6. CExceptionInfo**

本文介绍了卡片异常信息类的方法。

#### **公共函数**

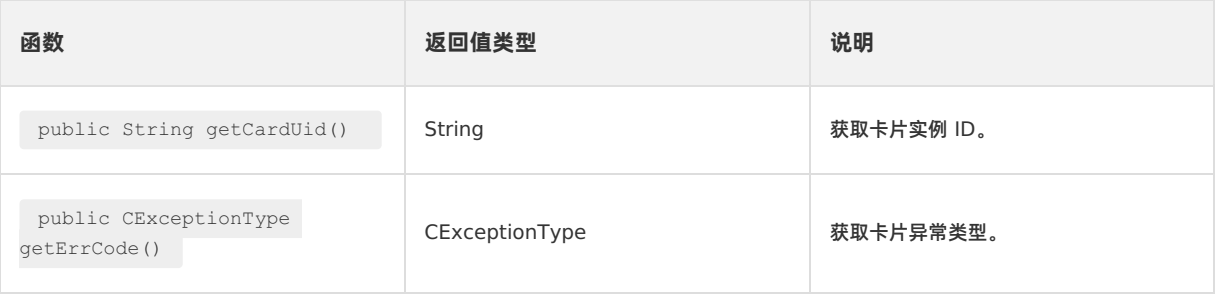

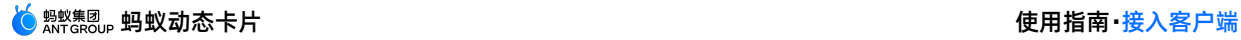

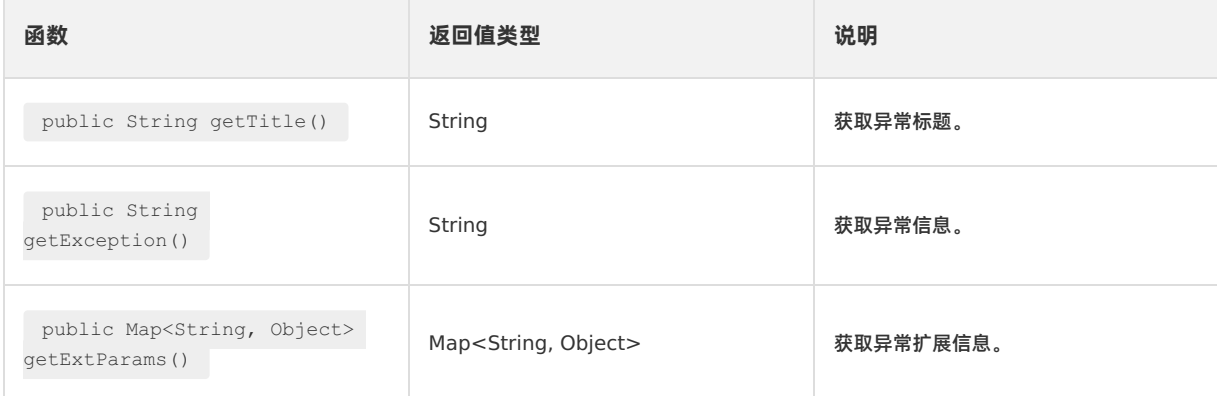

#### **getCardUid**

- **声明**: public String getCardUid()
- **说明**:获取卡片实例 ID。
- **参数**:无。
- **返回值**:

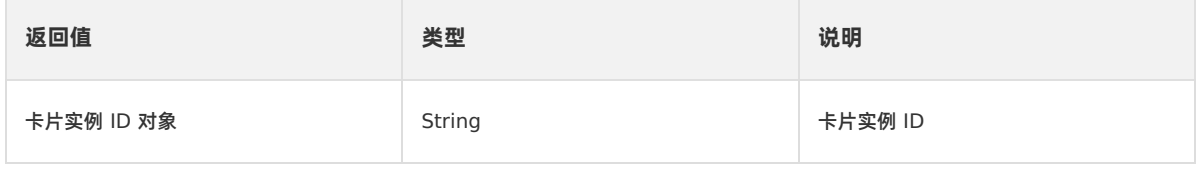

#### **getErrCode**

- **声明**: public CExceptionType getErrCode()
- **说明**:获取卡片异常类型。
- **参数**:无。
- **返回值**:

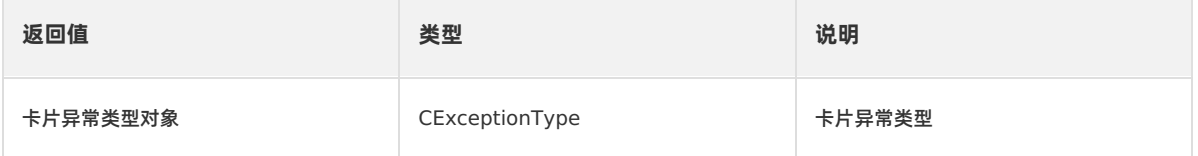

#### **getTitle**

- **声明**: public String getTitle()
- **说明**:获取异常标题。
- **参数**:无。
- **返回值**:

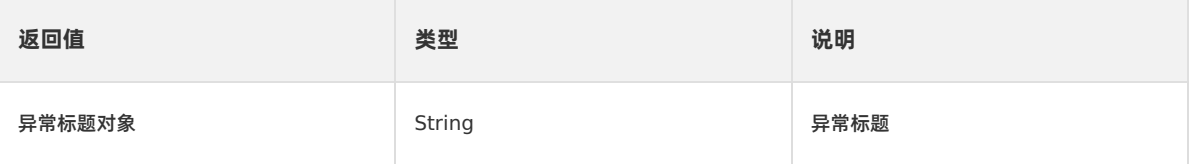

#### **getException**

- **声明**: public String getException()
- **说明**:获取异常信息。

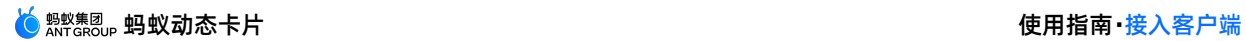

- **参数**:无。
- **返回值**:

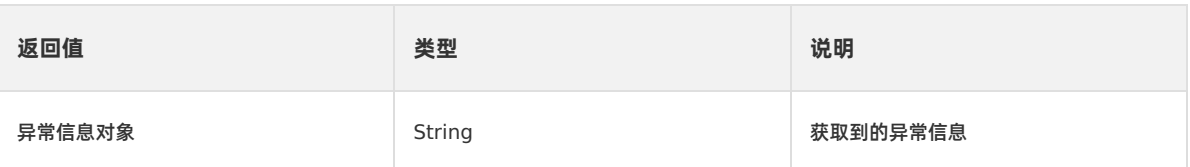

#### **getExtParams**

- **声明**: public Map<String, Object> getExtParams()
- **说明**:获取异常扩展信息。
- **参数**:无。
- **返回值**:

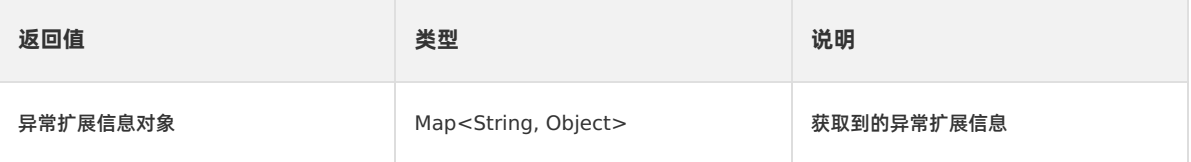

## <span id="page-34-0"></span>**2.2.3.7. CubeCard**

本文介绍了卡片核心类的方法。

#### **公共函数**

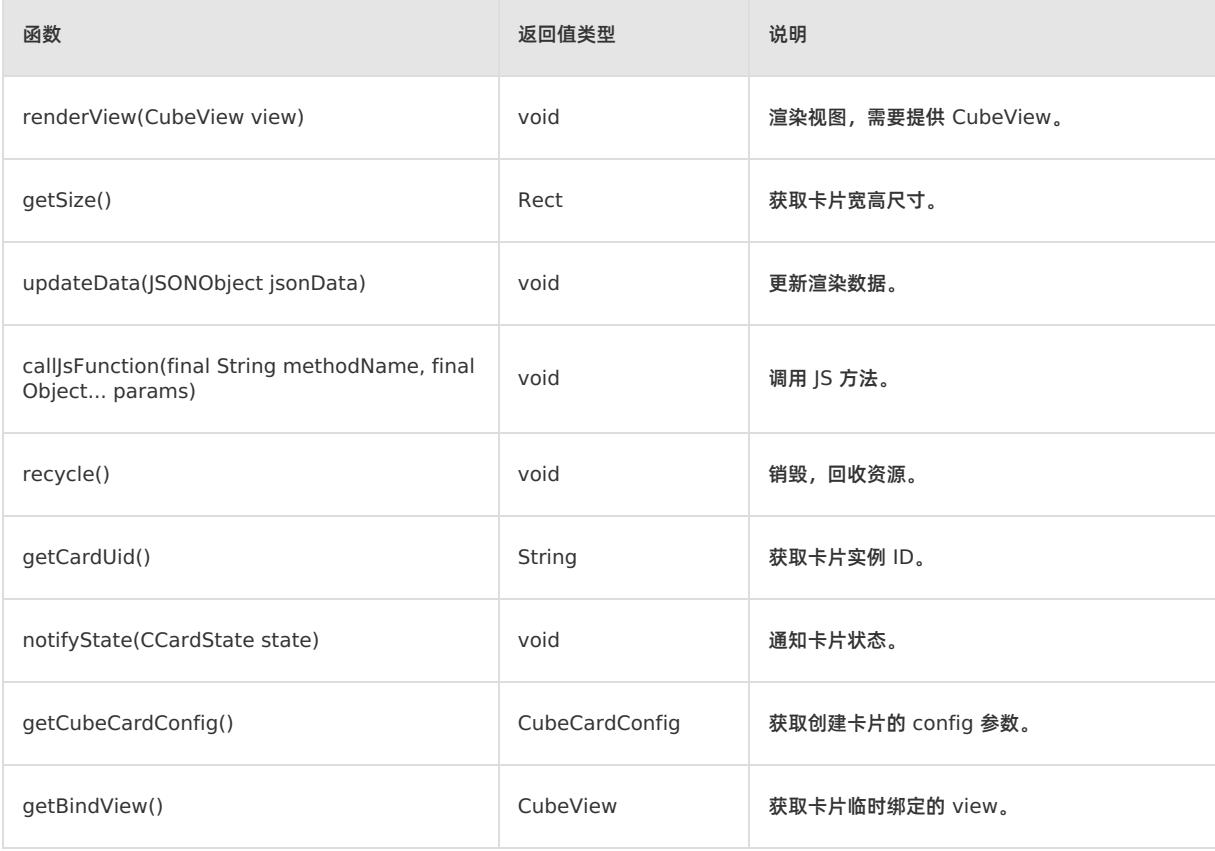

### **renderView**

- **声明:** public void renderView(CubeView view)
- **说明**:渲染视图,需要提供 CubeView。
- **参数**:

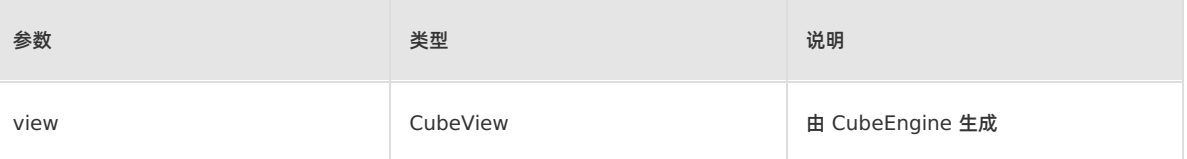

**返回值**:无。

#### **getSize**

- **声明**: public Rect getSize()
- **说明**:获取卡片宽高尺寸。
- **参数**:无。
- **返回值**:

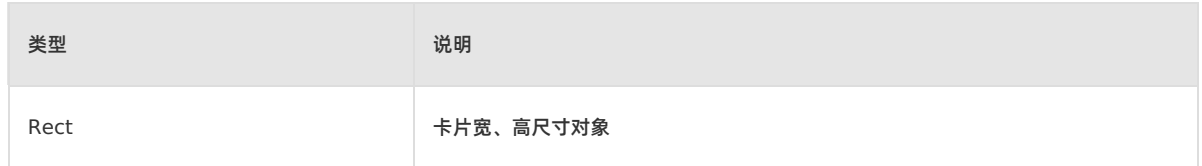

#### **updateData**

- **声明**: public void updateData(JSONObject jsonData)
- **说明**:更新渲染数据。
- **参数**:

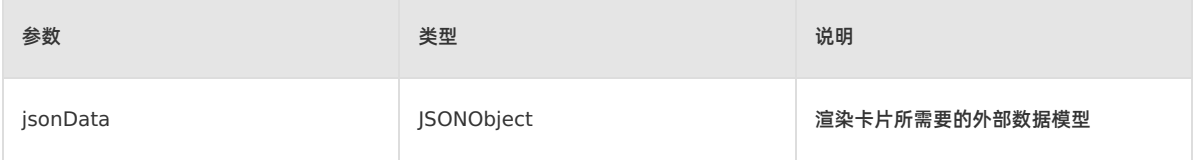

**返回值**:无。

#### **callJsFunction**

- **声明**: public void callJsFunction(final String methodName, final Object... params)
- **说明**:调用 JS 方法。
- **参数**:

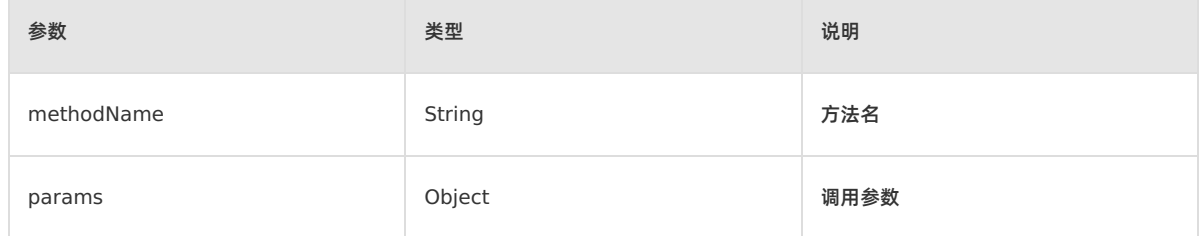

**返回值**:无。

#### **recycle**

- **声明**: public void recycle()
- **说明**:销毁,回收资源。
- **参数**:无。
- **返回值**:无。

#### **getCardUid**

- **声明**: public String getCardUid()
- **说明**:获取卡片实例 ID。
- **参数**:无。
- **返回值**:

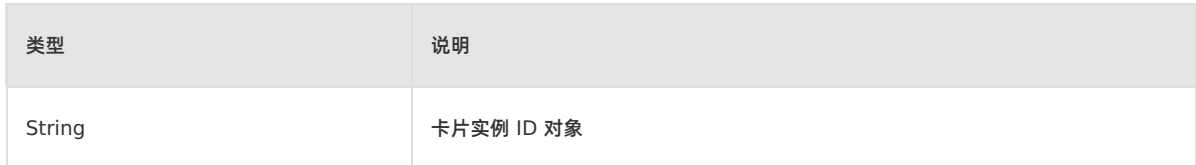

### **notifyState**

- **声明:** public void notifyState(CCardState state)
- **说明**:在卡片出屏、上屏、前后台时通知变更卡片状态。
- **参数**:

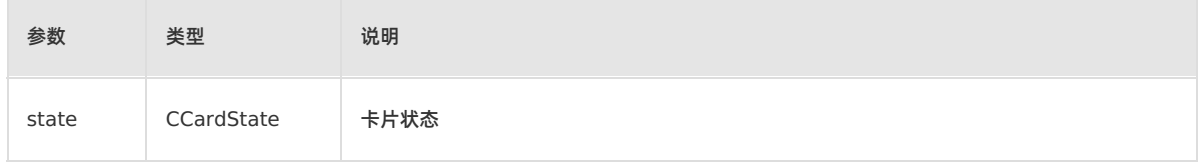

**返回值**:无。

## **getCubeCardConfig**

- **声明**: public CubeCardConfig getCubeCardConfig()
- **说明**:获取创建卡片的 config 参数。
- **参数**:无。
- **返回值**:

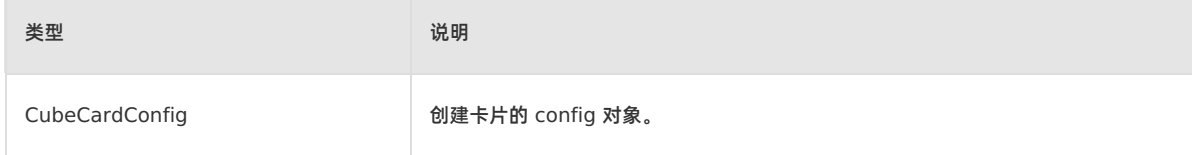

#### **getBindView**

- **声明**: public CubeView getBindView()
- **说明**:获取卡片临时绑定的 view。

```
重要
view 可能被其他卡片复用。
```
- **参数**:无。
- **返回值**:

类型 说明

CubeView **Window The CubeView Window The CubeView 对象**。

# **2.2.3.8. CubeCardConfig**

## 本文介绍了卡片配置类的方法。

## **公共函数**

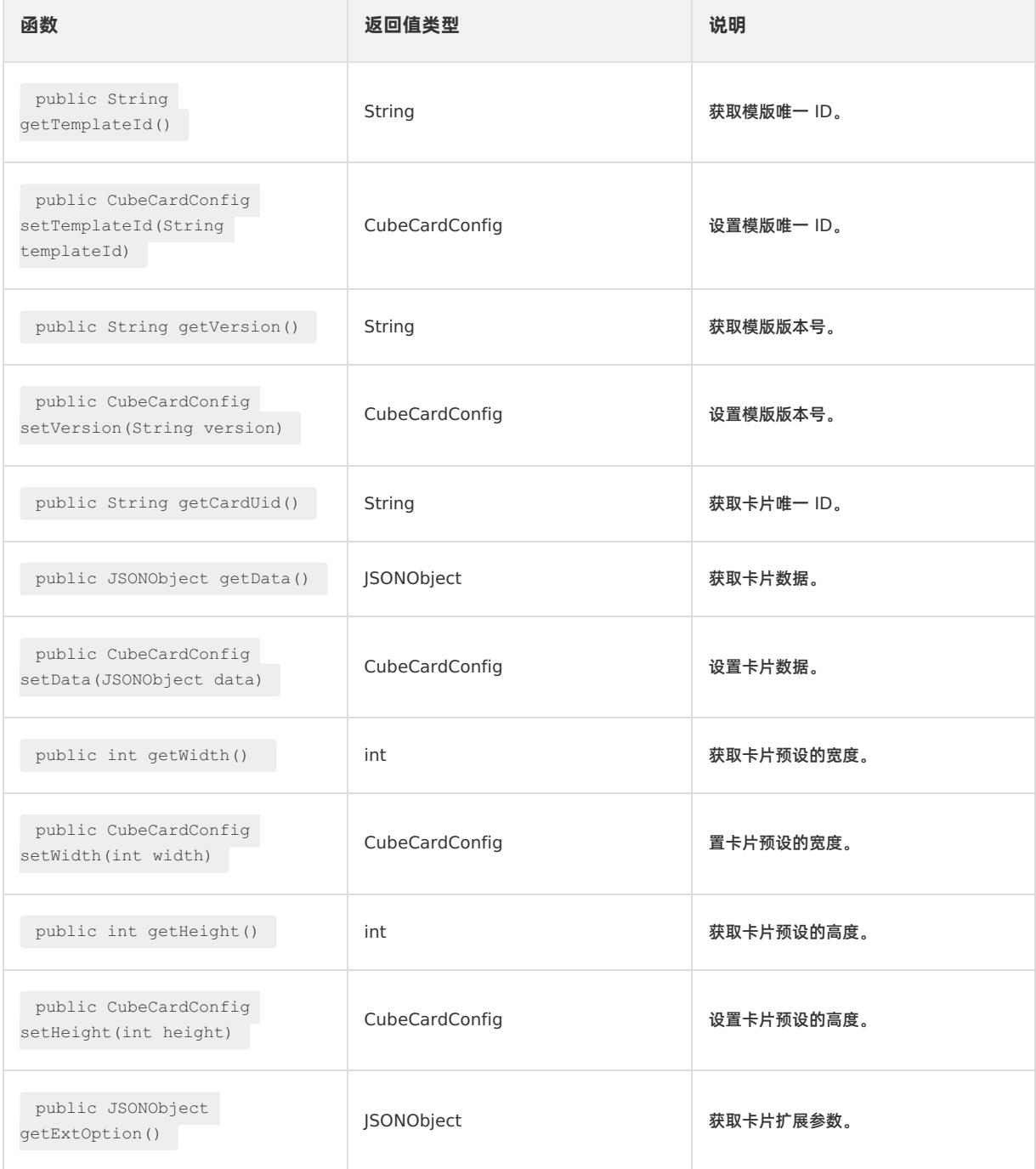

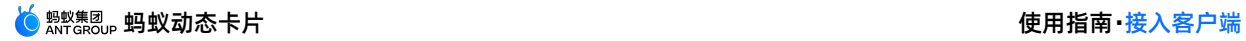

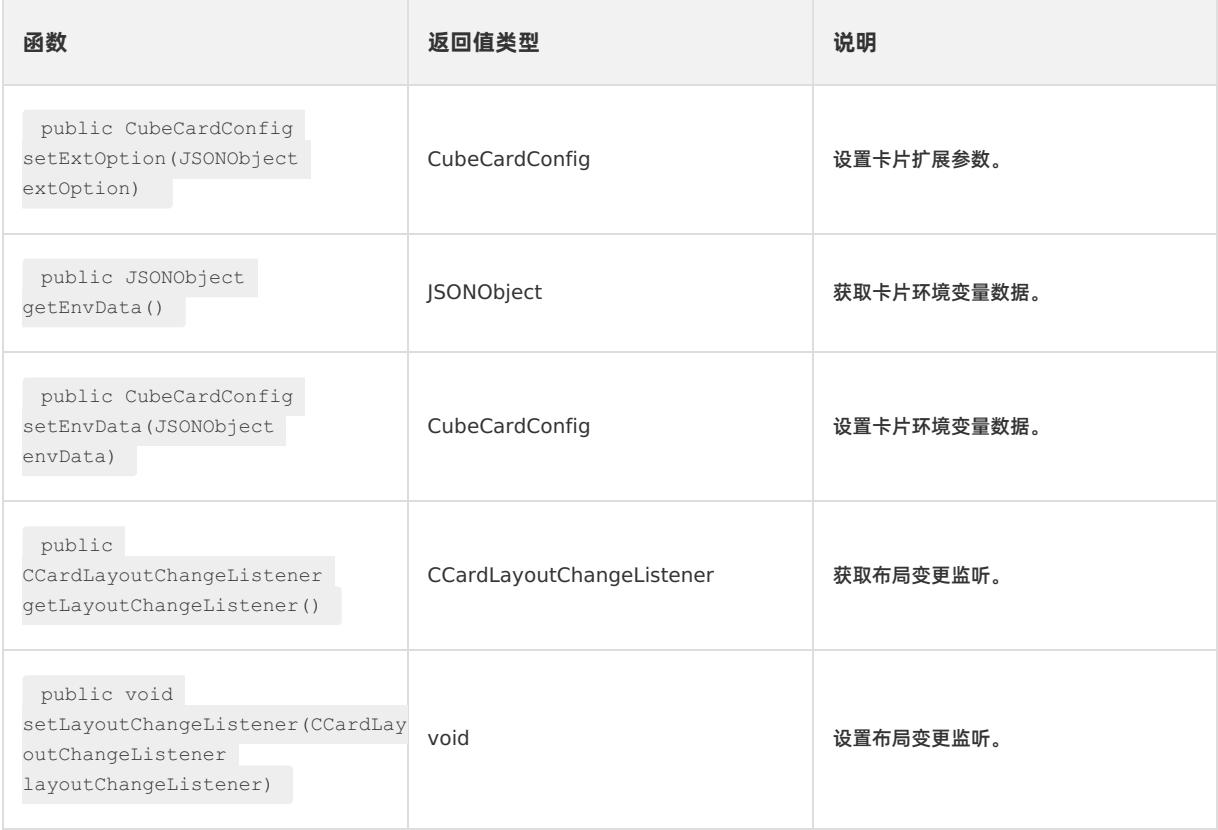

## **getTemplateId**

- **声明**: public String getTemplateId()
- **说明**:获取模版唯一 ID。
- **参数**:无。
- **返回值**:

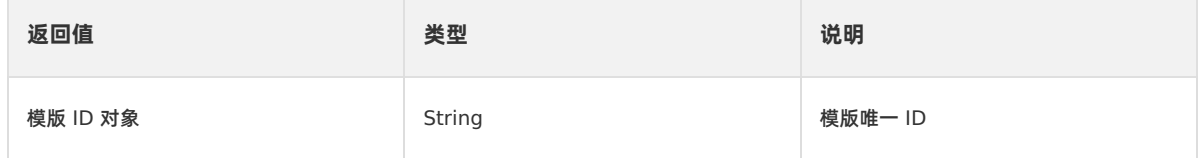

### **setTemplateId**

- **声明**: public CubeCardConfig setTemplateId(String templateId)
- **说明**:设置模版唯一 ID。
- **参数**:

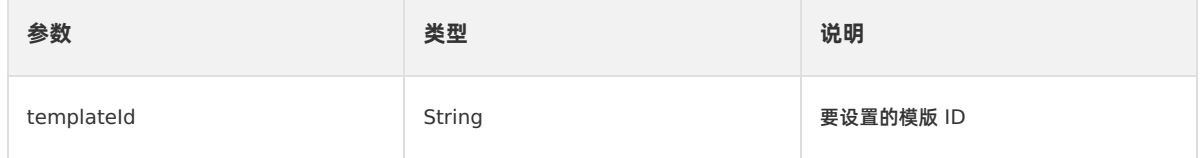

**返回值**:

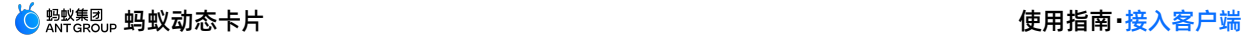

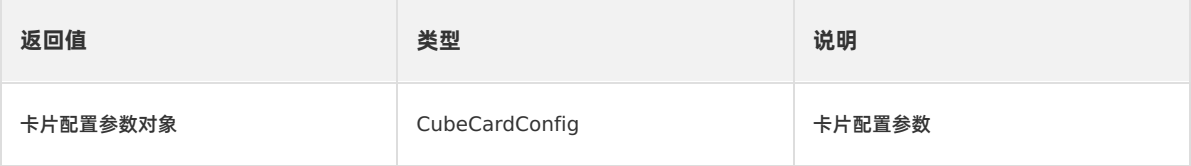

#### **getVersion**

- **声明**: public String getVersion()
- **说明**:获取模版版本号。
- **参数**:无。
- **返回值**:

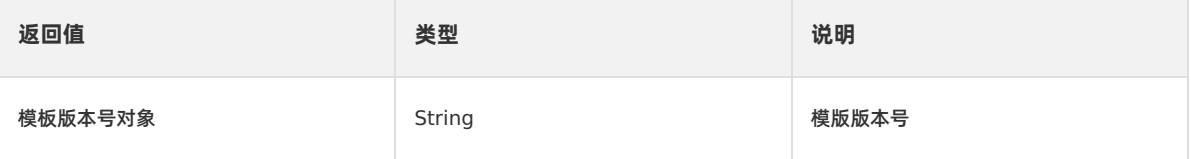

#### **setVersion**

- **声明**: public CubeCardConfig setVersion(String version)
- **说明**:设置模版版本号。
- **参数**:

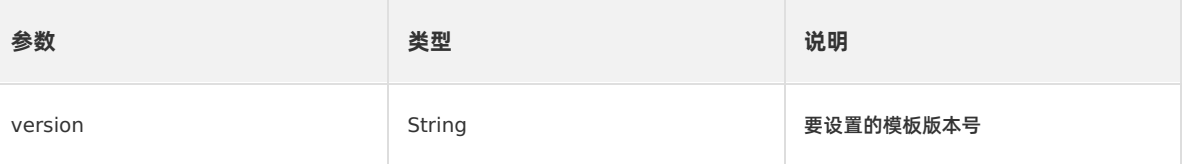

**返回值**:

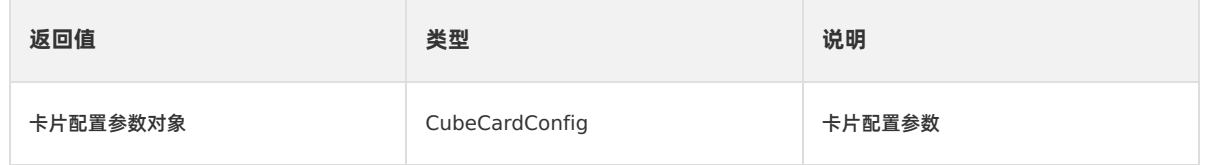

### **getCardUid**

- **声明**: public String getCardUid()
- **说明**:获取卡片唯一 ID。
- **参数**:无。
- **返回值**:

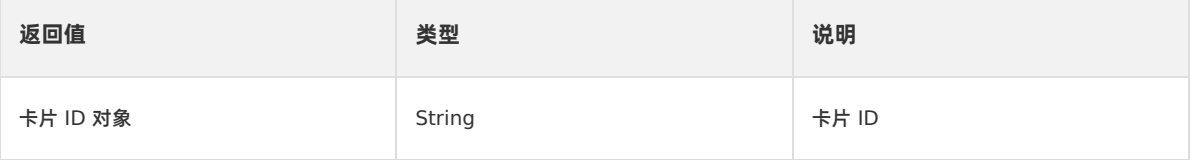

### **getData**

- **声明**: public JSONObject getData()
- **说明**:获取卡片数据。
- **参数**:无。

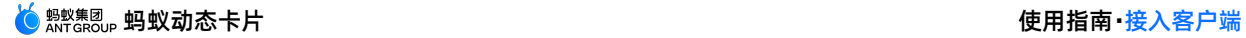

#### **返回值**:

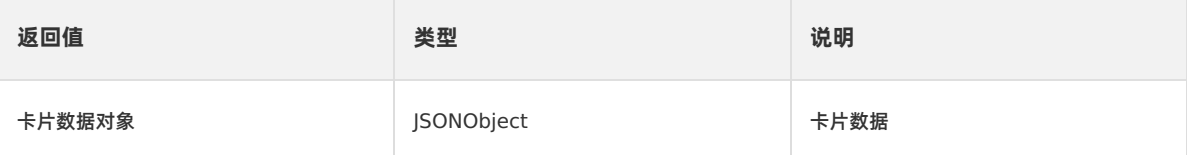

#### **setData**

- **声明**: public CubeCardConfig setData(JSONObject data)
- **说明**:设置卡片数据。
- **参数**:

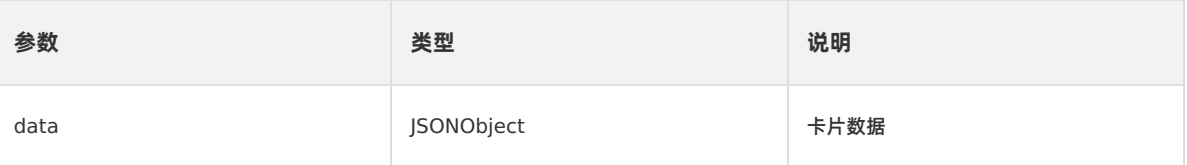

#### **返回值**:

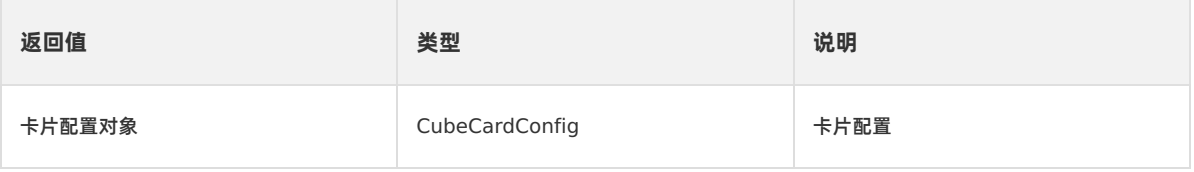

### **getWidth**

- **声明**: public int getWidth()
- **说明**:获取卡片预设的宽度。
- **参数**:无。
- **返回值**:

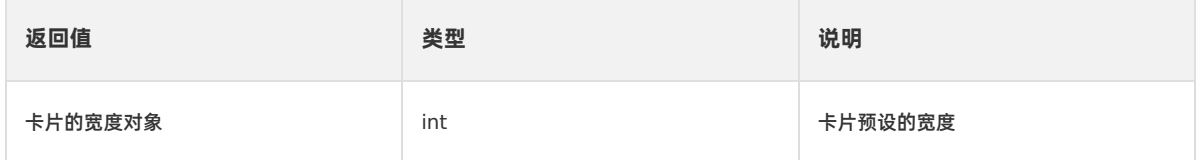

#### **setWidth**

- **声明**: public CubeCardConfig setWidth(int width)
- **说明**:置卡片预设的宽度。
- **参数**:

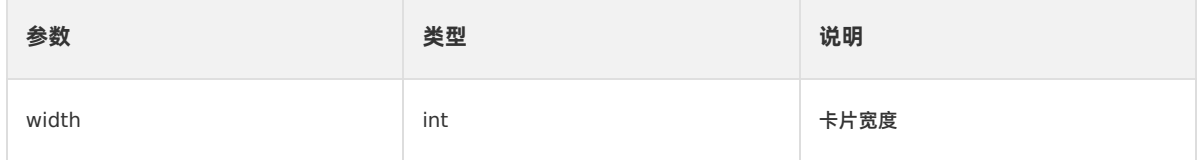

**返回值**:

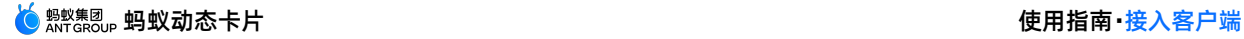

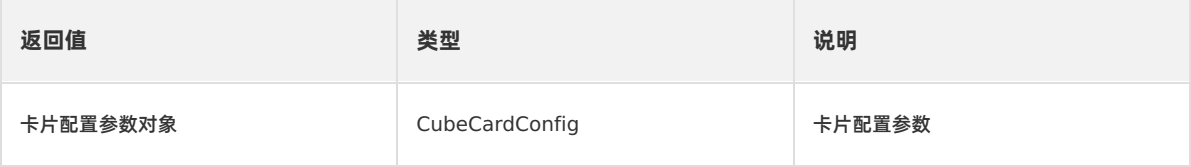

### **getHeight**

- **声明**: public int getHeight()
- **说明**:获取卡片预设的高度。
- **参数**:无。
- **返回值**:

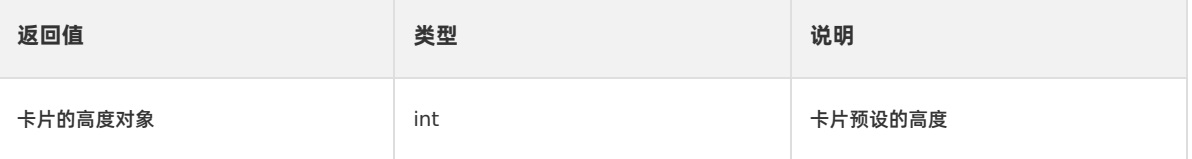

### **setHeight**

- **声明**: public CubeCardConfig setHeight(int height)
- **说明**:设置卡片预设的高度。
- **参数**:

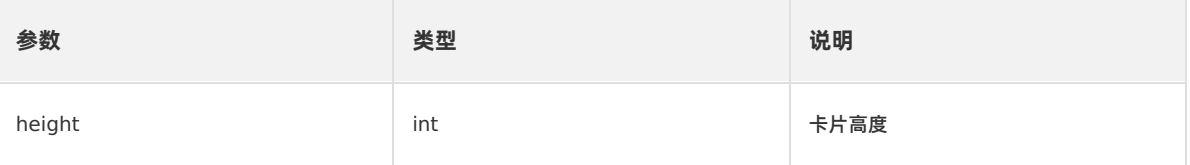

**返回值**:

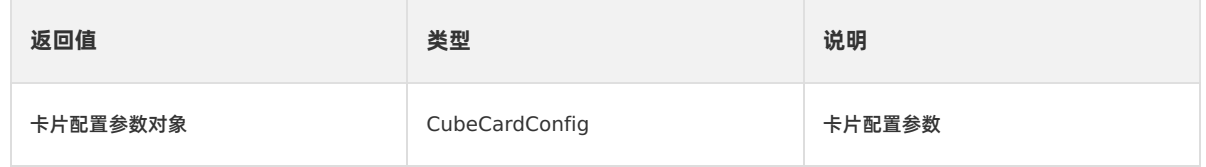

### **getExtOption**

- **声明**: public JSONObject getExtOption()
- **说明**:获取卡片扩展参数。
- **参数**:无。
- **返回值**:

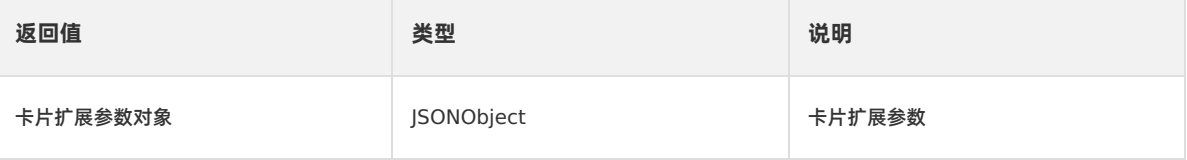

### **setExtOption**

- **声明:** public CubeCardConfig setExtOption(JSONObject extOption)
- **说明**:设置卡片扩展参数。
- **参数**:

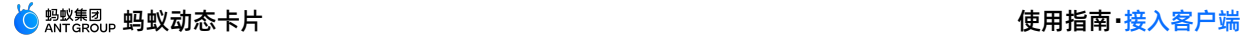

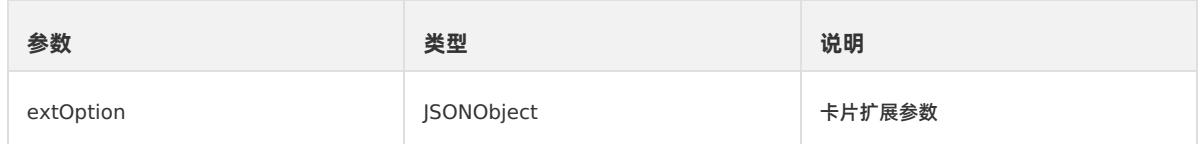

**返回值**:

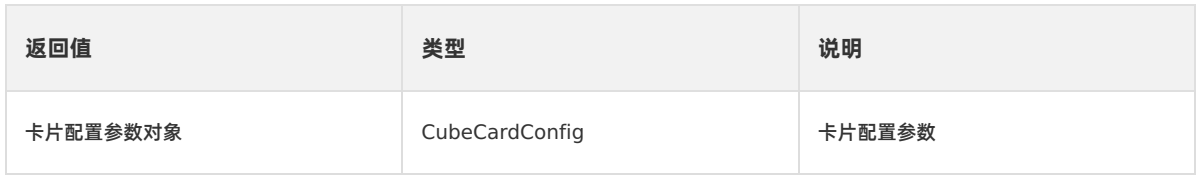

#### **getEnvData**

- **声明**: public JSONObject getEnvData()
- **说明**: 获取卡片环境变量数据。
- **参数**:无。
- **返回值**:

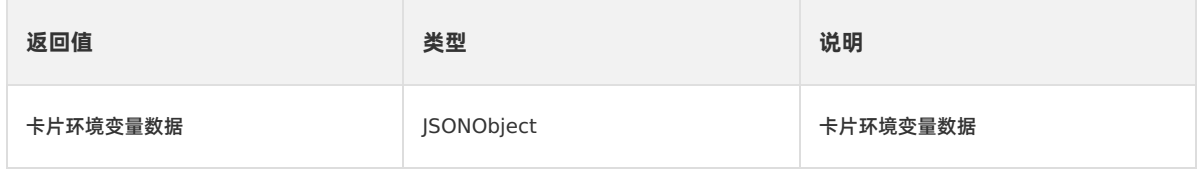

#### **setEnvData**

- **声明**: public CubeCardConfig setEnvData(JSONObject envData)
- **说明**:设置卡片环境变量数据。
- **参数**:

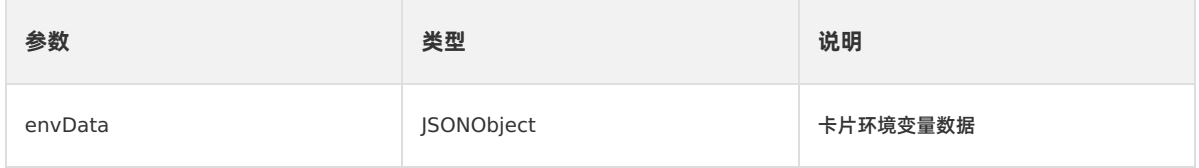

**返回值**:

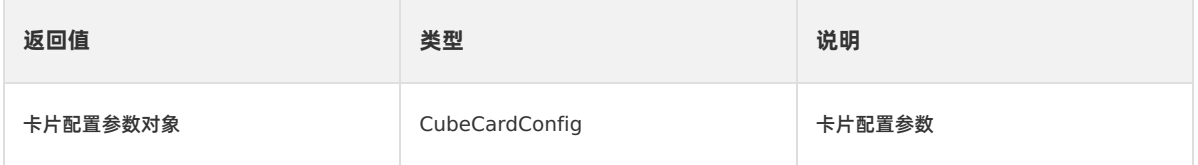

### **getLayoutChangeListener**

- **声明**: public CCardLayoutChangeListener getLayoutChangeListener()
- **说明**:获取布局变更监听。
- **参数**:无。
- **返回值**:

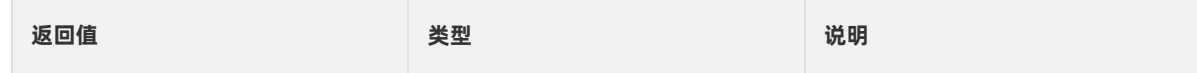

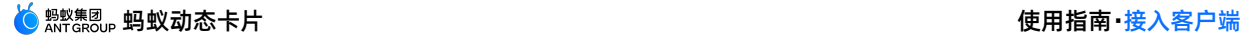

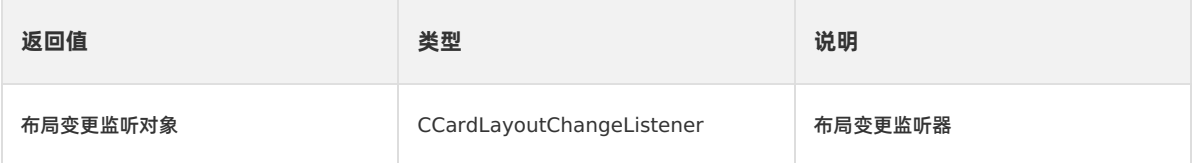

#### **setLayoutChangeListener**

- **声明**: public void setLayoutChangeListener(CCardLayoutChangeListener layoutChangeListener)
- **说明**:设置布局变更监听。
- **参数**:

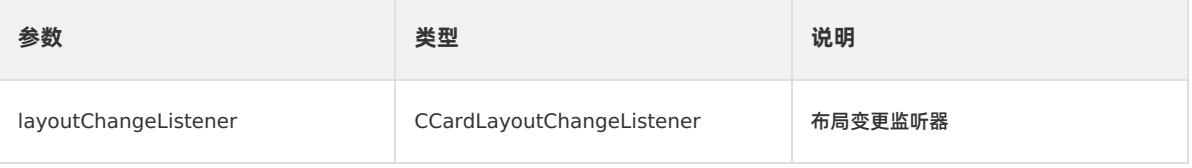

**返回值**:无。

# **2.2.3.9. CCardType**

本文介绍了卡片模版来源的类型。

- **声明**: public enum CCardType {C\_CARD\_TYPE\_NONE, C\_CARD\_TYPE\_CACHE, C\_CARD\_TYPE\_BUNDLE, C\_CARD\_TYPE\_FILE, C\_CARD\_TYPE\_CLOUD}
- **说明**:卡片模版来源类型。
- **枚举值**

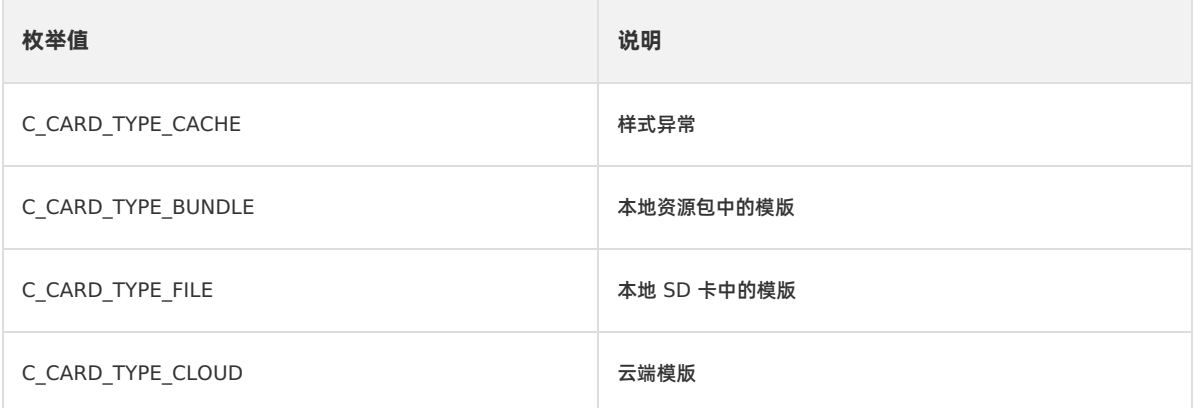

# **2.2.3.10. CCardLayoutChangeListener**

#### 本文介绍了布局变更通知监听器的方法。

#### **公共函数**

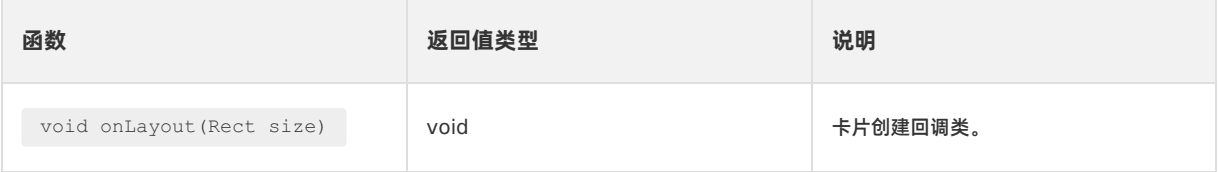

### **onLayout**

**声明**: void onLayout(Rect size)

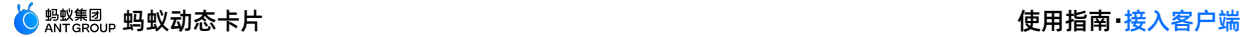

- **说明**:布局变更通知监听。
- **参数**:

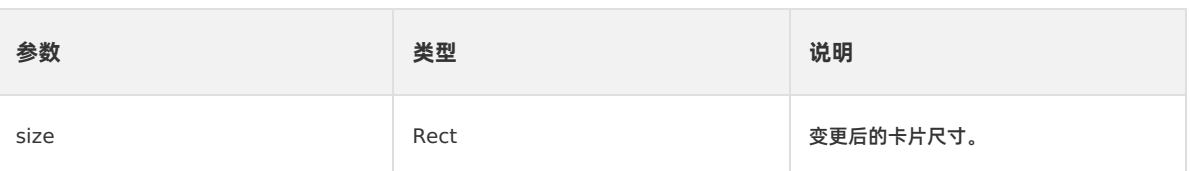

**返回值**:无。

# **2.2.3.11. CCardCallback**

本文介绍了卡片创建回调类的方法。

### **公共函数**

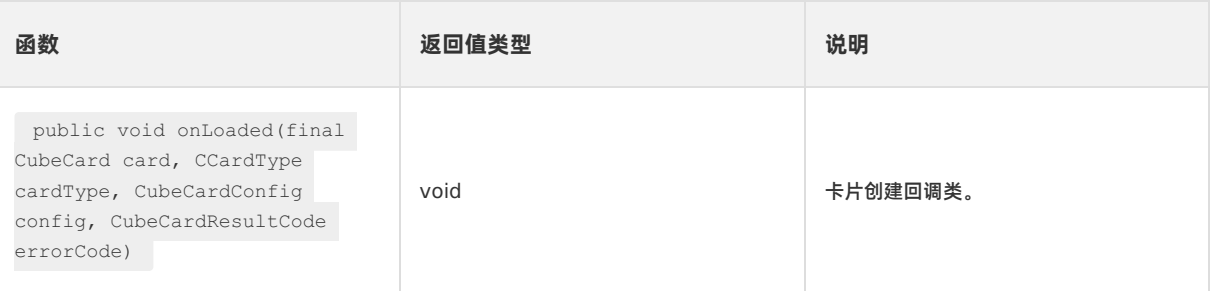

## **onLoaded**

- **声明:** public void onLoaded(final CubeCard card, CCardType cardType, CubeCardConfig config, CubeCardResultCode errorCode)
- **说明**:卡片创建回调类。
- **参数**:

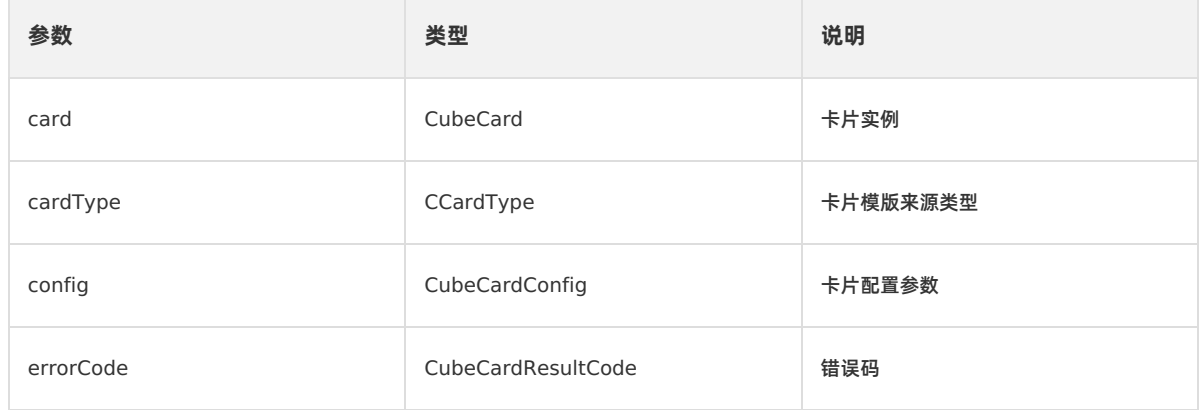

**返回值**:无。

# **2.2.3.12. CubeCardResultCode**

本文介绍了卡片结果码。

- **声明**: public enum CubeCardResultCode {CubeCardResultSucc, CubeCardResultNetworkError, CubeCardResultParamError, CubeCardResultNotExist, CubeCardResultContentInvalid}
- **说明**:卡片模版来源类型。
- **枚举值**

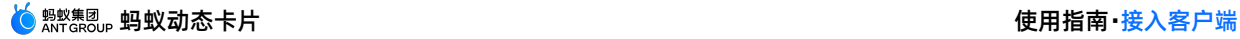

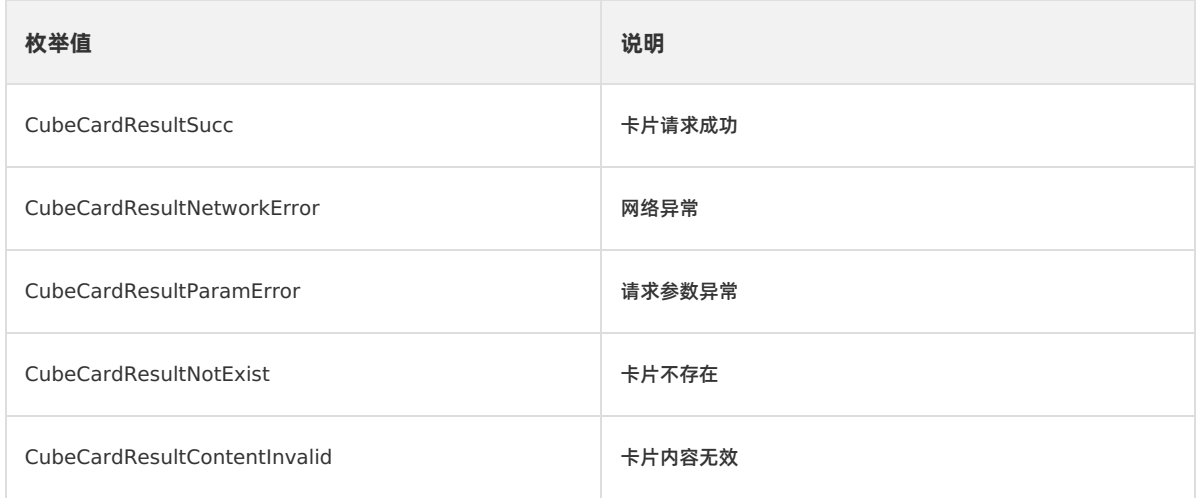

## **2.2.3.13. CubeView**

本文介绍了卡片渲染承载类的方法。

### **公共函数**

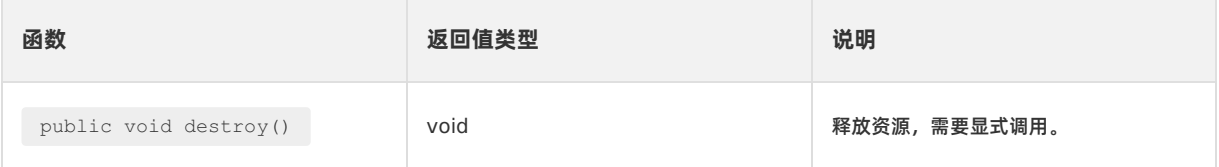

### **destroy**

- **声明**: public void destroy()
- **说明**:释放资源,需要显式调用。
- **参数**:无。
- **返回值**:无。

# **2.2.3.14. CubeModuleModel**

本文介绍了 module 的描述信息。

## **公共方法**

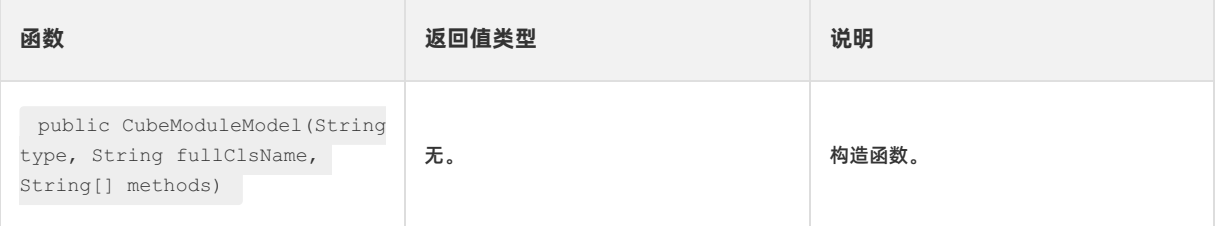

## **CubeModuleModel**

- 声明: public CubeModuleModel(String type, String fullClsName, String[] methods)
- **说明**:构造函数。
- **参数**:

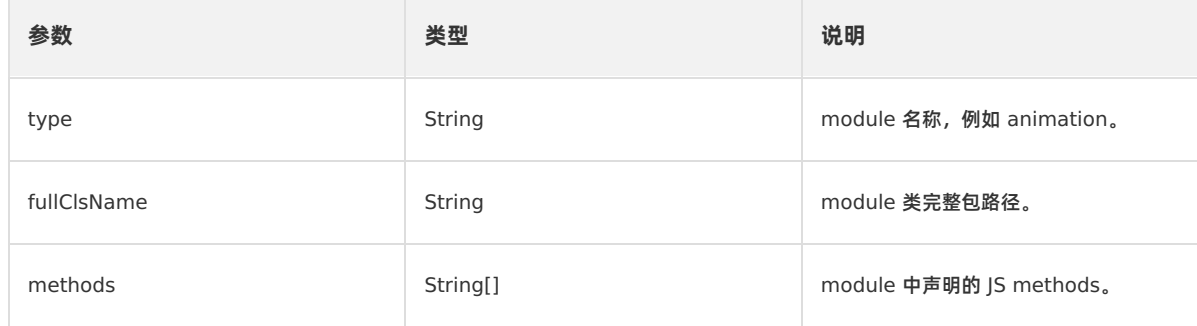

**返回值**:无。

# **2.2.3.15. CubeModule**

自定义 module 必须继承该类。

## **2.2.3.16. CubeJSCallback**

本文介绍了 CubeJSCallback 类的方法。

### **公共方法**

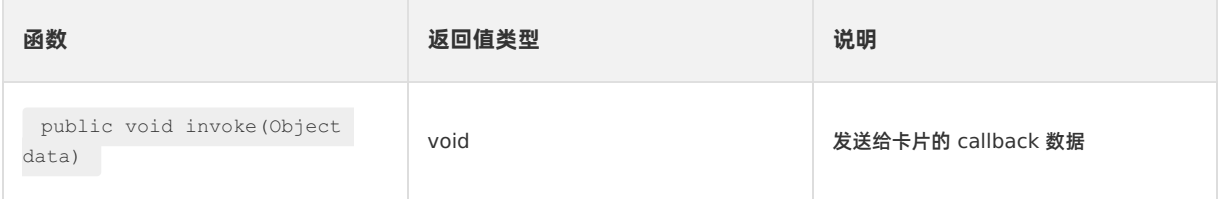

## **invoke**

当卡片调用 native 时,通过此类,发送 callback 返回给卡片。

- **声明**: public void invoke(Object data)
- **说明**:向卡片发送 callback 数据。
- **参数**:

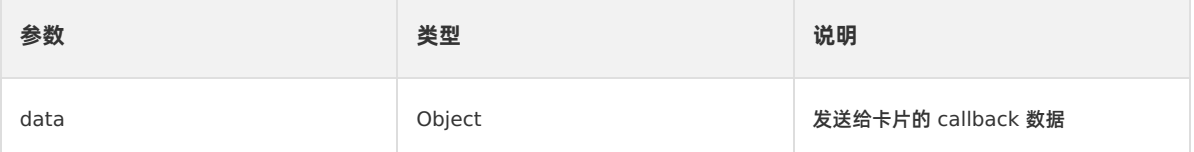

**返回值**:无。

# **2.3. 接入 iOS**

# <span id="page-46-0"></span>**2.3.1. 快速开始**

蚂蚁动态卡片目前支持 **基于 mPaaS 框架接入**、**基于已有工程且使用 mPaaS 插件接入** 和 **基于已有工程且使 用 CocoaPods 接入**三种接入方式,本文介绍了采用上述方式接入蚂蚁动态卡片和使用蚂蚁动态卡片的过程。

#### **前置条件**

- 您已经接入工程到 mPaaS。更多信息,请参见以下内容:
	- 基于 mPaaS 框架接入
	- 基于已有工程且使用 mPaaS 插件接入
- 基于已有工程且使用 CocoaPods 接入
- 已经安装蚂蚁动态卡片 [AntCubeTool](#page-79-0) 工具。更多详情请参见 关于 AntCubeTool。

**② 说明** 

如果有更多接入相关问题,欢迎搜索群号 32843812 加入钉钉群进行咨询交流。该钉钉群已添加 mPaaS 公有云答 疑小助手,能够快速回答常见接入问题。更多关于使用公有云答疑小助手的信息,请参见 公有云答疑小助手。

#### **操作步骤**

1. 选择定制基线。

蚂蚁动态卡片目前在自定义基线 cp\_change\_29273 版本中提供。根据您采用的接入方式,请选择相应的添加方式。

使用 mPaaSPlugin 插件。

此方式适用于采用了 **基于 mPaaS 框架接入**或 **基于已有工程且使用 mPaaS 插件接入** 的接入方式。

- a. 单击 Xcode 菜单项 **Editor**> **mPaaS**> **编辑工程** > **升级基线**,切换工程到 cp\_change\_29273 定制基线。如 果 **升级基线**不可点,请确保工程配置已经导入,参考前置条件打开编辑工程页面。
- b. 升级基线后,单击 **编辑模块**> **修改模块**,选择 **Cube 卡片**,保存后单击 **开始编辑**,即可完成添加。
- 使用 cocoapods-mPaaS 插件。

此方式适用于采用了 **基于已有工程且使用 CocoaPods 接入**的接入方式。

- a. 在 Podfile 文件中,使用 **mPaaS\_pod "mPaaS\_Cube"**添加 Cube 卡片组件依赖。
- b. 执行 pod install 即可完成接入。
- 2. 初始化卡片。
	- i. 编译 Xcode 工程。如果遇到头文件找不到的情况,请打开选项,将 Allow Nonmodular Includes In Framework Modules  $\mathbb{E}$ 为 Yes 。
	- ii. 引入 Cube 卡片需要的库。

#import <CubeCrystal/CubeEngine.h> #import <AntCube/CubeService.h>

iii. 使用单例初始化卡片引擎。

```
- (void)initEngie{
   static dispatch_once_t onceToken;
   NSString *mockBundlePath = [NSString stringWithFormat:@"%@/%@/crystal", [[NSBundle mainBun
dle] resourcePath], @"MPCubeDemo.bundle"];
   dispatch once(&onceToken, ^{
       CubeEngineConfig* config = [[CubeEngineConfig alloc] init];
       [config setBundlePath:mockBundlePath];
       [[CubeService sharedInstance] initWithConfig:config];
   });
}
```
#### 3. 构建一个卡片工程。

- i. 初始化工程。在终端里执行 act init 命令。
	- 请选择应用类型为 Cube, 选择模板卡片 (VUE 格式)。
	- 请输入应用名称,输入您的项目名称,建议采用英文、数字和下划线的组合。
	- 请不要选择"应用在支付宝客户端卡片业务场景"。
	- 请选择"需要额外创建工程源码文件夹",会额外以应用名称建立一个文件夹。如果选择不需要,会在当前目录直接 初始化。
- ii. 构建工程。使用 cd 命令打开刚创建的卡片工程, 运行 act build 完成构建。构建完的产物会在您的工程 的 /dist/ 文件夹下。
- 4. 发布卡片。
- i. **进入卡片后台。**
- ii. **单击 新建卡片。**

**卡片 ID 建议使用英文、数字和下划线的组合,客户端渲染卡片时会依赖卡片 ID。卡片 名称可以取任意值。**

- iii. **添加卡片资源。**
	- **建议使用 4 位版本号。**
	- **选择刚才编译的 main.zip。**
	- **客户端范围指的是可以拉取到该卡片的客户端版本。如果要覆盖所有客户端版本,在最 低版本中填入 0.0.0.0 即可。**
- iv. **发布卡片。**
	- a. **单击 创建发布。**
	- b. **选择 正式发布。**

**卡片发布成功后,客户端就可以拉取到卡片。**

5. **渲染卡片。**

```
//创建卡片对象
CubeCardConfig *cardConfig = [[CubeCardConfig alloc] init];
//配置卡片版本(必填),从控制台复制
[cardConfig setVersion:@"1.0.0.0"];
//配置卡片 ID(必填),从控制台复制
[cardConfig setTemplteId:@"20211118"];
//预设卡片宽度
[cardConfig setWidth: [UIScreen mainScreen].bounds.size.width];
//预设卡片高度
[cardConfig setHeight:350];
//设置卡片数据(必填)参数为业务 JSON 数据。
[cardConfig setData:@{}];
//加载卡片
[[[CubeService sharedInstance] getEngine] createCard:cardConfig callback:self];
```
卡片取 key :"iosImage", 会获取到 key :"iosImage" 对应的 value 值, 如下代码所示:

```
[self.cardConfig
setData:@{@"iosImage":@"https://img.zcool.cn/community/013edb5c7b5b1ca801213f269fc887.jpg@1280w_1l
_100sh.jpg"}];
```
创建卡片后的代理方法需要遵循代理 CCardCallback ,并且需要实现 onLoaded:cardType:config:erroCode 协 议方法。

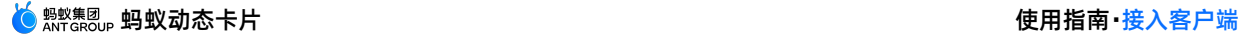

```
- (void)onLoaded:(CubeCard *)card cardType:(CCardType)cardType config:(CubeCardConfig *)config e
rroCode:(CubeCardResultCode)erroCode {
   //创建卡片失败
   if (!card) {
       NSLog(@"load card fail %@ style %d error %d", [config templteId], cardType, erroCode);
       return;
   }
   //创建成功
   self.card = card; //需要持有卡片, 才可以进行操作
   NSLog(@"load card success %@ style %d error %d", [config templteId], cardType, erroCode);
   dispatch_async(dispatch_get_main_queue(), ^{
       CubeView *view = [[[CubeService sharedInstance] getEngine] createView];
       CGSize size = [card getSize];
       [view setFrame:CGRectMake(0, 320, size.width, size.height) ];
       [self.view addSubview:view];
       [self.card renderView:view];
   });
}
```
6. 效果预览。

## **2.3.2. 进阶指南**

## **2.3.2.1. 渲染卡片**

本文介绍了在 iOS 客户端渲染卡片的整体实现流程。

```
渲染卡片的流程分为四部分。第一步,组装卡片配置信息;第二步,根据配置信息请求卡片,获取卡片实例;第三步,通
过卡片实例,使用卡片 View 去渲染;第四步,在整个业务完成后,在 destroy 声明周期中,释放卡片。具体流程
如下:
```
1. 组装卡片配置信息。

创建配置信息,并设置各种参数。

```
- (void)createCubeConfig {
              // 设置卡片参数
   CubeCardConfig *cardConfig = [[CubeCardConfig alloc] init];
   // 卡片版本
   [cardConfig setVersion:@"1.0.0.0"];
   // 后台创建的卡片 ID
   [cardConfig setTemplteId:@"987654321"];
   // 预设宽度
   [cardConfig setWidth:MP Screen Width - 40];
   // 预设高度
   [cardConfig setHeight:CGFLOAT_MAX];
}
```
2. 请求卡片。

根据组装好的卡片配置信息请求卡片,卡片引擎会去服务端获取卡片模板信息。可以使用 createCard 方法一次请 求一个卡片,也可以使用 createCards 方法一次请求多个卡片。

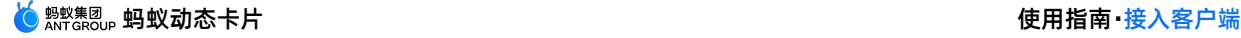

```
- (void)requestCard {
   // 加载单个卡片
   [[[CubeService sharedInstance] getEngine] createCard:cardConfig callback:self];
   NSMutableArray *cardArray = [NSMutableArray array];
   [cardArray addObject:cardConfig];
   [cardArray addObject:cardConfig];
   // 加载多个卡片
```
[[[CubeService sharedInstance] getEngine] createCards:cardArray callback:self];

}

#### 3. 渲染卡片。

拿到卡片信息之后,生成卡片 View,然后在主线程中进行渲染。在此环节中需要进行异常判断,防止未顺利获取到卡 片信息的情况发生。

```
#pragma mark---CrystalCardCallback
- (void)onLoaded:(CubeCard *)card cardType:(CCardType)cardType config:(CubeCardConfig *)config e
rroCode:(CubeCardResultCode)erroCode {
   if (!card) {
       NSString *errMsg = [NSString stringWithFormat:@"创建失败: templteId=%@,style=%d, error=%d"
, [config templteId], cardType, erroCode];
       NSLog(@"错误信息:%@", errMsg);
       return;
    }
   NSLog(@"创建成功 succ %@ style %d error %d", [config templteId], cardType, erroCode);
   dispatch_async(dispatch_get_main_queue(), ^{
       //主线程刷新Ⅲ框作
       CubeView *view = [[[CubeService sharedInstance] getEngine] createView];
       CGSize size = [card getSize];
       if (![view isEqual:[NSNull null]]) {
           [view setFrame:CGRectMake(0, 0, MP Screen Width - 40, size.height)];
           [card renderView:view];
        }
       [self.view addSubView:view];
   });
}
```
#### 4. 释放卡片。

卡片使用完成之后,需要释放卡片的内存资源,通常是在页面的 dealloc 生命周期里调用或者主动销毁。

```
- (void)destoryCubeService {
   //销毁卡片引擎
   if (![[[CubeService sharedInstance] getEngine] isEqual:[NSNull null]]) {
       [[CubeService sharedInstance] destroyEngine];
   }
   //删除卡片视图
   [self.view removeAllSubviews];
}
```
## **2.3.2.2. 真机预览**

本文介绍了在 iOS 客户端中进行真机预览卡片的操作流程。

#### **前置条件**

- 已经开通并接入 mPaaS。
- 已经安装蚂蚁动态卡片 AntCubeTool 工具。更多详情请参见 关于 [AntCubeTool](#page-79-0)。
- 已经按照 [快速开始](#page-46-0) 完成接入流程。

#### **操作步骤**

- 1. **添加真机预览依赖。以 Pod 为例。**
	- i. 添加 Pod 模块。

```
mPaaS_pod "mPaaS_Cube"
mPaaS_pod "mPaaS_Cube_Dev"
```
**重要**

- mPaaS\_Cube 和 mPaaS\_Cube\_Dev 必须配对使用。
- 发布之前, 务必删掉 mPaaS Cube Dev。

```
ii. 执行 pod 更新。
```
pod mpaas update cp\_change\_29273

iii. 执行 pod install 。

pod mpaas update cp\_change\_29273

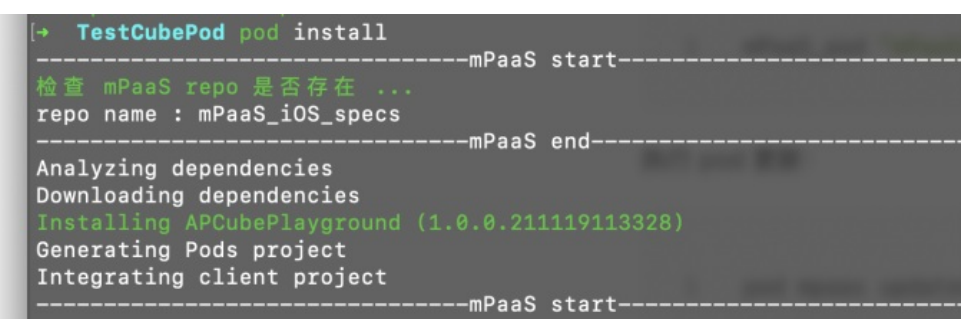

#### iv. 添加扫码预览需要的依赖库。

#import <APCubePlayground/APCubePlayground.h> #import <AudioToolbox/AudioToolbox.h> #import <MPCubeAdapter/MPCubeAdapter.h>

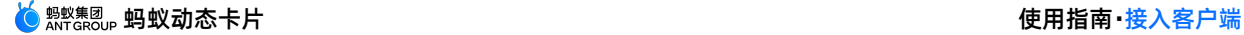

#### v. 设置预览页面。

#### **重要**

- 使用预览功能时需要确保 engine 已经初始化成功。
- 如果使用了自定义扩展 module, 需确保自定义 module 已注册完成, 否则无效。

#### 如果使用默认预览页面可以直接调用以下代码:

```
[MPCubeAdapter setDefaultDebugPreview:YES];
```
■ 如果自己定义预览页面则需要主动注册 listener 且实现 CubeCardPreviewListener Protocol :

[APCubePlayground registPreViewListener:id<CubeCardPreviewListener>];

```
// CubeCardPreviewListener
```
- (void)onPreViewFinish:(BOOL)rst cubeCard:(CubeCard\*)cubeCard {

}

vi. 调用扫码预览方法。

```
- (void)scan {
  [APCubePlayground launch];
  [APCubePlayground scan];
}
重要
当前 App 需要有 NavigationController , 否则调用 scan 后会得不到响应。
```
- 2. 使用命令行启动本地调试服务。在工程的路径下,运行指令开启服务。在 macOS 和 Windows 上开启服务的指令如  $\overline{F}$ :
	- macOS: act prepare && act server
	- Windows: act prepare | act server

执行指令后,在终端上会生成二维码。

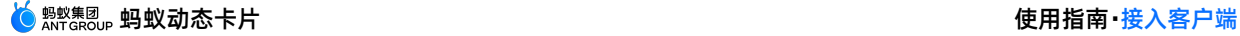

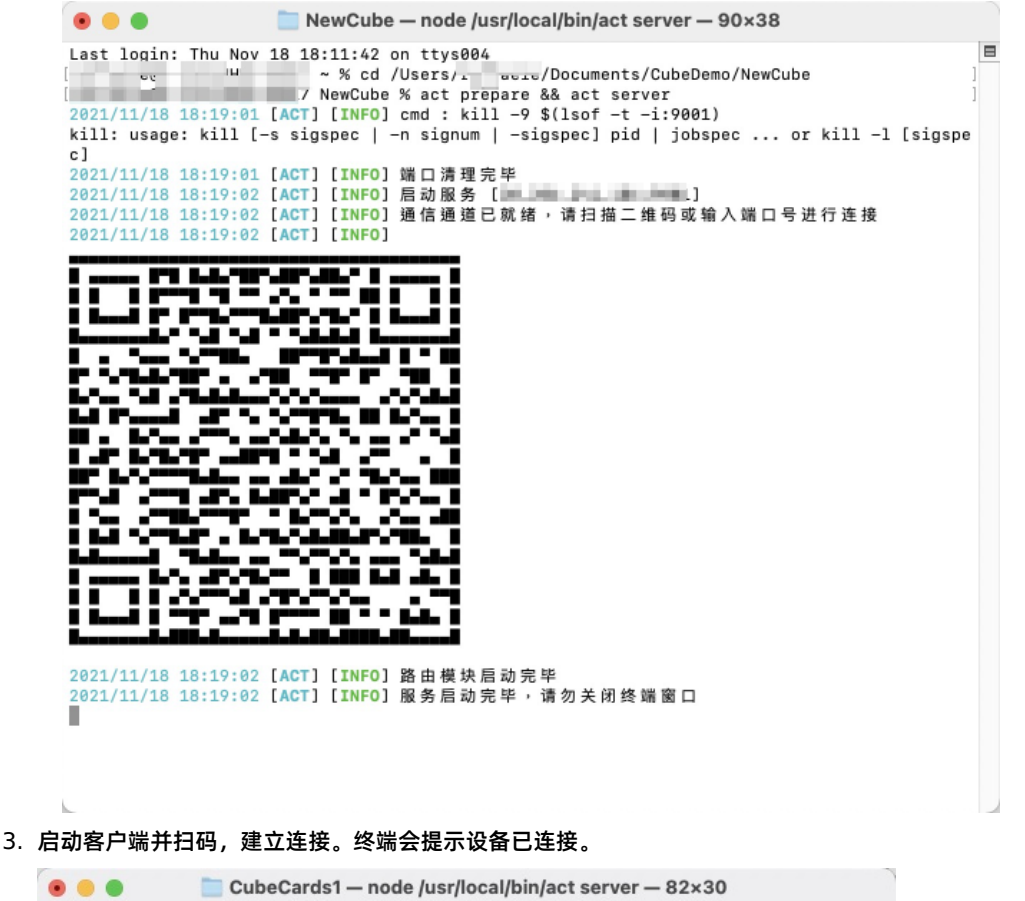

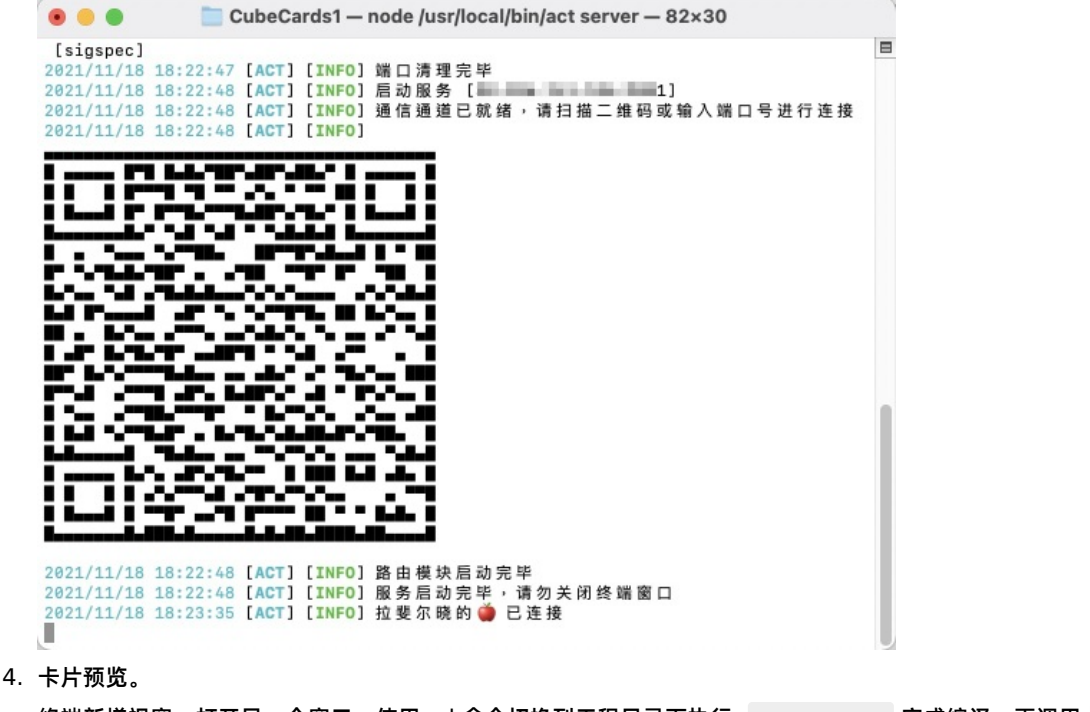

终端新增视窗,打开另一个窗口,使用 cd 命令切换到工程目录下执行 act build 完成编译。再调用 act preview 将编译好的内容推送到客户端上。

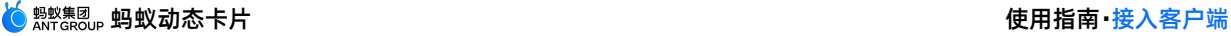

...  $\blacksquare$  hello\_cube -- zsh - 89×37 Last login: Tue Nov 21 17:18:19 in: Tue Nov 21 17:18:19<br>hello\_cube % act build 2023/11/21 17:18:45 [ACT] [INFO] 使用工程配置文件 /Users/s i Littlerigging/Downloads/hello\_cu be/.act.config.json 2023/11/21 17:18:45 [ACT] [INFO] / 组装工程编译配置 /Users/s 2023/11/21 17:18:45 [ACT] [INFO] / 组装工程编译配置 /Users/s  $_cube$ 2023/11/21 17:18:45 [ACT] [INFO] 共提取模板 1 个: E I. 2023/11/21 17:18:45 [ACT] [INFO] / 组装模板编译配置 /Users/: | | | | | /Downloads/hello | cube<br>2023/11/21 17:18:45 [ACT] [INFO] / 预处理工程 /Users/s<br>2023/11/21 17:18:45 [ACT] [INFO] / 预处理模板 /Users/s<br>2023/11/21 17:18:46 [ACT] [INFO] / 提取工程配置<br>2023/11/21 17:18:46 [ACT] [INFO] / 处理模板manifest配置<br>2023/11/21 17:18:46 [ cube 2023/11/21 17:18:46 [ACT] [INFO] 編译完成 ,<br>2023/11/21 17:18:46 [ACT] [INFO] ※ 处理模板 scscript)お話 <br>2023/11/21 17:18:46 [ACT] [INFO] & 未提取到有效的多语言配置文件<br>2023/11/21 17:18:46 [ACT] [INFO] & 未促配到PB资源文件<br>2023/11/21 17:18:46 [ACT] [INFO hello\_cube % act preview<br>2023/11/21 17:18:57 [ACT] [INFO] 预览任务投递完成

- 如果设置使用默认预览页面,客户端即可自动跳转展示预览的卡片。
- 如果自己定义了预览界面,则会触发 CubeCardPreviewListener Protocol 回调,此时业务侧拿到 CubeCard 实例自行渲染即可。

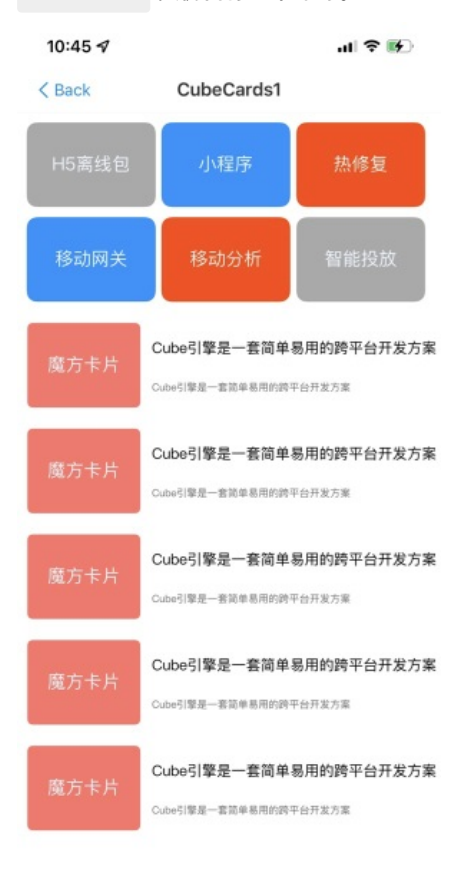

## **2.3.2.3. 初始化引擎扩展**

本文介绍了在 iOS 客户端中初始化引擎扩展的操作步骤。

#### **前置条件**

- 您已经接入工程到 mPaaS。更多信息,请参见 接入方式介绍。
- 已经在控制台 [发布蚂蚁动态卡片](#page-74-0)。

#### **操作步骤**

- 1. **设置预置卡片本地路径。**
	- **设置卡片引擎类 CubeEngineConfig 的属性。**

// 卡片引擎类 CubeEngineConfig 的属性

```
/// 存储模版的本地资源包的路径
```
@property (nonatomic, strong) NSString \*bundlePath;

#### 设置本地蚂蚁动态卡片的 assets 路径。

```
- (void)initEngine {
   //本地模板所在的 Bundle 路径
   NSString *bundlePath = [NSString stringWithFormat:@"%@/%@", [[NSBundle mainBundle] resourc
ePath], @"MPCubeBundle.bundle"];
   CubeEngineConfig *config = [[CubeEngineConfig alloc] init];
   //设置读取资源路径
   [config setBundlePath:bundlePath];
   //配置卡片引擎
   [[CubeService sharedInstance] initWithConfig:config];
}
```
#### 2. 设置异常监听。

CubeEngineConfig 支持异常监听,捕获前端代码异常。客户端需要遵循 CExceptionListener 代理,实现监听 方法。

// 卡片引擎类 CubeEngineConfig 的属性

#### /// 异常监听

@property (nonatomic, strong) id<CExceptionListener> exceptionListener;

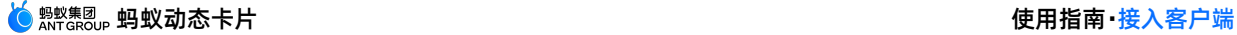

// CExceptionListener 代理类 // CrystalExceptionProtocol.h // CubeCrystal // Created by hejin on 2021/9/10. #import <Foundation/Foundation.h> #import "CExceptionInfo.h" #ifndef CExceptionListener\_h #define CExceptionListener\_h @protocol CExceptionListener <NSObject> @required /\*\* 异常监听 @param info 异常信息 \*/ - (void)onException: (CExceptionInfo \*)info; @end @interface MPCubeManager () <CExceptionListener> - (void)initEngine { CubeEngineConfig \*engineConfig = [[CubeEngineConfig alloc] init]; //设置 delegate engineConfig.exceptionListener = self; [[CubeService sharedInstance] initWithConfig:engineConfig]; } //实现监听方法,打印监听信息 - (void)onException:(CExceptionInfo \*)info { NSLog(@"异常类型:%lu", (unsigned long)info.type); NSLog(@"异常信息: %@", info.message); NSLog(@"异常卡片 id:%@", info.cardUid); NSLog(@"异常信息扩展参数:%@", info.extraInfo); }

3. 设置网络图片下载 Handler。

// 卡片引擎类 CubeEngineConfig 的属性

CubeEngineConfig 支持拦截 Image 下载, 定制图片参数; 客户端需要遵循 CKImageHandler 代理, 实现监听 方法。

/// 图片 handler, 如果为空, 则内部默认实现, 建议自定义 handler @property (nonatomic, strong) id<CKImageHandler> imageHandler;

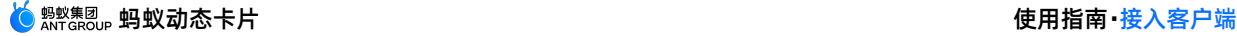

// CKImageHandler.h // CubePlatform // Created by Joe on 2018/8/15. // Copyright © 2018年 mQuick. All rights reserved. #import <Foundation/Foundation.h> #import <UIKit/UIKit.h> #ifndef CKImageHandler\_h #define CKImageHandler\_h extern NSString \*const CKImageAppInstanceIDKey; // 触发加载图片对应的 AppInstanceID extern NSString \*const CKImagePageInstanceIDKey; // 触发加载图片对应的 PageInstanceID extern NSString \*const CKImageInstanceOptionKey; // instance option. 针对 falcon 链路添加 typedef void(^CKImageHandlerCallback)(UIImage \*image, NSError \*error); @protocol CKImageHandler <NSObject> @required /\*\* @param url 图片下载 URL @param size 图片尺寸 @param option 扩展参数,视图片下载库需求而定 @param callback 下载回调,下载完成后通过此接口回调 @return 返回表示本次下载任务的唯一 ID \*/ - (NSString \*)fetchImage:(NSString \*)url size:(CGSize)size option:(NSDictionary \*)option callbac k: (CKImageHandlerCallback)callback; @optional /\*\* @param fetchID 任务 ID, fetchImage 的返回值 \*/ - (void)cancel: (NSString\*)fetchID; @end @interface MPCubeManager () <CKImageHandler> - (void)initEngine { CubeEngineConfig \*engineConfig = [[CubeEngineConfig alloc] init]; //设置 delegate engineConfig.imageHandler = self; [[CubeService sharedInstance] initWithConfig:engineConfig]; } - (NSString \*)fetchImage:(NSString \*)url size:(CGSize)size option:(NSDictionary \*)option callbac k: (CKImageHandlerCallback)callback { NSLog(@"图片地址: %@", url); NSLog(@"图片扩展参数:%@", option); return @"20211202"; }

## **2.3.2.4. 预置卡片**

本文介绍了在 iOS 客户端中预置蚂蚁动态卡片的操作步骤。

#### **前置条件**

- 您已经接入工程到 mPaaS。更多信息,请参见 接入方式介绍。
- 已经在控制台 [发布卡片](#page-74-0)。

#### **操作步骤**

1. **从控制台下载 Bin 文件。**

卡片管理

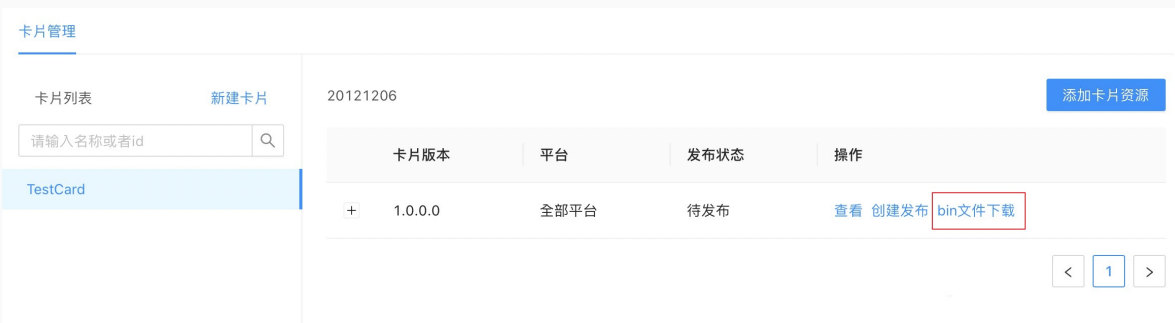

2. **将下载的文件添加到 Bundle 中。**

**新建 Bundle 文件,将下载的 Bin 文件压缩成 Zip 包,命名为 卡片 ID@卡片版本 ,例如**  $max_{\text{main1@1 0 0 0.}\text{zip}}$  。此处的 JSON 文件为卡片所需要的数据, 可以使用文件内置, 也可以 **通过调用接口动态请求,根据自身需要选择数据来源方式。**

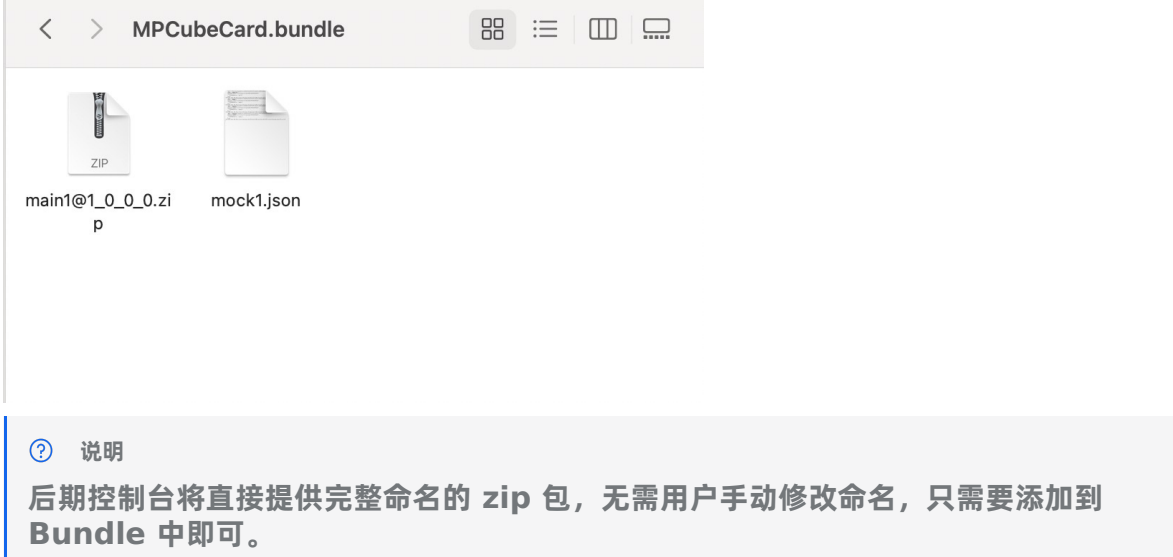

## 3. **将 Bundle 引入工程中,引擎初始化时传入 Bundle 路径。**

```
- (void)initEngine {
   //本地资源模板的 Bundle 路径
   NSString *bundlePath = [NSString stringWithFormat:@"%@/%@", [[NSBundle mainBundle] resourceP
ath], @"MPCubeBundle.bundle"];
   CubeEngineConfig *config = [[CubeEngineConfig alloc] init];
   [config setBundlePath:bundlePath];
   [[CubeService sharedInstance] initWithConfig:config];
}
```
#### 4. **加载预置卡片。**

```
CubeCardConfig *cardConfig = [[CubeCardConfig alloc] init];
//设置卡片版本
[cardConfig setVersion:@"1.0.0.0"];
//设置卡片 ID
[cardConfig setTemplteId:@"main1"];
//预设卡片宽度
[cardConfig setWidth:MP Screen Width];
//预设卡片高度
[cardConfig setHeight:CGFLOAT_MAX];
NSString *mockBundlePath = [NSString stringWithFormat:@"%@/%@", [[NSBundle mainBundle] resourceP
ath], @"MPCubeBundle.bundle"];
NSString *fullTplPath = [NSString stringWithFormat:@"%@/%@", mockBundlePath, @"mock1.json"];
NSString *strData = [NSString stringWithContentsOfFile:fullTplPath encoding:NSUTF8StringEncoding
error:nil];
//设置卡片数据,此处为 Bundle 内置 Json 读取数据;也可以请求自身服务端接口获取数据,但要转换为 Json 字符串
[cardConfig setData: [self dictionaryWithJsonString:strData]];
//创建卡片
[[CubeEngine sharedInstance] createCard:cardConfig callback:self];
```
# **2.3.2.5. 卡片调用客户端方法**

#### 本文介绍了在蚂蚁动态卡片中调用 iOS 客户端方法的实现路径。

### **操作步骤**

1. **在工程中新建 NSObject 对象并引入协议 <CubeModuleProtocol> 。**

#import <Foundation/Foundation.h> #import <CubeCrystal/CubeModuleProtocol.h>

NS\_ASSUME\_NONNULL\_BEGIN

@interface MPCubeModule : NSObject <CubeModuleProtocol>

@end

NS\_ASSUME\_NONNULL\_END

2. **实现与模板约定的方法。**

**与模板约定的方法名为 push ,效果是点击卡片时调用 Native 实现 Push Viewcontroller 操作。**

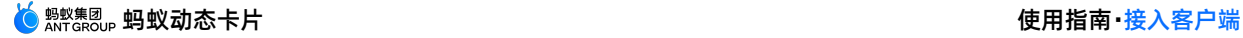

```
#import "MPCubeModule.h"
#import <CubeBridge/CKJSDefine.h>
@implementation MPCubeModule
//cardUid 是 module 的属性, 在调用 module api 时可以通过 cardUid 判断是哪个卡片产生的调用, cardUid 即 Cub
eCard 中的 cardUid.
@synthesize cardUid;
//配置约定的方法
CK_EXPORT_METHOD(@selector(push:))
- (void)push: (CubeModuleMethodCallback)callback {
   if (callback) {
               //此处执行Push ViewController操作
       //回调给模板的参数
       callback(@"Push Page");
   }
}
@end
```
### 3. **注册自定义 Module。**

```
- (void)registerModules {
   [MPCubeManager shareManager];
   //注册自定义Module, key为module名称(与服务端约定), value为客户端类名
   NSDictionary *dic = @{@"crystalnavigator": @"MPCubeModule"};
   [[[CubeService sharedInstance] getEngine] registerModules:dic];
}
```
## 4. **卡片侧调用。**

```
<script>
               //约定的自定义Module标识
   const navigator = requireModule("crystalnavigator");
   export default {
       methods: {
           onClick() {
               navigator.push(event => {console.info(event);});
               console.info('invoke on-click event');
           }
        }
   }
</script>
```
5. 将卡片打包发布到后台,即可调用客户端方法。

## **2.3.2.6. 客户端调用卡片方法**

本文介绍了在 iOS 客户端调用卡片方法的实现路径。

**操作步骤**

1. **在卡片侧实现调用的 JS 方法。**

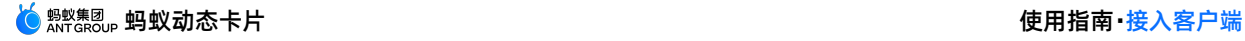

```
<script>
   const navigator = requireModule("crystalnavigator");
   export default {
      data: {
           message: 'Hello Cube',
           text:"Cube引擎是一套简单易用的跨平台开发方案,能以Web的开发体验构建高性能",
           string: "defaultString",
           temp:"https://gw.alicdn.com/tfs/TB1dZ4WowoQMeJjy0FnXXb8gFXa-950-1267.jpg"
       },
       methods: {
                      //客户端调用的JS方法
          jsTestMethod(string) {
                  //更新页面参数
            this.string = string;
          }
       }
   }
</script>
```
- 2. 将卡片打包,发布到卡片后台。
- 3. 客户端调用。

在卡片加载的代理方法中获取卡片实例,调用对应的 JS 方法,并发送数据。

```
#pragma mark---CrystalCardCallback
- (void)onLoaded:(CubeCard *)card cardType:(CCardType)cardType config:(CubeCardConfig *)config e
rroCode:(CubeCardResultCode)erroCode {
   if (!card) {
       NSString *errMsg = [NSString stringWithFormat:@"创建失败: templteId=%@,style=%d, error=%d"
, [config templteId], cardType, erroCode];
      NSLoq(@"错误信息:%@", errMsg);
       return;
   }
   NSLog(@"创建成功 succ %@ style %d error %d", [config templteId], cardType, erroCode);
   dispatch async(dispatch get main queue(), \hat{ }{
       NSString *text = @"客户端调用卡片JS方法传参: Hello World";
       if (![text isEqualToString:@""]) {
           NSArray *valueArray = @[text];
           //调用与卡片约定的JS方法,传入参数
           [card callJsFunction:@"jsTestMethod" arguments:valueArray];
       }
   });
}
```
## **2.3.2.7. 卡片自定义标签**

本文介绍了在卡片中自定义标签的实现步骤。

- 1. **客户端注册自定义标签(自定义 View)。**
	- i. **实现自定义标签(自定义 View)。**

**继承 CCardWidget 并实现其协议方法,其中 onCreateView 和 updateData 为必须实现 的方法,其他方法为可选。**

#import "CustomCardView.h"

@interface CustomCardView ()

```
@property (nonatomic, strong) UILabel *titleLabel;
@end
@implementation CustomCardView
//必须实现
/**
* UI 创建接口,表示当前组件要上屏的视图 UI
 *
* @param data map 类型,组件在卡片上声明的数据,包括样式、事件和属性,对应的 key 为DATA_KEY_STYLES、DA
TA_KEY_EVENTS、DATA_KEY_ATTRS;
* @param size View 的大小,宽高
* @return 可用的 UIView
*/
- (UIView *)onCreateView:(NSDictionary *)data size:(CGSize)size {
   NSLog(@"数据打印:%@", data);
   UIView *customView = [[UIView alloc] initWithFrame:CGRectMake(0, 0, size.width, size.heigh
t)];
   customView.backgroundColor = [UIColor redColor];
   self.titleLabel = [[UILabel alloc] initWithFrame:CGRectMake(0, 0, size.width, 30)];
   //数据来源是 data 提供
   self.titleLabel.text = @"A";
   [customView addSubview:self.titleLabel];
   return customView;
}
//必须实现
/**
* 组件数据更新接口
* @param data
*/
- (void) onUpdateData: (NSDictionary *) data {
   NSLog(@"数据打印:%@", data);
}
/**
* 从复用池中获取的已存在控件,被使用前的数据准备。
* @param data 初始化数据
* @param size 组件复用时的大小
*/
- (void)onReuse:(NSDictionary *)data size:(CGSize)size {
   NSLog(@"数据打印:%@", data);
   NSLog(@"Size打印:%@", size);
   //数据来源是 data 提供
   self.titleLabel.text = @"B";
}
/**
* 组件是否支持复用;
* 为了提高效率,扩展组件可以支持复用。例如当某个自定义的标签组件由于数据更新被移除当前视图,此时该组件如果支持
复用,那么会放入复用池内,下次该组件显示时,会直接从复用池内获取;
* @return YES: 复用; NO: 不复用。
*/
 \overline{a}
```
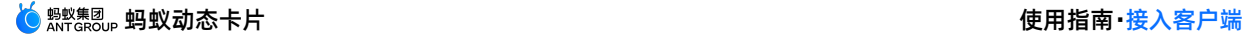

```
- (BOOL)canReuse {
  return YES;
}
/**
* 组件复用清理接口。如果组件支持复用 (canReuse 返回 true), 则组件在进入复用池后会调用
* onRecycleAndCached 方法,表示当前组件已经离屏放入缓存内,需要清理资源。
*/
- (void)onRecycleAndCache {
  //清理自定义 View 上的 SubView 内容
  self.titleLabel.text = @"";
}
```
ii. **注册自定义标签。**

**第一个参数是自定义的标签,需要与卡片侧约定好,在卡片侧会写到 <> 内。建议加上 前缀,防止和动态卡片本身的标签冲突。第二个是自定义标签实现类的类名。**

```
CubeWidgetInfo *widgetInfo = [CubeWidgetInfo new];
widgetInfo.tag = @"custom-widget";
widgetInfo.className = [CustomCardView class];
NSMutableArray *widgetArray = [NSMutableArray array];
[widgetArray addObject:widgetInfo];
[[[CubeService sharedInstance] getEngine] registerWidgets:[NSArray
arrayWithArray:widgetArrayll;
```
2. **卡片侧调用。**

**在标签中,写入自定义的标签。此处为 custom-widget ,对应客户端注册的标签。**

```
② 说明
写入的自定义标签需要和注册自定义标签步骤中的第一个参数保持一致。
<template>
  <div class="root">
      ···
     <custom-widget></custom-widget>
                         ···
```
 $\langle$ div> </template>

3. 将卡片打包发布到后台或者预览,即可渲染客户端自定义的 View。

# **2.3.3. 接口说明**

## **2.3.3.1. CubeService**

本文介绍了蚂蚁动态卡片服务核心类的方法。 **方法 sharedInstance**

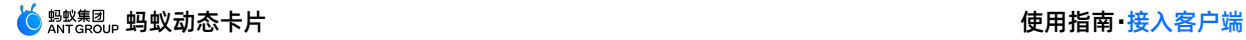

/\*\* 获取 service 实例 @param 无 @return CubeCrystalService \*/

```
+ (instancetype) sharedInstance;
```
## **initWithConfig**

/\*\* 初始化引擎 @param config 配置参数 @return **无** \*/ - (void)initWithConfig:(CubeEngineConfig \*)config;

## **getEngine**

```
/**
获取引擎实例
@param 无
@return CubeEngine 单例引擎实例
*/
```

```
- (CubeEngine *)getEngine;
```
## **destroyEngine**

```
/**
释放引擎资源,当保证不再调用 crystal 相关接口时可调用释放资源
*/
- (void)destroyEngine;
```
# **2.3.3.2. CubeEngine**

本文介绍了蚂蚁动态卡片引擎核心类的方法。

## **createCard**

```
/**
创建单个卡片
@param config 卡片配置参数
@param callback 卡片创建回调
*/
```
- (void)createCard:(CubeCardConfig \*)config callback:(id<CCardCallback>)callback;

## **createCards**

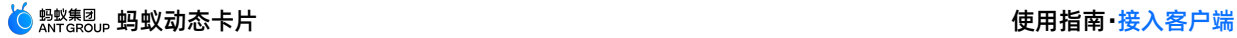

/\*\* 创建批量卡片,每个卡片结果回调一次

@param configs 批量卡片配置参数 @param callback 卡片创建回调 \*/

- (void)createCards:(NSArray<CubeCardConfig \*> \*)configs callback:(id<CCardCallback>)callback;

## **createView**

```
/**
创建渲染 view
@return CubeView
*/
```
- (CubeView \*) createView;

## **setCustomUnit**

## /\*\* 设置自定义单位 @param unitName 单位名称, 例如 sip

```
@param unitRadio 单位比例,例如 1.5
*/
```
- (void)setCustomUnit:(NSString \*)unitName unitRadio:(float)unitRadio;

## **registerModules**

```
/**
设置自定义扩展 module
@param modules 字典, key 为 module 名称,例如 animation, value 为类名,例如 CKAnitmationModule
*/
- (void)registerModules: (NSDictionary<NSString *, NSString *> *)modules;
```
## **registerWidgets**

```
/**
注册组件
@param widgets 组件配置信息
*/
- (void)registerWidgets: (NSArray<CubeWidgetInfo *> *)widgets;
```
## **sendEvent**

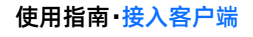

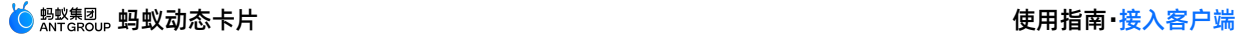

```
/**
Native 向 JS 侧发送自定义事件通道
@param widgetData 组件数据, 即 CCardWidget 中 onCreateView 创建组件时的入参 data, 在这里透传即可
@param eventName 自定义事件名称
@param eventParams 自定义事件参数
*/
- (void)sendEvent:(NSDictionary *)widgetData eventName:(NSString *)eventName eventParams:(NSDictio
nary*)eventParams;
```
# **2.3.3.3. CubeEngineConfig**

本文介绍了蚂蚁动态卡片引擎初始化配置类的方法。

```
属性
```
### **bundlePath**

```
/// 存储模板的本地资源包的路径
```

```
@property (nonatomic, strong) NSString *bundlePath;
```
### **exceptionListener**

```
/// 异常监听
@property (nonatomic, strong) id<CExceptionListener> exceptionListener;
```
## **imageHandler**

```
/// 图片 handler。如果为空, 则内部默认实现, 建议自定义 handler。
@property (nonatomic, strong) id<CKImageHandler> imageHandler;
```
# **2.3.3.4. CExceptionListener**

```
本文介绍了蚂蚁动态卡片异常监听器的方法。
```
**方法**

## **onException**

```
/**
异常监听
@param info 异常信息
*/
- (void) onException: (CExceptionInfo *) info;
```
# **2.3.3.5. CExceptionType**

本文介绍了蚂蚁动态卡片的异常类型。

**枚举**

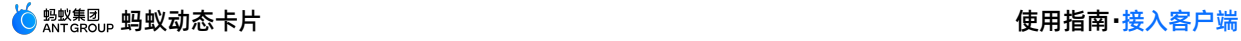

```
/// 异常类型
@property (nonatomic, assign) CExceptionType type;
typedef NS_ENUM(NSUInteger, CExceptionType) {
              //JS 异常
  CExceptionTypeJavaScript = 0,
   //卡片样式异常
   CExceptionTypeStyle
};
```
# **2.3.3.6. CExceptionInfo**

本文介绍了蚂蚁动态卡片异常信息类的属性。

**属性**

### **exceptionMessage**

```
/// 异常信息
@property (nonatomic, copy) NSString *message;
```
## **exceptionCardUid**

```
/// 异常卡片id
@property (nonatomic, copy) NSString *cardUid;
```
## **exceptionExtraInfo**

```
/// 异常信息扩展参数
@property (nonatomic, copy) NSDictionary *extraInfo;
```
# **2.3.3.7. CubeCard**

#### 本文介绍了蚂蚁动态卡片核心类的属性和方法。

**属性**

## **cardUid**

```
/// 卡片唯一 id
@property (nonatomic, readonly) NSString *cardUid;
```
## **方法**

### **renderView**

```
/**
渲染 view
@param view
*/
- (void)renderView: (CubeView *)view;
```
## **getSize**

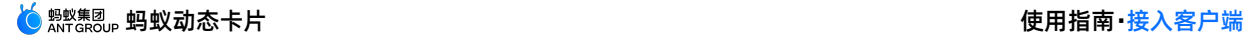

/\*\* 获取卡片大小 @return 卡片 size \*/ - (CGSize)getSize;

## **updateData**

```
/**
更新数据渲染
@param data 模板数据, json 格式
*/
- (void)updateData: (NSDictionary *)data;
```
## **callJsFunction**

```
/**
调用 JS 方法
@param function 方法名
@param arguments 调用参数
*/
- (void)callJsFunction: (NSString *) function arguments: (NSArray *) arguments;
```
## **notifyState**

```
/**通知卡片状态
@param state 卡片状态, 在卡片出屏, 上屏、前后台时通知变更状态
 */
-(void)notifyState: (CCardState) state;
```
## **getBindView**

```
/**
获取卡片绑定的 view (view 可能被其他卡片复用)
@return 绑定 view
*/
-(CubeView*)getBindView;
```
# **2.3.3.8. CubeCardConfig**

本文介绍了蚂蚁动态卡片配置类的属性。

#### **属性**

### **templateId**

```
/// 模版唯一 Id,必填
@property (nonatomic, strong) NSString *templateId;
```
## **version**

```
/// 模版版本号,必填
@property (nonatomic, strong) NSString *version;
```
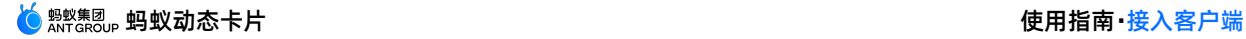

### **data**

```
/// 卡片数据
```

```
@property (nonatomic, strong) NSDictionary *data;
```
### **width**

```
/// 卡片预设宽度
@property (nonatomic, assign) NSInteger width;
```
## **height**

```
/// 卡片预设高度
@property (nonatomic, assign) NSInteger height;
```
## **extOption**

```
/// 卡片扩展数据
@property (nonatomic, strong) NSDictionary *extOption;
```
### **envData**

```
/// 卡片环境变量
```

```
@property (nonatomic, strong) NSDictionary *envData;
```
## **layoutChangeListener**

#### /// 卡片布局大小变更监听

@property (nonatomic, weak) id<CCardLayoutChangeListener> listener;

# **2.3.3.9. CCardType**

#### 本文介绍了蚂蚁动态卡片的模板来源类型。

- **声明:** typedef enum{C\_CARD\_TYPE\_NONE, C\_CARD\_TYPE\_CACHE, C\_CARD\_TYPE\_BUNDLE, C\_CARD\_TYPE\_FILE, C\_CARD\_TYPE\_CLOUD} CCardType;
- **说明**:卡片结果码。
- **枚举值**

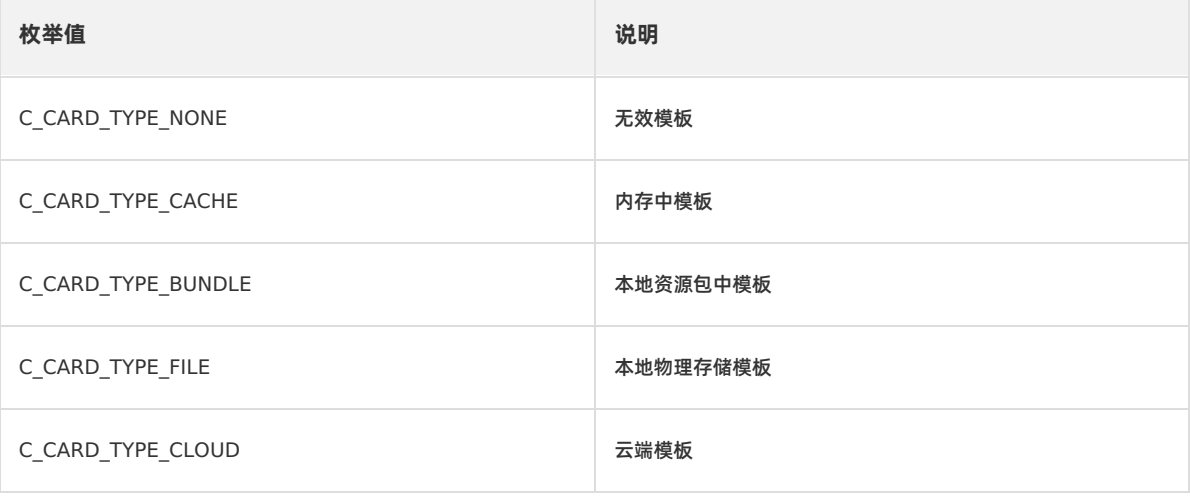

## **2.3.3.10. CCardLayoutChangeListener**

```
本文介绍了蚂蚁动态卡片的布局变更通知监听类的方法。
```
### **方法**

### **onLayout**

```
/**
卡片大小变更
@param size 卡片新 size
*/
```

```
- (void)onLayout: (CGSize)size;
```
# **2.3.3.11. CCardCallback**

```
本文介绍了蚂蚁动态卡片创建的回调类的方法。
```
### **方法**

## **onLoaded**

#### /\*\* 卡片回调接口

```
@param card 卡片实例, 当创建失败时为nil
@param cardType 卡片模版来源
@param config 创建卡片的配置参数
@param erroCode 错误码
*/
```
- (void)onLoaded:(CubeCard \*)card cardType:(CCardType)cardType config:(CubeCardConfig \*)config err oCode:(CubeCardResultCode)erroCode;

# **2.3.3.12. CubeModuleProtocol**

本文介绍了蚂蚁动态卡片实现协议 CubeModuleProtocol 的属性。

## **属性**

## **cardUid**

```
/// 调用卡片的唯一 ID
@property (nonatomic, copy) NSString *cardUid;
```
## **CubeModuleMethodCallback**

```
/// callback
typedef void (^CubeModuleMethodCallback) (id result);
```
# **2.3.3.13. CubeCardResultCode**

#### 本文介绍了蚂蚁动态卡片的结果码。

● 声明: typedef enum{CubeCardResultSucc = 0, CubeCardResultNetworkError, CubeCardResultParamError,

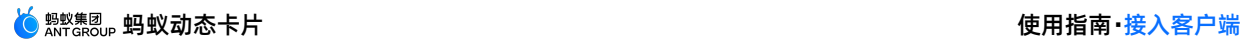

CubeCardResultNotExist, CubeCardResultContentInvalid}CubeCardResultCode;

- **说明**:卡片结果码。
- **枚举值**

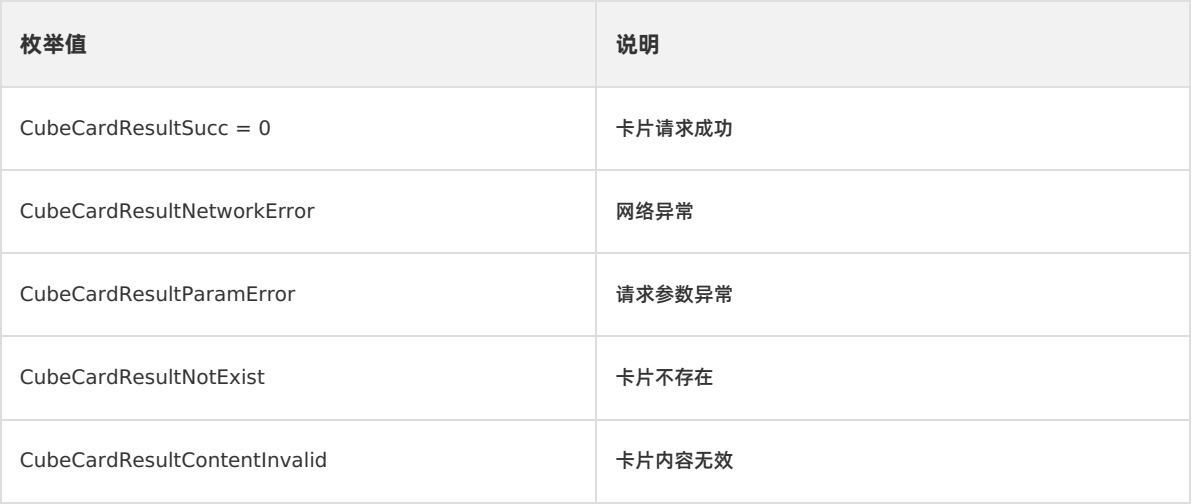
## **3.使用控制台 3.1. 卡片管理**

## **3.1.1. 创建卡片**

本文介绍了在 mPaaS 控制台创建蚂蚁动态卡片的操作流程。

#### **操作步骤**

- 1. 进入 [mPaaS](https://mpaas.console.aliyun.com/#/mpaas/dashboard) 控制台, 在应用列表中选择目标应用。
- 2. 单击左侧导航栏中的 **实时发布** > **蚂蚁动态卡片** > **卡片管理**,进入 **卡片管理** 页。
- 3. 在 **卡片管理** 页,单击 **新建卡片**,在 **创建卡片** 表单中填写以下信息:
	- **卡片 ID:**必填。卡片 ID 建议使用英文、数字和下划线的组合,长度不得少于 8 位字符。
	- **卡片名称**:必填。可以取任意值。
	- **描述**:选填。

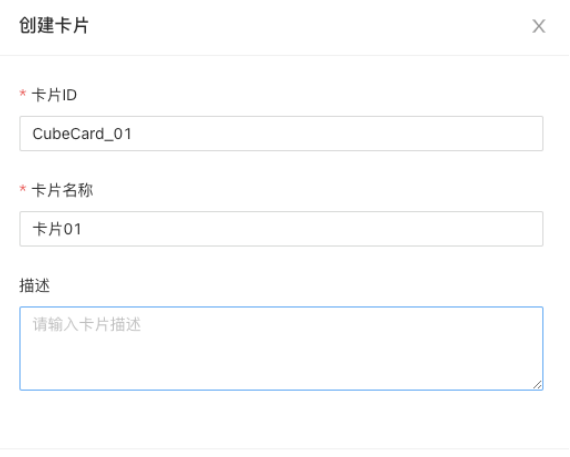

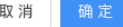

4. 填写完成后,单击 **确定**。

至此,您已完成了创建卡片,创建后的卡片会出现在卡片列表中。

#### 卡片管理

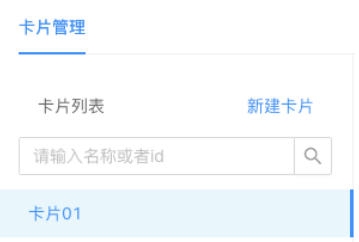

#### **后续步骤**

创建卡片后,还需要上传卡片资源才可以发布卡片。更多信息,请参见 [添加卡片资源](#page-72-0)。

## <span id="page-72-0"></span>**3.1.2. 添加卡片资源**

本文介绍了在 mPaaS 控制台为已创建的蚂蚁动态卡片添加卡片资源的操作流程。

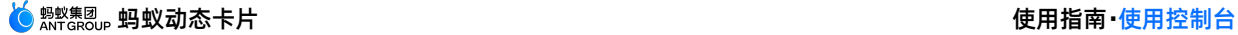

#### **操作步骤**

- 1. 进入 [mPaaS](https://mpaas.console.aliyun.com/#/mpaas/dashboard) 控制台, 在应用列表中选择目标应用。
- 2. 单击左侧导航栏中的 **实时发布** > **蚂蚁动态卡片** > **卡片管理**,进入 **卡片管理** 页。
- 3. 在 **卡片管理** 页的 **卡片列表** 中,单击需要添加资源的卡片。
- 4. 单击 **添加卡片资源** 按钮,进入 **新增卡片版本** 页面。

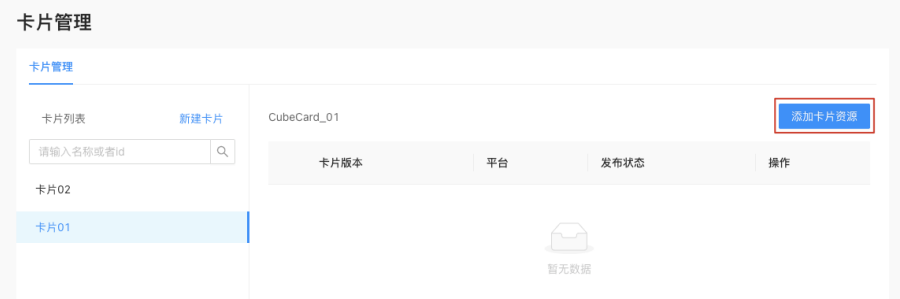

- 5. 在 **新增卡片版本** 页面,填写以下配置信息并上传文件(资源文件)。完成填写后,单击 **提交**。
	- **卡片版本号**:必填。版本号应为四位,格式参考 0.0.0.1 。
	- **文件**:卡片模板的 zip 文件,zip 文件应小于 10MB。卡片模板的开发请参考快速开始文档( [Android](#page-9-0)、[iOS](#page-46-0))。
	- **客户端生效范围**:是可以拉取到该卡片的客户端版本范围,包含最高版本和最低版本两个信息。客户端生效范围需按 照平台进行区分。
	- **最低版本**:卡片将在输入的最低客户端版本及以上版本生效。如果要覆盖所有客户端版本,在最低版本中填入 0.0.0.0 即可。
	- **最高版本**:卡片将在输入的最高客户端版本及以下版本生效。如不填则最低版本以上全部生效。

**② 说明** 如填写了最高版本,可能会导致后续客户端升级到更高版本时离线包不生效的问题。

#### 卡片资源成功添加后,卡片信息如下图所示。

#### 卡片管理

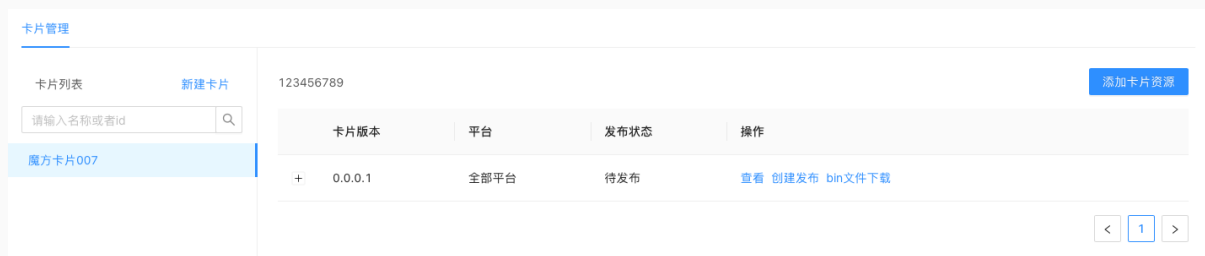

## **3.1.3. 删除卡片**

本文介绍了在 mPaaS 控制台删除蚂蚁动态卡片的操作流程。

#### **操作步骤**

- 1. 进入 [mPaaS](https://mpaas.console.aliyun.com/#/mpaas/dashboard) 控制台, 在应用列表中选择目标应用。
- 2. 单击左侧导航栏中的 **实时发布** > **蚂蚁动态卡片** > **卡片管理**,进入 **卡片管理** 页。
- 3. 在 **卡片管理** 页的 **卡片列表** 中,将鼠标指针指向目标卡片,单击 按钮。
- 4. 在弹出的对话框中单击 **确认删除**。

至此,您已完成删除卡片。

### **3.1.4. 创建发布任务**

在创建了蚂蚁动态卡片并添加了卡片资源后,还需要发布蚂蚁动态卡片,客户端才能够拉取到卡片。本文介绍了在 mPaaS 控制台创建蚂蚁动态卡片发布任务的操作流程。

#### **前提条件**

如果要采用白名单的发布模式,需要在发布卡片前创建好白名单。关于如何创建白名单,请参见 白名单管理。

#### **操作步骤**

- 1. 进入 [mPaaS](https://mpaas.console.aliyun.com/#/mpaas/dashboard) 控制台, 在应用列表中选择目标应用。
- 2. 单击左侧导航栏中的 **实时发布** > **蚂蚁动态卡片** > **卡片管理**,进入 **卡片管理** 页。
- 3. 在 **卡片管理** 页的 **卡片列表** 中,单击需要发布的卡片。
- 4. 单击 **创建发布** 按钮,进入 **新建发布** 页面。

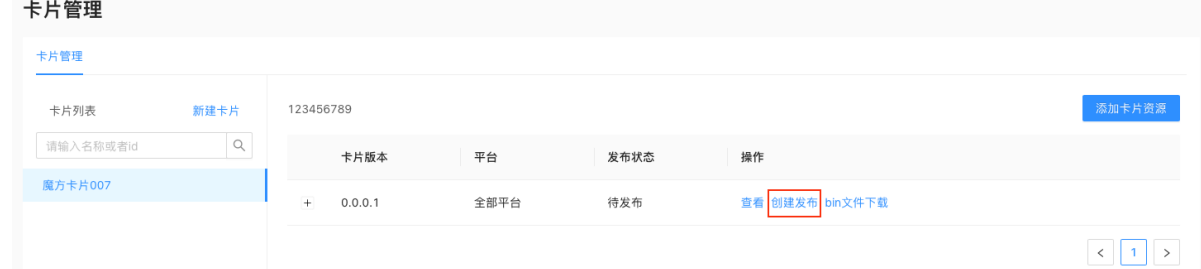

- 5. 在 **新建发布** 页面,进行以下配置,完成配置后,单击 **确定**。
	- **发布类型**:必选。灰度发布、正式发布。选择灰度发布时,可以进行发布模型、白名单、高级规则等项进行配置;选 择正式发布时,则不需进行这些配置。
	- **发布模型**:必选。可选择白名单或时间窗的发布模型。
		- **白名单: 根据白名单进行定向发布, 即只有白名单限定的用户才能够拉取到卡片。** 
			- **白名单配置:** 如果选择了发布模型为白名单, 需要在此处选择已经创建好的白名单。

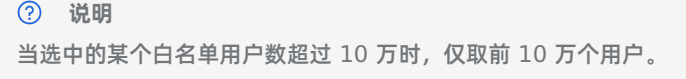

- **时间窗: 在规定时间范围内, 以灰度人数为上限进行灰度发布。** 
	- 选择时间窗模型的灰度发布时,需要填写时间窗关闭时间和灰度人数。
- **发布描述**:选填。对当前发布任务进行备注说明。
- **高级规则**:可选。可以在特定规则范围内发布,支持选择平台、类型、操作类型、资源值,如下图所示。

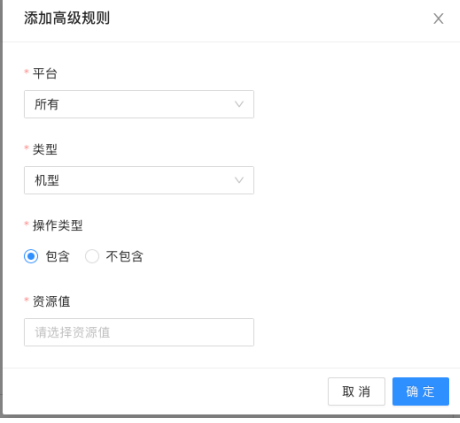

**平台**:必填。iOS、Android、所有。

- **类型**:必填。城市、机型、网络、设备系统版本。
- **操作类型**:必填。包含、不包含。在设备系统版本类型下,操作类型额外有范围内、范围外选项。
- **资源值**:必填。可直接输入资源值;也可提前在发布规则中配置资源映射关系,在本处调用。更多关于添加高级规 则资源值的信息,请参见 发布规则管理。

至此,您已完成卡片的发布。卡片发布后,任务状态为 **发布中**,如下图所示。对于"发布中"的任务,可以查看、暂停或结 束任务。当卡片有版本处于"发布中"任务时,不可再创建发布任务,需先等待当前发布任务结束,或结束当前的"发布 中"任务后再创建新任务。

卡片管理

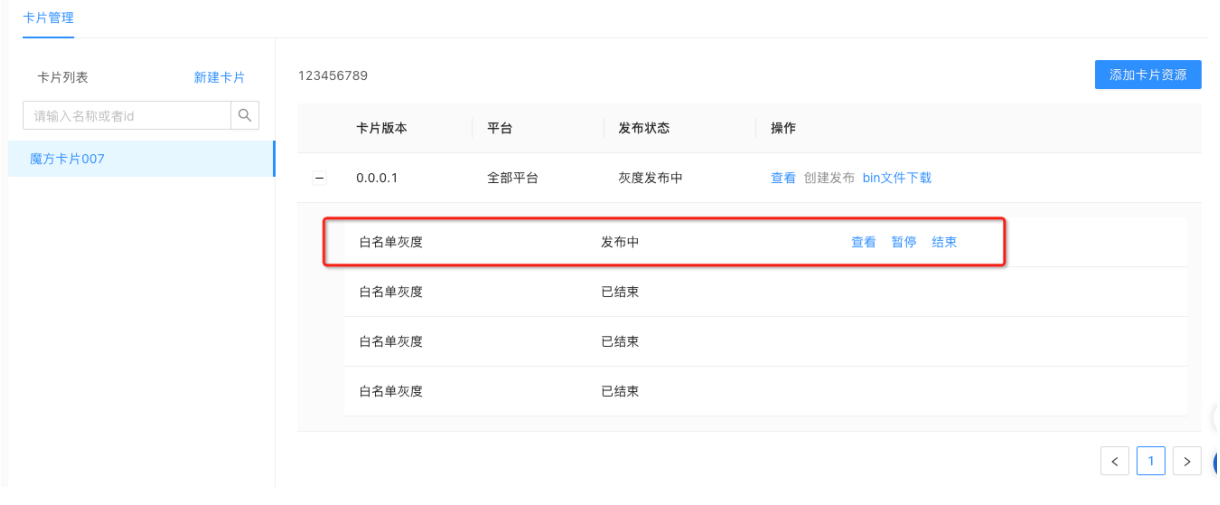

## **3.2. 卡片分析**

本文介绍了在 mPaaS 控制台查看蚂蚁动态卡片分析的操作流程。

#### **查看卡片分析**

- 1. 进入 [mPaaS](https://mpaas.console.aliyun.com/#/mpaas/dashboard) 控制台, 在应用列表中选择目标应用。
- 2. 单击左侧导航栏中的 **实时发布** > **蚂蚁动态卡片** > **卡片分析**,进入 **卡片分析** 页。

该页面展示了蚂蚁动态卡片的新增用户数以及新增用户趋势图、活跃用户数以及活跃用户趋势图、卡片访问次数以及卡 片访问次数趋势图、卡片点击次数以及卡片点击次数趋势图。可以根据卡片名称、卡片版本、平台、应用版本、日期范 围 [查询卡片分析](#page-76-0)。

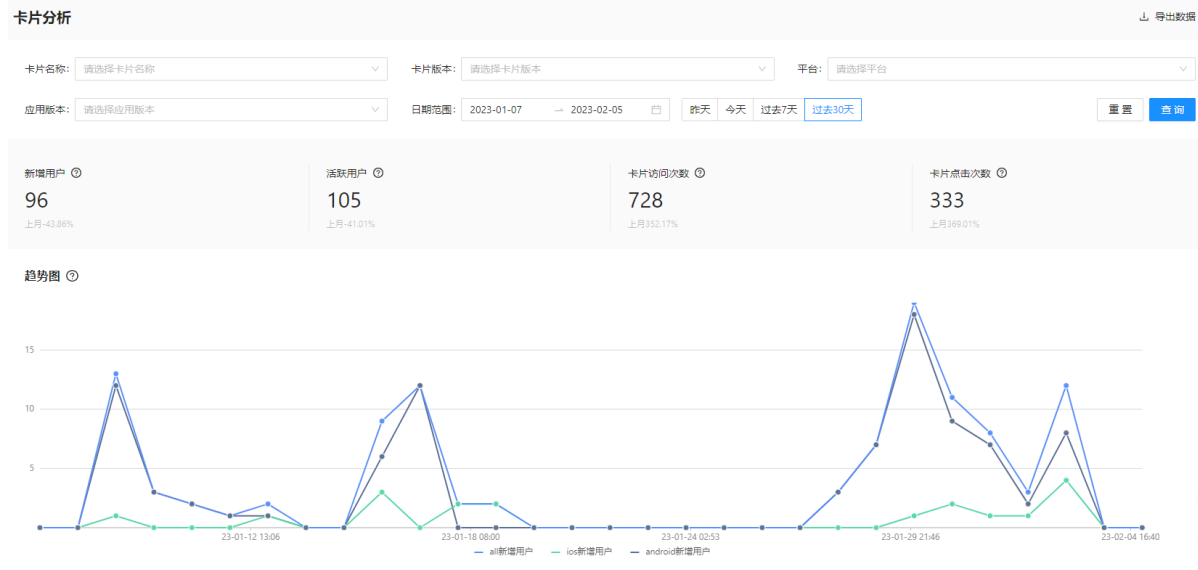

- 新增用户数:访问卡片的新增用户(设备 ID)数量。
- 活跃用户数:访问卡片的总用户(设备 ID)数,同一用户多次访问不重复计算。
- 卡片访问次数:卡片的总访问次数。
- 卡片点击次数:卡片的总点击次数。

#### <span id="page-76-0"></span>**查询卡片分析**

- 1. 在 **卡片分析** 页面,根据需要设置卡片名称、卡片版本、平台、应用版本、日期范围或选择时间段。
- 2. 单击 **查询**,查看卡片分析详情。

## **3.3. 卡片性能**

本文介绍了在 mPaaS 控制台查看蚂蚁动态卡片性能的操作流程。

#### **查看卡片性能**

- 1. 进入 [mPaaS](https://mpaas.console.aliyun.com/#/mpaas/dashboard) 控制台, 在应用列表中选择目标应用。
- 2. 单击左侧导航栏中的 **实时发布** > **蚂蚁动态卡片** > **卡片性能**,进入 **卡片性能** 页。

该页面展示了蚂蚁动态卡片的业务数据、拉包异常和卡片错误。可以根据卡片名称、卡片版本、平台、应用版本、日期 范围 [查询卡片性能](#page-78-0)。

蚂蚁动态卡片 使用指南**·**使用控制台

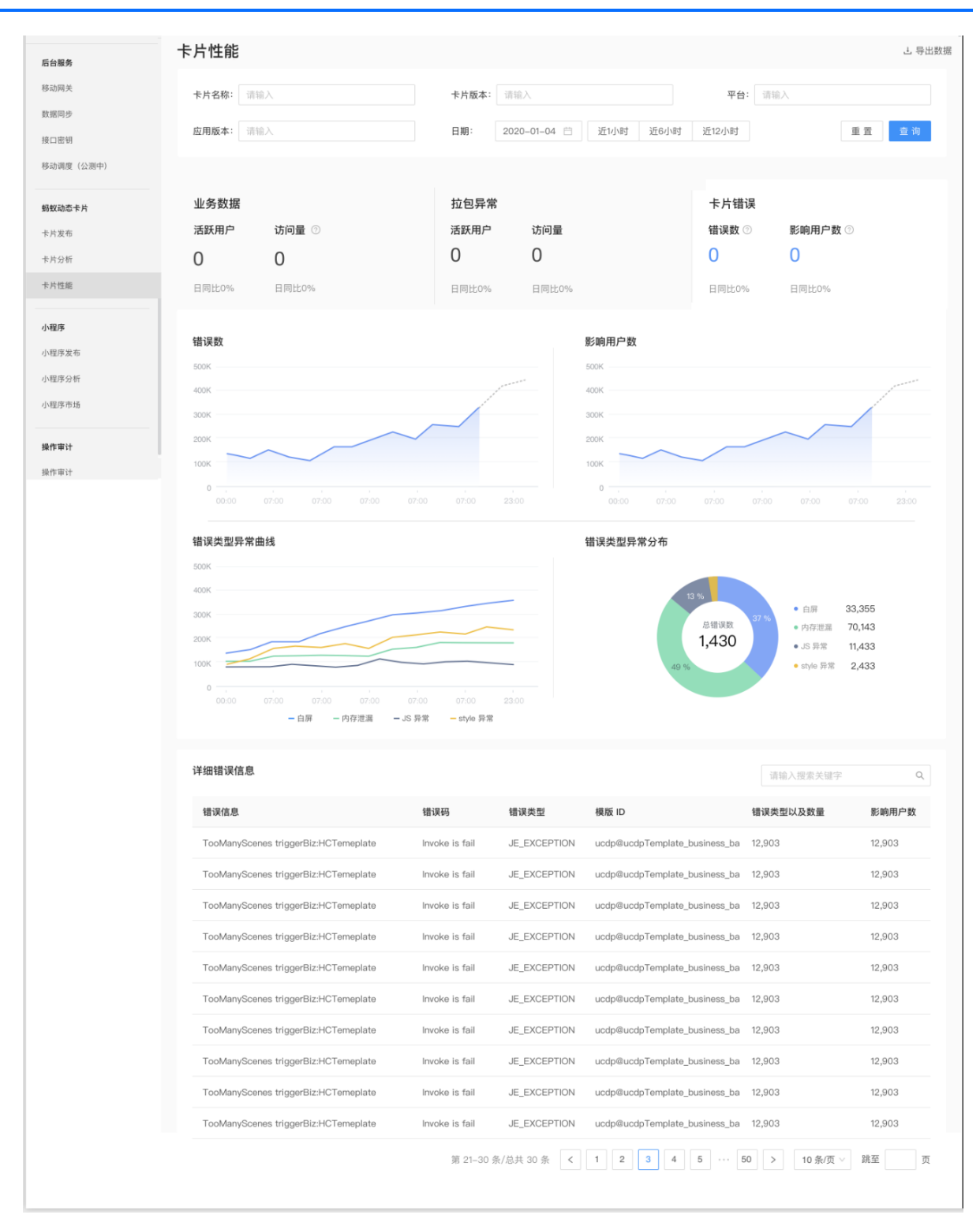

- 业务数据
	- 活跃用户: 访问卡片的总用户 (设备 ID) 数, 同一用户多次访问不重复计算。
	- 访问量:卡片的总访问次数。
- 拉包异常
	- 拉包异常次数: 卡片的拉包请求异常数。
	- 拉包异常率:拉包请求异常率 = 卡片的拉包请求异常数 /卡片的拉包请求总量
- 卡片错误,展示了卡片错误数、影响用户数、错误类型异常曲线、错误类型异常分布和详细错误信息列表。
- 错误数: 卡片的错误次数 (JS 异常次数+ style 异常次数)。
- 影响用户数: 卡片错误影响的用户 (设备 ID) 数。

#### <span id="page-78-0"></span>**查询卡片性能**

- 1. 在 **卡片性能** 页面,根据需要设置卡片名称、卡片版本、平台、应用版本、日期范围或选择时间段。
- 2. 单击 **查询**,查看卡片性能详情。

## **4.开发工具 4.1. 关于 AntCubeTool**

AntCubeTool(简称 ACT)是用于辅助蚂蚁动态卡片进行应用场景的开发调试、效果预览的命令行工具,本文提供了对 该工具的基本介绍。

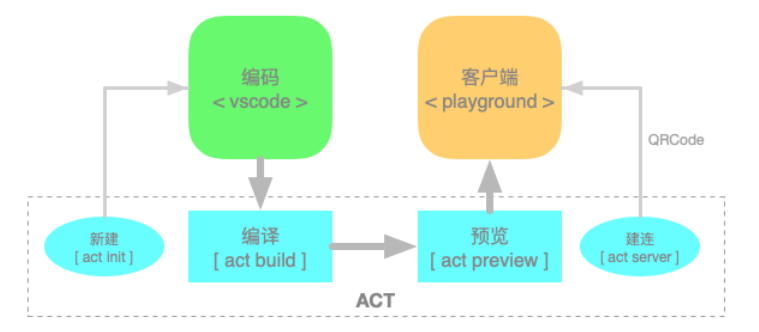

ACT 适用于 macOS 和 Windows 平台。对这两个平台的具体要求如下:

- macOS
	- 系统版本不低于 11.0。
	- 命令行:可以使用 macOS 自带的终端,也可以使用其他命令行工具。
- Windows
	- 系统版本不低于 Windows 10,且需要为 64 位系统。
	- 命令行:请使用 Windows 自带的 PowerShell 命令行工具。

## **4.2. 安装 AntCubeTool**

本文介绍了安装蚂蚁动态卡片开发工具 AntCubeTool 时需要的准备工作和安装过程。

#### **准备**

安装和配置 Node.js 环境。

ACT 基于 Node.js 进行设计开发,在使用 ACT 之前请确保已正确安装和配置 Node.js 环境。Node.js 版本不低于 LTS v14,可使用命令 node -v 查看 NodeJS 版本。更多关于使用 [Node.js](https://nodejs.org/en/) 的信息请参见 Node.js 官网。

安装 cnpm。

为了加快国内用户的安装速度,建议使用 npm 国内镜像源 cnpm 工具进行安装。在命令行执行以下命令即可安装。 更多关于 cnpm 的使用请参见 [cnpm](https://cnpmjs.org/%20) 主页。

npm install -g cnpm --registry=http://registry.npmmirror.com

#### **安装**

使用 cnpm install xcube -g 即可安装 ACT。成功安装 xcube 后就可以在命令行中使用 act 命令。

cnpm install xcube -g

**重要** 安装时,请勿使用 sudo 安装。

## **4.3. 使用 AntCubeTool**

本文介绍了一些使用 AntCubeTool 的常见场景中需要用到的<br>

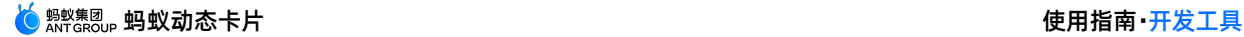

#### **新建工程**

act init : 新建工程。

#### **说明**

配置中的 name 类字段会作为创建文件或文件夹的依据,仅支持字母、数字、下划线和中折线。

➜ ~ act init -h Usage: act init [options]

#### 在当前目录下初始化一个Cube应用

Options: -h, --help display help for command

#### **启动服务**

act prepare : 清理历史端口。

act server : 开启连接监听。

```
➜ ~ act prepare --help
Usage: act prepare [options]
```
#### 准备环境

```
Options:
 -h, --help display help for command
```

```
→ ~ act server --help
Usage: act server [options]
```
#### 启动通信服务器

```
Options:
 -h, --help display help for command
```
在 macOS 中一般会组合使用这两条命令。在终端中执行了这两条命令后,在启动成功前不可以关闭终端窗口。启动成功 后,在终端可以看到以下信息。期间如需执行其他 act 命令,可打开新的终端窗口执行。

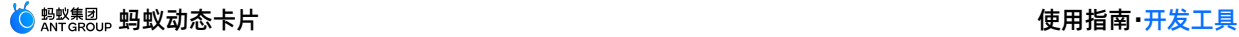

```
➜ ~ act prepare && act server
 2021-1-7 16:38:25 [ACT] [INFO] cmd : kill -9 $(lsof -t -i:9001)
 kill: usage: kill [-s sigspec | -n signum | -sigspec] pid | jobspec ... or kill -l [sigspec]
 2021-1-7 16:38:25 [ACT] [INFO] 端口清理完毕
 2021-1-7 16:38:26 [ACT] [INFO] 启动服务 [30.30.200.193:9001]
 2021-1-7 16:38:26 [ACT] [INFO] 通信通道已就绪, 请扫描二维码或输入端口号进行连接
 2021-1-7 16:38:26 [ACT] [INFO]
 ▄▄▄▄▄▄▄▄▄▄▄▄▄▄▄▄▄▄▄▄▄▄▄▄▄▄▄▄▄▄▄▄▄
           ▃▊██▌▐▊▀▊▃▛▀▘▝▊
 ▊▐▏▕▌▌▜▗▄▘▀▛▛▀▝▚▋▌▕▐▐▏
 █ █▄▄▄█ █▄ ▄▄▀▄ ▄▀▀▀ ▄ ██▄▀█▄▄█ █▄▄▄█ █
              █▄▄▄▄▄▄▄█▄▀▄▀▄▀ █▄▀▄▀▄█▄▀ █ ▀ █▄▄▄▄▄▄▄█
 █ ▄ ▀▀▄█ ▀███▄▄██▄█▀█▄ ▀▄ ▄▄█▄█▀▄ ▀▄█
 █▀▀▄▀▀█▄▀▀ █▀▀▀ █ ██▀▄█▄ ▄▀ █▀ █▄ ▀▀██
 █ █▄▀▄ ▄▄ ▀█ █▀█▀▄ ▀ █▄█ ▄ ▄ ▀ █▄▀ █
 █ █▀▀▄ ▄▄▄▀▄█ ▀▄▀▀█▀ ▄ █ ▄▄▀▄█▀▄▄ █▄▀█
                           ▀▃▝▚▟▀
              <u>. ▊▙▀▚▙</u>▋▐▏█
     ███▄█ ▀▄██▄ ▄ ▀█▀ ▀▀▄▄█▀▀█▀▀ ██ ▄█▀█▄█
         ▃▀▃▊▀▃▃▃█▀▀█▃▀▃▃▕▕▊▏▃▊█▀▕▐▋
 ██ ▀▀▄█▄▄ █▄▀ █ ▀▄▀▄██▄█ ▄ ▀ ▀█
        █▀▄ ▄█▄▄▀███ █▄▀█▀██▄▄ ███▄██▄▀█ █▄█ ▀█
            █████▄▄▄█▀▀██▄█ █▀▀▄ ▄ ▄ ▀ ▄▄▄ ▄ ▄▀█
        ▄▐██▜▏▗▛▝▙▝▄▛▘▙▌▕▃▐▏
 █ █ █ █▀█ ██▄▄█▀▄█ █ █▀ █▀█▄ █▀ ▀█
 █ █▄▄▄█ █ ▄█▀▀▀ ▀██▀▀ ▄█ █▀▄██▀▄▄▄▀▀███
 █▄▄▄▄▄▄▄█▄▄▄▄███▄█▄▄█▄█▄██▄████▄██▄▄▄▄█
 2021-1-7 16:38:26 [ACT] [INFO] 路由模块启动完毕
 2021-1-7 16:38:26 [ACT] [INFO] 服务启动完毕, 请勿关闭终端窗口
 \mathbf{1}→ ~ act prepare && act server
 \overline{z}2021-1-7 16:38:25 [ACT] [INFO] cmd : kill -9 $(lsof -t -i:9001)
 3
     kill: usage: kill [-s sigspec | -n signum | -sigspec] pid | jobspec ... or kill -
     2021-1-7 16:38:25 [ACT] [INF0] 端口清理完毕
 \overline{4}5
     2021-1-7 16:38:26 [ACT] [INFO] 启动服务 [30.30.200.193:9001]
     2021-1-7 16:38:26 [ACT] [INF0] 通信通道已就绪, 请扫描二维码或输入端口号进行连接
 6
     2021-1-7 16:38:26 [ACT] [INFO]
 \overline{7}8
\overline{9}10
11
12
13
14
15
16
17
18
19
20212223
2425
26
2728
29
     2021-1-7 16:38:26 [ACT] [INF0] 路由模块启动完毕
30 2021-1-7 16:38:26 [ACT] [INF0] 服务启动完毕, 请勿关闭终端窗口
```
#### **建立连接**

通过 **蚂蚁动态卡片-开发工具** 可以建立连接。更多详情,请参见:

- [Android](#page-15-0) 真机预览
- iOS [真机预览](#page-50-0)

#### **编译工程**

act build : 编译工程。

```
➜ ~ act build --help
Usage: act build [options] [path]
```
#### 编译指定路径下的卡片应用,未指定路径时使用当前路径

Options:

```
-p, --path [v] 待编译路径,兼容老版本工具【已废弃: 请直接使用 build [path] 】
-a, --all <v> 批量编译,兼容老版本工具【已废弃: 请使用 build [path] --batch 】
--batch 是否为批量处理模式 (default: false)
--watch      是否打开实时编译,不支持批量处理模式 (default: false)<br>-h, --help    display help for command
             display help for command
```
配置了 --watch 参数时,即打开了实时编译时,ACT 将监听整个工程目录内的文件变更,并在文件保存时自动触发编 译。

```
重要
开启实时编译时请勿关闭终端窗口。
```
#### **预览工程**

通过 **蚂蚁动态卡片-开发工具** 可以进行工程预览。更多详情,请参见:

- [Android](#page-15-0) 真机预览
- iOS [真机预览](#page-50-0)

#### **实时预览**

通过 **蚂蚁动态卡片-开发工具** 可以进行实时预览。更多详情,请参见:

- [Android](#page-15-0) 真机预览
- iOS [真机预览](#page-50-0)

#### **查看当前连接二维码**

act qrcode :查看当前连接二维码。该命令用于需要重新连接 Playground 设备的场景。act server 长时间运行 后,日志过多,无法看到 act server 之前输出的二维码内容,此时就可以通过 qrcode 命令再次查看二维码。

```
➜ ~ act qrcode --help
Usage: act qrcode [options]
显示可供连接的二维码
```

```
Options:
 -o, --onlyInfo 仅输出二维码内容,默认关闭,启用时不会输出二维码模拟图像内容 (default: false)
 -p, --pure W输出内容, 不包含格式化信息(时间、前缀等) (default: false)
 -h, --help display help for command
```
通过配置参数,可以仅输出二维码内容字符串。其他基于 ACT 的工具可以考虑通过这种方式获取到二维码内容。

act qrcode -o -p

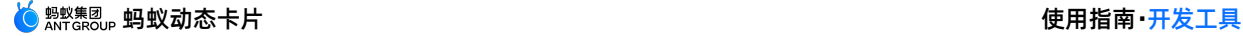

#### **查看当前连接设备**

act device : 查看当前连接设备。该命令主要用于查看当前的 server 上是否有已连接的 Playground 设备, 设备未 连接时 preview、alive 类预览功能无法工作。

```
➜ ~ act device --help
Usage: act device [options]
```
#### 显示当前连接的设备列表

Options: -h, --help display help for command

#### **查看帮助**

查看支持的指令集

act -h

查看指令相关参数

act [command] -h

#### **查看信息**

act info

## **4.4. 更新 AntCubeTool**

本文介绍了更新 AntCubeTool 需要使用到的命令。

```
使用 act update 命令即可更新 ACT。
```

```
➜ ~ act update --help
Usage: act update [options]
```
#### 检查并更新到最新版本。

Options: -h, --help display help for command

您也可以通过 cnpm install xcube -g 命令重新安装以获取最新版本。

## **4.5. 卸载 AntCubeTool**

使用 cnpm uninstall xcube -g 命令即可卸载 ACT。

➜ ~ cnpm uninstall xcube -g

# **5.卡片语法 5.1. 卡片基础**

## **5.1.1. 工程管理**

本文介绍了蚂蚁动态卡片的工程配置信息。

#### **工程目录结构**

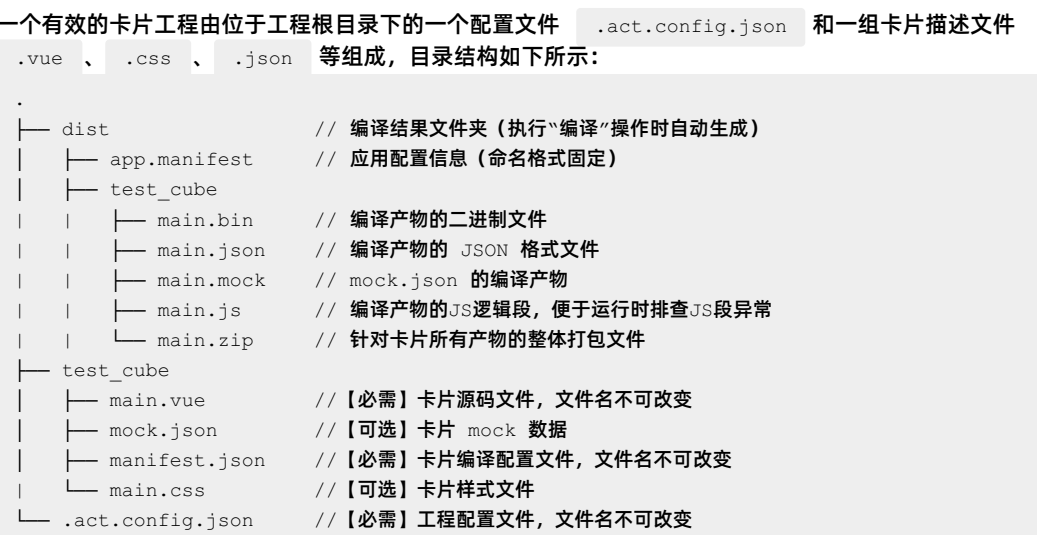

#### **.act.config.json**

.act.config.json 是卡片工程的配置文件, 当前由蚂蚁动态卡片命令行工具生成, 无需修改, 不需关注。

```
说明
.act.config.json 必须位于工程的根目录下。
//.act.config.json
{
 "type": "templates", | // 必填,工程类型,取值支持 templates(普通卡片)
}
```
#### **manifest.json**

manifest.json 是对应卡片的编译配置文件, 当前由蚂蚁动态卡片命令行工具生成, 无需修改, 不需关注。

```
② 说明
manifest.json 必须同对应的卡片 main.vue 位于同一路径下。
```
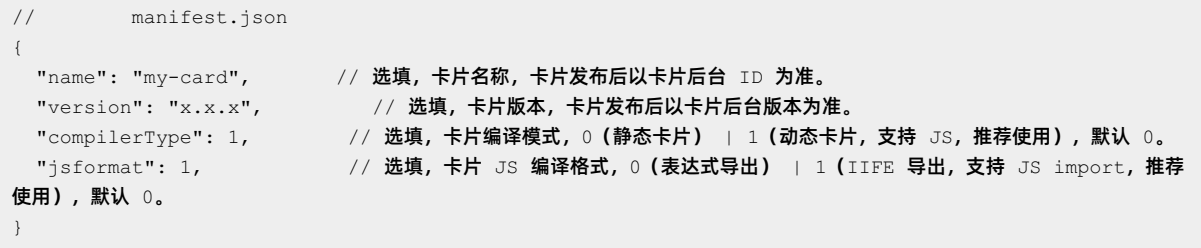

#### **工程示例**

**[test\\_cube.zip](https://gw.alipayobjects.com/os/bmw-prod/b56df801-1e6e-4262-9c82-6e06a4ebaca8.zip)**

### **5.1.2. 模板写法**

模板的书写语法借鉴 VUE,精简后仅包含 <template>、<style>、和 <script> 三个字段。

#### **<template> 字段**

模板模式页面布局的相关逻辑应放置于 <template></template> 段内。

模板模式 <template> 段内支持的元素由卡片组件决定。

#### **<style> 字段**

样式相关的支持请参考 [样式语法](#page-114-0)。

#### **<script> 字段**

JS 相关的逻辑放在 script 里。JS 相关的能力支持请参考 JS [能力。](#page-141-0)

## **5.1.3. 单位**

本文介绍了蚂蚁动态卡片在数值、时间、长度和颜色等方面的定义。

#### **数值单位**

卡片中有一些属性需执行纯数值单位,比如 flex, lines 等, 此时数值后不加 px、vw 等单位。

纯数值的取值范围和取值类型,请参见 [通用样式](#page-118-0) 中各组件的属性定义。如果遇到非纯数值,则默认按照 0 处理。 **示例:**

lines:5; flex:1;

#### **时间单位**

卡片有部分属性需要用时间描述,例如:animation-duration。卡片支持以秒、毫秒为时间单位。 **示例:**

animation-duration:2s;

#### **长度单位**

卡片有几种不同的单位表示长度,长度由一个数字和单位组成,数字和单位之间不能出现空格,长度单位分为内置单位和 自定义单位。

#### **内置单位**

#### **相对长度**

相对长度单位指定了一个长度相对于另一个长度的属性。对于不同的设备相对长度更适用

● vw: viewpoint width, 视窗宽度, 1vw=视窗宽度的 1%。

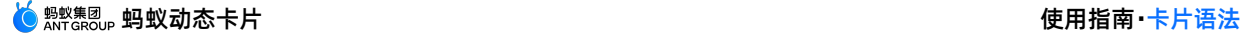

%:视窗高/宽度的百分比。

#### **示例:**

```
font-size: 20vw;
background-size:50%;
```
#### **绝对长度**

绝对长度单位是一个固定的值,它反应一个真实的物理尺寸。绝对长度单位视输出介质而定,不依赖于环境(显示器、分 辨率、操作系统等)

- px: 像素  $(1px = 1/96th$  of  $1in)$
- rpx: 以 750 为基准计算, 2rpx = 1px

#### **示例:**

font-size: 17px; line-height:40rpx;

单击此处 [detailLength.zip](https://help-static-aliyun-doc.aliyuncs.com/file-manage-files/zh-CN/20220415/lwzj/detailLength.zip) 获取完整示例代码。

#### **颜色单位**

卡片中的颜色可以通过以下方法进行指定:

- 十六进制
- RGB 颜色
- 颜色名称

#### **十六进制颜色**

指定一个十六进制的颜色的组成部分有几种方式:

#RRGGBB,其中 RR(红色),GG(绿色)和 BB(蓝色)。所有值必须介于 0 和 FF 之间。

例如,#0000FF 值呈现为蓝色,因为蓝色的组成设置为最高值 FF 而其他设置为 0。

● #RGB, 其中 R (红色), G (绿色)和 B (蓝色)。所有值必须介于 0 和 F 之间。

例如,#00F 值呈现为蓝色,因为蓝色的组成设置为最高值 F 而其他设置为 0。

0xrrggbb,其中 rr(红色),gg(绿色)和 bb(蓝色)。所有值必须介于 0 和 ff 之间。

例如,0x0000ff 值呈现为蓝色,因为蓝色的组成设置为最高值 ff 而其他设置为 0。

**示例:**

```
background-color:#ff0000;
border-top-color:0x0000ff;
border-bottom-color:#00f;
```
#### **RGB 颜色**

指定一个 RGB 的颜色其组成部分有几种方式:

- RGB(红、绿、蓝)。每个参数(红色,绿色和蓝色)定义颜色的亮度,为 0 和 255 之间的整数。例如 RGB(0,0,255)值呈现为蓝色,因为蓝色的参数设置为最高值 255 而其他设置为 0。
- RGBA (红、绿、蓝, alpha)。Alpha 参数是一个介于 0.0 (完全透明) 和 1.0 (完全不透明) 之间的参数。例如 RGB(0,0,255,0.5)值呈现为半透明的蓝色。

**示例:**

```
background-color:rgb(0,0,255);
border-color:rgba(255,0,0,0.5);
```
### **颜色名称**

#### 卡片支持 147 种颜色名称定义,包括 17 个标准色和 130 个其他颜色。下表列出了所有颜色的名称和对应的十六进制 值。

#### **标准色**

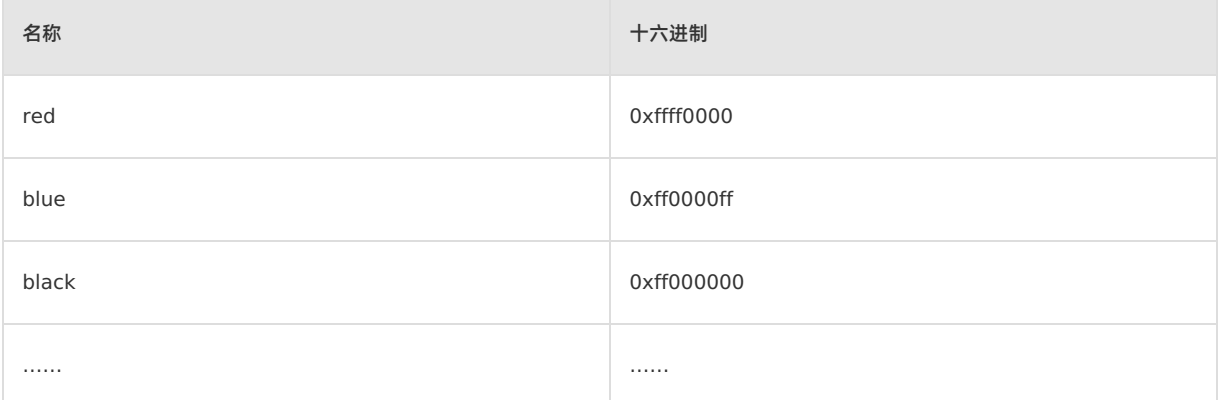

#### **其他**

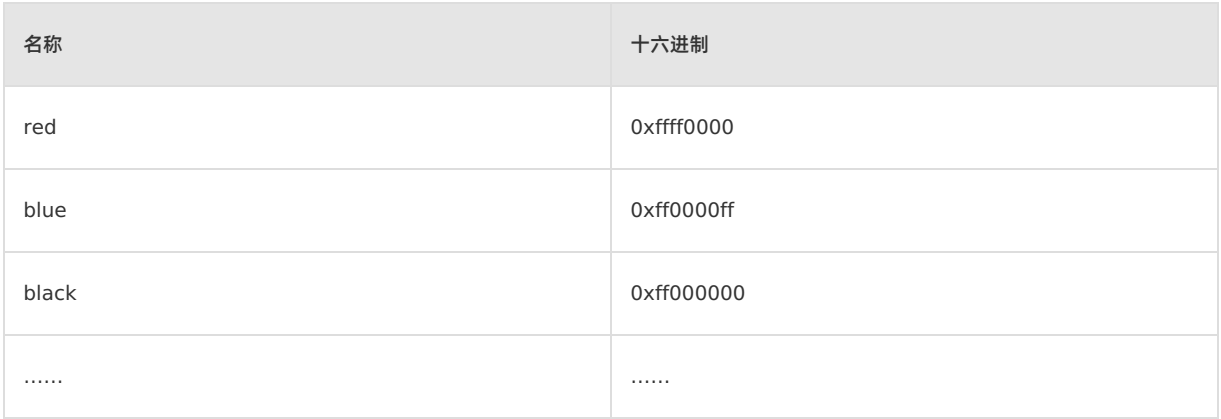

#### **示例**

background-color:red;

#### **② 说明**

- 只有上面列出的颜色格式被支持,其他的颜色格式均不被支持。
- 如果遇到不被支持的颜色格式,卡片将按照默认透明色处理(部分样式有独立的默认色规则除外)。

#### 单击此处 [detailColor.zip](https://help-static-aliyun-doc.aliyuncs.com/file-manage-files/zh-CN/20220415/emom/detailColor.zip) 获取完整示例代码。

#### **附录-色值定义**

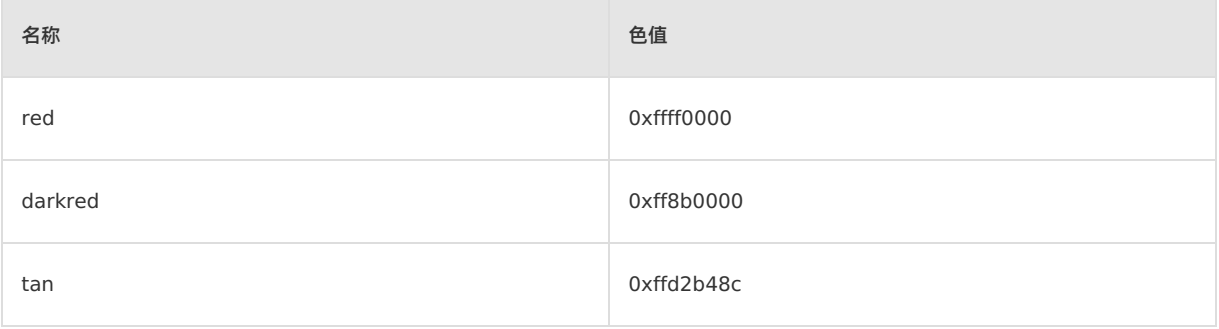

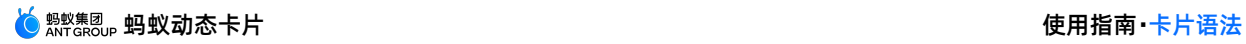

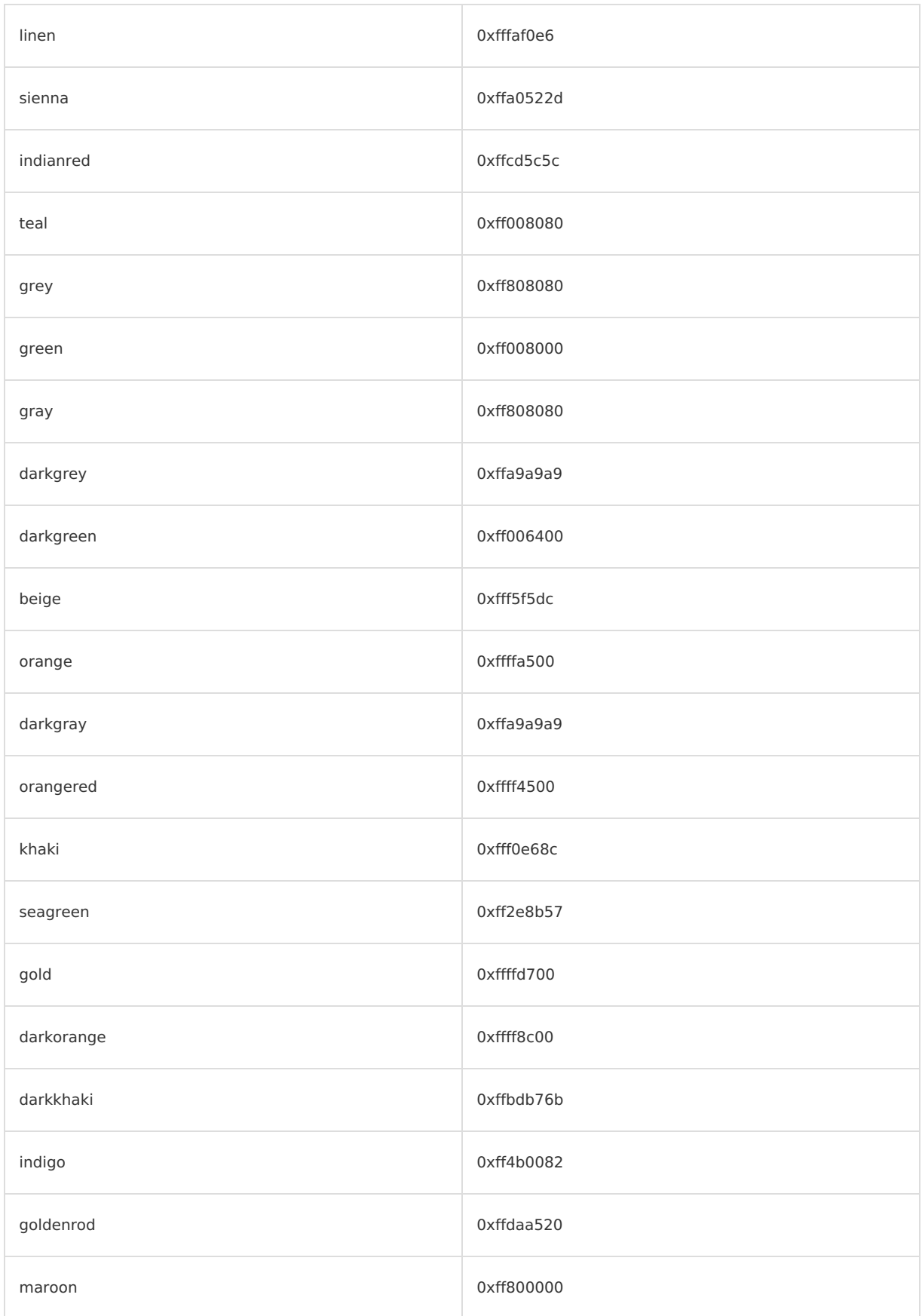

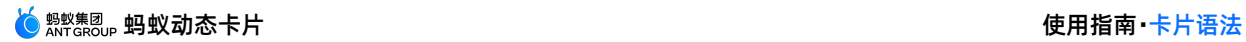

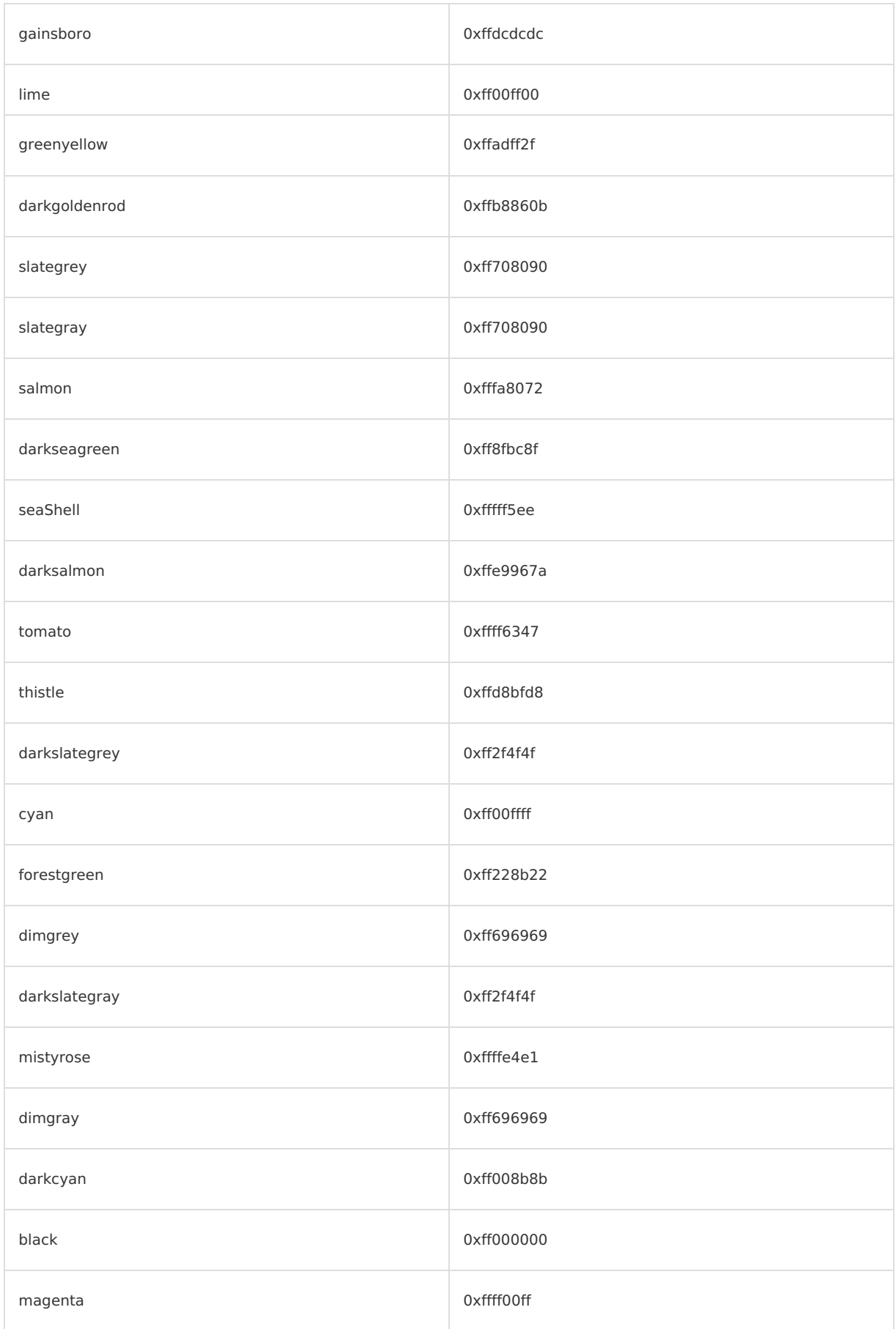

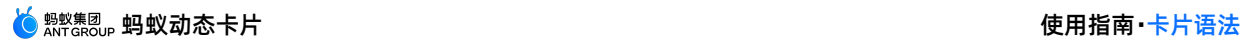

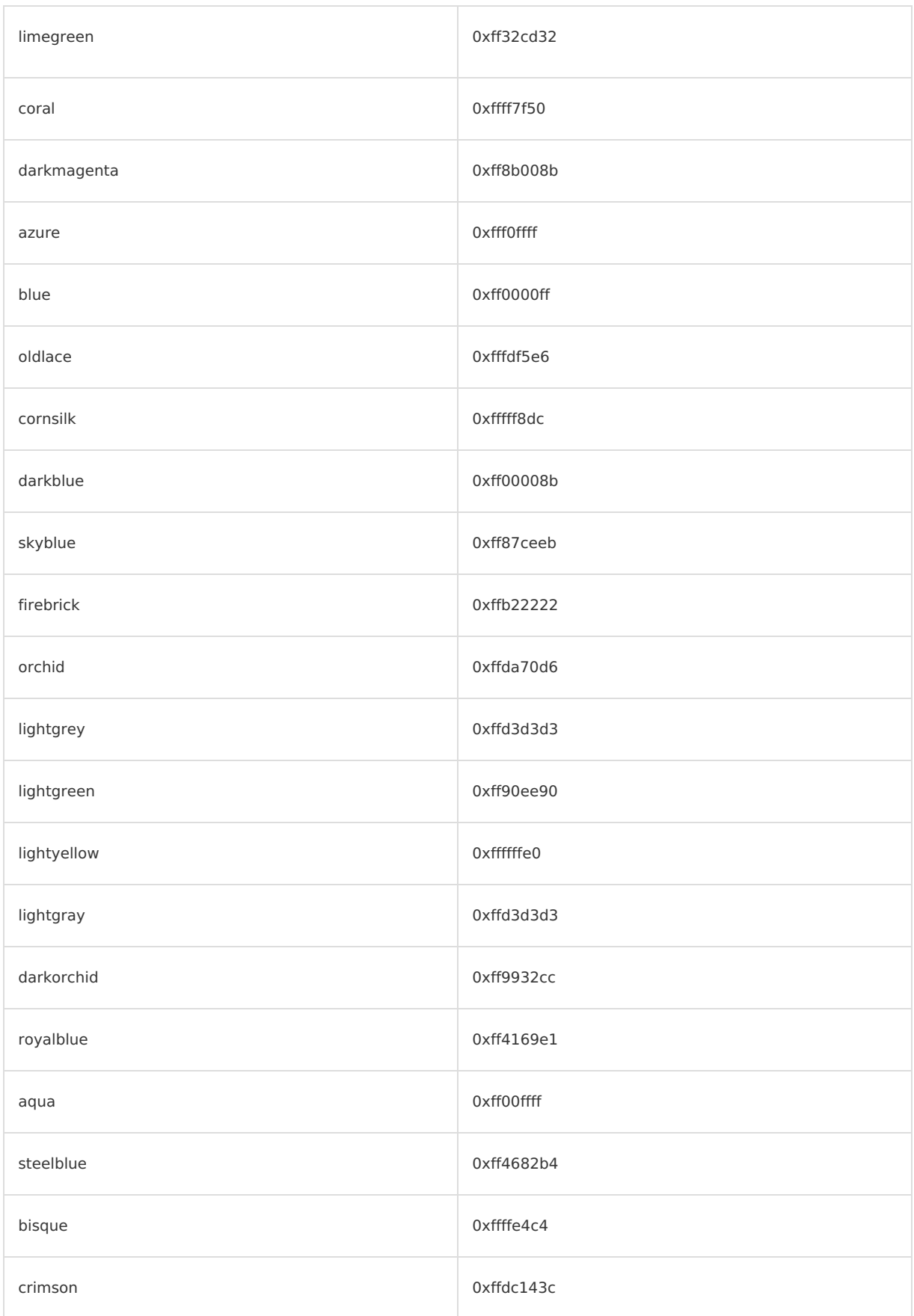

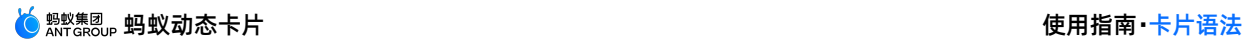

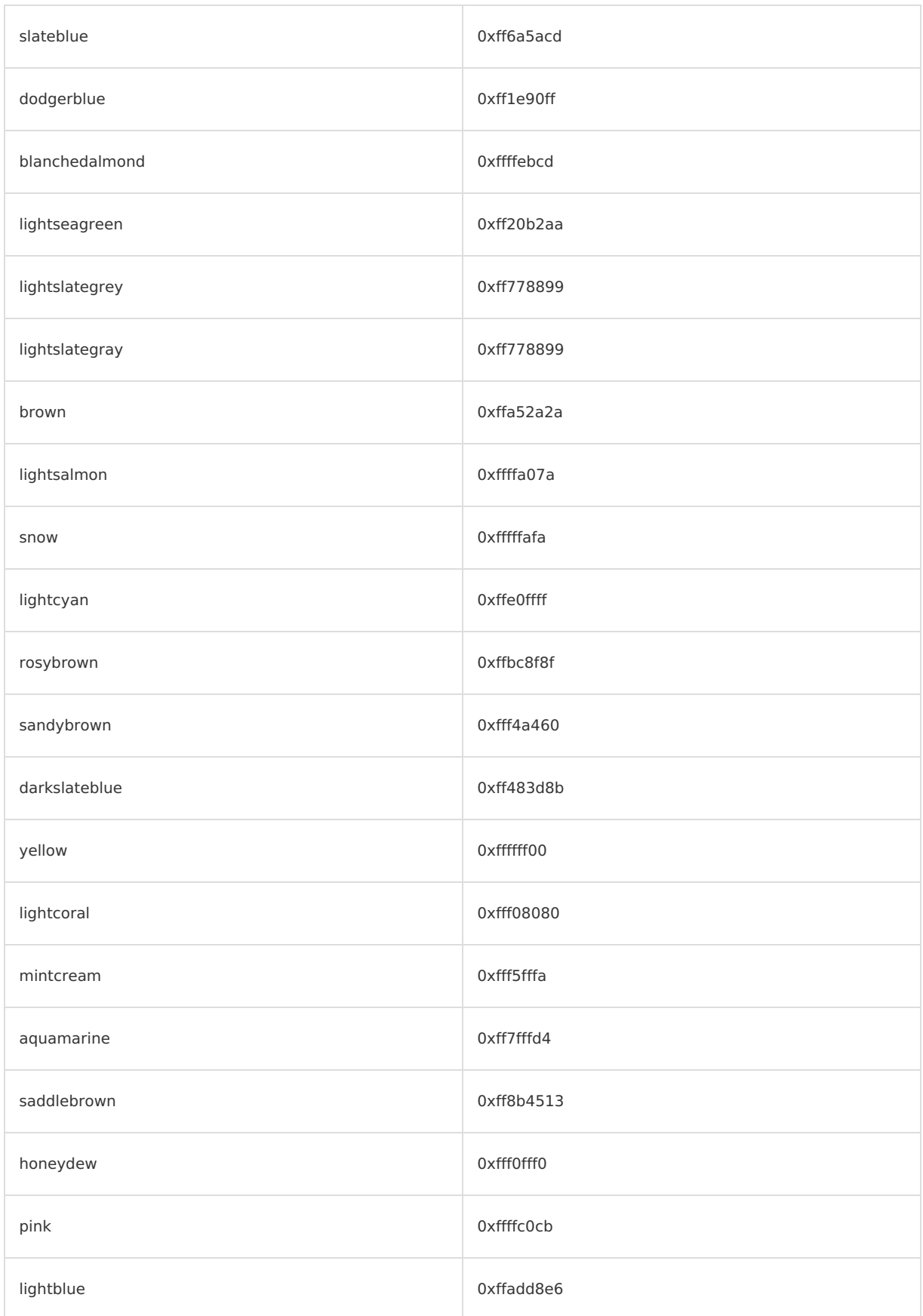

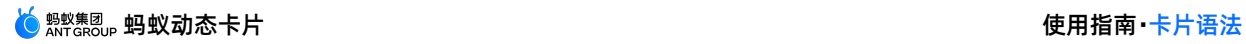

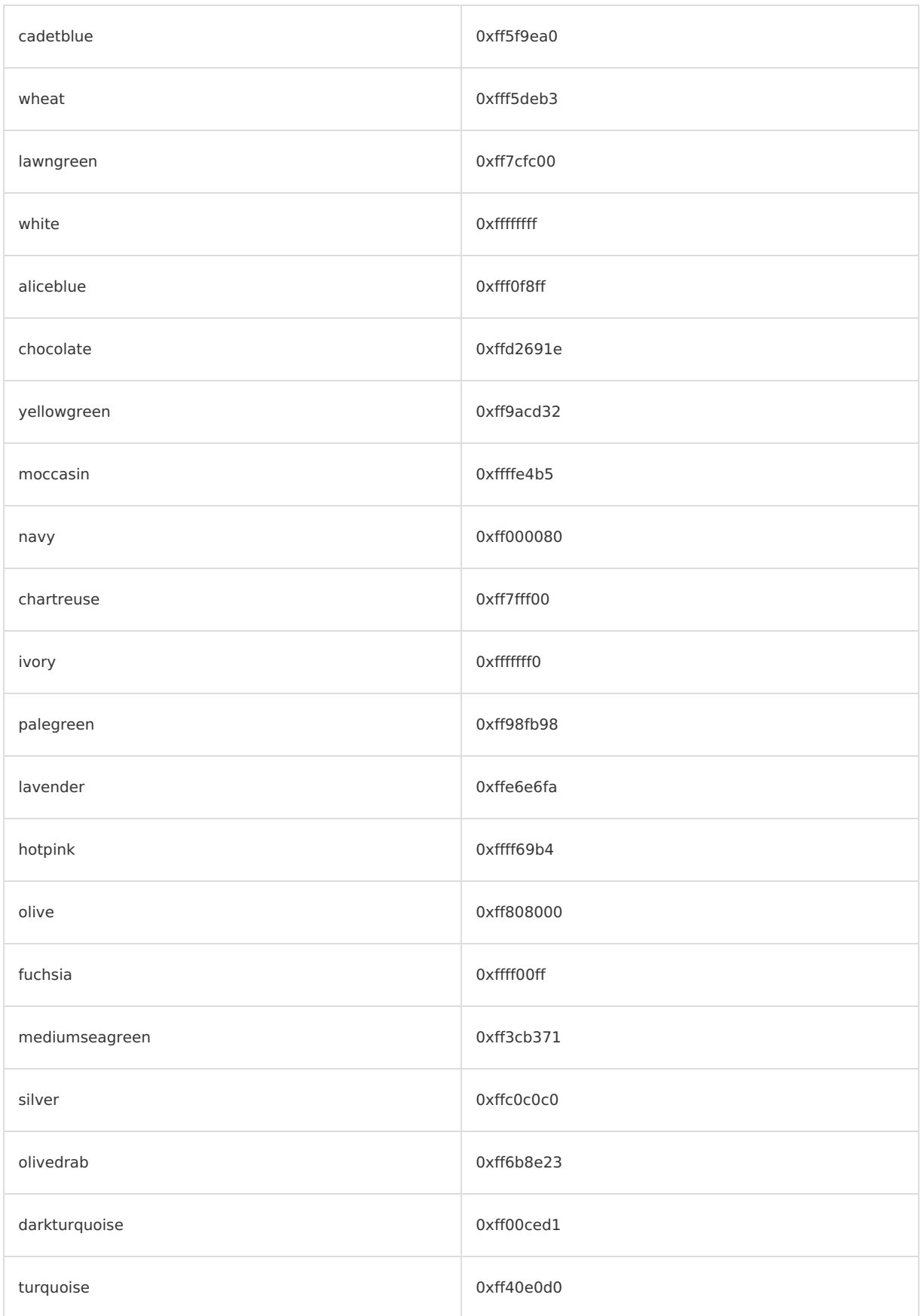

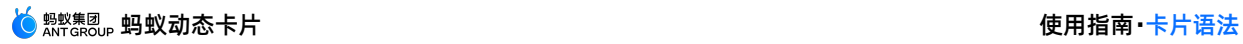

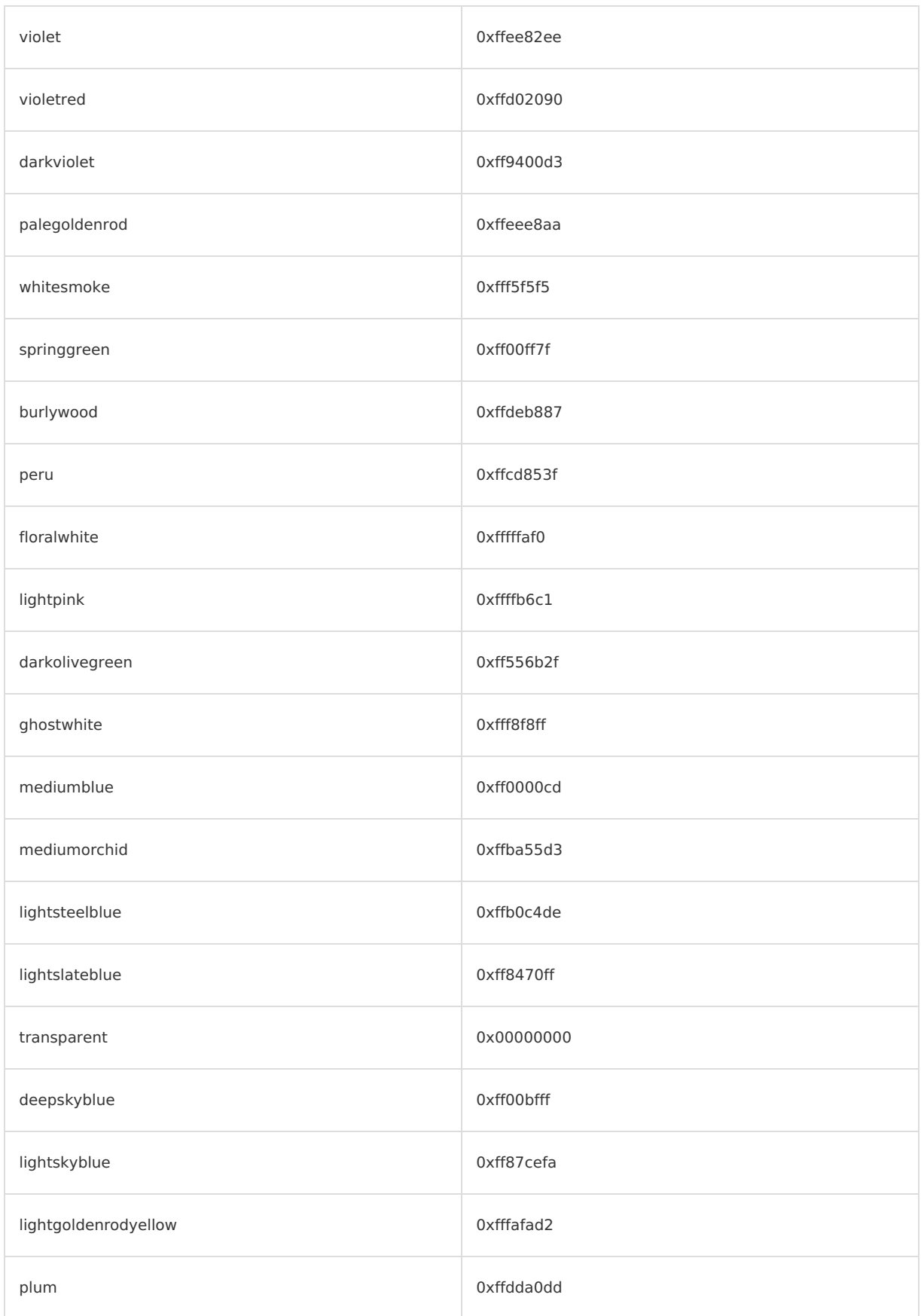

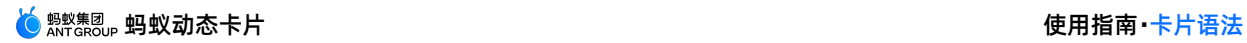

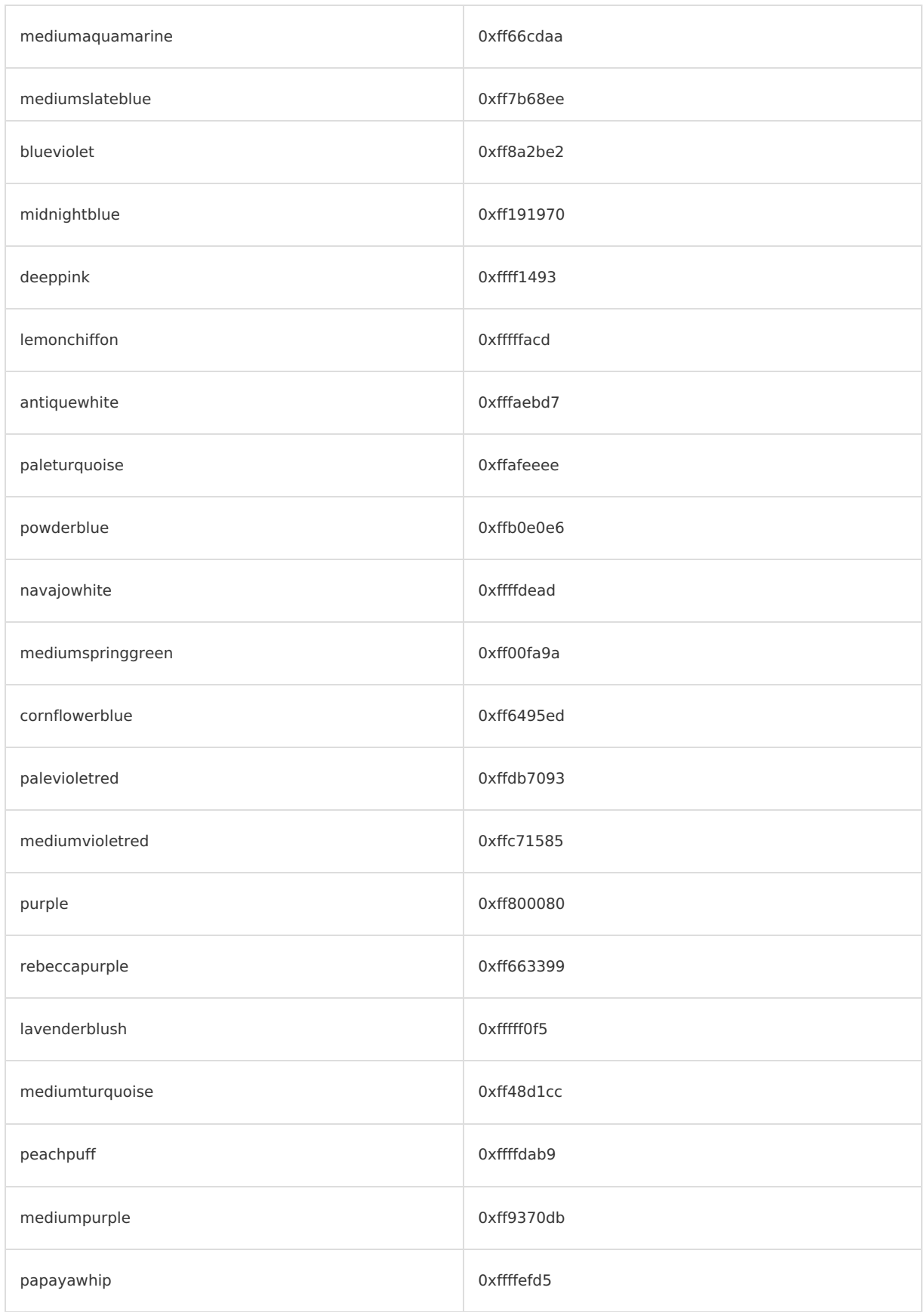

### **5.1.4. 数据绑定**

本文介绍了在模板模式中进行数据绑定的形式。

#### **单数据源绑定**

参照 Vue 格式,模板模式下单数据绑定支持插值和指令两种形式。

插值格式仅支持单独使用,不支持混写,如 <text>ab{{var1}}cd</text>。

指令形式支持简写格式。

使用时,可绑定的数据字段 (即下表中的 name)由当前组件决定,被绑定的数据变量 (即下表中的 variable)支持采 用表达式的方式进行定义。

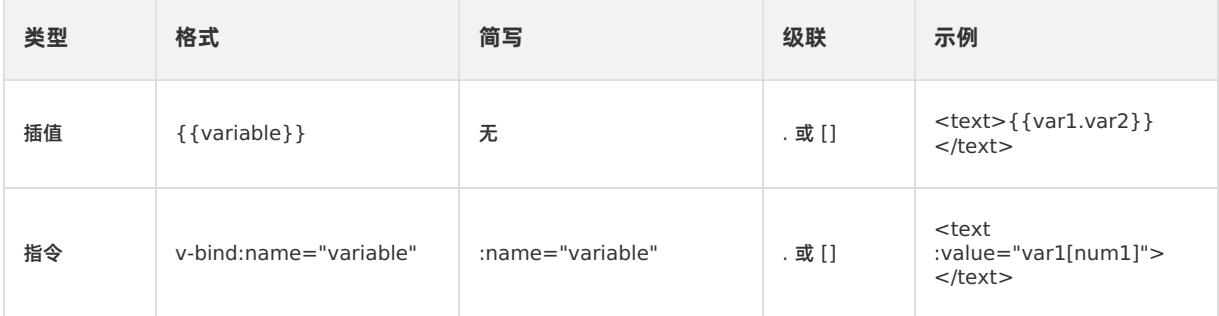

#### **文本类组件(如 text)填充内容时支持的格式包括:**

- [1] <text:value="var"></text> (其中 var="hello\_1")
- [2] <text>{{var}}</text> (其中 var="hello\_2")
- [3] <text>hello 3</text>

解析优先级为 [1] < [2] < [3], 即最终将显示 hello\_3 。

#### **双数据源绑定**

**模板支持同时代入两组数据作为待绑定数据源,主要解决实际业务开发过程中 native 侧向 模板内注入额外的控制数据,遇到此类需求时,便以启用该功能。**

**模板注入的数据会和服务器下发的 mock 数据进行合并。注入的数据优先级更高,如有相 同字段会覆盖 mock 数据中的对应字段,使用方法和 mock 数据中的字段相同。**

```
//注入的数据
{
title: "title"
}
// 数据提取方式
<text :value=title></text>
```
#### **示例代码**

单击此处 [detailBindData.zip](https://help-static-aliyun-doc.aliyuncs.com/file-manage-files/zh-CN/20220415/oalp/detailBindData.zip) 获取完整示例代码。

## **5.1.5. 事件绑定**

本文介绍了在蚂蚁动态卡片中可以绑定的事件种类和绑定方法。

#### <span id="page-95-0"></span>**通用事件**

在卡片中,可以绑定在模板中的事件有以下两种:

- 点击:click
- 长按:longpress

#### **模板用法**

参照 VUE 格式,模板模式下事件绑定仅支持指令形式。指令形式支持简写格式。使用时,可绑定的事件名 (即下文示例 代码中的 @click)由卡片注册的组件决定,更多关于卡片支持注册的组件的信息,请参见[卡片组件](#page-97-0)。

- 被绑定的处理函数参数(即下文示例代码中的 param)支持表达式。
- 可在 <script> 段中定义对应的业务 JS 方法,对方法的参数无限制。

```
<template>
...
       <text @click="click(param)"></text>
...
</template>
<script>
  export default {
      data: {
       },
      beforeCreate() {
      },
      methods: {
         click(p) {
              console.info("onclick");
           }
       }
   }
</script>
```
#### **示例代码**

单击此处 [detailBindEvent.zip](https://help-static-aliyun-doc.aliyuncs.com/file-manage-files/zh-CN/20220415/ziqe/detailBindEvent.zip) 获取完整示例代码。

## **5.1.6. 逻辑渲染**

本文介绍了逻辑渲染的种类和相应的指令。

#### **条件渲染**

#### **v-show**

```
v-show 指令用于条件性地渲染一个节点内容。不管 v-show 指令的结果是 true 还是 false ,该节点都会
进行渲染。
● 当 v-show 结果为 true 时,相当于给该节点的 CSS 样式增加一个 display: flex 。
● 当 v-show 结果为 false 时,相当于给该节点的 CSS 样式增加一个 display: none 。
<div class="div" v-show="exist(exist4)"></div>
```
#### **v-if**

v-if 指令用于条件性地渲染一块内容。这块内容只会在指令的表达式返回 true 的时候被渲染。

- 可以使用 v-else-if 充当 v-if 的"else-if 块", 可以连续使用。
- 可以使用 v-else 充当 v-if 的"else 块"。

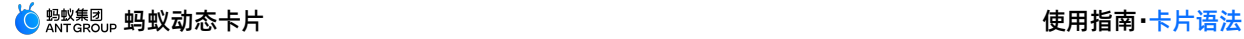

```
<div class="div" v-if="exist(a)">
 ...
</div>
<div class="div" v-else-if="exist(b)">
  ...
\langle/div\rangle<div class="div" v-else>
  ...
\langlediv>
```

```
重要
```
- v-else-if 必须紧跟在 v-if 块后面,否则将不被识别。
- v-else 必须紧跟在 v-if 或 v-else-if 块后面,否则将不被识别。
- v-if 不能写在模板的根节点上。

#### **列表渲染**

#### **vfor**

```
v-for 指令可以基于一个数组 /number/ 对象来渲染一组数据。目前支持的写法有 6 种:
```
- v-for="index in 10"
- v-for="index in number"
- v-for="item in array"
- v-for="(item,index) in array"
- v-for="item in object"
- v-for="(item,key) in object"

```
<div class="vforStyle" v-for="(value,index) in obj">
   <text class="content">{{index + value}}</text>
\langlediv>
```
#### **说明**

- v-for 指令不支持嵌套使用, 即 v-for 下面不能再使用 v-for 进行渲染。
- 当基于对象来渲染数据时,对象显示的先后顺序不可控。如需按照确定的顺序展示,请遍历 array/number **数据。**
- · v-for 不能写在模版的根节点上。

#### **示例代码**

单击此处 [detailLogicalRender.zip](https://help-static-aliyun-doc.aliyuncs.com/file-manage-files/zh-CN/20220424/gnvl/detailLogicalRender.zip) 获取完整示例代码。

## **5.2. 卡片组件**

## <span id="page-97-0"></span>**5.2.1. div**

<div> 可定义文档中的分区(division)或节(section)。<div> 标签可以把文档分割为独立的、不同的部分。它可 以用作严格的组织工具,并且不使用任何格式与其关联。

#### **嵌入组件支持**

可以嵌套任何其他组件。

#### **样式**

<div> 组件支持通用样式中的所有样式。

#### **属性**

无。

**事件**

<div> 组件支持 [通用事件](#page-95-0) 中的所有事件。

#### **示例**

```
<div>
  <div class="box"></div>
\langlediv>.box {
  border-width: 2px;
  border-style: solid;
  border-color: #BBB;
  width: 250px;
  height: 250px;
  margin-top: 250px;
  margin-left: 250px;
  background-color: #EEE
 }
```
### **示例代码**

单击此处 [detailDiv.zip](https://help-static-aliyun-doc.aliyuncs.com/file-manage-files/zh-CN/20220415/ngrx/detailDiv.zip) 获取完整示例代码。

## **5.2.2. text**

<text> 是蚂蚁动态卡片引擎内置的组件,用来将文本按照指定的样式渲染出来。<text> 只能包含文本值,可以使 用 {{}} 标记插入变量值作为文本内容。

#### **嵌入组件支持**

不可嵌套任何其他组件。

#### <span id="page-98-0"></span>**样式**

<text> 组件支持 [通用样式](#page-118-0) 中的所有样式, 此外, 还支持其他特殊样式:

#### **字体相关**

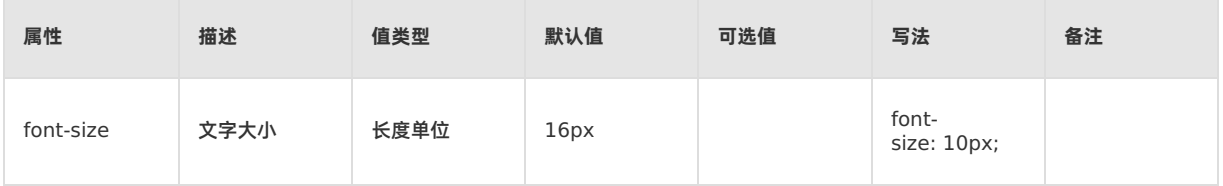

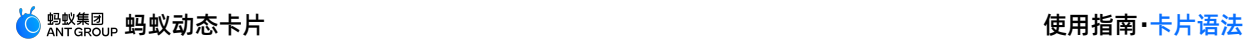

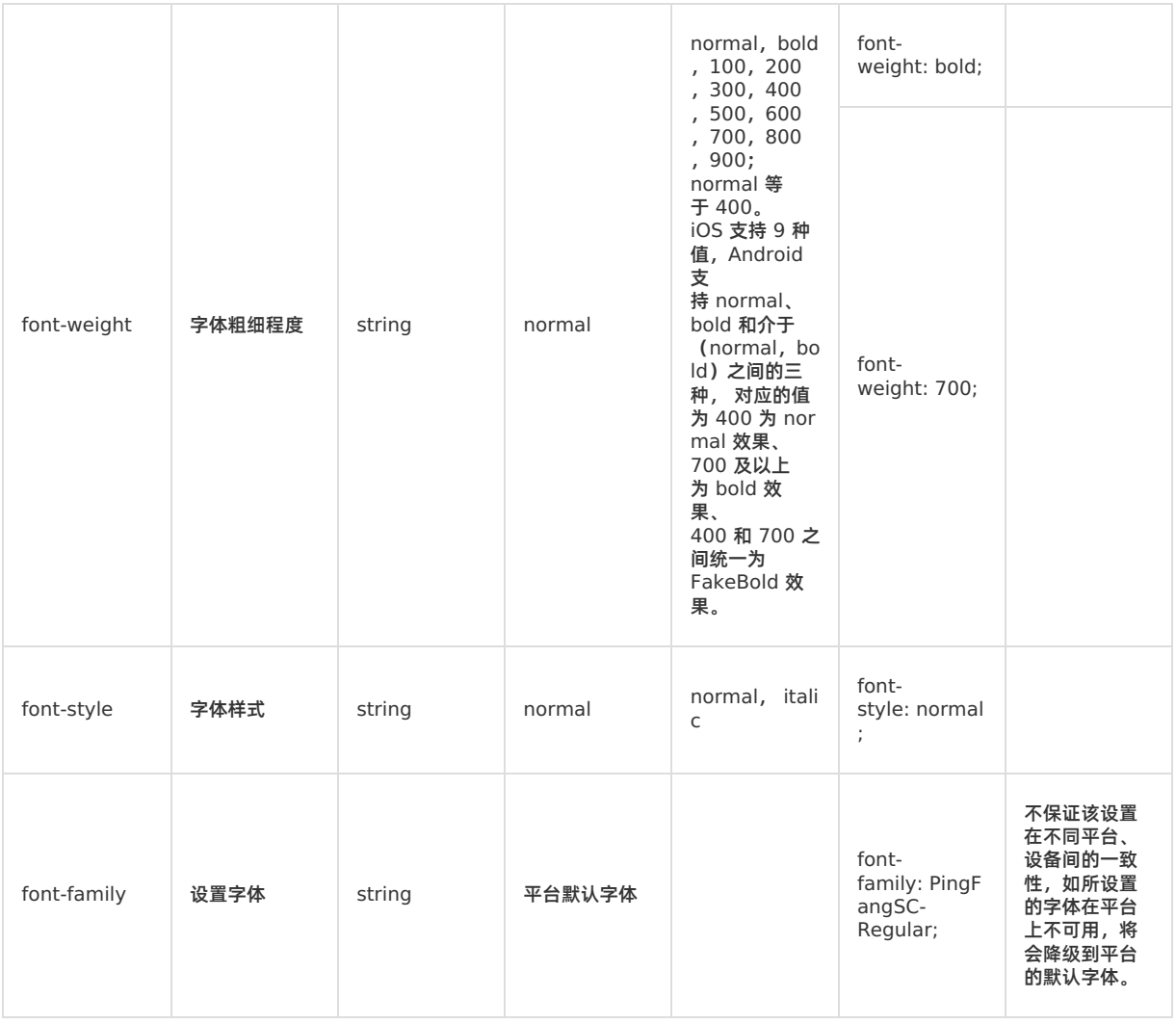

### **排版相关**

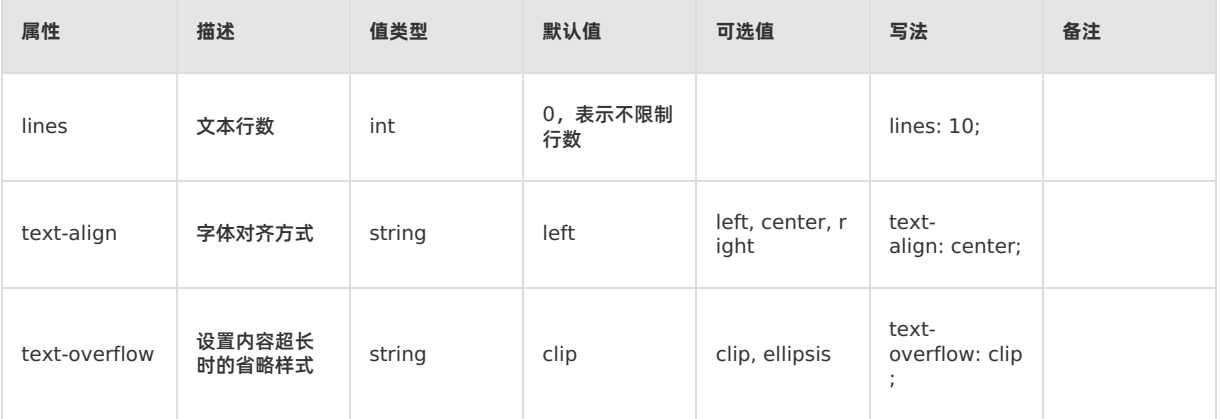

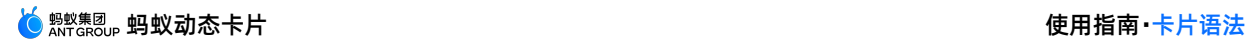

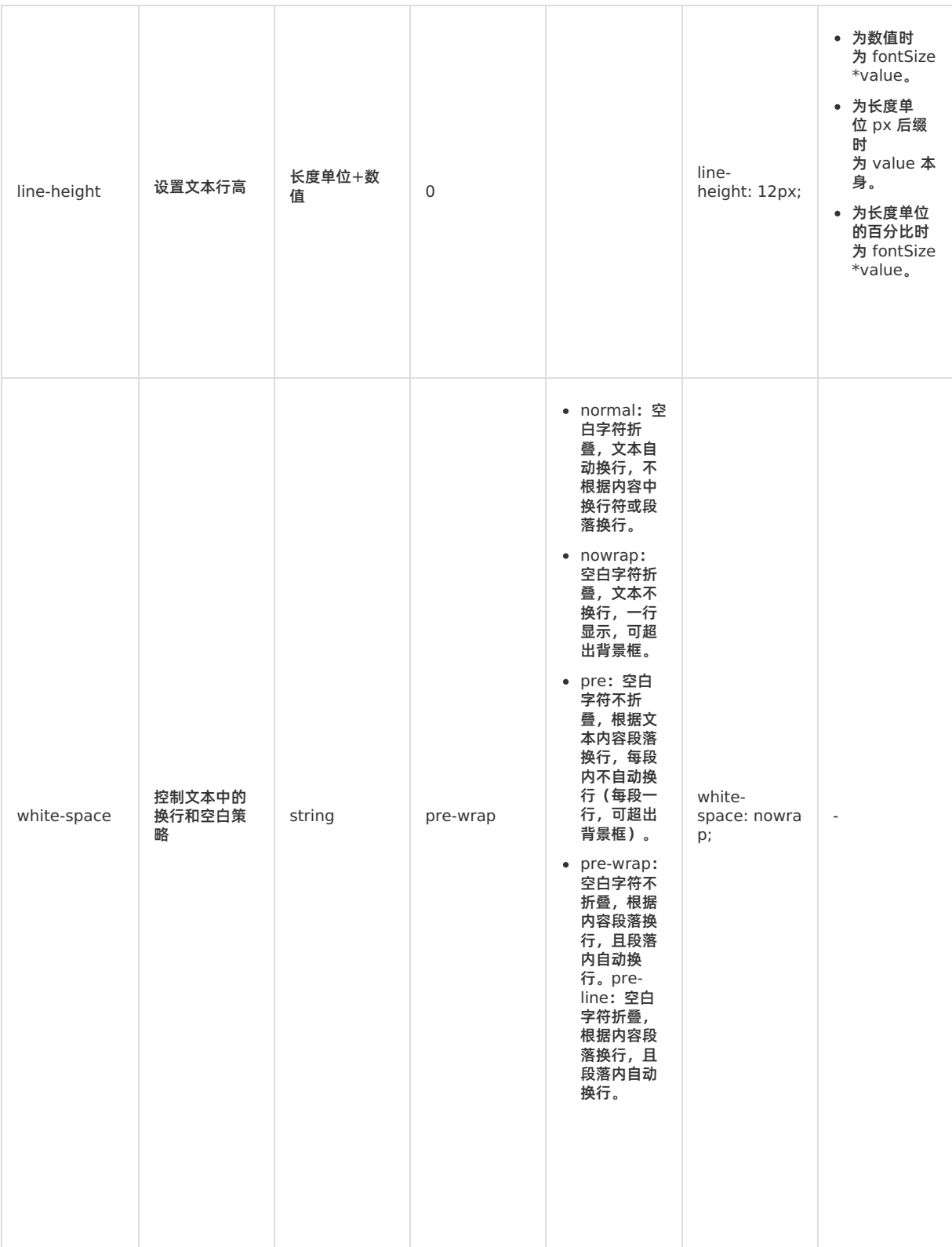

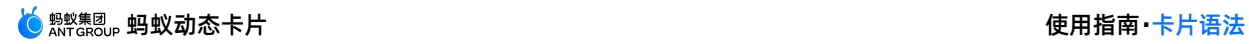

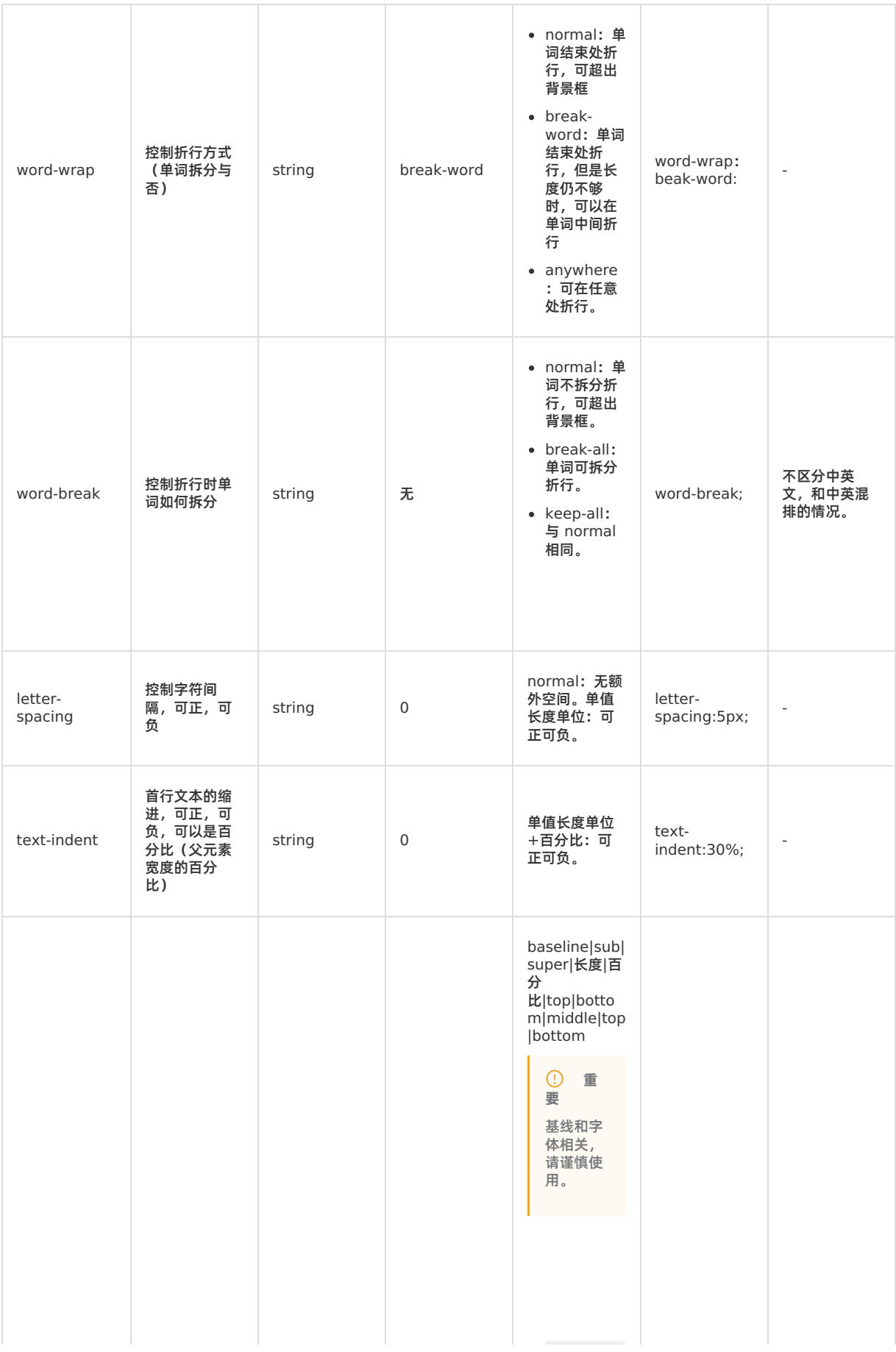

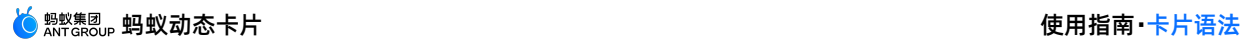

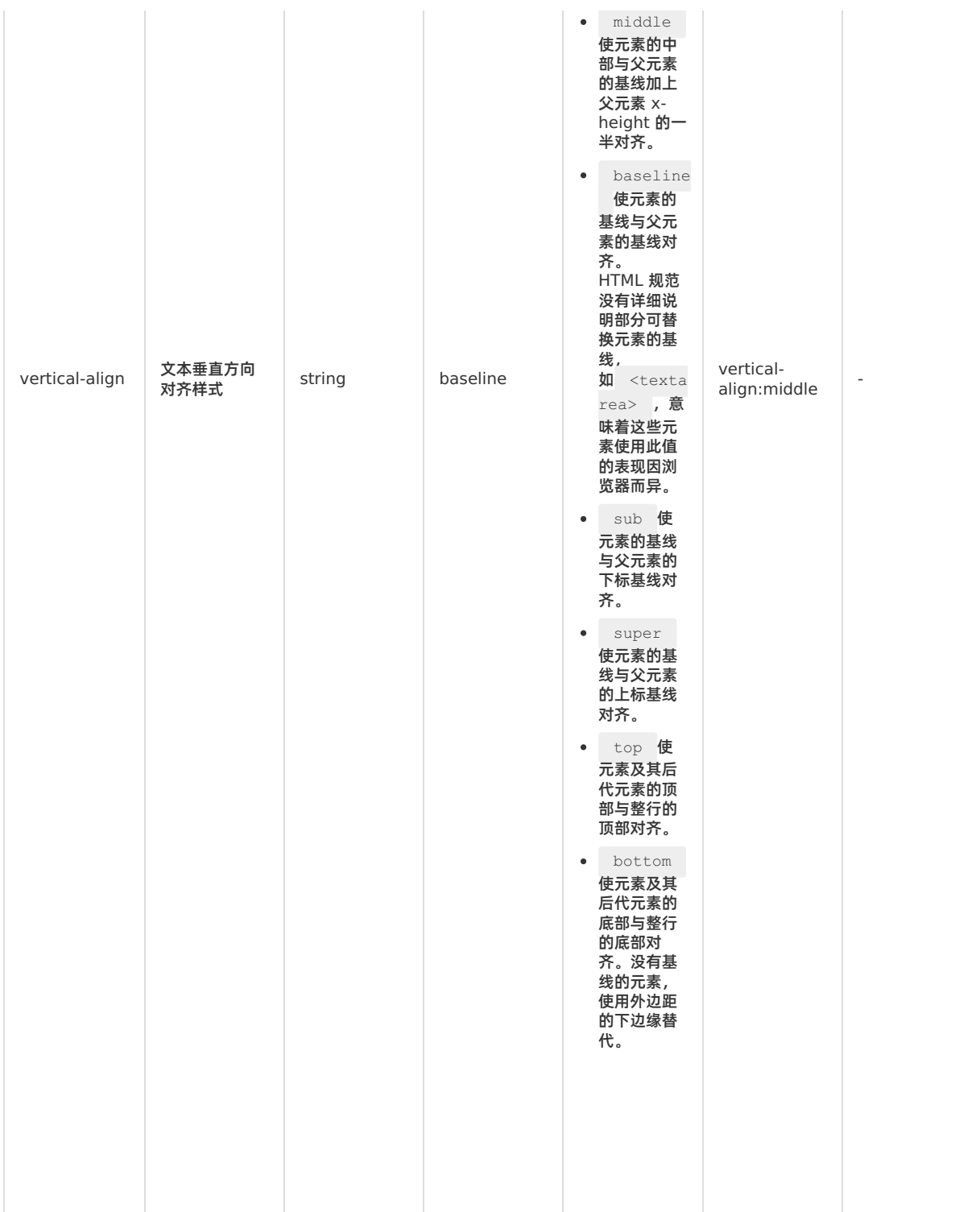

### **效果相关**

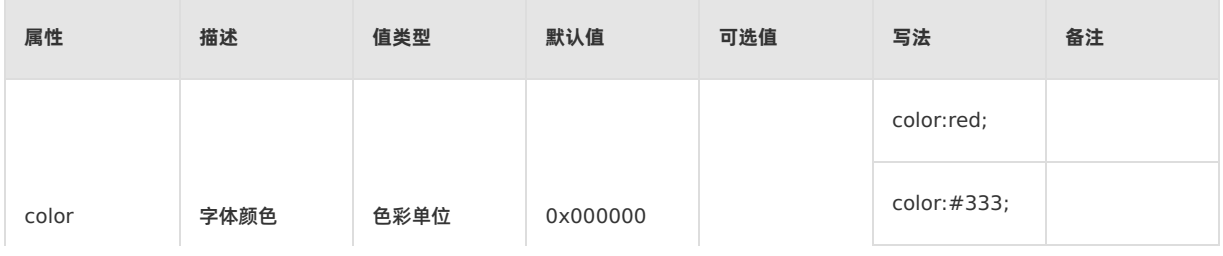

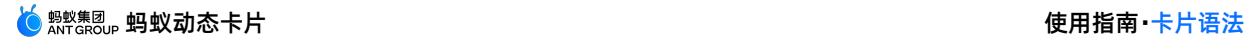

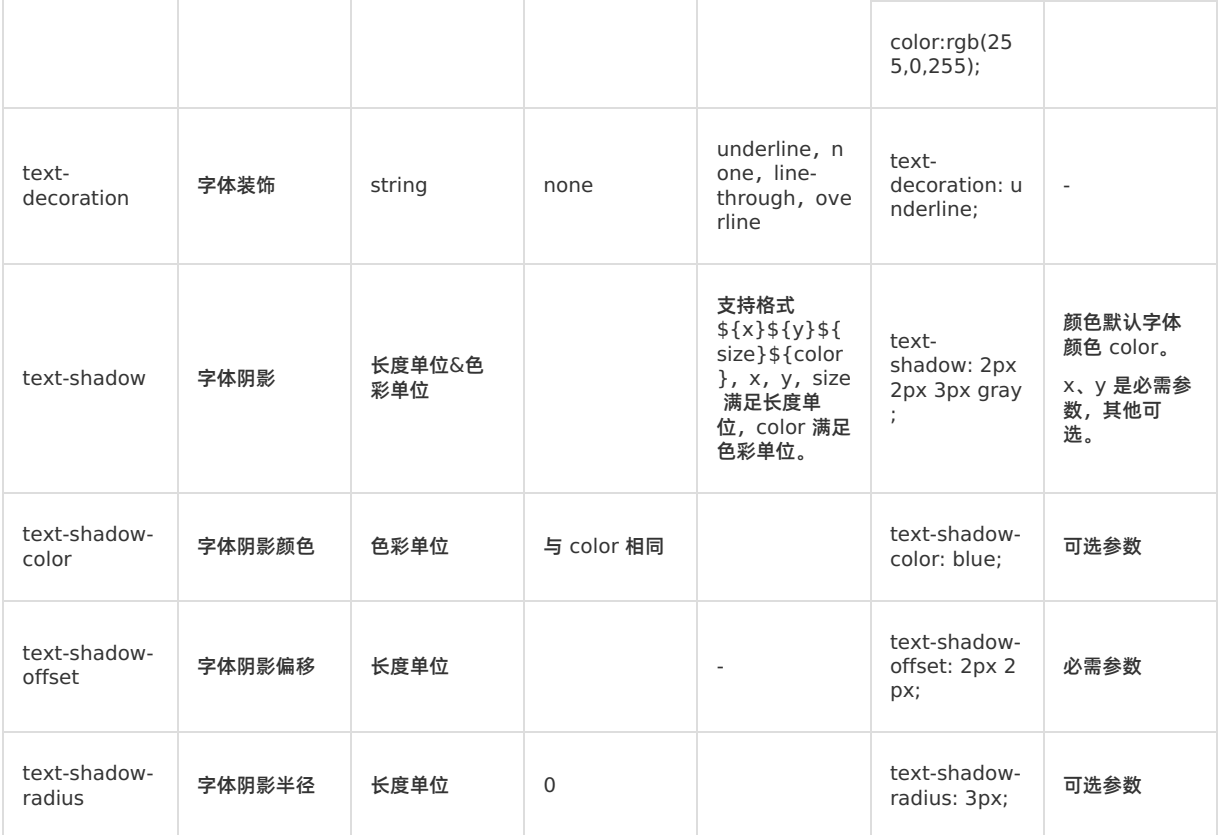

#### **属性**

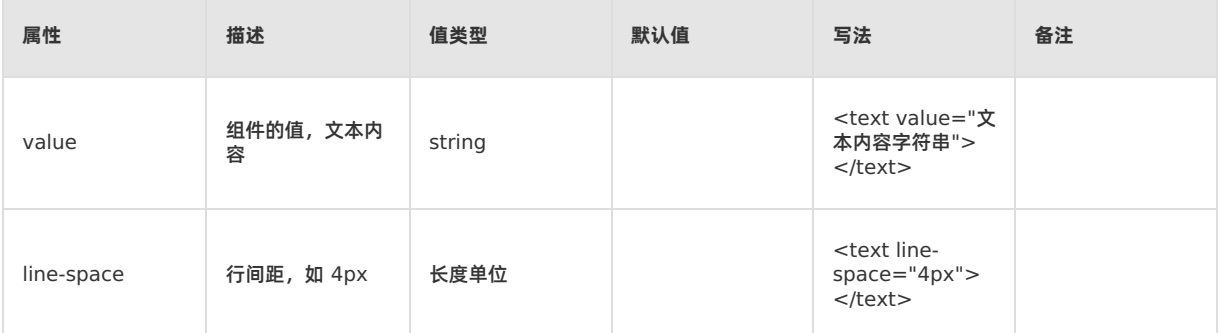

### **事件**

<text>组件支持 [通用事件](#page-95-0)中的所有事件。

#### **示例**

```
<text class="text">
```
Cube 引擎是一套简单易用的跨平台开发方案,能以 Web 的开发体验构建高性能、可扩展的原生应用。Vue 是 一个轻量并且功能强大的渐进式前端框架。 </text> .text { lines: 3; color: #666666;

```
font-size: 32px
```
}

## **与 Web 端差异**

## **蚂蚁动态卡片与 Web 端差异主要是以下两点,更多细节请参见下表。**

**word-break 是否区分中英文处理(蚂蚁动态卡片不支持)。**

#### **长词超出背景框时不区分中英混排。**

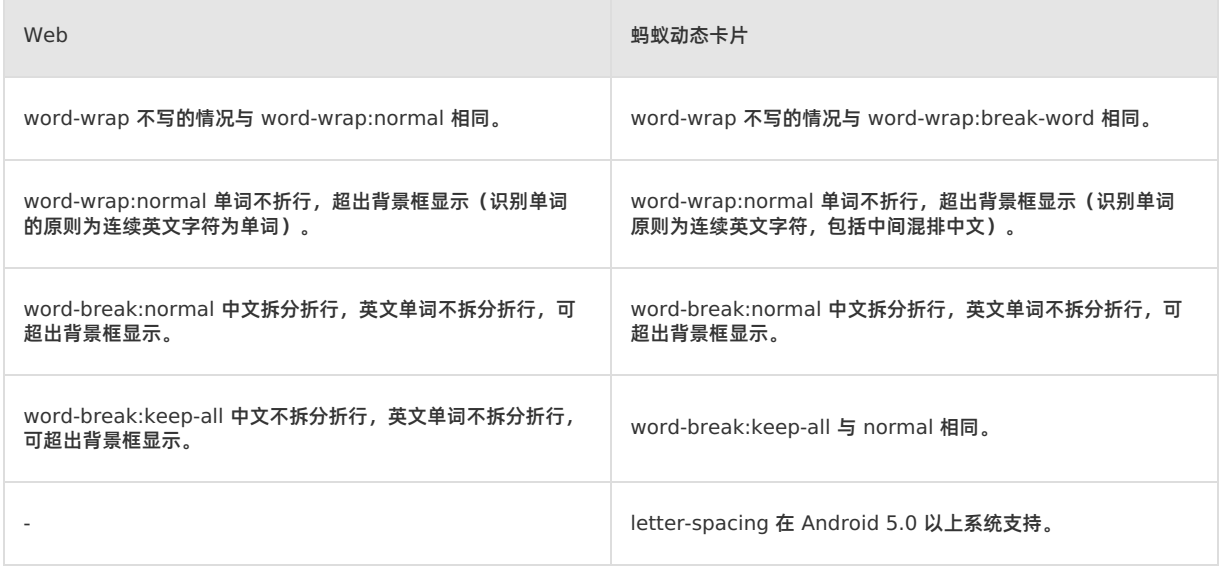

#### **示例代码**

- 单击此处 [detailFontSize.zip](https://help-static-aliyun-doc.aliyuncs.com/file-manage-files/zh-CN/20220415/inic/detailFontSize.zip)获取关于字体大小的完整示例代码。
- 单击此处 [detailFontWeight.zip](https://help-static-aliyun-doc.aliyuncs.com/file-manage-files/zh-CN/20220415/skfw/detailFontWeight.zip)获取关于字体粗细的完整示例代码。
- 单击此处 [detailTextAlign.zip](https://help-static-aliyun-doc.aliyuncs.com/file-manage-files/zh-CN/20220415/xepf/detailTextAlign.zip)获取关于字体对齐方式的完整示例代码。

## **5.2.3. image**

<image> 是蚂蚁动态卡片引擎内置的组件,用来将单张图片按照指定的样式渲染出来。

#### **嵌入组件支持**

不可嵌套任何其他组件。

### **样式**

<image> 组件支持 [通用样式](#page-118-0) 中的所有样式。

#### **属性**

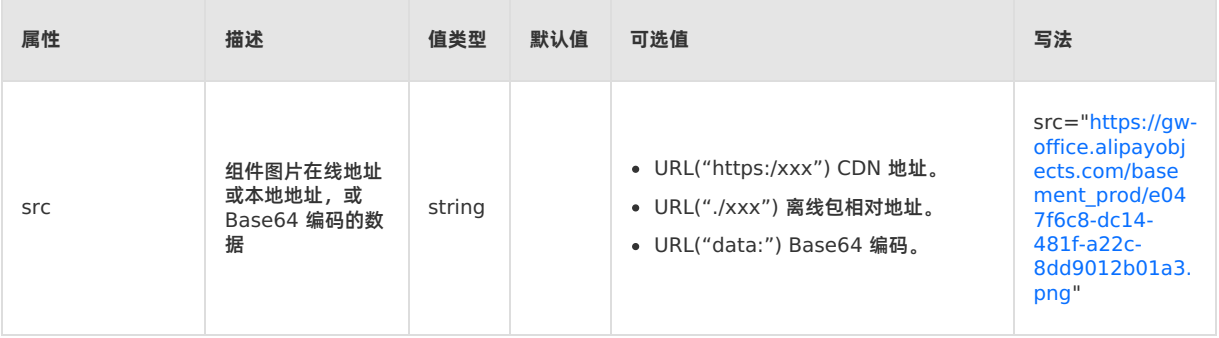

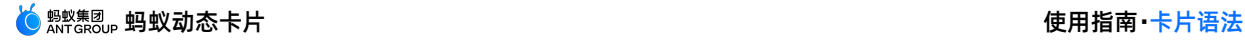

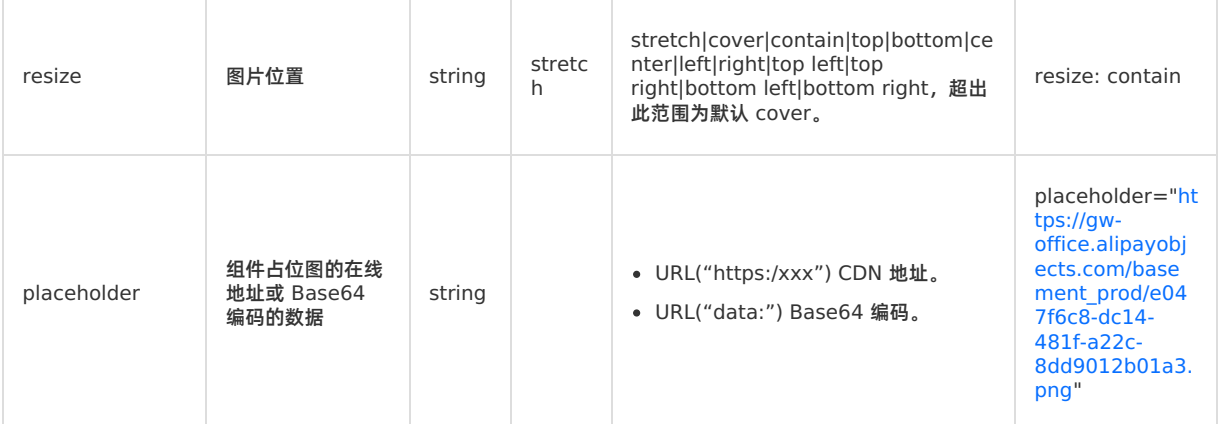

#### **事件**

```
<image> 组件支持 通用事件 中的所有事件。
```
#### **示例**

```
<image class="image" resize="contain" src="https://gw.alicdn.com/tfs/TB1dZ4WowoQMeJjy0FnXXb8gFXa-9
50-1267.jpg">
</image>
.image {
 width: 600px;
 height: 400px
}
```
#### **② 说明**

- <image>组件的图片不支持 SVG 格式。
- 以下几种情况下载的是原图。
	- resize 不为 cover/contain/stretch。
	- 节点不写 width 或者 height。

单击此处 [detailImage.zip](https://help-static-aliyun-doc.aliyuncs.com/file-manage-files/zh-CN/20220415/acvn/detailImage.zip) 获取完整示例代码。

## **5.2.4. richtext**

<external-richtext> 是蚂蚁动态卡片引擎内置的组件,用来渲染富文本。

#### **嵌入组件支持**

不可以嵌套任何其他组件。

#### **样式**

<external-richtext>组件支持 [通用样式](#page-118-0) 中的所有样式, 并且支持部分特殊样式。

#### **格式**

×.

支持 HTML 标签格式,目前包含以下与字体相关的标签。

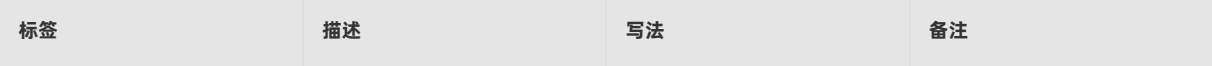

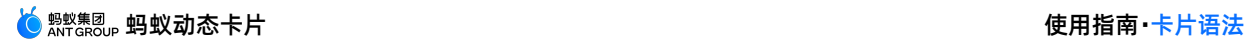

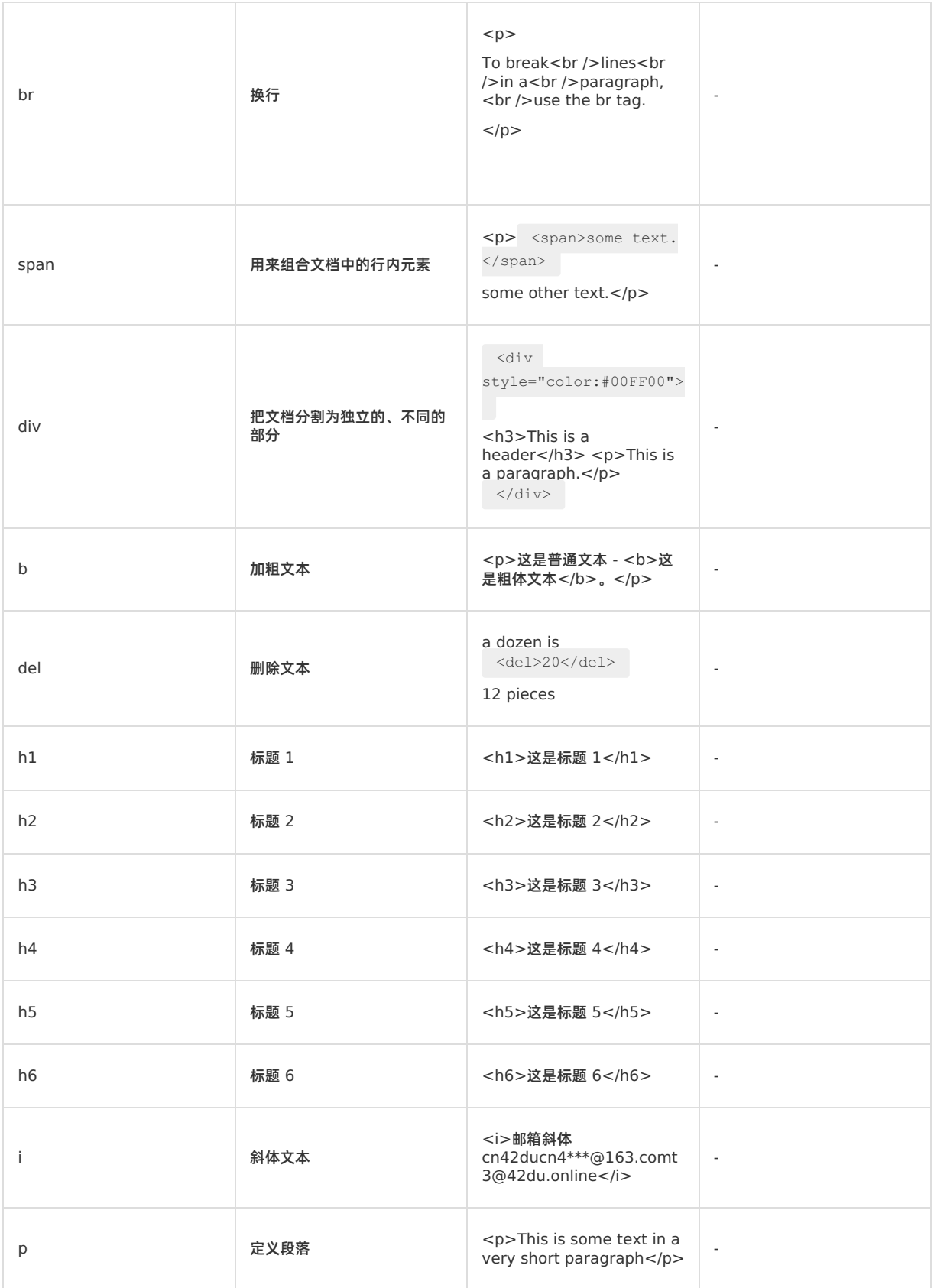

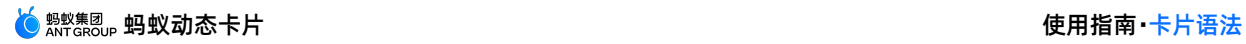

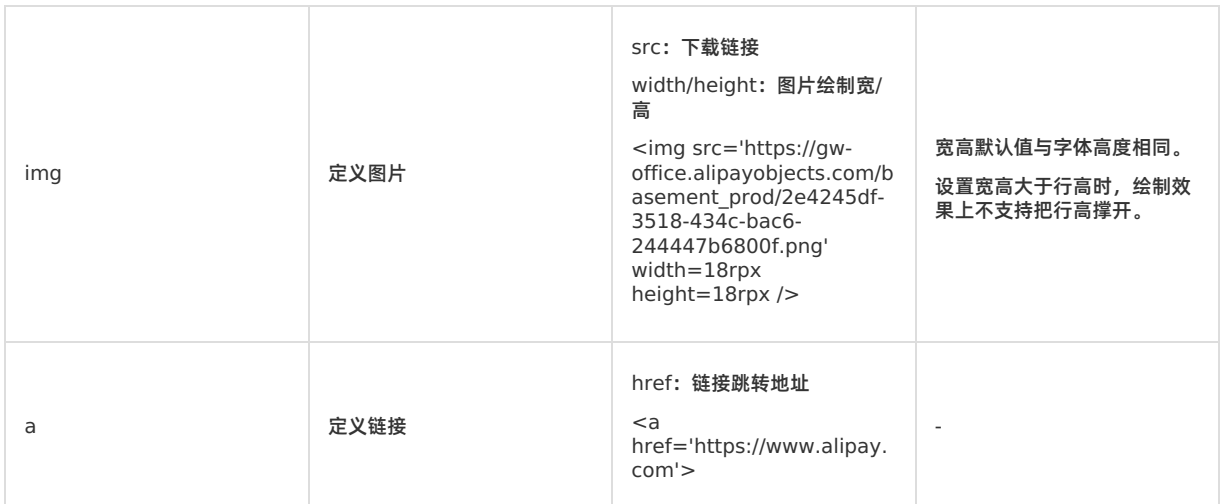

### **字体相关**

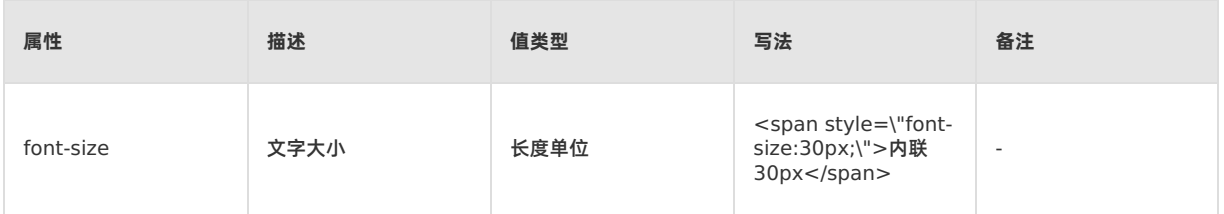

### **效果相关**

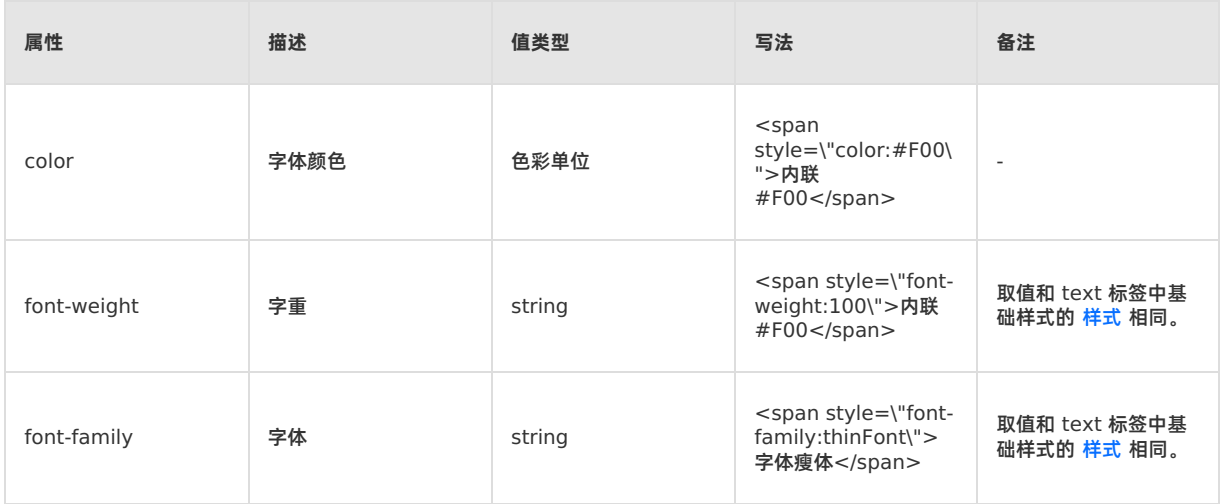

#### **属性**

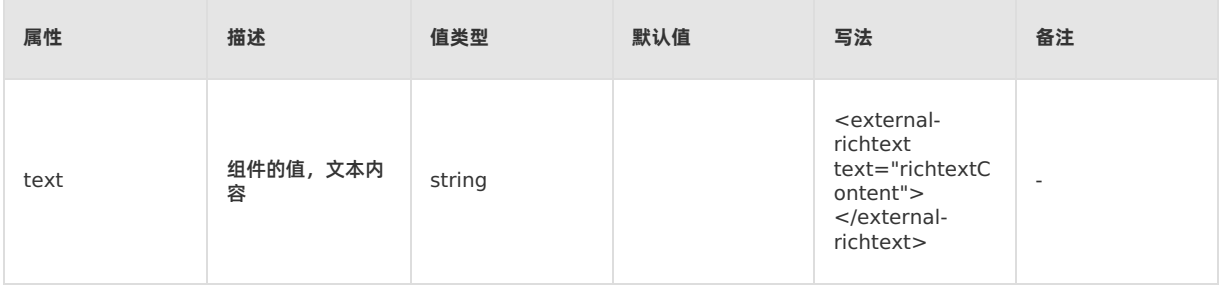
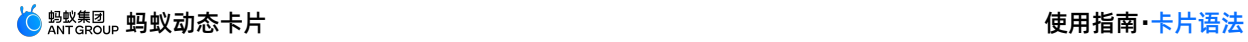

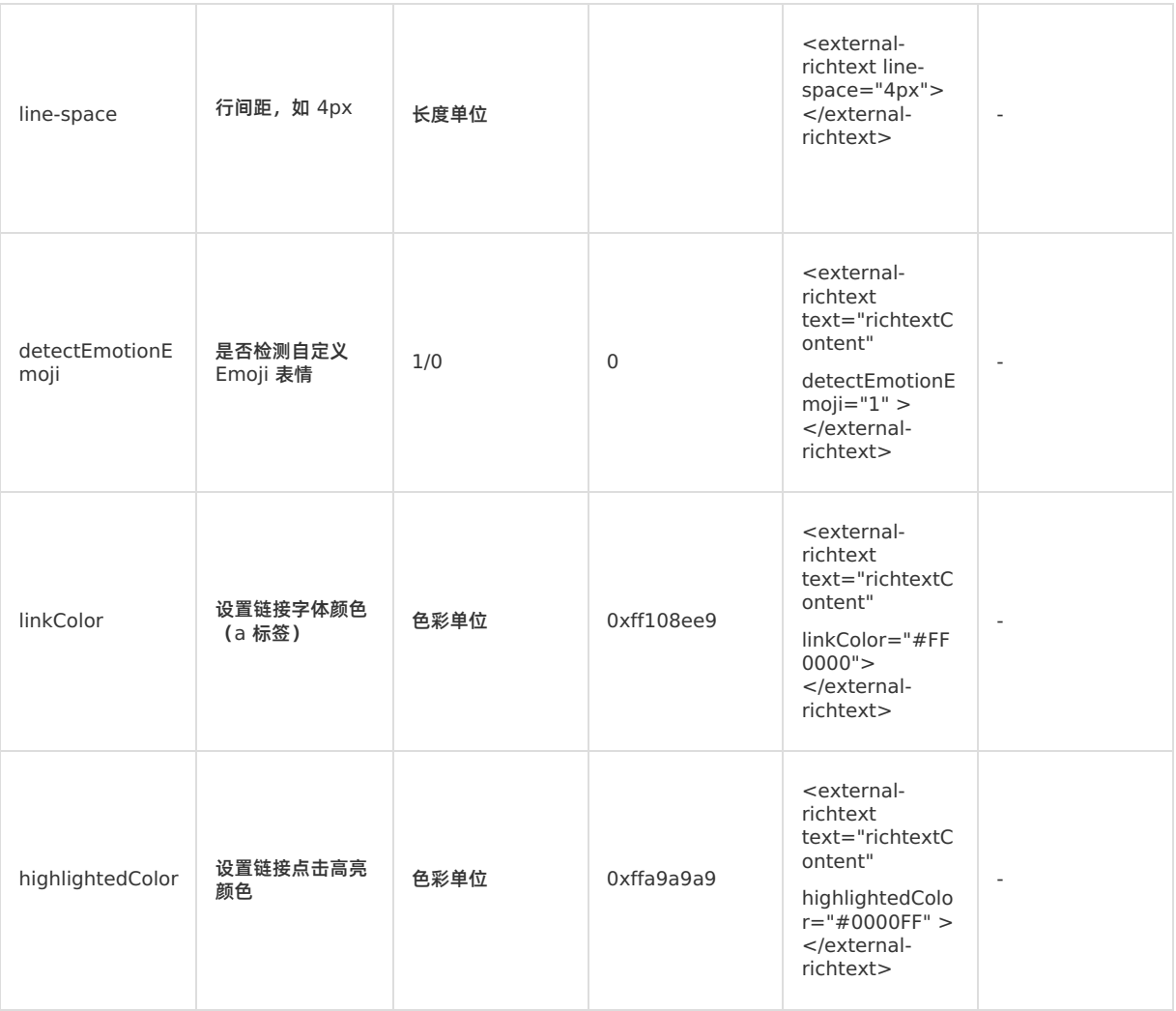

#### **说明**

- 为 img 标签设置的 height 大于行高时,绘制效果不会把行高撑开,默认与字体高度相同。
- 为 img 标签设置 width 和 height,会把图片压缩填满。
- a 标签链接字体颜色 span 设置优先级高于属性 linkcolor 设置。
- highlightedColor 控制高亮颜色,包括 a 标签链接。如果不设置,默认灰色。
- 表情大小与字体高度相同。

## **事件**

<richtext> 组件支持 [通用事件](#page-95-0) 中的所有事件。

**示例**

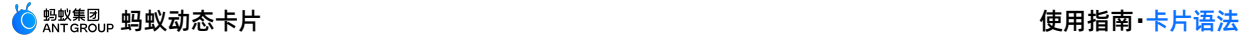

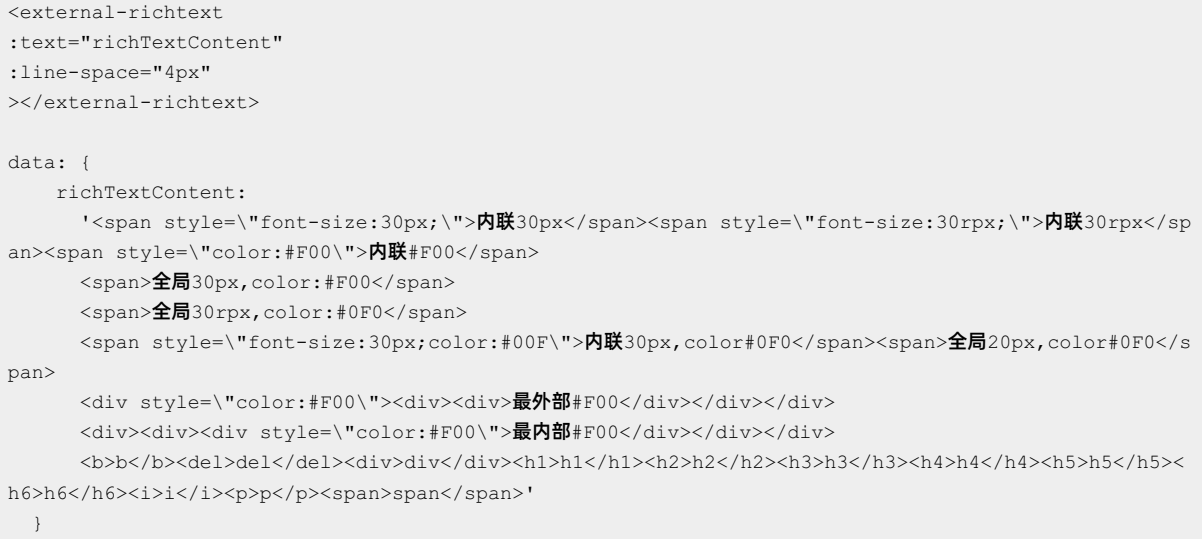

#### 内联 style

内联30px内联30rpx内联#F00

 $\pm$  局 style – 1

全局30px,color:#F00

全局 style - 2 全局30rpx,color:#0F0

全局内联覆盖

内联30px,color#0F0全局

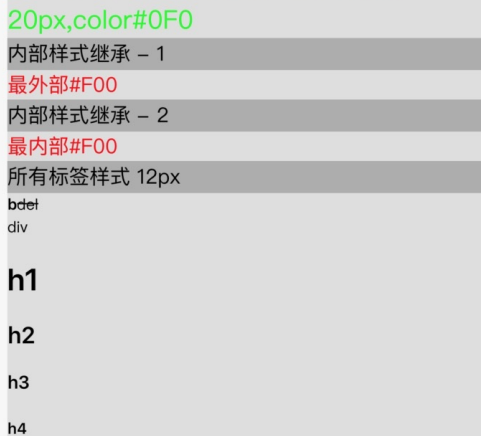

## **示例代码**

单击此处 [detailRichtext.zip](https://help-static-aliyun-doc.aliyuncs.com/file-manage-files/zh-CN/20220415/tdlz/detailRichtext.zip) 获取完整示例代码。

# **5.2.5. slider**

<slider> 组件用于在一个视图中交替展示多个图片。

## **嵌入组件支持**

<slider> 组件支持更多高级功能,只能嵌套 <cell> 子组件使用。<cell> 用于定义 slider 中的子列表项。蚂蚁动态卡 片引擎会对 <cell> 进行高效的内存回收以达到更好的性能。

## **样式**

[通用样式](#page-118-0) 中部分能力不支持,包括盒子模型中的 padding、布局中的 flex 容器、flex 成员、背景中的 backgroundimage 相关、hover、动画。

## **属性**

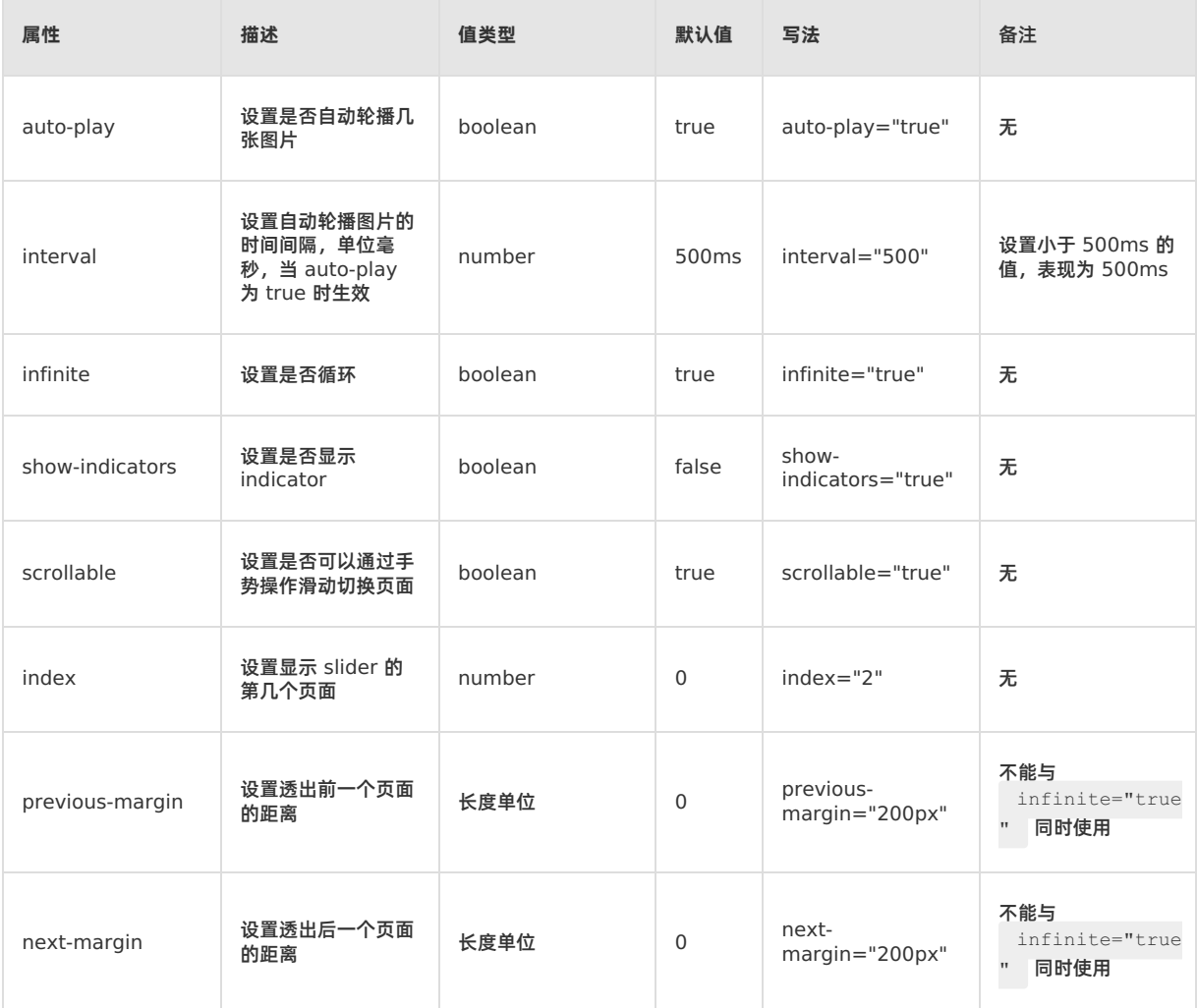

## **事件**

#### 不支持 [通用事件](#page-95-0),支持的特定事件如下:

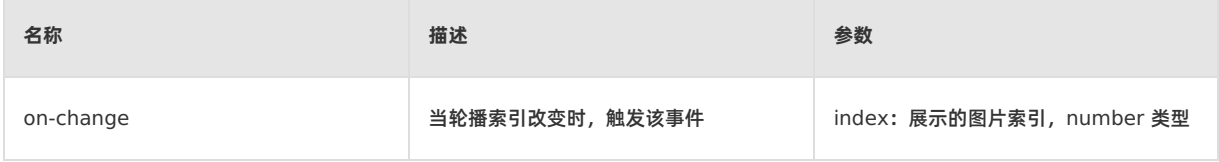

## **示例**

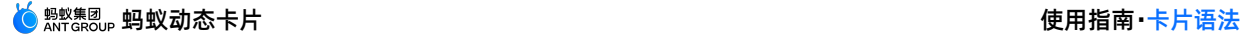

```
<template>
   <div class="root">
        <slider class="testSlider" :index="index" show-indicators="false" scrollable="true"
duration="1000" auto-play=true @on-change="onChange(index)" >
           <cell class="cell" v-for="(item, i) in imageList">
               <image class="image" resize="contain" :src="item.src"></image>
            \langle/cell\rangle</slider>
   \langlediv></template>
<script>
export default {
   data: {
   },
}
</script>>
<style>
   .root {
       display: flex;
       flex-direction: column;
       justify-content: center;
       align-items: center;
       background-color: white;
       width: 100%;
   }
    .image {
       width: 100%;
       height: 100%;
    }
    .cell {
       width: 100%;
       height: 100%;
       background-color: blue;
        flex-direction: column;
        align-items: center;
    }
    .testSlider {
       width: 100%;
       background-color: red;
       margin-top: 100px;
       height: 400px;
    }
</style>
```
# **5.2.6. scroller**

<scroller> 组件是一个容纳子组件进行横向或竖向滚动的容器组件,拥有平滑的滚动和高效的内存管理,适用于长列表 的展示。

**嵌入组件支持**

支持任意组件嵌入。

**样式**

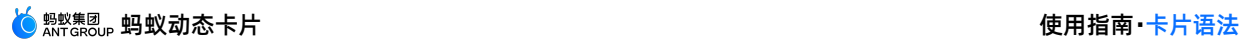

不支持 [通用样式](#page-118-0) 中的部分能力,包括盒子模型中的 padding、布局中的 flex 容器、flex 成员、背景中的backgroundimage 相关、hover、和动画。

## **属性**

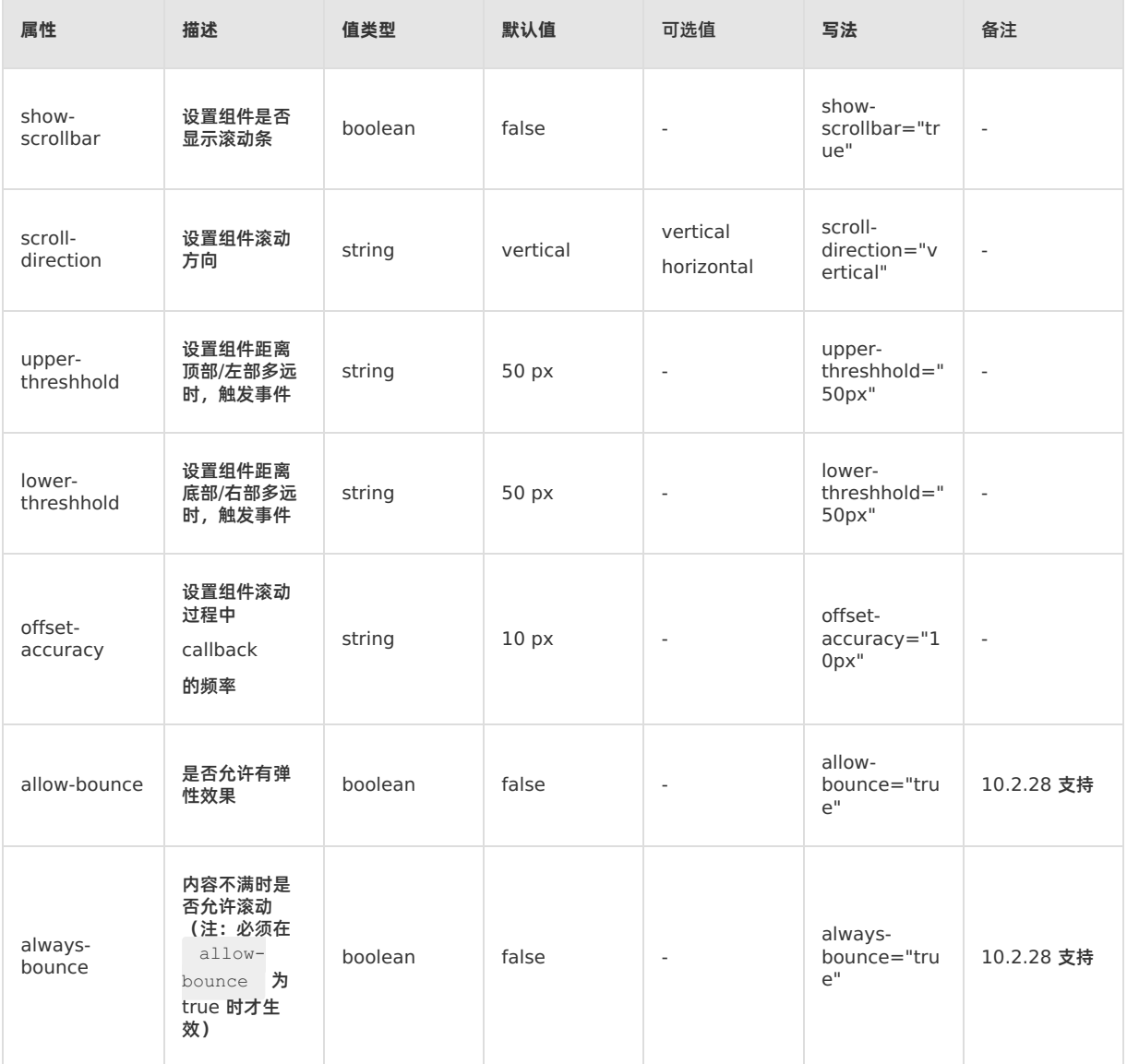

## **事件**

#### 不支持 [通用事件](#page-95-0),支持的特定事件如下表所示:

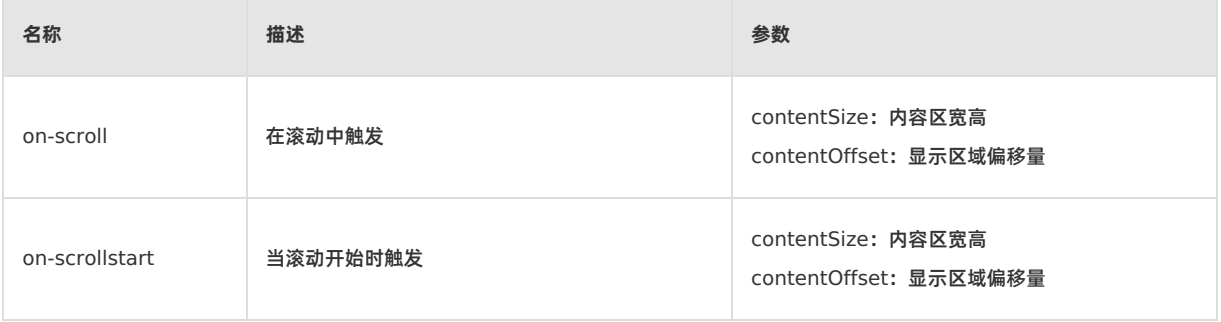

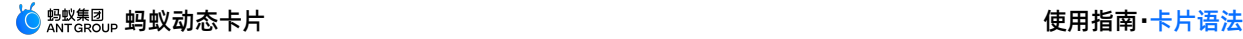

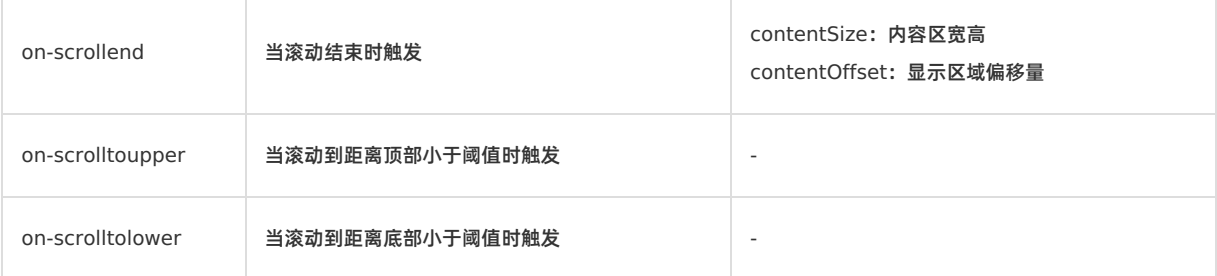

## **示例**

```
<template>
   <scroller class="root" ref="scroller" show-scrollbar="true" scroll-direction="horizontal" @on-
scroll="onScroll()" @on-scrollstart="onScrollStart()" @on-scrolltoupper="onScrollToUpper()" @on-sc
rollend="onScrollEnd()" @on-scrolltolower="onScrollToLower()" offset-accuracy="40px">
        <text class="message" :value="message" @click="onClick()"></text>
        <image class="image"
src="https://gimg2.baidu.com/image_search/src=http%3A%2F%2F1812.img.pp.sohu.com.cn%2Fimages%2Fblog%2
09%2F11%2F18%2F18%2F8%2F125b6560a6ag214.jpg&refer=http%3A%2F%2F1812.img.pp.sohu.com.cn&app=2002&size
999,10000&q=a80&n=0&g=0n&fmt=jpeg?sec=1623901796&t=5e35208441139081956042a69907f7f5"></image>
       <text class="message" :value="message" @click="onClick()"></text>
        <text class="message" :value="message" @click="onClick()"></text>
        <text class="message" :value="message" @click="onClick()"></text>
    </scroller>
</template>
<script>
   export default {
       data: {
           message: 'Hello Cube 1'
       },
       beforeCreate() {
           this.data.message = 'Hello Cube 2'
       },
       didAppear() {
       },
       methods: {
           onClick() {
               //NOTE: console log 用 act debug 查看
               console.log('invoke on-click event');
           },
           onScroll(data) {
              console.log("onScroll---" + JSON.stringify(data));
           },
           onScrollStart(data) {
              console.log("onScrollStart---" + JSON.stringify(data));
           },
           onScrollEnd(data) {
              console.log("onScrollEnd---" + JSON.stringify(data));
           },
            onScrollToUpper() {
              console.log("onScrollToUpper---");
            },
```
onScrollToLower() {

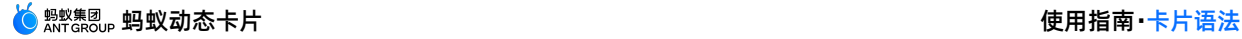

```
onScrollToLower() {
               console.log("onScrollToLower---");
           },
       }
   }
</script>>
<style>
   .root {
      display: flex;
      flex-direction: row;
       align-items: center;
      background-color: white;
       width: 100%;
       height: 400px;
   }
   .message {
       color: black;
       font-size: 50rpx;
   }
   .image {
       width: 200px;
       height: 400px;
   }
</style>
```

```
重要
```
同方向的 scoller 不支持嵌套使用。

# **5.3. 卡片样式**

# **5.3.1. 样式语法**

在模板模式下,页面样式相关 CSS 放置于 <style></style> 段内, <style></style> 段内支持的样式由 [通用样式](#page-118-0) 决定。

模板模式 <template></template> 段内推荐通过 class 对样式进行设置, 例如 <text class="mytext">0 。

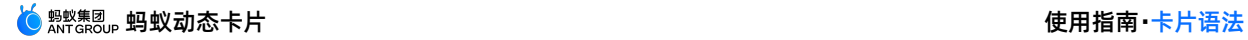

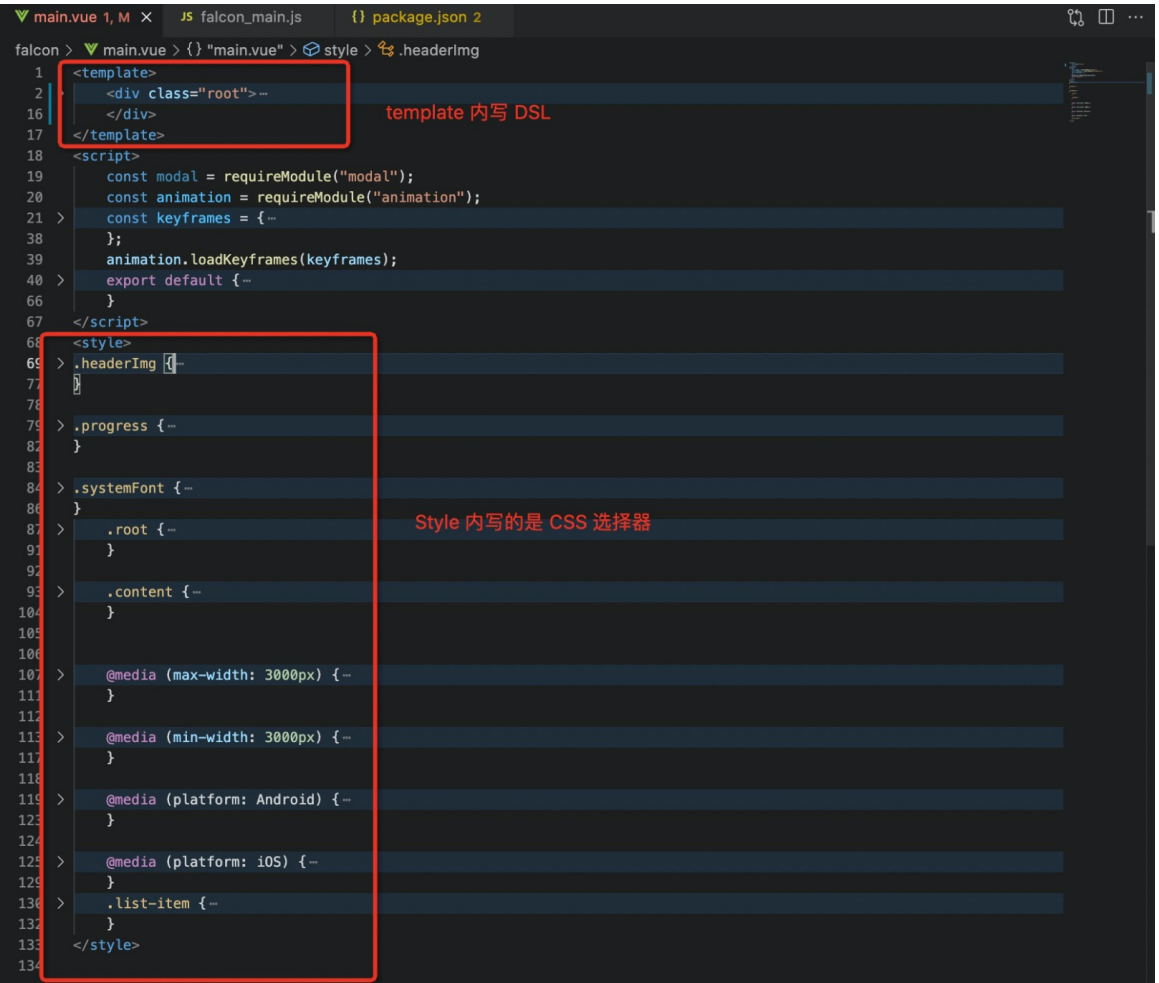

#### **CSS 样式**

支持 class、id、type 选择器,不支持父子、状态等更复杂的组合。支持的三类示例如下:

```
// class
.class {
}
// id
#id {
}
// type
div {
}
```
## **内联样式**

模板模式提供运行时样式注入能力,主要通过组件的内置属性 **style** 字段来实现。

内联样式的书写规范同前端流行框架(VueJS 和 ReactJS)的规范一致,同时支持绑定和非绑定两种格式。

- 绑定内联样式
	- 待绑定的样式字段应统一收敛至一个 JSONObject 内。
	- 待绑定的样式字段的 KEY 应符合驼峰命名规范(如 background-color 应转换为 backgroundColor)。
- 非绑定内联样式

待绑定的样式字段应按照 CSS 的书写规范收敛至一个字符串内。

待绑定的样式字段的 KEY 应按照 CSS 规范单词间通过连字符-进行拼接(如 background-color)。

样式优先级从高至低依次为 inline style、id、class、type。

```
// main.vue
<template>
 <div class="root">
   <div class="div1" :style="style"></div>
   <div class="div2" style="width: 100px; background-color: blue"></div>
 \langle/div\rangle</template>
// mock.json
{
 "style": {
   "height": "100px",
   "backgroundColor": "red"
 }
}
```
模板在内联样式上接收的属性值是一个 JS object。

<div class="root" :style="{height: height}"> // 上文示例

#### **动态绑定 class**

组件的 CSS 样式,可以动态绑定不同的选择器(selector)。

<div :class="mydiv">

## **媒体查询 @media**

模板模式中引入 CSS 规范内的媒体查询能力,主要用于处理移动端 UI 适配相关工作。

相对于 CSS 规范,模板模式中支持的媒体查询能力有限,使用时也有一些特定的用法,具体可参考以下几个方面。媒体 查询相关信息可参考 [@media](https://developer.mozilla.org/zh-CN/docs/Web/CSS/@media) 介绍。

#### 媒体类型

无需填写,默认使用 all。

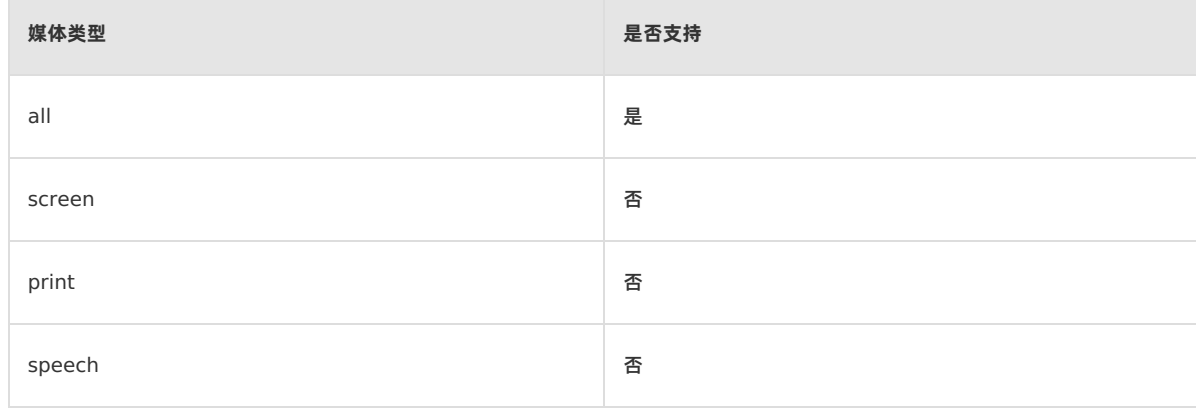

#### 媒体特性

卡片中,媒体特性主要以固件特性为基础进行设计,这点同前端浏览器不同。

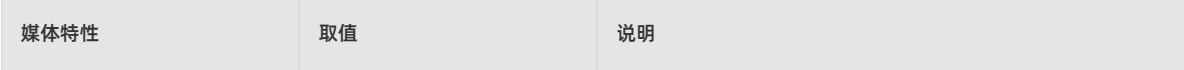

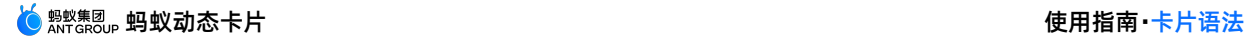

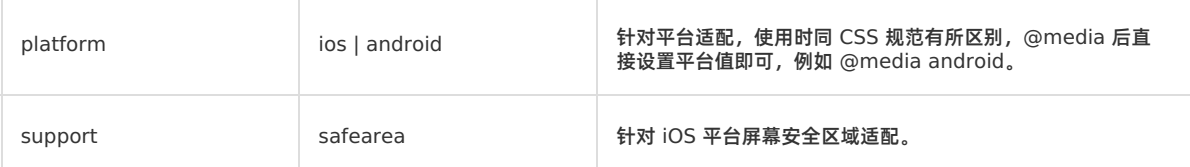

#### 媒体运算符

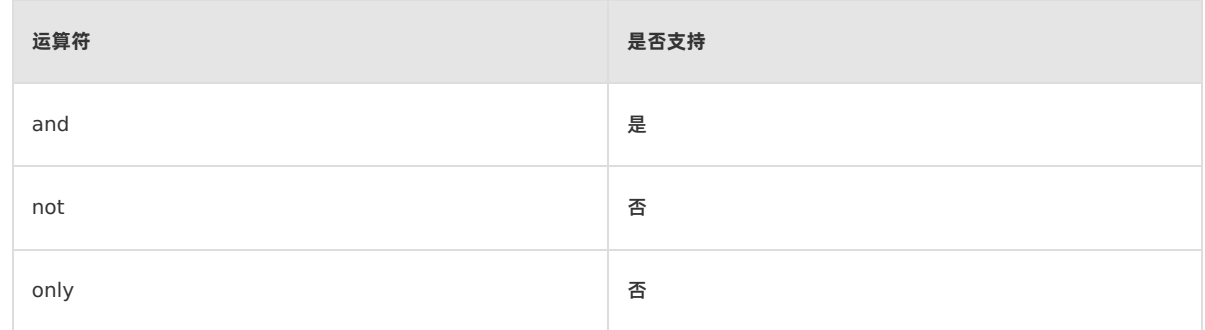

#### 下面是结合 CSS 特性与 @media 媒体查询能力进行样式适配的示例。

```
<template>
   <div class="banner"></div>
</template>
<style>
   @media android {
       .banner {
                width: 100px;
                 height: 100px;
           background-color: #00fff0;
       }
   }
   @media ios and (support: safearea) {
       .banner {
         width: 100px;
               height: 100px;
          background-color: #00fafb;
       }
   }
   .banner {
           width: 100px;
       height: 100px;
      background-color: green;
   }
</style>
```
## **样式导入**

在导入样式之前,先了解以下两种不同类型的样式:

- 导入样式:存在于 .css 文件中的可供统一管理、导入的样式。
- 限定样式:存在于 .vue 文件中 <style></style> 段内仅作用于本模板的样式。

#### **语法格式**

样式导入的语法格式如下:

<style src="[.css文件相对路径]" />

文件结构

<mark><mark>◇</mark>  $\frac{1}{2}$  <sub>ANTGROUP</sub> 蚂蚁动态卡片 使用指南 ·卡片语法</mark>

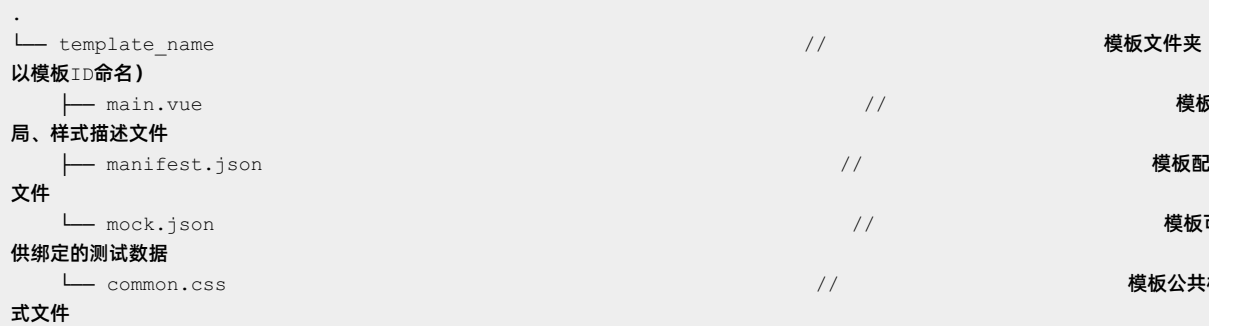

#### ● 模板代码

```
<template>
   ... [模板布局相关描述]
</template>
<style src="./common.css" />
<style>
   ... [仅作用在本模板内的样式]
</style>
```
## **层叠规则**

模板模式在对 .vue 文件内涉及的样式资源进行编译时,仅对 selector 相同的样式字段进行层叠整合,不同的 selector 会完整保留。

#### 导入样式 + 限定样式 = 层叠结果,如下表所示。

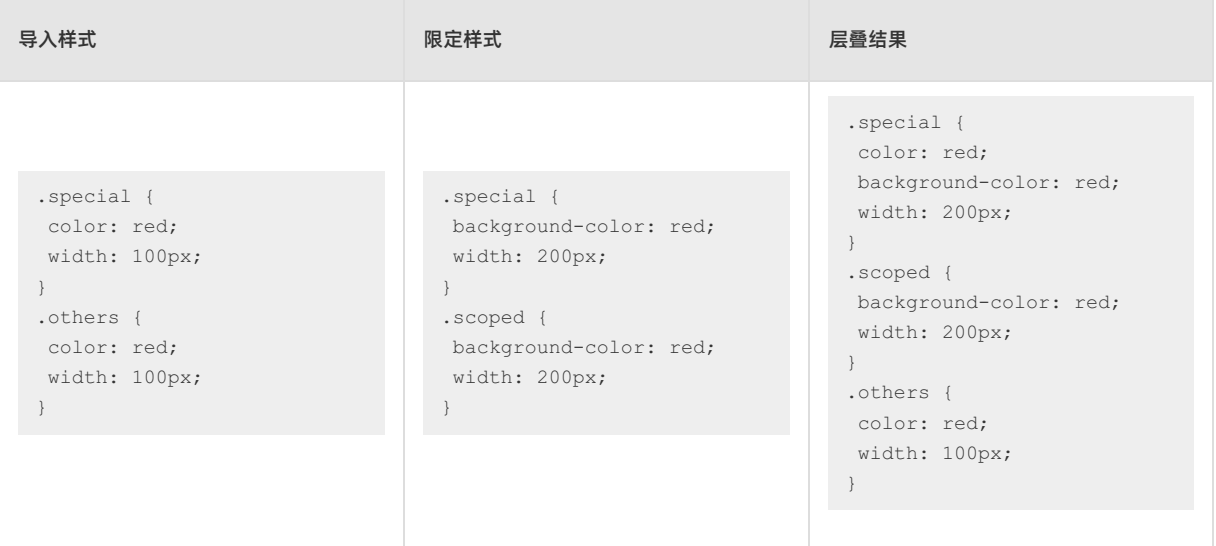

## **代码示例**

下载代码示例 [FalconDemo](https://gw.alipayobjects.com/os/bmw-prod/0ce503e9-c299-4037-b910-61359fd63137.zip)。

# **5.3.2. 通用样式**

# <span id="page-118-0"></span>**5.3.2.1. 背景**

蚂蚁动态卡片提供了几种背景元素控制属性。

## **背景样式**

#### 指定一个元素的背景样式有以下几种方式:

background-color,定义元素的背景颜色。

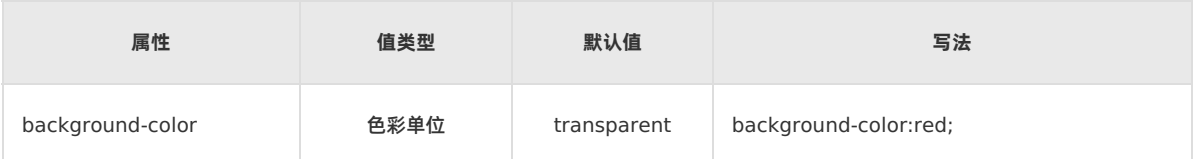

background-image,定义元素的背景图像。

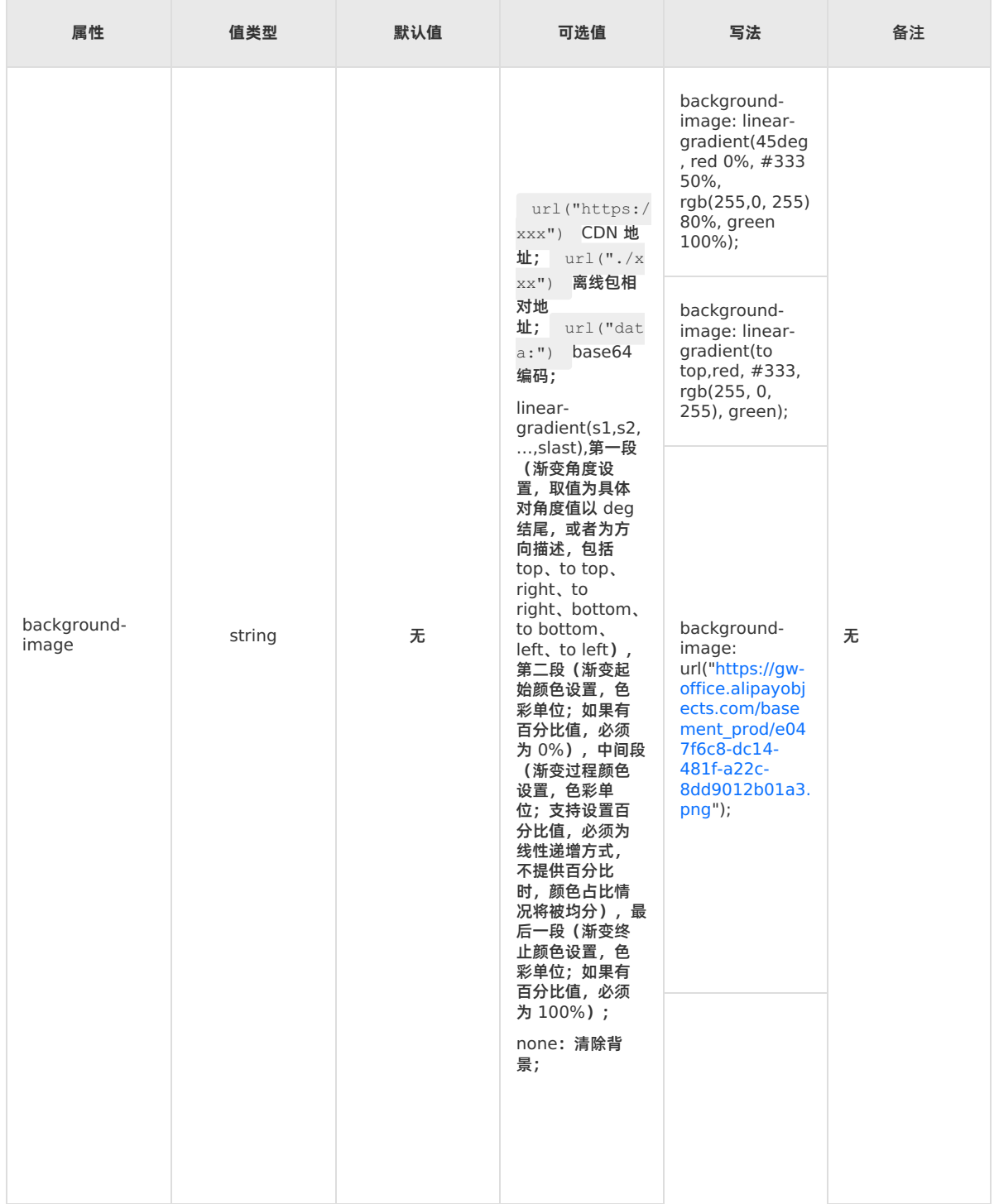

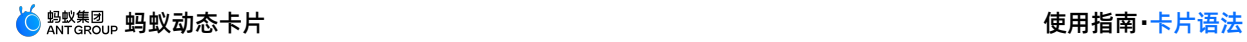

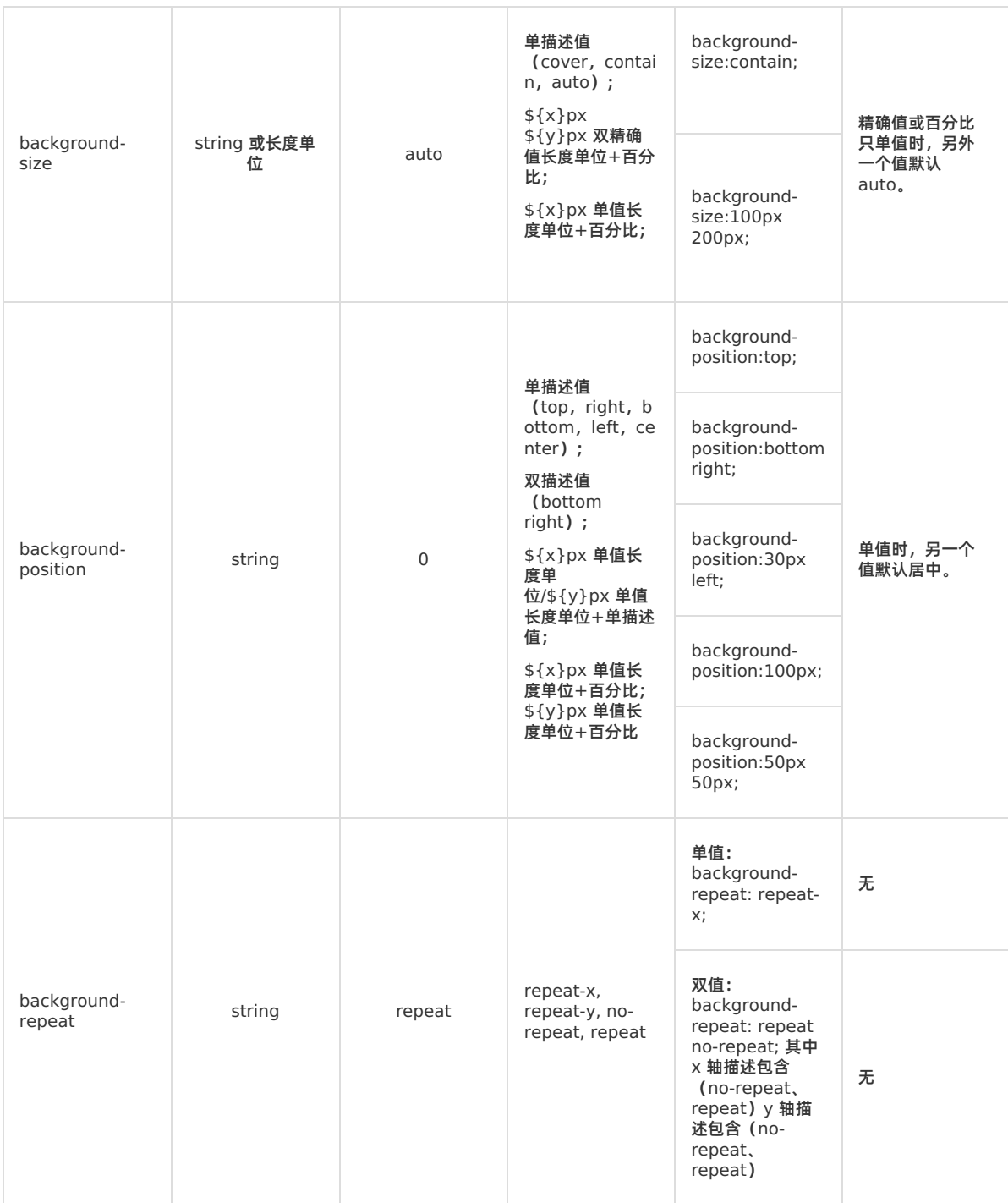

- background 简写方式:
	- background-color 和 background-image 相关样式可合并简写,无关先后顺序;
	- background-image 相关样式可合并简写,例如 background-image 和 background-repeat;
	- 支持使用 none 清除背景;

**示例**

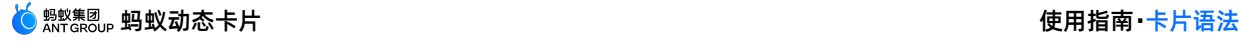

```
background:url('https://img.alicdn.com/tfs/TB1uCUdfND1gK0jSZFyXXciOVXa-151-164.png') repeat-x;
background:url('https://img.alicdn.com/tfs/TB1uCUdfND1gK0jSZFyXXciOVXa-151-164.png') #f0f no-repea
t;
background:url('https://img.alicdn.com/tfs/TB1uCUdfND1gK0jSZFyXXciOVXa-151-164.png') #00f repeat-x
bottom;
background:#ff0 url('https://img.alicdn.com/tfs/TB1uCUdfND1gK0jSZFyXXciOVXa-151-164.png') repeat-y
right;
```
## **背景的基本用法示例**

```
div
{
background-image:url('img_tree.png');
background-repeat:repeat;
}
```
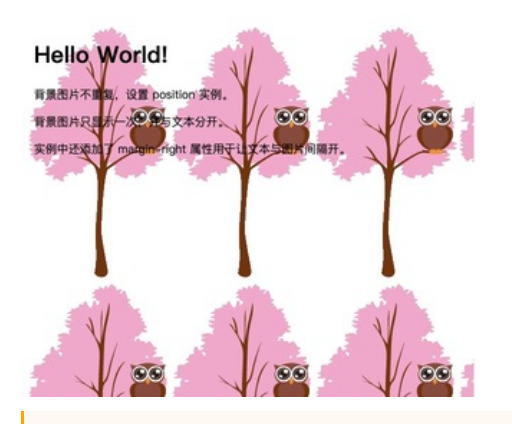

**重要**

- 同时设置背景图和渐变色时的优先级关系:渐变色(background-repeat)) > 背景图(backgroundimage) ;
- **【v-alipay-10.2.0】**渐变背景支持多种写法,如: background: linear-gradient(#FF6010, 50%, #FFD2B3, #FFF2E9, #FFFFFF); 。

#### **阴影**

#### 用于设置元素的阴影。

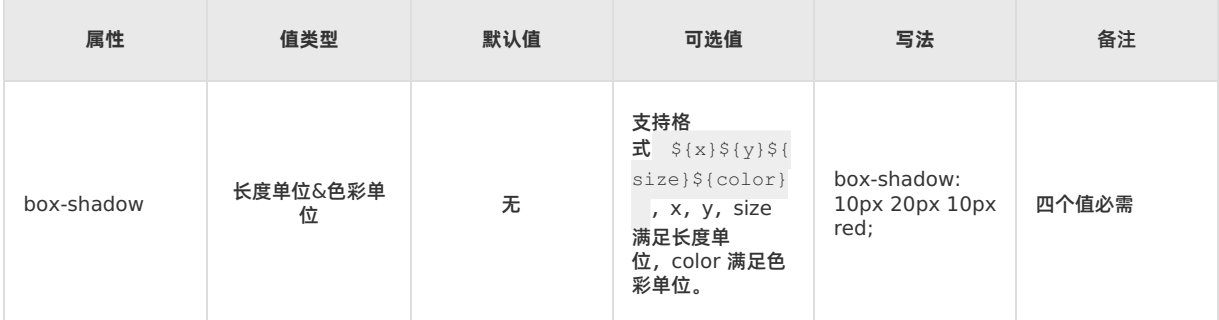

**重要**

- 目前蚂蚁动态卡片内置组件在 iOS/Android 平台均支持该样式;
- 每个元素只支持设置一个阴影效果,不支持多个阴影同时作用于一个元素。

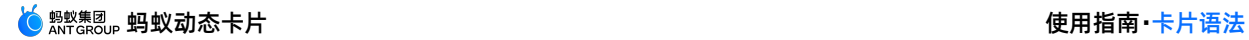

## **阴影的基本使用示例**

```
div
\{width:300px;
height:100px;
background-color:yellow;
box-shadow: 10px 10px 5px #888888;
}
```
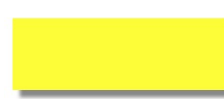

## **透明度**

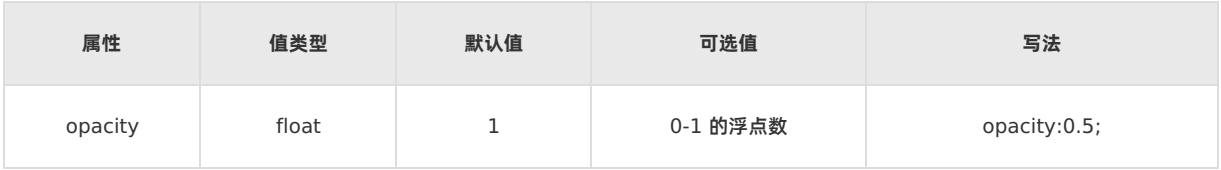

# **5.3.2.2. filter**

CSS 属性将模糊或颜色偏移等图形效果应用于元素。滤镜(filter)通常用于调整图像,背景和边框的渲染。

## **支持的函数**

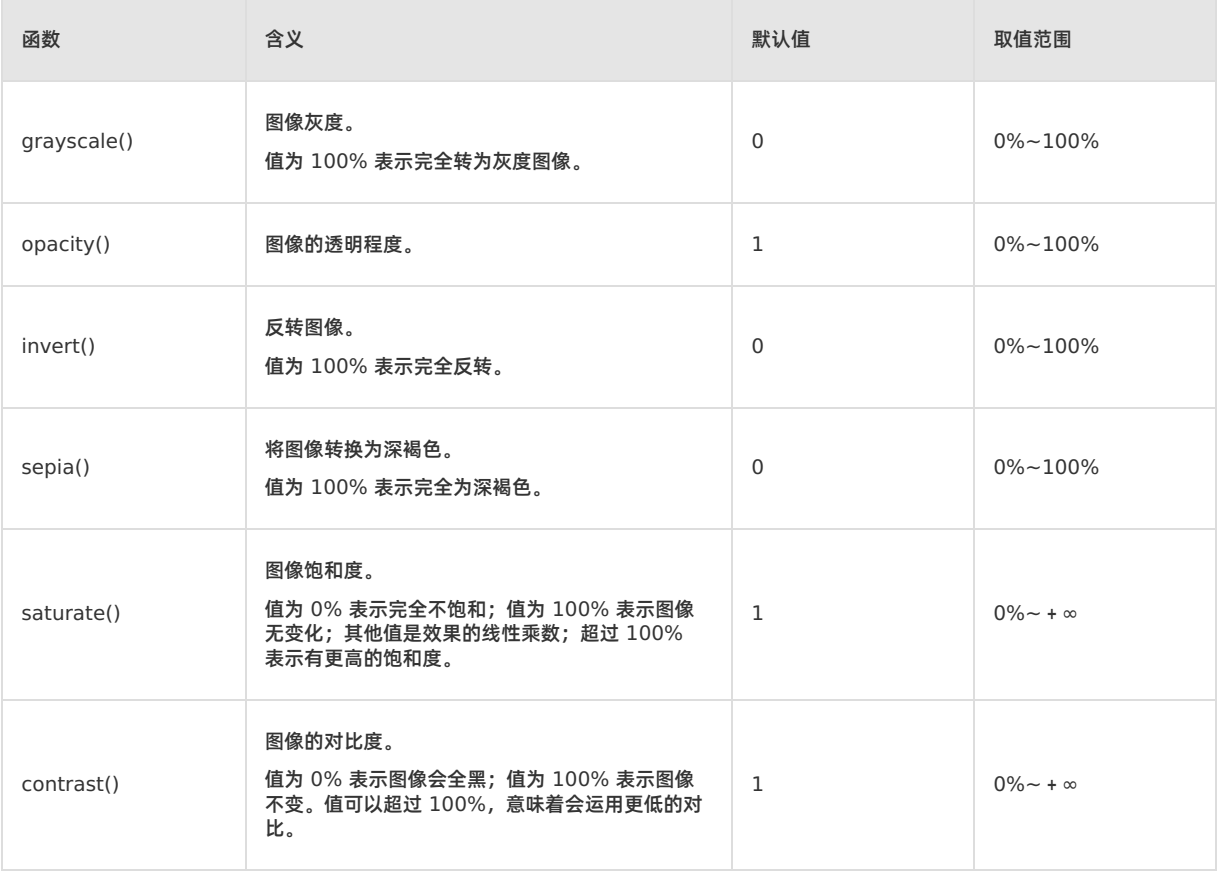

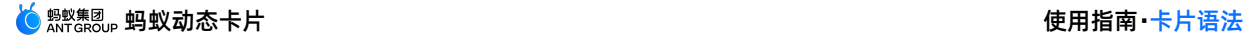

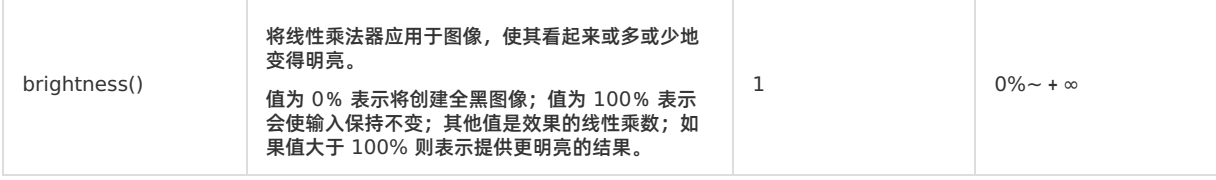

## **不支持的函数**

不支持复合函数,不支持 blur、drop-shadow、hue-rotate、url。

**示例**

```
<template>
 <div class="root">
   <text>normal</text>
   <image
     class="image-normal"
     src="https://pic49.photophoto.cn/20181202/0021033888940147_b.jpg"
   ></image>
   <text>grayscale:100%</text>
   <image
     class="image-gray"
     style="bg"
     src="https://pic49.photophoto.cn/20181202/0021033888940147_b.jpg"
   ></image>
  \langlediv></template>
<script>
export default {
 data: {},
 methods: {},
};
</script>
<style>
.root {
 display: flex;
 align-items: center;
 justify-content: center;
}
.image-normal {
 flex-direction: column;
 flex-shrink: 0;
 align-content: auto;
 width: 350rpx;
 height: 350rpx;
}
.image-gray {
 flex-direction: column;
 flex-shrink: 0;
 align-content: auto;
 width: 350rpx;
 height: 350rpx;
 filter: grayscale(100%);
}
</style>
```
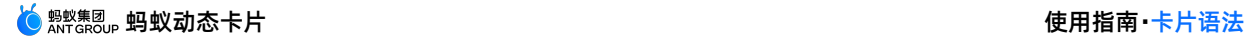

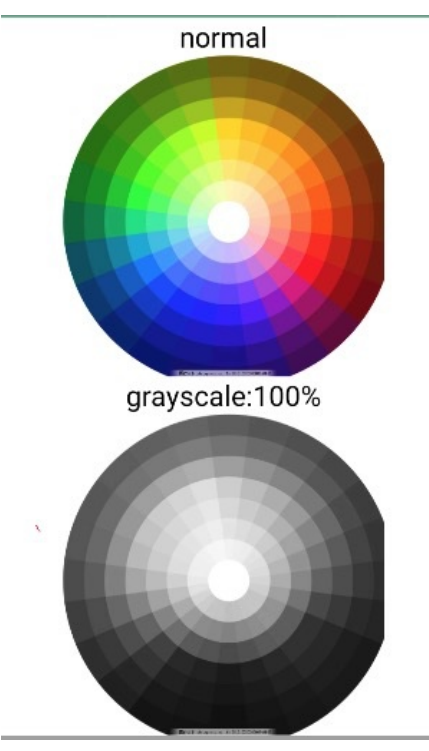

单击此处 [detailImageFilter.zip](https://help-static-aliyun-doc.aliyuncs.com/file-manage-files/zh-CN/20220415/knbk/detailImageFilter.zip) 获取完整示例代码。

## **5.3.2.3. 盒子模型**

蚂蚁动态卡片中的盒模型基于 CSS 盒模型,将所有元素表示为一个个矩形的盒子(box),其他样式决定这些盒子的大 小、位置以及属性(例如颜色、背景、边框……)。

盒模型描述了一个元素所占的控件,每个盒子有四个边界:外边距边界(margin edge)、边框边界(border edge)、内边距边界(padding edge)、内容边界(content edge)。

#### **外边距**

外边距指元素和元素之间的空白距离,由 margin 属性控制,简写与非简写方式都支持。

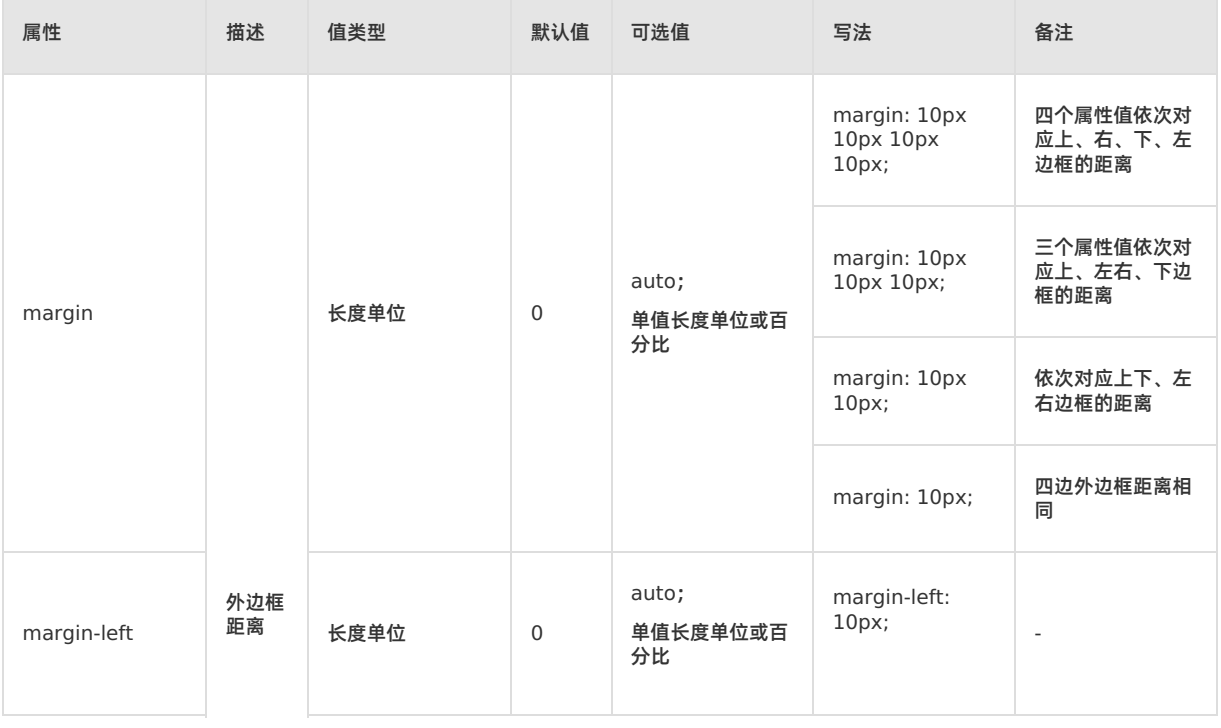

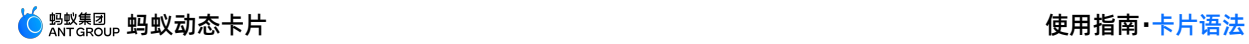

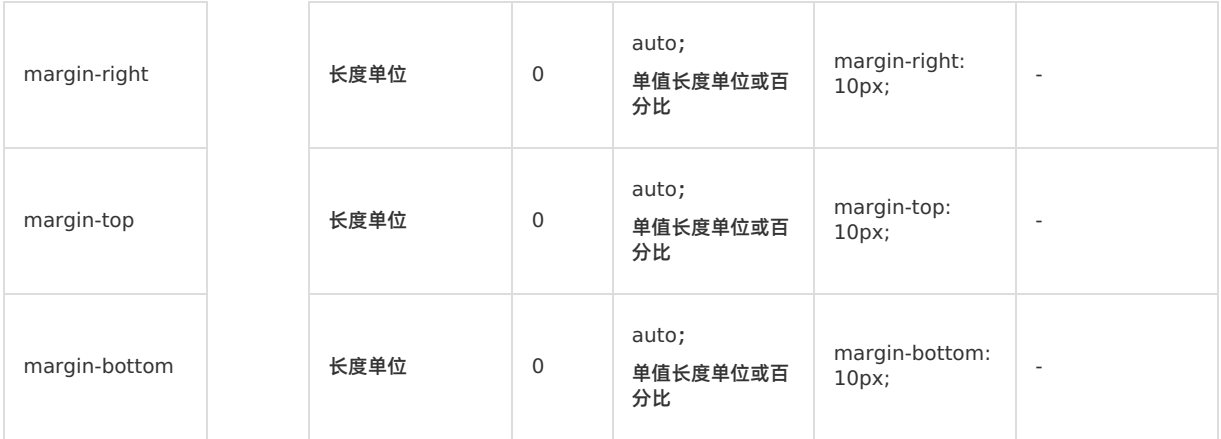

## **内边距**

内边距指内容和边框的距离,由 padding 属性控制,简写与非简写方式都支持。

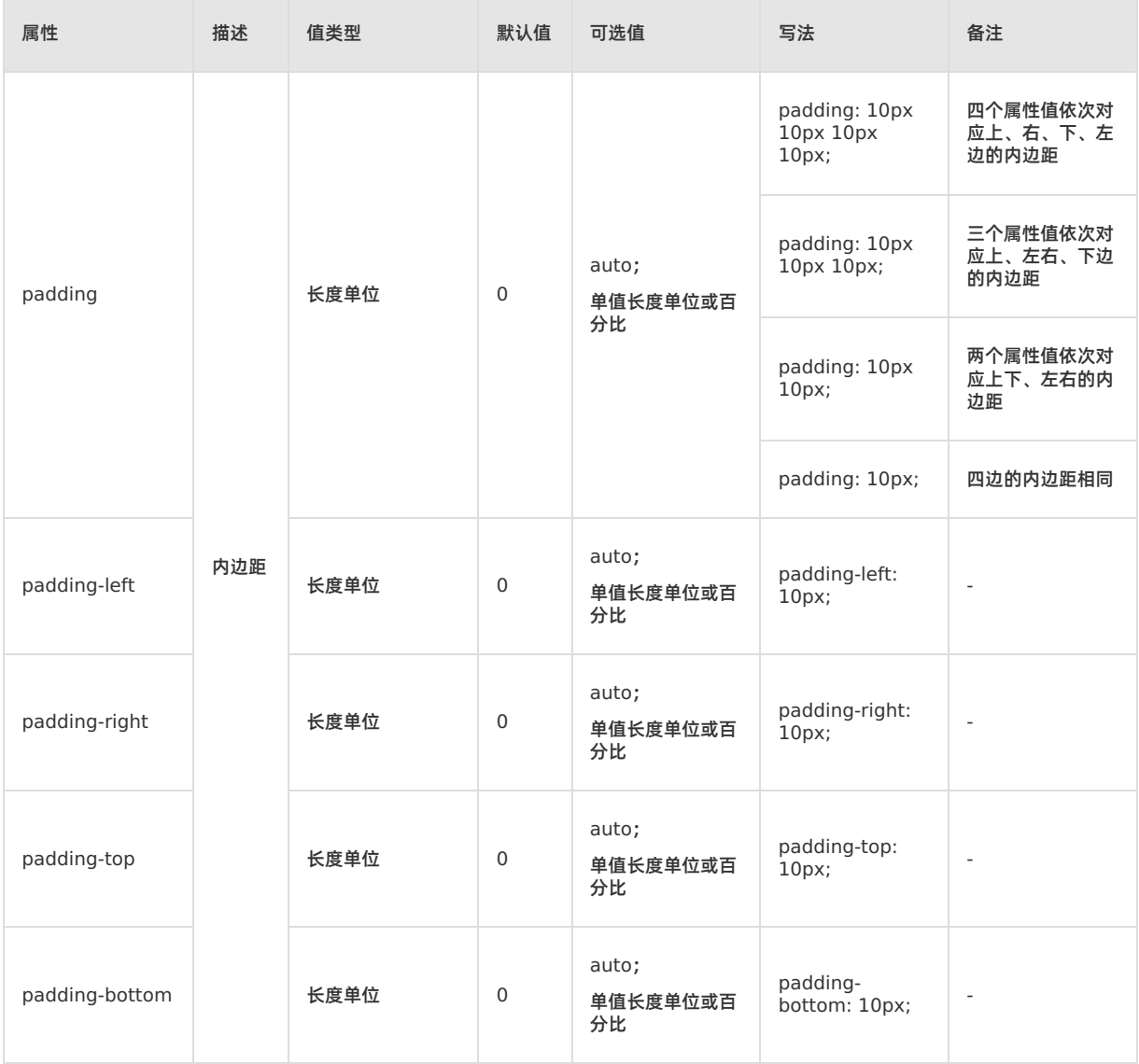

## **内容边距**

内容边距指宽或高减去边框边界和内边距后的距离,即:内容边距=宽/高-边框边界-内边距。

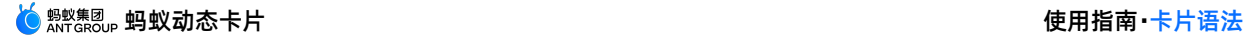

## **宽高**

卡片的 box-sizing 属性仅支持 border-box,意味着宽高设定的是边框区域的宽和高。

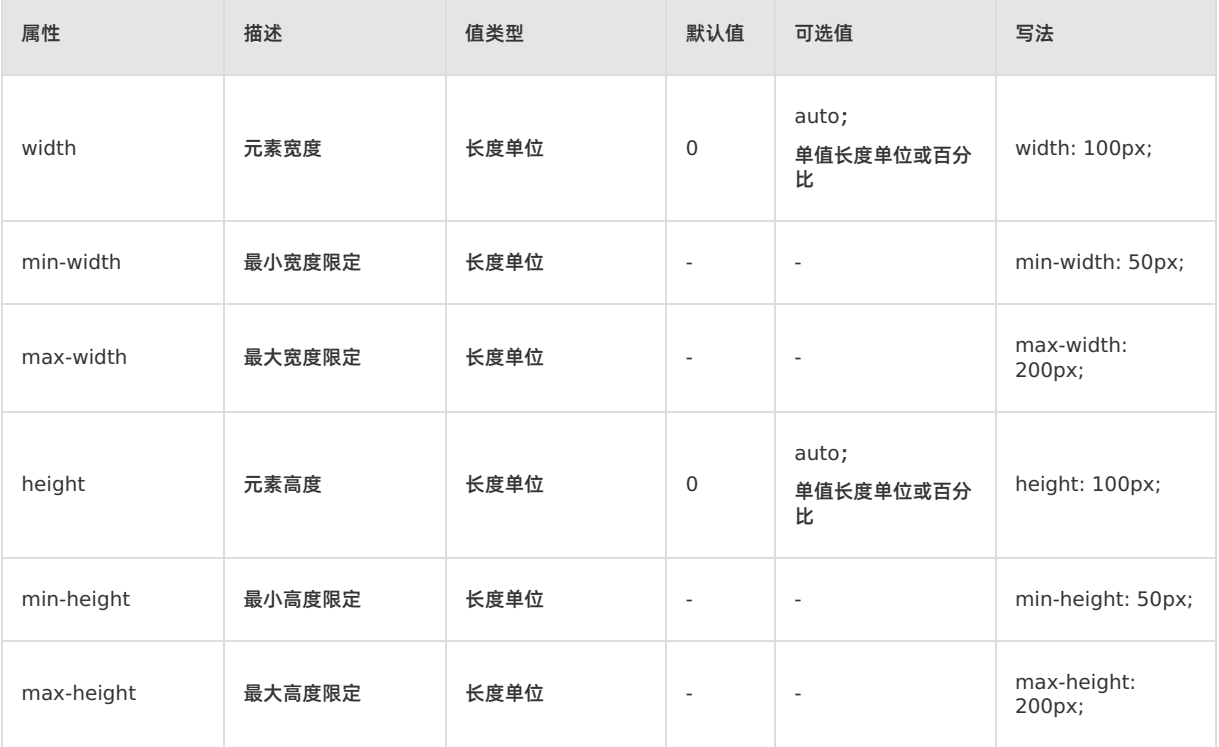

## **边框**

Ē.

指定边框的样式,包括宽度、颜色、样式、圆角。支持 border、border-left、border-top、border-bottom、borderright 的简写方式,也支持 border-style、border-width、border-color、border-radius 的简写方式。

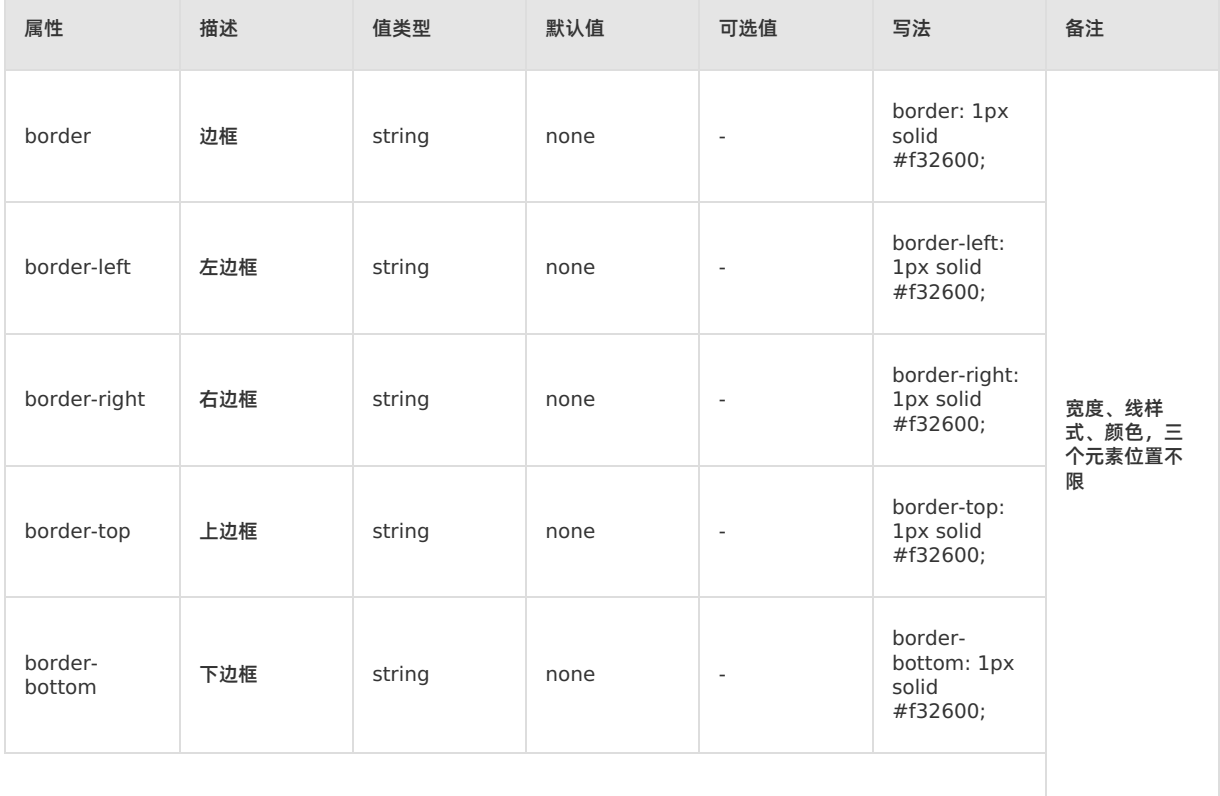

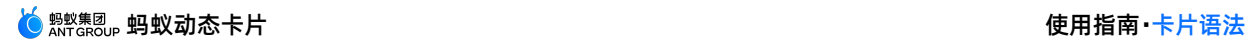

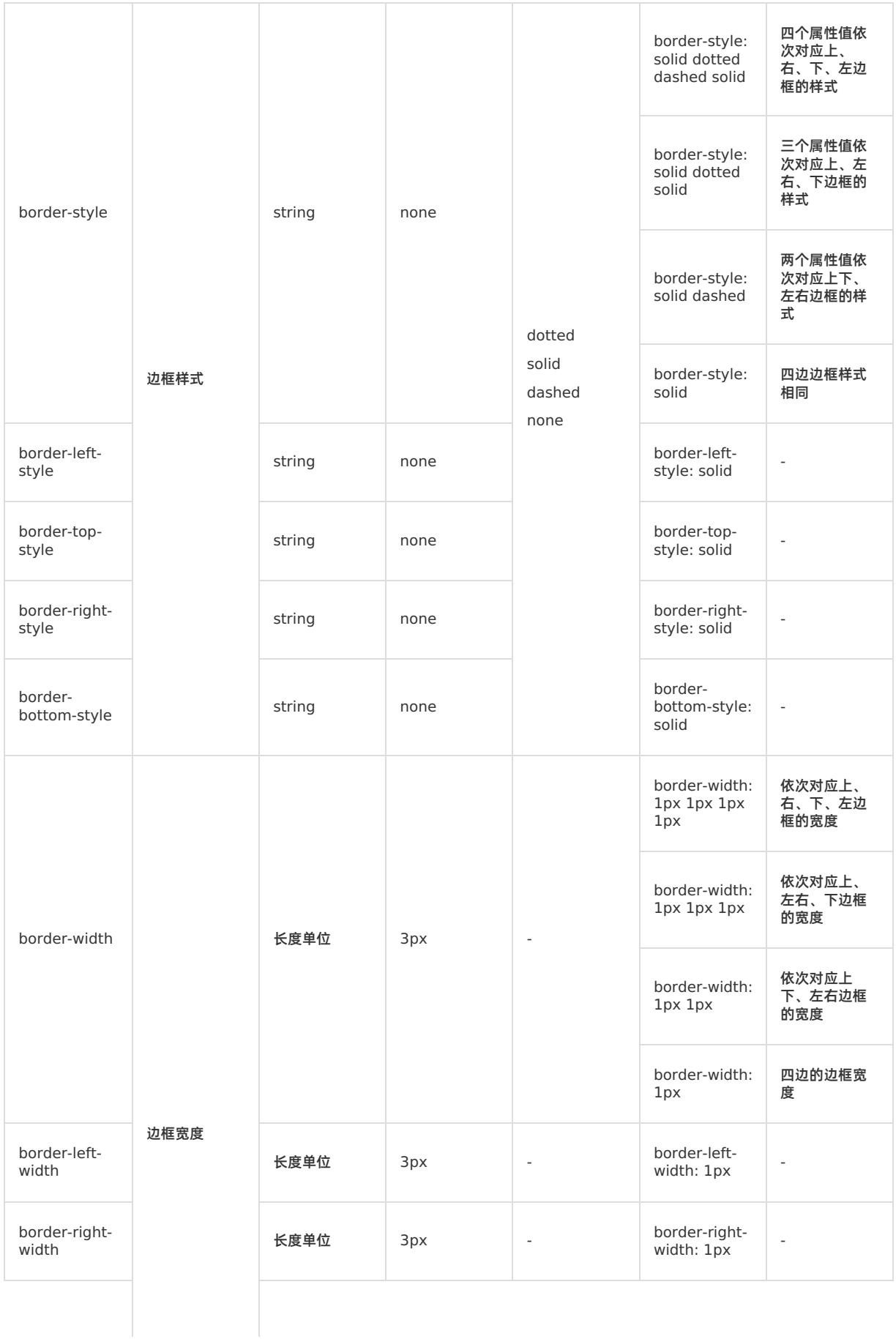

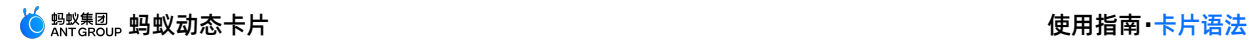

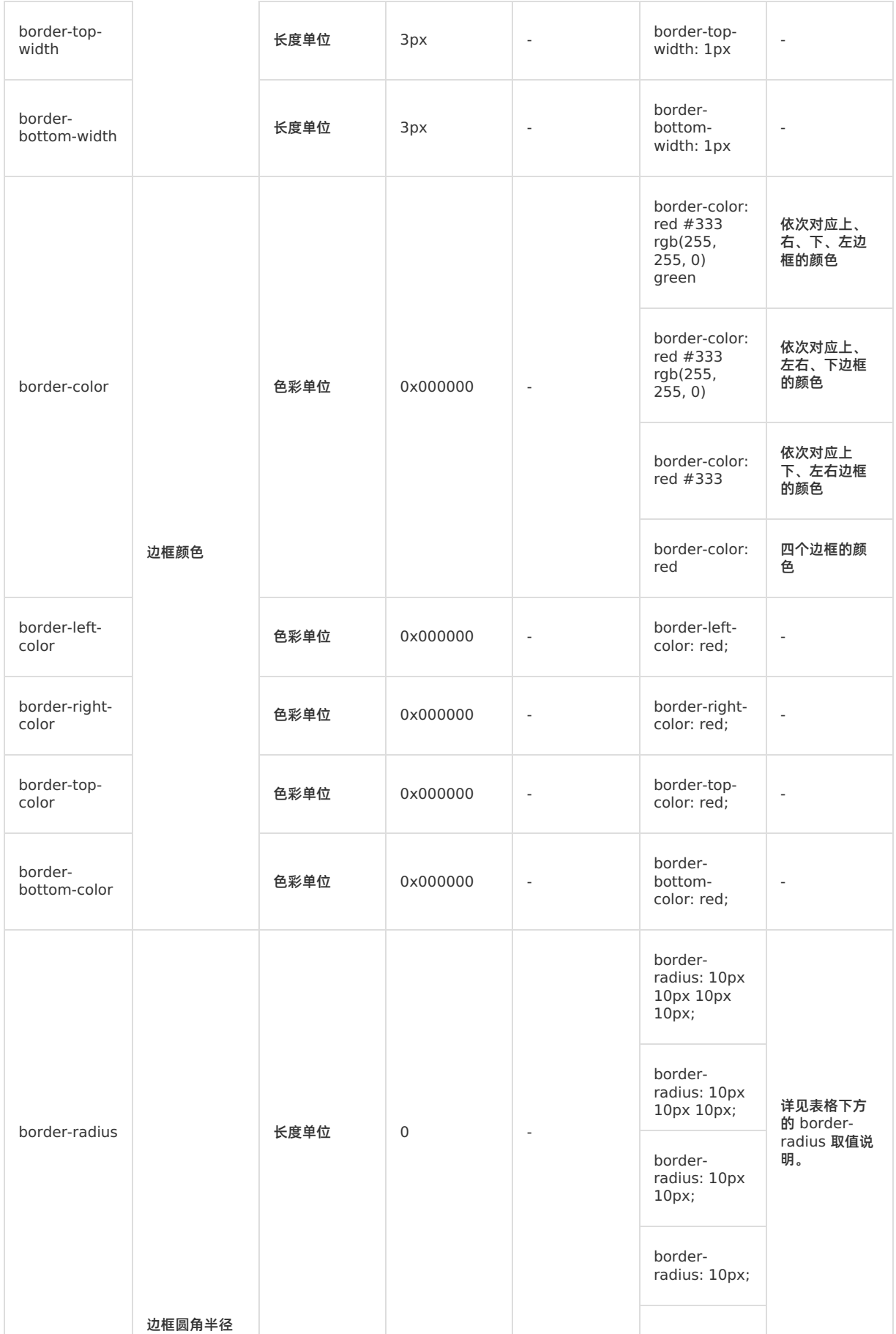

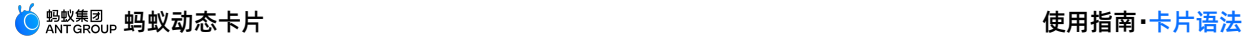

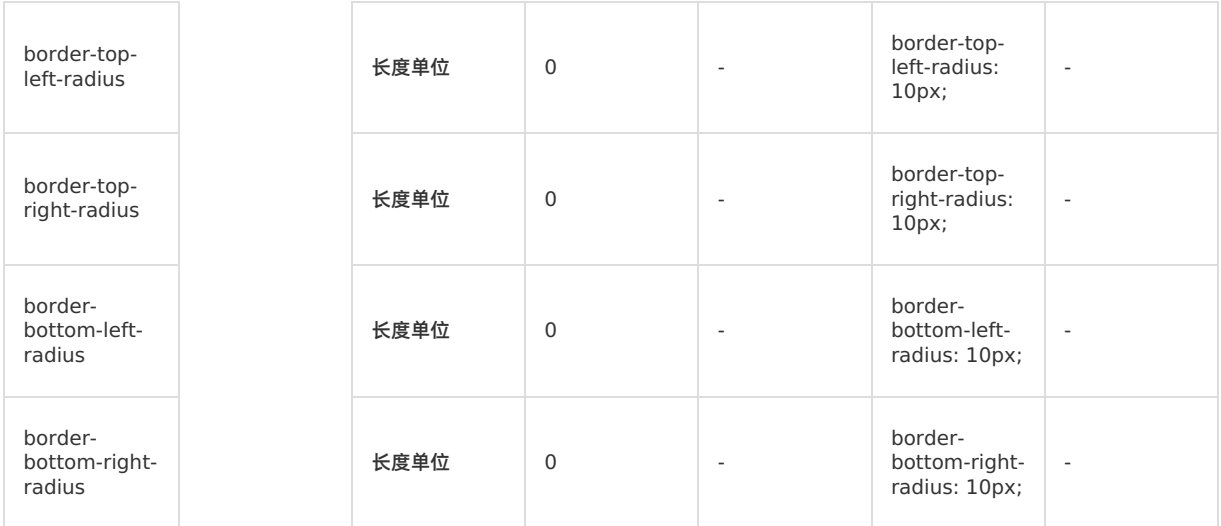

border-radius 的取值说明如下:

- 单值:表示边框四角的圆角半径。
- 双值:表示边框两个角的圆角半径。第 1 个值表示 topLeft/bottomRight; 第 2 个值表示 topRight/bottomLeft。
- 三值:表示边框三个角的圆角半径。第 1 个值表示 topLeft;第 2 个值表示 topRight/bottomLeft;第 3 个值表示 bottomRight。
- 四值:表示边框四个角的圆角半径。第 1 个值表示 topLeft; 第 2 个值表示 topRight; 第 3 个值表示 bottomRight;第 4 个值表示 bottomLeft。

## **边框的基本用法**

#### 下面是边框的使用示例。

```
div {
   border-style:solid;
   border-color:#ff0000;
   border-width:10px;
   border-radius:5px;
```
border-radius 属性允许您为元素添加圆角边框!

#### **说明**

}

- 当使用属性的简写方式时,简写中没写的样式,将按照默认值处理,例如 border: 5px red; 无效果,因 为border-style 默认为 none, 而 border: 5px solid; 会显示 5px 的黑色实线边框,因为 bordercolor 默认黑色。
- 当属性的简写与非简写同时存在,遵循后者覆盖前者的原则,示例如下:

```
// 显示 5px 黑色实线边框 (black 覆盖 red)
border:5px red solid;
border-color:black;
// 显示无边框 (none 覆盖 dotted)
border-style:dotted;
border:5px red
```
#### **盒模型的基本用法**

下面是盒模型的一个使用示例。

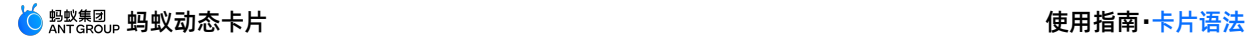

```
div {
   background-color: lightgrey;
   width: 300px;
   border: 25px solid green;
    padding: 25px;
    margin: 25px;
}
```
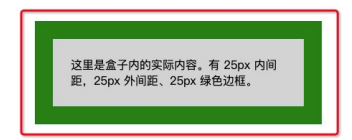

## **示例代码**

单击此处 [detailBoxModel.zip](https://help-static-aliyun-doc.aliyuncs.com/file-manage-files/zh-CN/20220415/tzpr/detailBoxModel.zip) 获取完整示例代码。

## **5.3.2.4. 布局**

本文对蚂蚁动态卡片中的布局样式进行说明。

## **Flexbox**

卡片的布局模型基于 CSS Flexbox, 是一种一维的布局模型, 使所有页面元素的排版能够一致可预测, 同时布局能适应 各种设备或者屏幕尺寸。

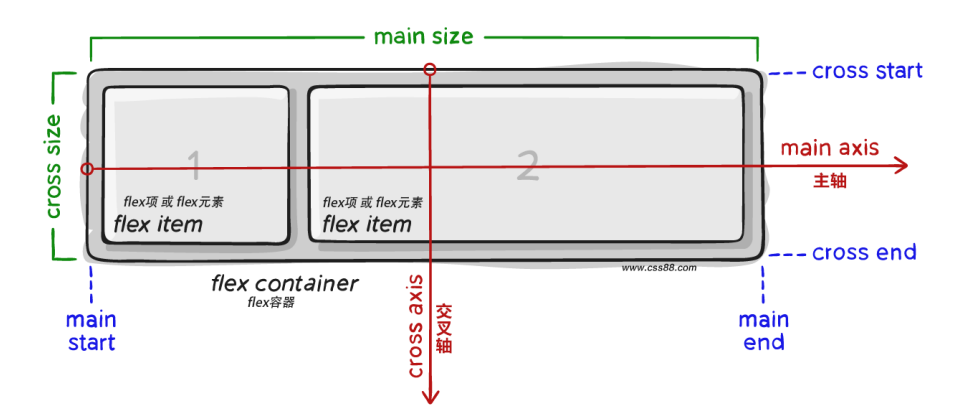

## **Flex 容器**

卡片中, Flexbox 是唯一的布局模型, 需设置 display:flex。如果一个卡片元素可以嵌套容纳其他元素, 那么它就成为 Flex 容器。

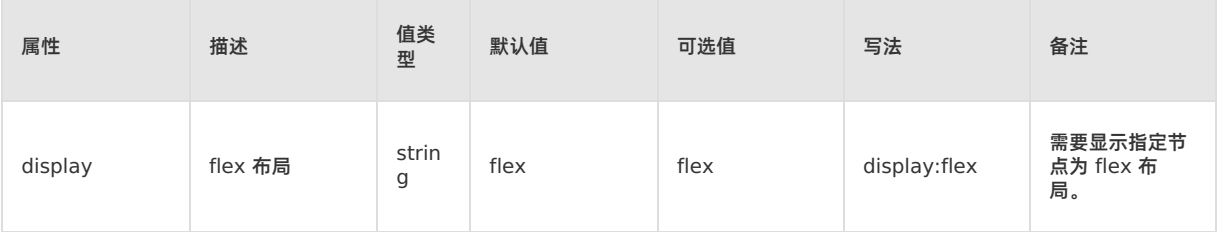

## **与 Web 的差异在于 text 节点计算。即在卡片中,text 节点的 size 不会大于其父节点 的 size。**

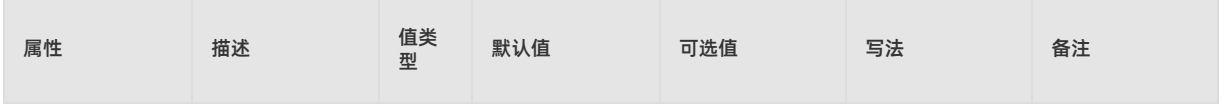

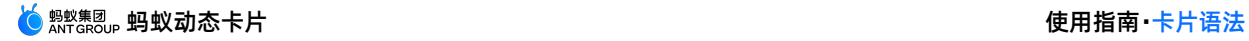

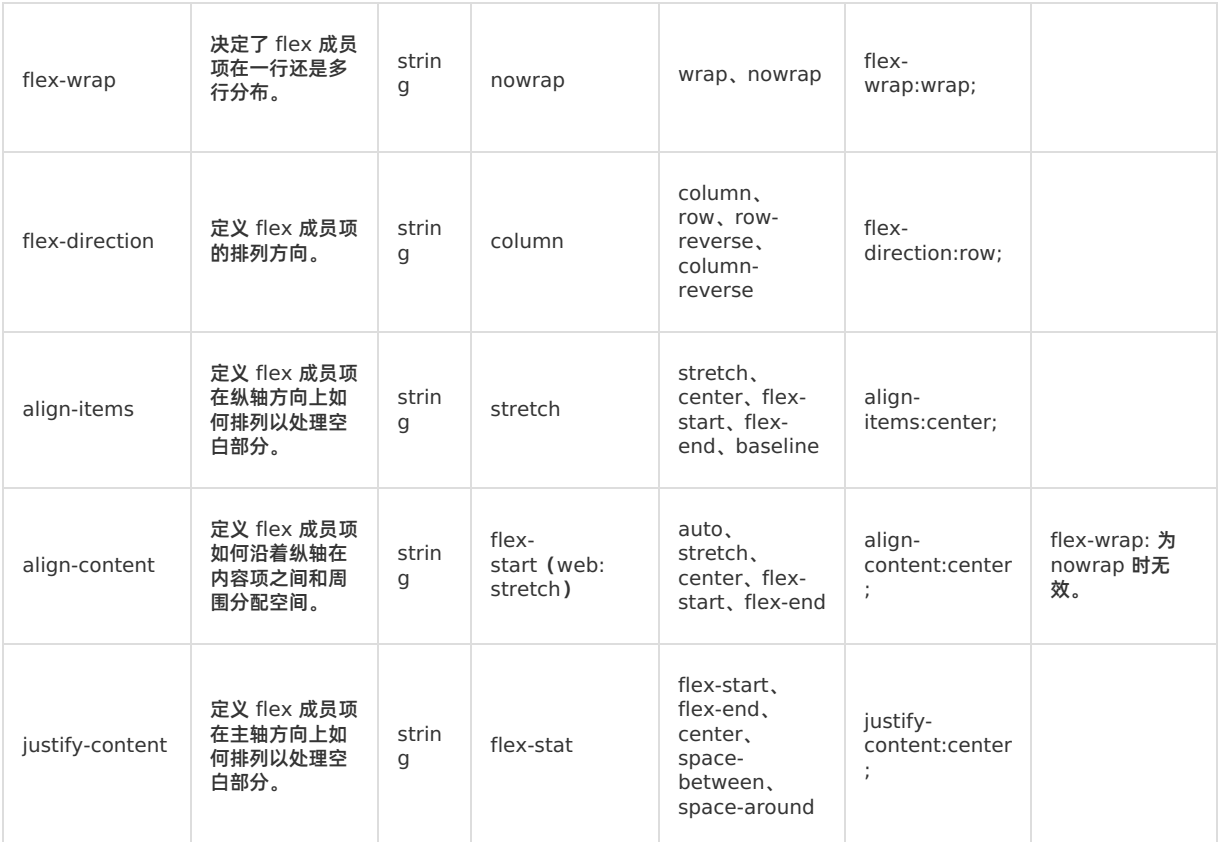

## **Flex 成员**

## **与 Web 的差异在于:**

- text 节点计算:在没有设置 width、height 的情况下,卡片中 text 节点在 yoga 的计算中作为外部计算 size 的节 点,并且计算的结果会遵循 flex 约束再次调整;而 Web 中 text 节点会根据内容计算 size,并且不受 flex 条件的约 束。
- flex-basis 差异:在没有设置 width、height 的情况下,卡片中设置 flex-basis 后,会根据 flex-basis 的值为初始 值来参与 flex 样式的计算, 不会再考虑内容实际 size; 而 Web 中则不会考虑 flex 约束, 而使用内容实际 size 进行 布局。

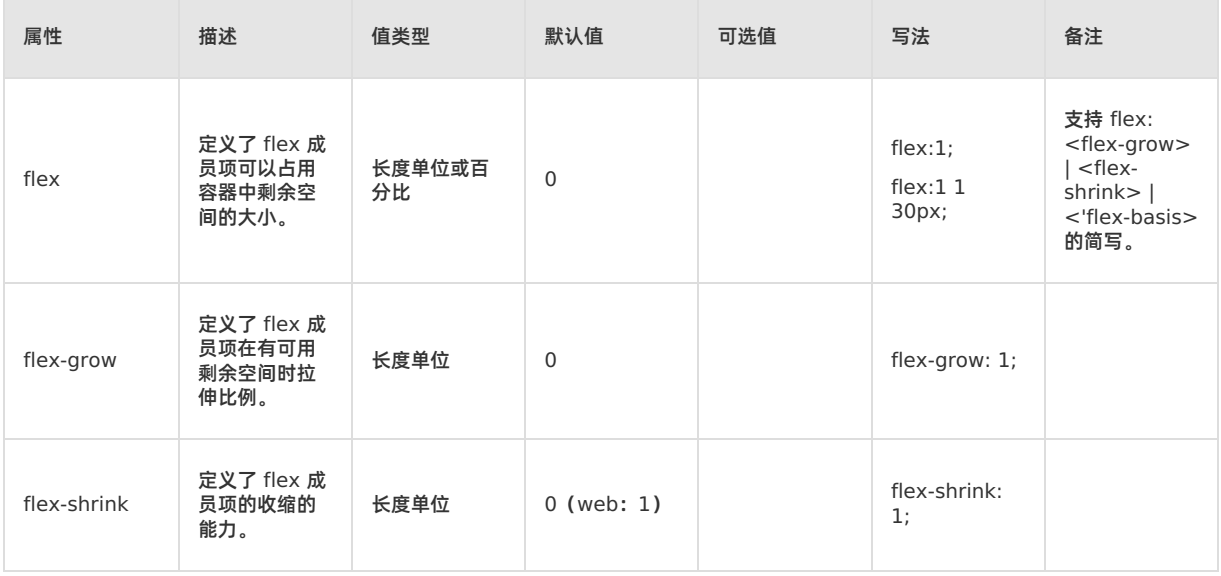

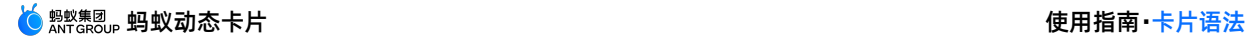

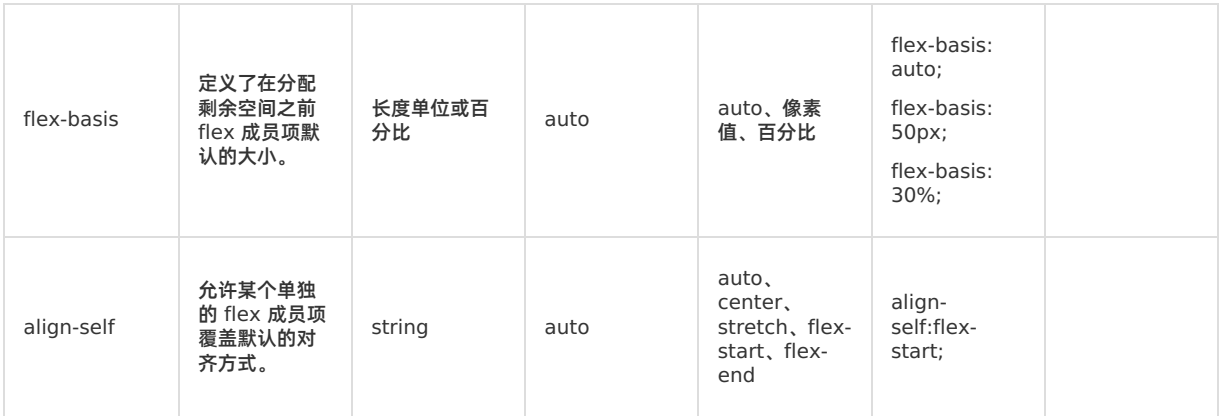

## **定位**

#### 支持定位(position)。position 属性规定元素的定位类型后,可通过 top、bottom、left、right 四个属性设置坐标。

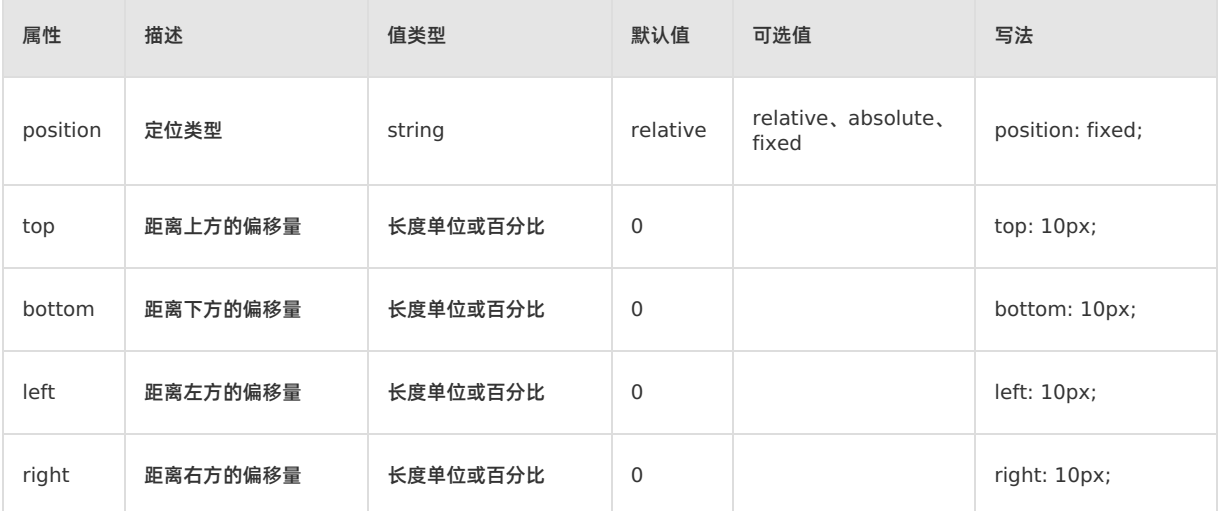

## **其他**

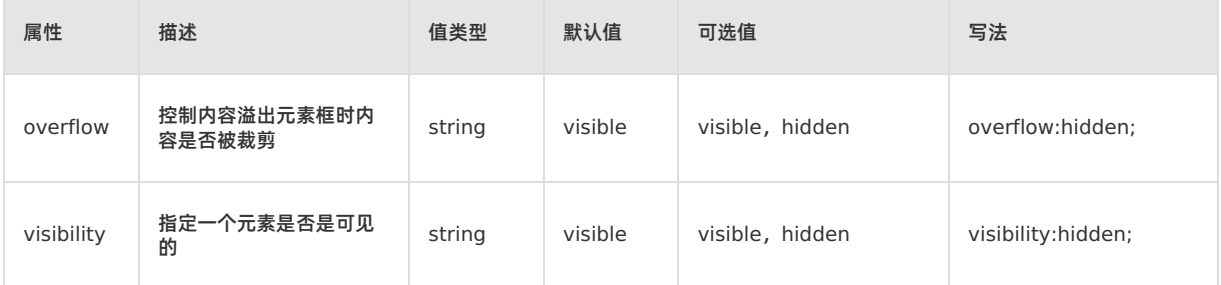

## **Flexbox 的基本用法**

下面是 Flexbox 的一个基本用法示例。

**重要**

- 当使用属性的简写方式时,简写中没写的样式,将按照默认值处理。
- 当属性的简写与非简写同时存在,遵循后者覆盖前者的原则。

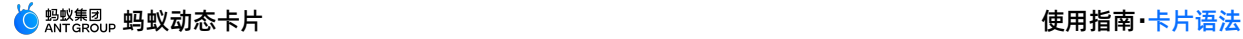

```
.flex-container {
   display: flex;
   width: 400px;
   height: 250px;
   background-color: lightgrey;
   flex-direciton: row;
}
.flex-item {
   background-color: cornflowerblue;
   width: 100px;
   height: 100px;
   margin: 10px;
}
<div class="flex-container">
 <text class="flex-item">flex item 1</text>
 <text class="flex-item">flex item 2</text>
 <text class="flex-item">flex item 3</text>
\langlediv>
```
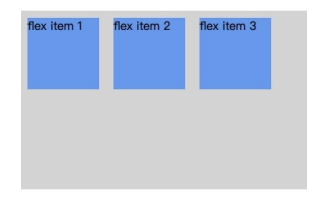

## **示例代码**

单击此处 [detailFlex.zip](https://help-static-aliyun-doc.aliyuncs.com/file-manage-files/zh-CN/20220415/vtnl/detailFlex.zip) 获取完整示例代码。

# **5.3.2.5. hover**

蚂蚁动态卡片支持配置 hover 属性, 通过 hover 属性配置节点样式。当手势点击具有 hover 配置的节点时, 该节点显 示 hover 属性配置的样式,当手势离开该节点时恢复原始样式。

## **样式**

目前支持以下两个 hover 样式:

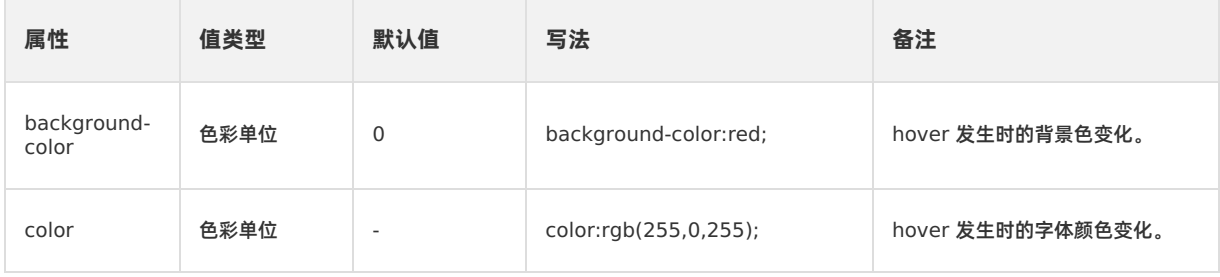

## **示例**

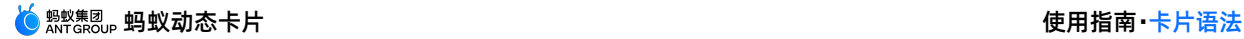

```
<text
 class="normal-text"
 value="06.hover + touchcancel"
  :hover="hoverDic"
></text>
data: {
  hoverDic: {
     backgroundColor: "#7b8b6f",
     color: "white"
   }
 }
```
#### **注意事项**

#### **使用 hover 属性时,需注意以下几点:**

- 不支持手势移动检测 hover 变化,即 hover 仅支持点击状态变化。
- 不支持向上透传,即叶子节点优先响应 hover 事件,并且同时最多一个节点响应 hover 事件。
- 例如, A 和 B 两个节点都有 hover 属性, 并且 B 是 A 的子节点, 则当 B 触发 hover 事件时, A 不会再触发 hover 事件。
- 遵循 touch 事件拦截规则,即子节点如果响应 hover 或 touch 事件,则父节点不再响应 hover 或 touch 事件。 例如, A 和 B 两个节点, B 是 A 的子节点, 如果 B 响应 hover 事件或 touch 事件, 则 A 不再响应 hover 或 touch 事件。
- 平台差异。受现有手势能力的平台差异影响,具有 hover 属性的节点在动画过程中(位移动画)的响应在不同平台表 现不同。Android 平台支持位移动画轨迹过程中的 hover 响应;iOS 平台不支持位移动画轨迹过程中的 hover 响应。

#### **示例代码**

单击此处 [detailHover.zip](https://help-static-aliyun-doc.aliyuncs.com/file-manage-files/zh-CN/20220415/skrt/detailHover.zip) 获取完整示例代码。

## **5.3.2.6. 动画**

蚂蚁动态卡片支持动画属性,包括尺寸大小、旋转、平移和颜色等,可以逐渐从一个值变化到另一个值。

#### **Transition**

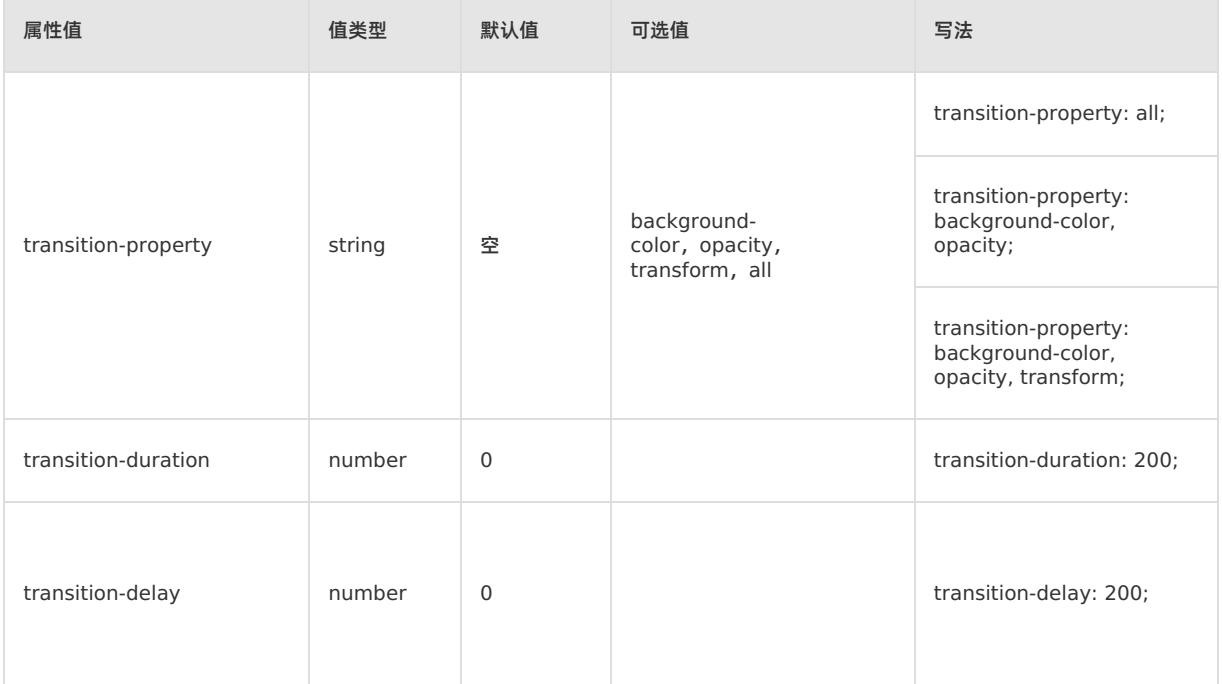

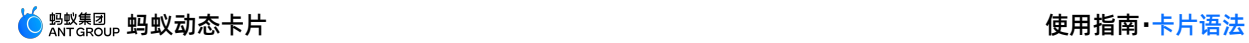

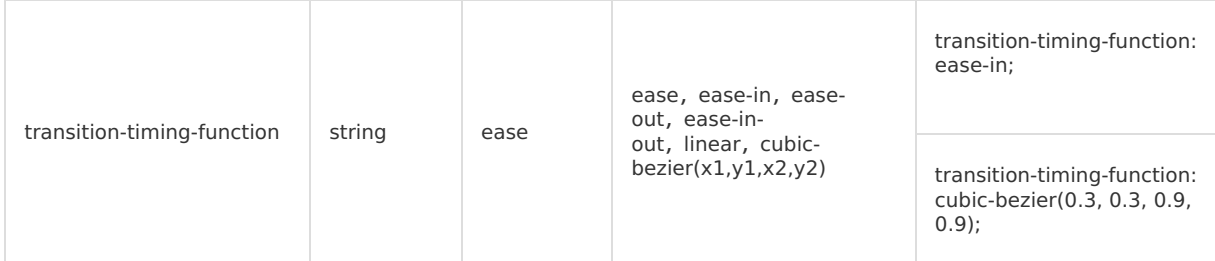

#### **Transition 用法示例**

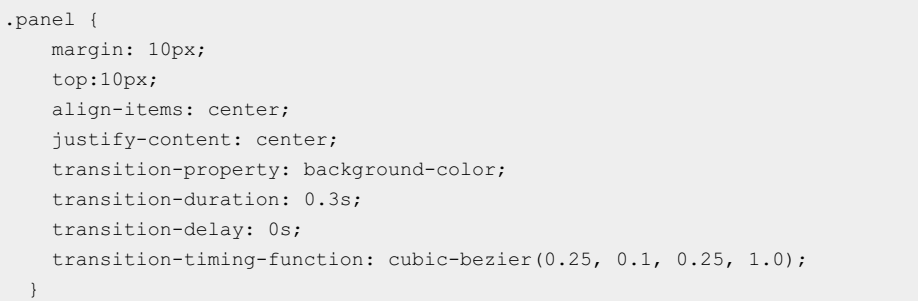

## **Transform**

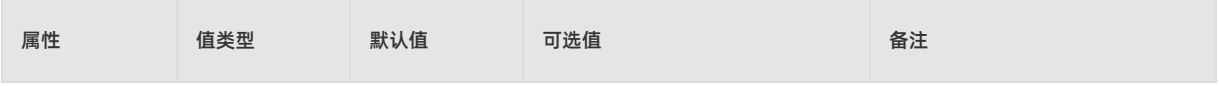

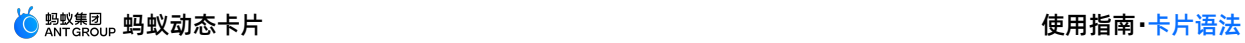

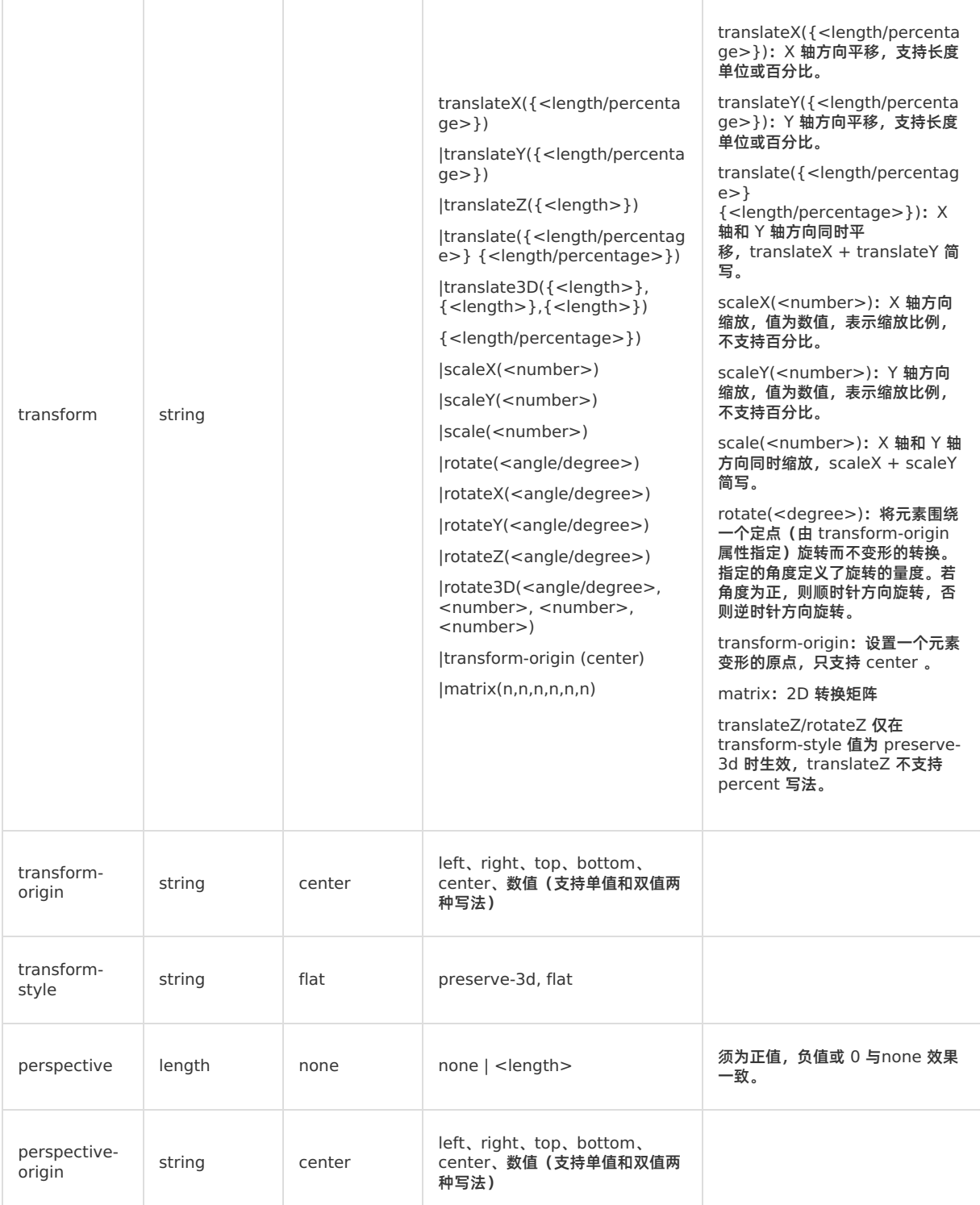

### **Transform 用法示例**

```
.transform {
   align-items: center;
   transform: translate(150px, 200px) rotate(20deg);
   transform-origin: 0 -250px;
   border-color:red;
   border-width:2px;
 }
```
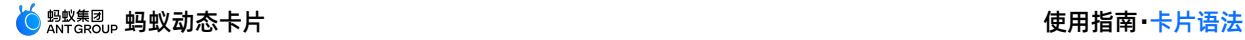

## **3D 动画示例**

完整示例如下:

```
.div {
  width: 300px;
  height: 300px;
  transform-style: preserve-3d;
  transform: rotateX(45deg) rotateZ(30deg) translateZ(-50px);
  perspective: 600px;
}
```
#### **3D 动画约束**

- 动画嵌套限制 2 层(即父节点和子节点同时有动画),若父节点、子节点、孙子节点同时有 3D 动画,则最终效果可能 会受限。
- 针对 Android 客户端效果,受平台限制,View 不能分割,View 只能显示全部或被遮盖全部。如下图所示:

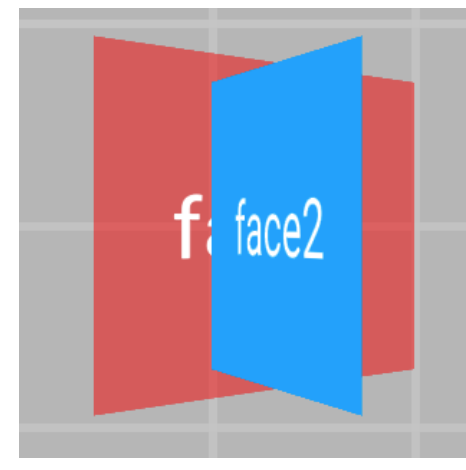

Android 效果, 一个 face2 完全压盖 face1

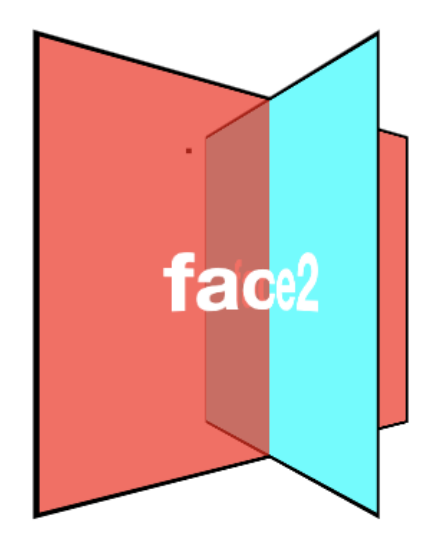

CSS、iOS 可以达到的效果

## **Animation**

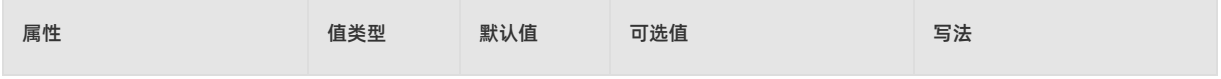

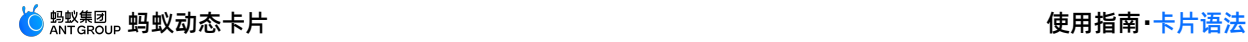

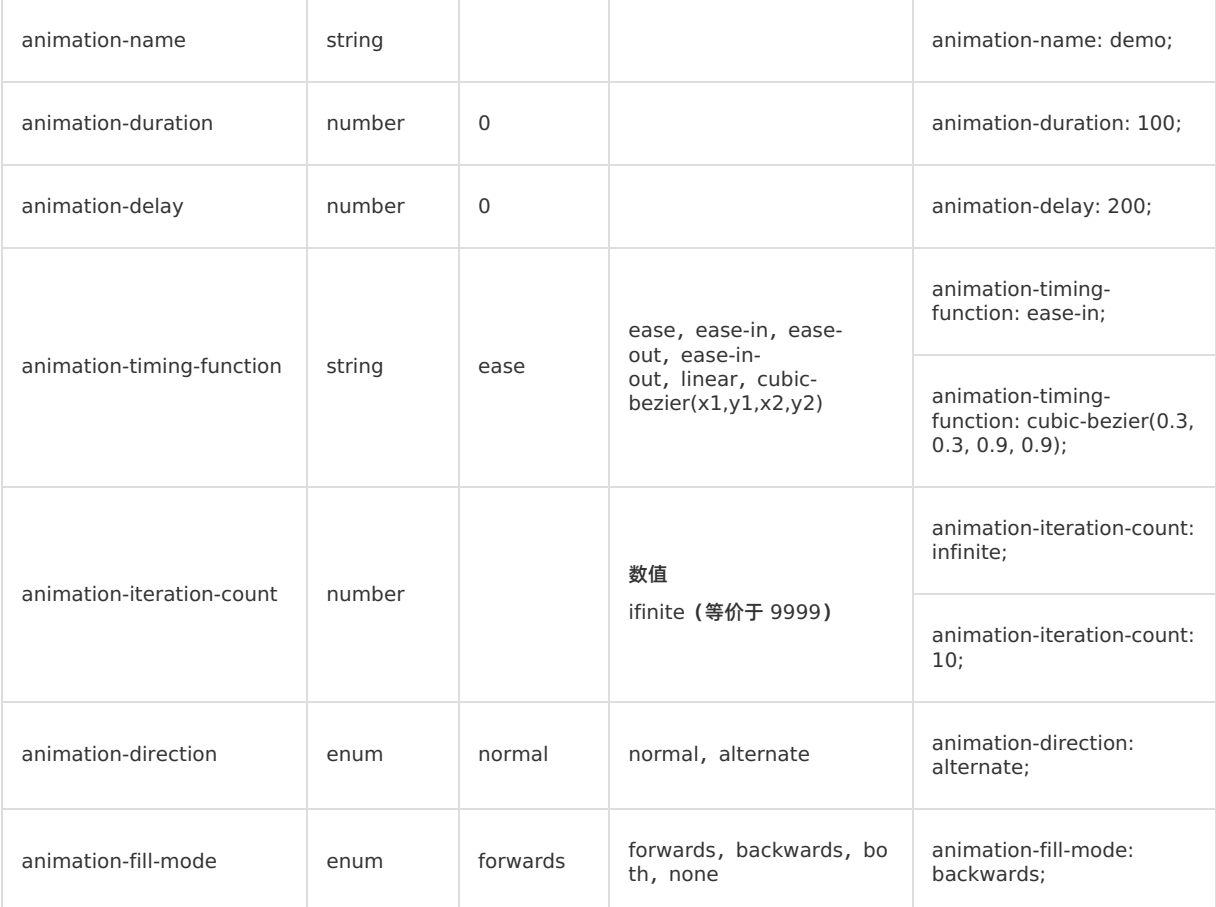

#### **Animation 用法示例**

```
.moving-node01 {
 width: 200rpx;
height: 100rpx;
 background-color: red;
 margin-top: 50rpx;
 animation-name: moving-horizontal;
 animation-duration: 5000ms;
 animation-delay: 2000ms;
 animation-timing-function: ease;
 animation-iteration-count: infinite;
 animation-direction: normal;
 animation-fill-mode: forwards;
}
```
## **KeyFrame 动画**

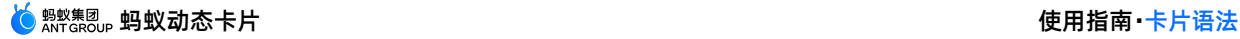

```
<template>
 <div class="root">
   <div class="line">
     <div class="subline"></div>
   \langlediv>
 \langlediv></template>
<script>
         const animation = requireModule("animation"); //获取module
   const keyframes = {
       'moving-horizontal': {
           "transform": [
                {
                    "p":0,
                    "v":"translateX(-200px)"
                },
                {
                    "p":0.5,
                    "v":"translateX(-100px)"
                },
                {
                   "p": 1.0,
                   "v": "translateX(0px)"
               }
           ]
       }
   };
   animation.loadKeyframes(keyframes); //加载module
</script>
<style>
   .root {
      display: flex;
       align-items: center;
       justify-content: center;
   }
    .line{
       width:200px;
       height:10px;
       overflow: hidden;
       background-color:gray;
   }
    .subline{
       transform:translate(-200px,0px);
       width:200px;
       height:10px;
       background-color:red;
       animation-name: moving-horizontal;
       animation-duration: 2000ms;
       animation-delay: 000ms;
       animation-timing-function: linear;
   }
</style>
```
## **动画结束回调**

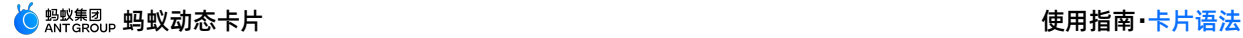

节点定义事件 @on-animationEnd, 动画结束后会回调相应方法传入参数 | {"status":"finish/interrupt"} 。 finish表示动画正常执行结束,cancel 表示中断或取消。

#### 代码示例:

```
<template>
 <div class="root">
   <div class="anim_node" @on-animationEnd="onAnimationEnd()"></div>
 \langle/div>
</template>
<script>
  ...
 methods: {
   onAnimationEnd(param){
    if(param.status == "finish") {
       console.info("动画执行完成");
    } else if (param.status == "interrupt") {
        console.info("动画中断或取消");
     }
  },
 },
};
</script>
<style>
 ...
</style>
```
## **注意事项**

使用动画属性时,需注意以下几点:

- 根节点不支持动画。
- 实体组件和外接组件不支持动画(input、slider 等)。
- 不支持 skew 动画,效果实现可使用 matrix 代替。
- KeyFrame 动画过程中,提交 CSS 动画无效。
- iOS 平台在移动过程中不支持手势,结束后才能响应。

## **示例代码**

单击此处 [detailTransitionAnimation.zip](https://help-static-aliyun-doc.aliyuncs.com/file-manage-files/zh-CN/20220415/ujpj/detailTransitionAnimation.zip) 获取完整示例代码。

## **5.3.2.7. 无障碍**

蚂蚁动态卡片提供无障碍模式。 无障碍模式支持的属性如下:

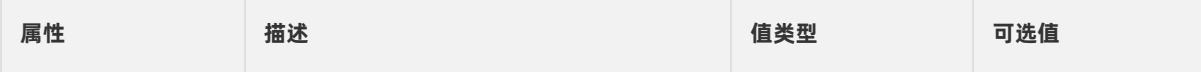

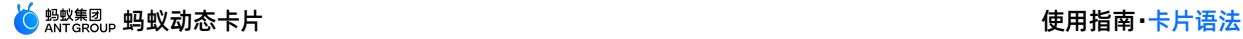

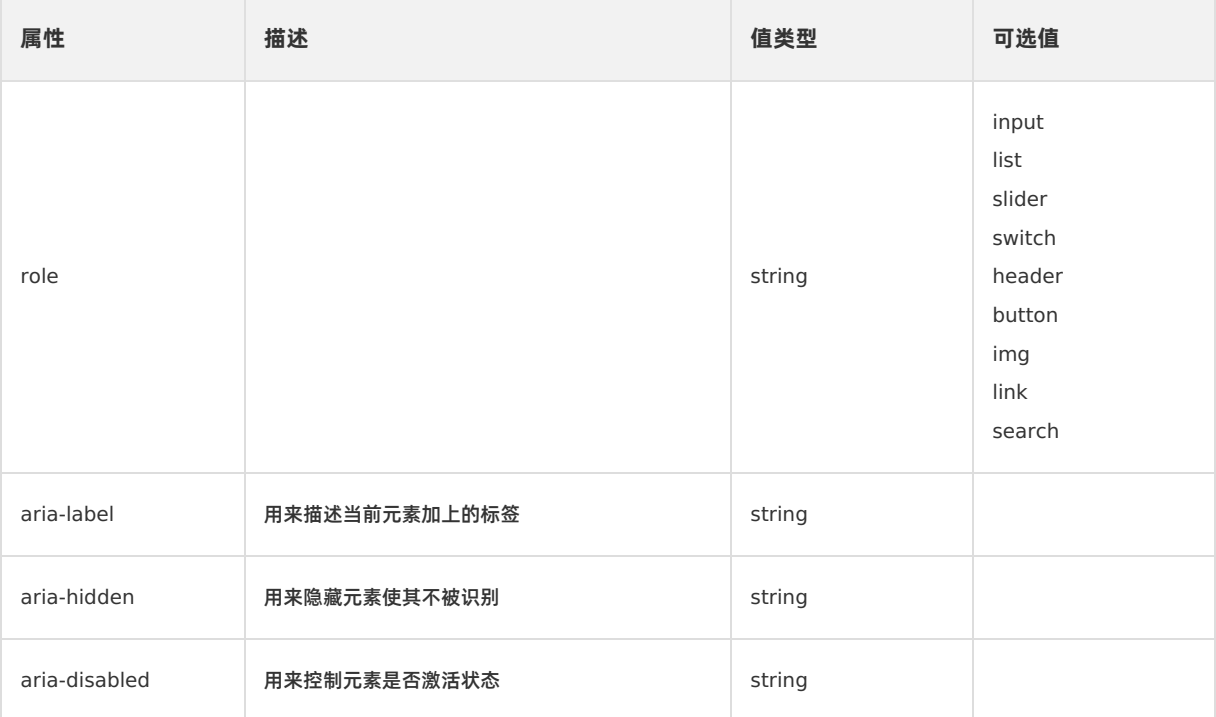

#### 使用示例:

```
<div class="scroll">
   <text class="case title">这是一个例子</text>
   <image class="image" :src="src" aria-label="这个是一张图片"></image>
   <div class="div" :aria-label="这是一个 div" ></div>
   <div class="row" v-for="row in rows">
     <text class="rowtext" >{{row}}</text>
   \langlediv><text class="case_title" :role="role">这是一个例子,测试 role</text>
   <text class="case title" :aria-disabled="true" :role="role">这是一个例子,测试 aria-
disabled</text>
   <text class="div" :aria-hidden="true" value="测试 aria-hidden"></text>
\langlediv>
```
## **示例代码**

单击此处 [detailBarrierFree.zip](https://help-static-aliyun-doc.aliyuncs.com/file-manage-files/zh-CN/20220415/cxou/detailBarrierFree.zip) 获取完整示例代码。

# **5.4. JS 能力**

# **5.4.1. JS 能力**

本文介绍了在蚂蚁动态卡片中使用 JS 能力的方法。 如果卡片需要 JS 能力,只需要在模板 <script> 段内编写 JS 代码。 在 vue 文件中按照如下格式,添加 script 段的代码。

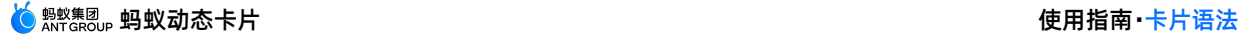

```
<template>
   <div class="root">
       <text class="message" :value="message" @click="onClick()"></text>
   \langle/div>
</template>
<script>
   export default {
       data: {
          message: 'Hello Cube 1'
       },
       beforeCreate() {
          this.message = 'Hello Cube 2'
       },
       didAppear() {
       },
       methods: {
                       // methods 内部是自定义 JS 的方法, 外部是卡片生命周期的方法
           onClick() {
              console.info('invoke on-click event');
           }
        }
   }
</script>
<style>
   .root {
      display: flex;
       flex-direction: column;
       justify-content: center;
       align-items: center;
       background-color: white;
       width: 100%;
       height: 400rpx;
   }
   .message {
      color: black;
       font-size: 50rpx;
   }
</style>
```
- 日志打印
	- 目前支持 console.info 、 console.warn 、 console.error 来打印日志。用法请参考以上示例。

## **示例代码**

单击此处 [detailJSCapacity.zip](https://help-static-aliyun-doc.aliyuncs.com/file-manage-files/zh-CN/20220415/dlml/detailJSCapacity.zip) 获取完整示例代码。

# **5.4.2. 生命周期**

卡片内提供了各种各样的 JS 生命周期函数。在模板里实现如下的生命周期函数,则能在对应的时机调用该方法。

## **beforeCreate**

beforeCreate 是在模版节点创建之前、JS 环境初始化的过程中所提供的一个生命周期函数。其主要作用是对服务端下发 的数据进行数据预处理。

beforeCreate 生命周期方法的使用有以下限制:

- 不能调用 JS API。
- 不能使用异步的方法,例如: setTimeout setInterval 。

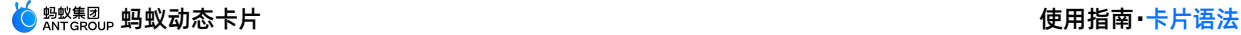

- beforeCreate 方法无参数、无返回值。
- 如果服务端下发字段不存在,在使用该字段时需要 try catch ,否则发生异常时会导致模板渲染不成功。

#### **onCreated**

该方法是在模板节点创建完成之后再调用的接口。对于 JS 的写法无限制,一个模板只会调用一次。另外不要在该方法内 修改 DOM 节点,可能会引起并发问题。

#### **didAppear**

该方法是在模板视图进入屏幕时调用。如果多次进入屏幕会调用多次。

#### **didDisappear**

该方法是在模板视图离开屏幕时调用。如果多次离开屏幕会调用多次。

#### **onBackground**

该方法是在应用进入后台时调用。如果多次进入后台会调用多次。

#### **onForeground**

该方法是在应用进入前台时调用。如果多次进入前台会调用多次。

#### **onUpdated**

该方法是在卡片更新时调用。其参数为变更的字段。

#### **onDestroyed**

该方法是在卡片销毁时调用。

onDestroyed 方法不具有调用 JS API、组件方法和定时器等有异步逻辑的能力。如果有需要,它能用来打印一个日志 console.info 或者取消定时器等业务逻辑。

#### **注意事项**

以上关于生命周期的方法,只支持如下写法,不支持箭头函数。

```
onCreated() {
       console.info();
}
```
#### **示例代码**

单击此处 [detailLifeCycle.zip](https://help-static-aliyun-doc.aliyuncs.com/file-manage-files/zh-CN/20220415/xynv/detailLifeCycle.zip) 获取完整示例代码。

# **5.4.3. 定时器**

卡片拥有延迟执行和定时执行的能力。下面分别对延迟执行和定时执行的方法进行说明。

#### **setTimeout**

该方法允许在一段时间后,调用一个函数或者执行一个代码段。

该用例表示在 1 秒后执行箭头函数。

```
setTimeout(() => {
 console.info("setTimeout");
}, 1000);
```
#### **setInterval**

该方法允许间隔相同的时间,重复地调用一个函数或者执行一个代码段。

该用例表示每隔 1 秒都会执行箭头函数。

```
setInterval(() => {
 console.info("setTimeout");
}, 1000);
```
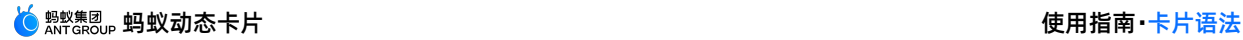

### **清除定时器**

对于 setTimeout,如果在函数触发之前需要取消,则需要手动调用 clearTimeout 来取消该定时器。如果在函数执行完 毕后触发,则无需手动清除。

对于 setInterval, 如果取消则必须调用 clearInterval 来取消该定时器。否则会产生内存泄漏。

示例代码如下:

```
// setTimeout
var timer1 = setTimeout(() => {
console.info("setTimeout");
}, 1000);
clearTimeout(timer1);
// setInterval
var timer2 = setInterval(() => {
 console.info("setInterval");
}, 1000);
clearInterval(timer2);
```
### **示例代码**

单击此处 [detailTimer.zip](https://help-static-aliyun-doc.aliyuncs.com/file-manage-files/zh-CN/20220415/liee/detailTimer.zip) 获取完整示例代码。

# **5.4.4. JS API**

# **5.4.4.1. dom**

dom 模块用于对卡片的组件节点进行一部分特定操作。例如可以用它来查询特定的 ref 节点信息。

## **selectorQuery(queries, callback)**

该方法可以查询节点的相关信息,包括所在区域、所在页面的位置等信息。

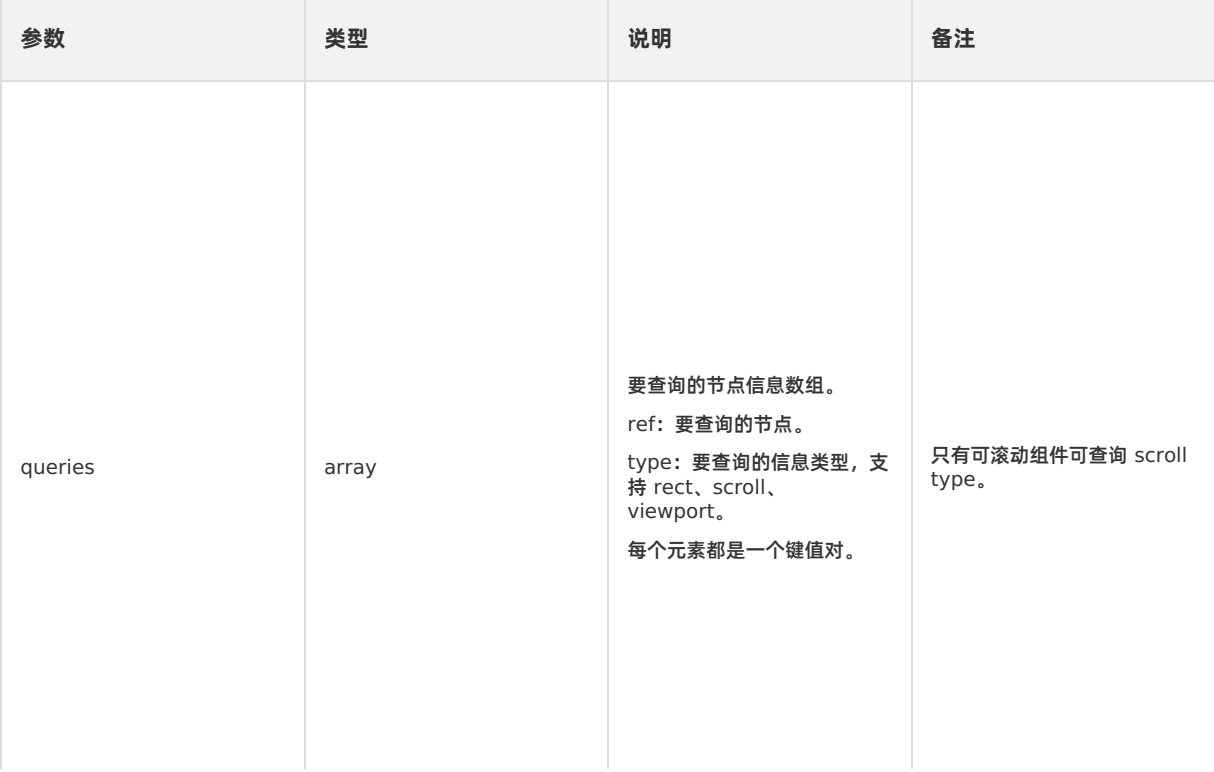

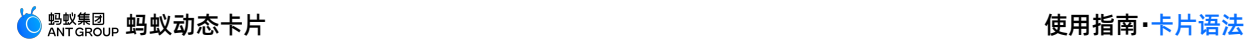

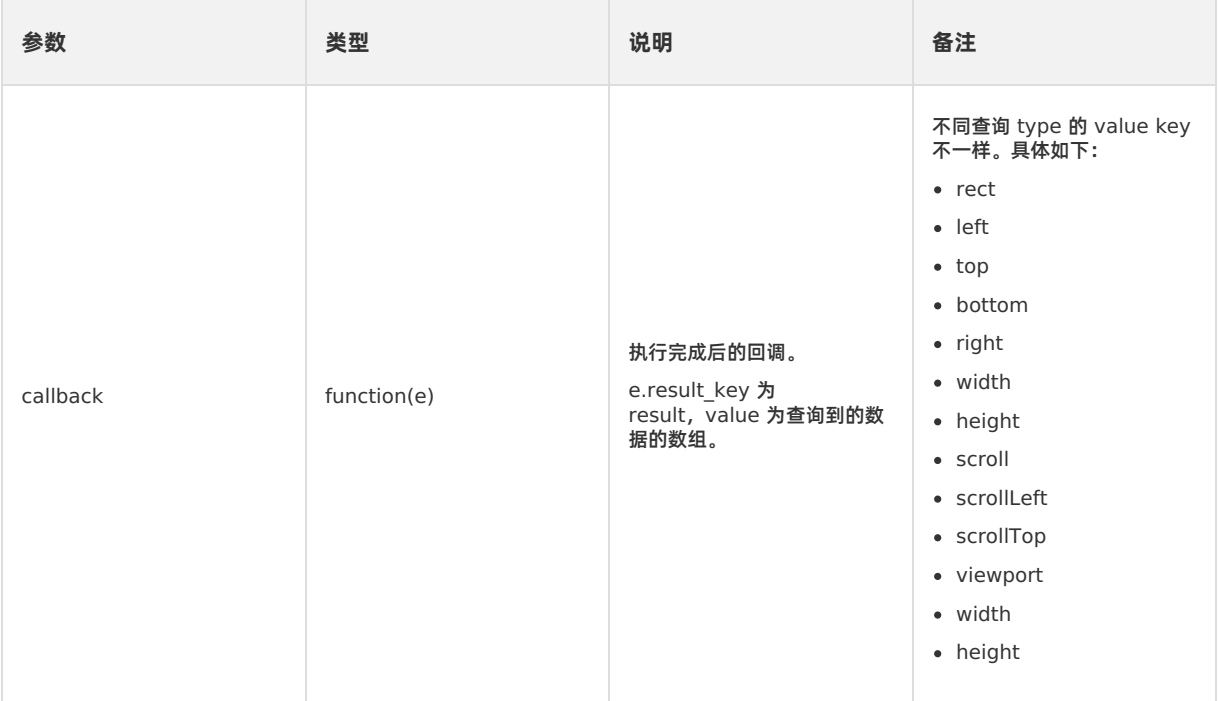

# **示例代码**

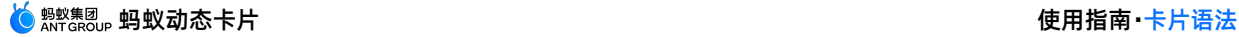

```
<template>
   <scroller class="root">
       <text class="message bgColor" ref="text" :value="data" @click="onClick()"></text>
    </scroller>
</template>
<script>
         //引入模块
   const dom = requireModule("dom");
    export default {
       data: {
          data : "点我刷新"
       },
       onCreated() {
           dom.selectorQuery([{ref:"text", type: "rect"}, {ref:"text", type: "viewport"}], (e)=>{
               var results = e.result;
               for (var i = 0; i < results.length; i++) {
                   if (i == 0) {
                       var r = \text{results}[0];
                       this.textRect = JSON.stringify(r);
                    }
                    if (i == 1) {
                       var r = results[1];
                       this.textViewPort = JSON.stringify(r);
                   }
               }
           });
       }
   }
</script>
<style>
   .root {
       display: flex;
       flex-direction: column;
       align-items: center;
       background-color: white;
       width: 100%;
       height: 500px;
   }
   .bgColor {
      background-color: gray;
   }
   .message {
      color: black;
       font-size: 50rpx;
   }
</style>
```
单击此处 [detailDom.zip](https://help-static-aliyun-doc.aliyuncs.com/file-manage-files/zh-CN/20220415/booi/detailDom.zip) 获取完整示例代码。

# **5.4.4.2. animation**

animation 模块是用于在子组件上执行动画的接口,支持对组件执行如位置、大小、旋转角度、背景颜色和不透明度等一 系列的简单变换。

调用 loadKeyframes(keyframes)方法加载动画的关键帧。

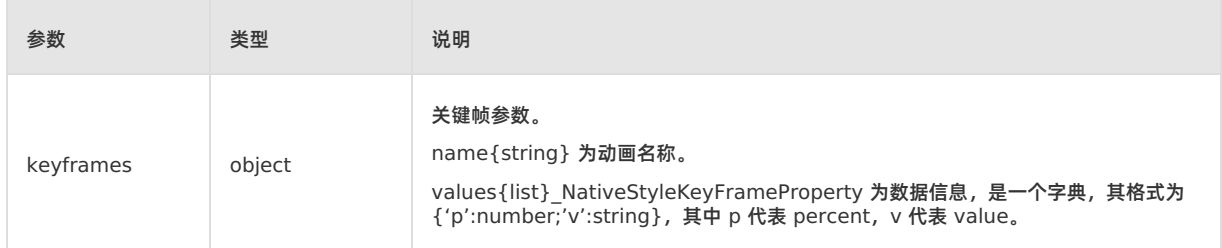

参照如下数据定义, keyframes 是个对象, 定义了多个动画效果, 外层的 key (例如: fluctuate) 是动画名称, 表示其 中的一个动画效果。fluctuate 内是一个列表,表示会变化的动画属性,例如 transform 是其中一个动画属性,内部 的"p"/"v"代表当前[动画](#page-134-0)的进度和属性值。具体使用方法请参见 动画。

# **5.4.5. keyframe 动画**

本文以实例介绍了实现一个 JS keyframe 动画需要进行的操作。

本文以实现线上支付效果页点击动画为例,介绍动画的实现过程。

- 1. 引入 Animation 模块, 且必须在 export default 外面引入 (第 19 行)。
- 2. 定义 keyframe 的具体动画效果(第 21 行)。
- 3. 加载动画。调用 animation 的 loadkeyframe 可夹在定义的动画内容(第135行)。
- 4. 给节点指定已加载的动画 (第 159 行)。该示例是动态指定节点的 keyframe 动画, 也可以将 animation 的相关属 性直接写在节点的 class 中。
- 5. keyframe [动画](#page-134-0)中的 animation 属性支持请参考 动画。

#### 示例代码如下:

```
<template>
   <div class="card_root">
       <div class="white_bg" @click="clickAnimation()">
           <div class = "right_content_div">
                   <text value="点击悬浮水滴执行动画"></text>
                   <div class="image_tip">
                       <image class="image_tip_icon" :style="imageTipeAnimationStyle"
```
#### resize="cover"

src="data:image/png;base64,iVBORw0KGgoAAAANSUhEUgAAAFAAAABVCAYAAADe3GMeAAABYWlDQ1BrQ0dDb2xvclNwYWNlR cGxheVAzAAAokWNgYFJJLCjIYWFgYMjNKykKcndSiIiMUmB/yMAOhLwMYgwKicnFBY4BAT5AJQwwGhV8u8bACKIv64LMOiU1tUm1 XYqbw1YuvRJsw1aMArpTU4mQq/QeIU5MLikoYGBhTqGz18pICELsDyBYpAjoKyJ4DYqdD2BtA7CQI+whYTUiQM5B9A8hWSM5IBJr PI1klCEk9HYkPtBQFul8zigpzESoUAYwKuJQOUpFaUgGjn/ILKosz0jBIFR2AopSp45iXr6SgYGRiaMzCAwhyi+nMgOCwZxc4gxJ zDY7v////9uhJjXfgaGjUCdXDsRYhoWDAyC3AwMJ3YWJBYlgoWYgZgpLY2B4dNyBgbeSAYG4QtAPdHFacZGYHlGHicGBtZ7//9/V YJ/MwPB3wv//vxf9//93MVDzHQaGA3kAFSFl7jXH0fsAAAA4ZVhJZk1NACoAAAAIAAGHaQAEAAAAAQAAABoAAAAAAAKgAgAEAAAAAQA AAFCqAwAEAAAAAQAAAFUAAAAA2sjhBQAAIoVJREFUeAHNfAt0XdV55r7ve/W4ekvWw5Yf2LzCw2A7hISAEwikmRmSZpXpyiSdaVn aSrGRBJm5IUkNoASeTaSkhpU2Tpl2zZhZda2baEgYCxEDAIWCeBmOwsSXL1sOSLOlKurpX93Hm+/6z/6N9ryRjwAa2fe7e+9///+9/f +ffz3OOQuZ9Gmb33tNZGj+4yQsVi6G2Dc+kz/yjsfejqaH3m1HeGw81zBx98IZYLPsfE7WRFV7ZM/mZ4kB+PvKj+Y7L/7L93Otm3k82 v68AnHj05q2J2Oh/T3WmLjD1KWPCYR+rYsmYyVmTHcruni813ND08Tsef7+A+L4A8JVXvPiq0f+6LZHO/3GsJ500sZgxIcc0D3B5+Mn Pm/n+iVw2E7ltbM1X7li/fn3+vQbSsfK9MWXkyTvX1Xlv3FXTFb/GNNXB62gSLgWQWQGw7Mf0xuMzZubo3EO50rovtV15w+vvjeV 8pgBOPbf/tVM3EXyR60z0mEfdBcy1SEGkrPVA9EeOimcuZuUOTQ3PZ+q+2XHXHve8ViK6575oN3sBAarb/hzcnmgo3RLvTYROJoG6YU m1NhDRcBCwA0IJJWrFgCgMT3uxo6M5C7DPfat+69V2fYKpNPu0gTv/6h2dHzKEfpVbFLzfpmkqvcz0uGjal6ZwJIQ7XJI0pFH3b1AsJ KEEso2tjgpnpn92VLXb9p44rb3rptDfCqeBdBXDqse2fS6Snf5BYXd8RTBS0wLWCIEYjZuKVw2bwN/tlIu6+9GyTPrMbIGL88+xY p3gna3LzJ9U2N5Wbqbmy68s/+HkoJ9WkPrumnrbLxp+5PJ8u/+tN4c/FL6LKYKNBlFTjX6yJh4wGkw7/cY6aPTZl1V15gSqWyOfTIS6 ZpZYvpufxcY8BjigCMAyIh0u4tXbpoSkenzMwxc89E5PJta7Z+ZvK0NcoqPu0ATjz5wwuTsf4fJXsTl5g6dEUCJhcscMGLRU1ueM uhFk2ptML0fOcuECBZm5VKhbPoff9kUJmbM6k9caBLtjcbMFyrHRQWyBC/NzJmZvuyzuXz3F9s+8Y3dpxPE0wigF848dsvvJ5tnd 65tNNGq9zgKo/ZbLFlzjL/aZwd0HTM8HN5gmdlcuVwgKA3nQrcdePWKGn9lvujefYZrOX20MvFMu7c7BuAi5fN7kDk1NzUzWbmu75ra /RuV021MeTguAA7seaG4yv9pR01G6PrQCa7uQ70m+x9kqGQEULzePLvuSyWVyZs3HzjPxxlofPMEOPxZDwTsOL4UX9sFLa5tqTc/Hzj ch0ARsAQ86XRBLRVMeypjMoPezudiWG7u2fu6U76dPOYBTj9+5JVZz9K9Sa5IbTSrhd1PWol1XfQBddu7ouOnH+Fa/stV0X3ImeF 9Kg4AUoooCgwzOP7NpnsoPjphfjZLKz2e/S0o3B44LIWXqaXXp2TzbX/cWOq7ftUvWnIj6FAHrhyce/+4c1LbO3x1bVNcjajl1Px 1lzpsmEz9uwBc2zPYdPz4bNMem2HnWG1SY7nOSRNqjdOHhg2QwCy44Je07xxrb+k4QRD4BVExrwpGDPRpWemMzXfbP/x7XebfwxhjHj nQZv1jjRN7NzZGEs8/P3aTu96044uyEMAana9jnl4TzmbNwPwuuJ80fSiC0brucZz2sLGq1VsPIONFqVjETMP7+rHEJBIxqRLhxH7yx 0I0ZmpQ0HEuOqNTJupkfDPMu2f/lrv+ZdNiM538KOmvm0VIw/ffX59w8DfpNbEt5ga3Y5BbQV4yAO87OFRM/Doy6ZhXadZsXmdXy 61wgXItErotVB6NuVuBgsGn95vpQ8Nm1dbzTApLHpPHwruiS6OeEoTYpWdyJtOX3Z0pbviDlVd9eY9b1VtNq+lvVU74x3+547O1reN3

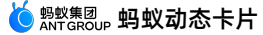

J1bXtlfOstYDycWlCMIoGnj89UHTfdk5pq63dcFLpBRmyLrXMUcBovtpOohtQvMUw5ia6T9mBp941bSe3WlaLz7D77q8QfRAAROx Ja7ZvemRqpvUPuz+5/Z/FjLfx41j8VqS9yORjt9xY0zF3a6ynNooFG7ot5NXrZNxDH12M27GBR16Ubr3yiq+YCL3UnSiCammKi4i PbnaVbKl0VgB9eXsQQcRheTsfsgTdGajCRzWOIEBnwEEjWz7iAcbF/Oj+ZSd/Yec2tP7R3URWeVPyWAeTZXc/UzT9Idxf+i2nBoa VCXgsf+aNdt2b4Rc+Txvabp7B7TtnHNghcEpoH3ZCxwwVOPrAZReWgH0Bt57qCZhMev/Og5pmZ1G0BE1yYPu7CAaNMYFwuDGTM1m 20/vuPmtTi48BjnpMPgvu2tavbt+kl4b+gPTiMFfZ1mNiQZvPfJjv3ndHHvhELZfHzCNZ3YtBk8At1WLxxJJewX5qnIWk4exZ2PI Ahfvlup5Wk2yuNwO4qZyBa7oxLjKwPAhUFDKR2rhJhrOX/+dlOxsylz/5yLP33QyUTy6cNIADuwZS6dQ//Cx9RvTfmjq7vlPqBAw OTcr5gBh543szP5k3vNRtNohkLae4qqsCG+4YveC0KLUli8kreIQZ5LXRilqWCFiEsZ+LplGlcu8KM70k3M4dGTHpVmwlhrBQvpI pi96yK5Sy4JPdTwzIZdD/c9enIgStWOniWTO3d60Qsj3/pJ4/rQF0yt63lgV/BgWH5k0hx++EXMsitM+8WcZdlNcAlgVI3g3Ma6t slZ4CvMOQbov8iTJ5aRJcMtZN240Z+1ZLNxXX3WBiTVgqcUuTdvkgsNxXMSNLo/OmJHh5O1dn9pxE4x9U0/0p0gavGzwQhd43/6z eFwwH5MB7IKDAALyZ/YOm74HnTMfm9aYde9VgrFHPIEAK0nJpYbBMyhvYVU1A3iUxXX2CRSAtMF3YYzefu8oc+PluMzd03BhuAUX O9CSuGcEutaWma3Tb485u+HFR9goRrwpJsxx7+zvVNK/M/jnbYBTIrkq5rK8YDoIkXD5nRPX1m1ZUXmmQbjqu0y4qBtgoXeLcmvC SJtvUtp413MqKf5Sd/rmLZ01tN/6GHCiwigTcMLDz/+iln14bNN/WrsgPCgyuezXshlDsbM2YHM/Hi++709V3/7PkguG07ogYO// 6ZbZHOTbeXIM1orGAhh43vju/Wb05cNm7ac2m2RL/QJ4UqUFT2+1Z1nGNPVJrHknRtIPrhApVkYKHXmf2dcZKLVEYsiAxXU99s1r BOfzEXpN5Y8jxROqy+nByVNtZG6/zjvz1wM4fozstH5YFcN8T/1RfGxu6J7GyLu2DByXQH4CIu3n8+YNmbN9RgLfJRGvRvdldlFj UzvSgsSVzgWk4+EEMiSENsKX6XJo5I7yqaGszOa9Bb+ne9ikcBo7JelYoJoPaweMw0dyc7ozPP/dX+/R4at3RYFsDW3K5t6d7Exf RS73gfPm35t0AxjmbL2kxeZaEoXx4qeU5nKsTEaNK2x0peNq+onWotkFxEWtLFIi9nFCSIeoa654nzTh4Pa3GjGB1H48MOYQOI0q +3hy3ze+sqCsMrUkqIMP7Liotnn+qwbrI1FGhRqwVMmPTpkBdIE1V11oYnVYTNPzJNjKNW2pFZHocv1Qqvo1VqG5H/zRSwtOEKt+ GL0eGIGK5VdfeYLq2nGneePgFU8IzFd12+10ZcgAx0lhjaqLHbxrc9ZdnORqC5CIA773Xi8Rig7cmu+tqRBHvhAZ4k4f1VT8ONDs FSPFoPwAMTDWMIbFZZjf3iil8WWbEKOjMidgJZ4akqpy5XrqqYIkEAiM1rOkwak0nfTjzMk1MkCFCGPYcXtofNHcmG0rFXbv0dYE sOiAD9Ud9Mn0u3havgoCghNuvH2tsO/3ienxtveBbOtalW+IF+FDA3zW6ccleBVsftMFpHgMs3b4gWFSOmNrCAiI/U7RMrmCmblR DhPM2J5D/qRCFvLqeIiunK4pfPr79bdcAWpFqADQA8LJxPQ34u21RM1n1ErRdXNYP00cHDErL4U3y8ElLKARywVutxhUx3K8LNdI fvSkaa5HqpAFL6Q3KVWCJmEBzmYNetBanREdf6jPzU7NVXR1yWB+mW1MRkzuybTs2Fa6mCqD7k1+/PN0SuUwmDnJVGT2I098VOPm 5ZX5HHVVeVXapMvKOqxVXZKi02uxzTUpVAZD12VR6UI4ED3RR2J83ru82Rp/YBMPY+y0gMeOHVk4Zkcev1he98WFUwrgAwGc/+Ub qepAnLB+6YPDuMUuWSaN+BqqAtlAqEXeU4UAmPBJHrx49Ioy3w1Teks0DKJNUOGpQL0q/1vxqri6Mpd5/Wa6ePTZnZoXMY+AY56e GlpSkdL08BdhjGpfAPDV//nVlam60DU8wwsaqWwwYqRrvq4+SuS4QKNYVuWhoFSGpYxfilYp5efId1K8yzAtQ15UldSDH/SoCEBq XDD73ht9OYUZD1Qtx4JCI5H/r0M4/71U9qQfWxGf/dbqjBvswi5qNiHwW258S1k4Nq3GuJotlVCqVq5olYpYHCEjGYbLCb6ZDJKp rxfkdlUBdpqrhKtiobSAs7fnJF047HDdlM1sxhqSbLGqEPnMQDXbu5MZ4uTRz4NyorAHpwyUSqfK2s+1hCIa0MU/vY3sOmCcdCMj TRUZBZkVLsby9jnEpy0llGdXpoI8rYsMMyVd9JBUj2qysaqvCpBG3DYGsHqo7G33YzuG5Chq6JRwCWOE/VIcfpaXdIIqC//5IaeR c7B1U90QKM/mTBbHVAJq4H2oTButvBKTjqQvbehSfBU8wlylT2mi1PlRuo1Zh5OUtObdMsecqN/RGiihrThIaIMXTq0e17NN7ZDF dWDRc2nR70514fcJOIjWlklvqm5LY8zqexxuI8W4G3TeKY6wYX0XjzBsYWGHB8nSyqUwlmAHd0aU8WqbymndjTQcVWGbq0DLGqlC zLo2VwkhrMyDx4nT2Gd5Pk3UUtRIwema6Lps3Mwc2kigfiROrSSH3VfpnKwTyFJ131XXjyT0C1YkpqWGSgtUroYLJZZV827+qplh IWuhTZmpFdOCRMqWpYKckC0hS4P07zO1voVTWZqAAcN3J3Y4LEAT1VbEzNefvpDJKPUC8XiZqPsPCjtAoXlSnZsytStAIA8J2POu 1ugX+eXk0byWI9YkE4E05VsiVn65aVZGFbvyUm71VYZZphcq9dPVvEG56icb01qXpqHqDCcSRwYbWZGIwDtDXvFCs90Lh5/422/U htbI8YZ0aAGQRD6A5+6Ya2H2doyrlESNthhUFeZvWvBjBjBIoY/NKro5FreW3kU9Cxs2rqqp+R45JvZRX5ZXuxjwXwS6L3biAZ8c hyaGPOGN06bIprj/3OozXh1DfYEYmFsT4hEv5VDuY8tjURnPuFE3hdOnYeKJTKbEv1kmfChqXyLNI7WOG0FLBw6Ut4WWaDKysi+N MzSmA+CTTOqoAcMfkLKwITeFk/G5f3EAibRRc6Fbhw0e23HjzzRFq6NRjqisQhcDMFVDqY81kMxPgdxxgG/JvsrdolVPsGVZ1rzy W4+WSx15SXcvZmyO13gredxyTZPHphkF9Wlay8hHmtIRMzi0ENocgePkZ+as51kZ8sG5ouFOTSg/2xotmVJLIoHdB4U1SDpkChCC HKNDyilcwqNS6Nxno4tIApVEhBZEnSZL8YdrSAsWW7pf6vFpWUYSM5jUWfZZOmoKouqTc/qQywmq5rKzLjzR7X3EO3/Ko7UHFOH+ A5m2mKxhLROm5hxCo2ipXbvl7EeVmIWzsxiJVOkwYaYPMEVcoWZJXLr9PhrSwIcn4isNTPUoxBYzdNmtDxo2naKRfLLJ2FL13vVl F/AQ6JfHsZYV5KvA5x2kw8hAoxCpflUlDtAKRY6fxYaIbyiGGQrSGEfN/ApLRBbkPXViGarEkxabG+QD4BotD9ixAIhyCKhaY2VI 4FJ7tIyabJEoDdLkZRl/bJCkzQtd0wvlys6YpaFQOBT1SuU5vgkvhlykBheglZd1Cn5FpPtimFCQDIOwCAgyBSj5/JK1QIIiQS0F Z8iBWPkm7BSvz5WqXxA4tKEdCWiwEK2f5qIRl8kSCaWb9OITYwzKOGAOTqDD4smX/HZt8uJDPZnhM5RsrGsDhM8XwsGieYwDIObl mWLkaOicE3OPitMb6sXyS6hE/ztk7hrUq7fEFaeRx5AhDU5dDBWmkH8hX2WV61BcaxDkzG8/Mmqtk42IFRn/B62PEhE09Ph0te3W 6qrDEAhli1xfHJawDsu8nGLla0wSCsWxdRNORu7NJEFIQCJPM415fyxwS2TtCvrpEUJZRya8quZdNVp00uVC4+Wy34DTS6bIs4I4 0Nu0DiaBTaFQmq9FI+PRbCF2rDq/nwGxSTZ2CiSEEtj/FnN542ExzWndN4a1Sb/0wZL5x+aVbm1eMmK3Zx0VwXZjJS8qt8xKVxuL pK/I2EdxI5Cv4bN7VIWl/lyE6sIQroM0evjmJ8zMzPQMQ1eADNhj1JkOtPWPhycI5Y/054rB4mVUkSuiBeGRJmTzeQ/bH01ZOQxl 2NDPgv5fbGBbwgL5Y1DYyBTgqTZvVVx2yMNIjlLp+mEVeAR7otYyKQdeRJD3jAi1VJbjqL6TWCtaDfhf2xkXwAEMCWyqHBqZovT4 ytfyWO3sr/iIRGNRkX8BoMgznJPKJ5jDdHKLJ/fWDV0CR4FITDe8iASy119yitFvsGiP5AljWJa5qsI8uxuFWUOn3ZFFzCrSycPk 060TsoXFRAt91L1QZx1Lm1I5+tqmTabIDmjm8+Xn+Xiv8u5Qwj+VyOB7DL93qjHVMRqrjHbz4KVHKAAak1/TGiuNeaFZPVounqW6 aCanfzWva8qX6kBc9VqZKKCq6lAeqTeOzs3o9RLH28/sU2oU5w5TD8ecBiicA5ufCv5mbRDcVBVTMSvCDuaWhpw0f703qI0C8T8f BCQtKMcUkFqE0awwLlteXayKAeKxPIunw2rbwaq24ULwaNMkvUuaSswxeU+x2tiEPV/NSMqetoEqwqu2/ZTE3nTTSZfhoa/PPAwd 10TuePiq1TGi5bwVKKtAXZ6ONbC+yM6AQRjFtksvxpBrdJIxErTvKjFj+StXAVNZW2ZyJOGi0H1XBny6FXV1USuwqbwqqzQy1CpN nsZlcJAaw/CVqMcrfXCioF7IeMWiyea9kbrVF+NVBqvqNV+7Z3hutvhs8IEKlYrbluVktqG7zYwfGOT+xSqDpBoWdAfQKMdjf5YF qQ0PS70ZWhnm5yFNdBprYs1wMAQHBymoa2YDu0tQu0Eiu6M4kxCNm/NCQaeLrwPqnAENGuy+P9wq16NM9H/y945D2PZB9OTsX+X/ Z8buNZAe5A21krzeThEVPmOMmgRmgcGAgByjDPAVvLNa7gIy/5nFjT1XxKXzK29UGNBPK416tL6S4tSAMFTB55bBxmMWQ1r8bzbw Z1wJrQpy3VxrO5+Ysb6ZAxkYjJXd//YCI5fqj0Ip7M1HY1yrDV+cMh/4EyUtOKgAmu40qmeaTG6CkxtiCsbyFnd1WWL8vQ8W4fGy HM9kObJij7VdPUt0oEiU4bnvsQNHTR1eFE2ka2UrRznf+6ACgI5Pzk9H0qseFBH8BAA+fOzu/VOZwhMB6hUeZEznBevM0EsHsQai iFH447gSGkw6a5jUmr9KFRqsoa3lJk8vqUp6ArryOHpAW63BsER2q18rb+hSQhRuAci6e0dvGXz9iVnxgrRzr++2wOtHuIk6o8+X Oe+1Y/apcQALh9e6g8k43+XX4cL9e4Xgh5gtq4ptNEcLQ1+hqel/KISw0MQGBFTgMUIGmoS4c+6lS5YEJiI1mGH+rRtOoJ6rOyKh w5XcEOtLupxdCx4HnkXrhD2/UN7++Q75Lq2Zt19+baAB/bwYGFiEn8EI9X4UwOsoFVCACBzh0Mr/mV4ePaAwUwTNERBQfnKS/AG0

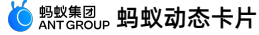

c/N1REpKI2xc0SBW617Ku2Cw31jyoMz11UZZGooXqHZkq7oqLKBRj5ZTxtEZ8HLSUD7y+LLc1vEvq8zNzpnx1/D57cVnVox9OnmU YzJqX6y/9QtB9oWWhCzNz7fU7pjOzkbuLU1nfC/XDPIKI9+fSq9pNuqvF9P8aX//qyVRFwwmEGGqbRZnAYDWcsZYjzfI3u1Sv61c Pb5VG91o4K8EQHqwZ4NBtjX99Te00b3s5KNWHZhpmWdhFcsRfzwDS++SuH6+5aufJSLJgXQoUHkjweWvfTwaOzB/khnt9YEOXuQh 37kPJMZGjPH38CyBmslAUAMssBQSdAQ0OROW0OqG+/ml01bve7NJK/WIUBZG8Ea3FSh+16nXrQw5nH9R9uwXcVpyxCGpVJ2znReu PkVXIihnnRjOSvj7C2OZ8t62i67+H2yeGxYBuPX3t08en4nflh+HF/IlSo6HYjyU4U5EcT629oqN5tCTe/B3DjBeBmtD2yjllQai G8pZnKVC1XPhRp8ZK11jBYx7/A/0QEVCF7ssvTBaW15aJNyLNp42ZiYwZeeF1vGB5qY1w3cf2osyz4HEHxrGvXNN+61J/em8RqEC fj3x8dzv2KH6GIQrqyVcw9c0Nvh+k8f6157Re7gTHKuOGuBkqB1AaDTRqofBqLJ6DQdjXxWAcE0St5BwSV1Tjghx5JMwK/lkvs16 MZEmMOpysHHnjcrN59taloa8baBfx4gbRbHwcwLjzw+F3lw+LN3/iOxqQ5LAnjudefOZ0otN4wPzmRDuAM+iNYqGoZJpGvTWaYee HnwGYwMA5BV4FhtLfhjtAqlp20i/gTAJbAuTiaYRQ0UlCNRZRVOgrE4CpCBVgu93Z9pF8OZh7/6Hn8GLRF2mdcMq4+E7Y9rqy9Lu umjdDY/mMqVv79a2hkD0MQP1OWBJAlm/8/F88M5yJ3lbAhBJC13XviqCDu7Vm60YTQ5fe9+DTPojYK3PqlfGFd10aBWMCDyAAuBF vayaRdsMhvxzF62yLgpJy6YY9cfjqMZxzzGHZe/8XTpgEO0H3xOQAPqwrwy6Qhnoc0HGcaf4pl1jT8ydmf/u6yfxZgWQAJYih29Y cIv8Aq7b018EGEIAcD4GMLaaP01W0wUk8nenz91imhIiG8zwOiCKI1yGy0eClmhAViN6akWDJ/mN3ahW2uesj4q5FsATW+S1W11C P+rqmJcrl8xrDzxlGnBIsvLS843HJRnaIXXRDqII8ArouiPT0f8z2nnPXcRiuYB+d+Kw+97bV3VF9+3sXJla6yXwfAB3z/+TTMCe 7Rw93te/R58zU0TGz4arNpqa+Rv6gjn+KDR7WwpOcIPLTPkF+1/4BHv46I0gIvsJMYBgYyaV5xASX5QIey9Ft8dFQZnLGHHrsOSx wXPI9DkT884aaI5xE8nDYDvIGx4t5Q66aPrb3yqyOsZrngtGQ5FmNeuvfGD3Wlxu5vWVHT6PE9GYAmz0qIIIHBQtSAPvTca2YQC+ zzHtK3FZhwHjzKmsBYLoADCH9I0uGniwLzFQ1kW8gTGUqUkpitpAXjoKSGuErDLGDkwYI69dMB0bznbtKzvNR4PBWTYUPCgA55YR 0V481k2tu3rDp7a/ENS/TMI1fRkWn7z/f3/t2rbU5P9qaE01PXyIJyDSOP2bCXzohPEwc+SYeGOqBX9ADEDG8UzB01McBbEaQFax KFMuDtAOWAEdvIwOCAIoMgUEIA7gc1nADT++FV+XMqo9uxIeGmG0FPH+Ika4rQxLGeUwaYzgsyIS7Prvh2h0PiZI3+VnK7GVF9v/ +uIzn5t/XN8UQZLxXK3WWX1k9h6ZHwxCIW4Ud+vcdM9o9guXOGadvQgxdJ0D7+LRcGAhnUXJVeQMrn5a8CpAnJaze15QoeysKpmA tj+w2Z8X79pPqMH37ecJe8CyM0Er7/LALOCh2fA41PF2cly2+fP/Mx/+78LlZ84FTTjxGwLpYfuu/F3W2ITP65vitd63M5x0iCI2 DLs0tkfTR0fN0adewQPqgunACUfzqhUYNjFTyyNDIIp0KADzRKagof5/a4jNBDOt31VDuHklTCDH+wbxGW4/nnvX4Js+/NUOeh0n zCh6B42THyRA3/Ph0aWoy1P176//Vbf+80No3T53I6mWl+x78ziebzNDfpRsj7WV8nIwHzP6EAhADIAkMt3qqTfYPYbW/35QwvjS JNqztNshZfeXLpqL8NKN6qtYlF+KFHUQdjDUwyb8tYF+vmk53cTNZMALjMwDETwyTWfv56fFyN1x65juXeFtihIn9MJvACXsmEcX m2050Jdn1/5ie8+plWdbCzmniyzy9f30C0bG73BnzbUmws8Hm8JiGiJeCLazpjeyJhjJopmhsfRpfrw1v9xw9dG6jpbsRhvMUkcX 9wUZ2Dh7cTIQA0WV1QVQATuGiSK2kvhzyCPjZnYYb9QDiFroa97Qa1LYVXA21SFDAefN4vJGPA91qJ/LsPFs5DeF1Or/0LX1m/jC Hse+ti/kS+x//SVtT/oU/b0zkPhdJRU0Z3TmYnauBpDcRaFwlHEzOjIyZ6YERMzc2KSe9UYAcw18EidfWCLhh5EUXqpIH2fAibqv nzWbx6DADxXS4+uW0y6Z4OU9vejB0GbgKHB4AnNwE40VsD4KznhbGFm8uVzGwp9TeRlo9+vXnTdXjw/fbCOwJQqsSL1qOXbbu+Nj 6ou3O7RQzAGSuMJGjzPnzQ431GCNFz0WF5YvBYwQ/IxIq95vBFQRF7ey+PCFkL0ZoIVxWencTwpSzTUyZF7NI11KZUSMHiTHACIx 63mypKHXQVcI3TYEL5yZ845kTcMfd1z5PZyu+M82aNnbCdKktyNYLTPw1I71Tbmjt8TDud+N1UTRyQCkrBdRBRspF6RYI0FRBaQT DwC9pLauOCYr1IhnDmK4ADALMs5OzTMsxUYSBUz5bKuW95D+UEt1/0vyRbYer1b+dfNCOtyO8WMYLTT1x8yfj5fFvJqPFD5sEdik D5Sx1IBEDaqiXCj5u1igmFBDcRpFESgKdpdlcw8AJ4IXgeqyvlSzh5iezMeXV/2vqxHY/4Sk/NrzX71ChTLbs9L3bmk9/67YQ3/a PCRCL5VBpKYCP3uGIBI1GiBWOGY4iQpVxHEw0AhXdJI8L8FjTS++0lPLs4Vy8Vy6NFCqPbOBy773n3XhU7NX6107XFNdemnJM0/G +e0r4uXZf4/vKq6JJE2rHMDCO6T9dA8EWQtKIvhhYnGw4AlYLGUe//k2qWjiUIDuWsqXh0vl8P3zJvmz+p3ff8J9CLRY6TujnFYA yL97RE50bvyrs5T+Fvwx9CTYv3aEkPJNBgGD3Q9qC6tNRRAsJkkAuVOuwKLB15T15hnEYvrer5IXvK8STj9Rt+d6wz316f981AN1 69qyU1c+Q8rF+24JOpizxTOhNe1AXwGjGPxGUno2O1CmI8466hXPbyKMLbTqGjAPw1eOOzWEQ+HU00vRzauB1fB7674T0BsLqJO3 F7R8IsmbEfbwuH5VrzA3QSPS4e9coIbiHAkPFcsedORcHkiGomPThsz9sDBD05cd911WL+8t+H/A+Q3uJ3ZZ3xhAAAAAElFTkSuÇ  $"$  />

nimationText}}</text>

```
<text class="single line award number" :style="imageTipeAnimationStyle">{{a
<text class="plus number" :style="plusNumberAnimationStyle">{{plusAward}}</
```
text>

```
\langle/div>
                   \langle/div>
          \langle/div>
     \langle/div>
</template>
<script>
     // 引入 animation 模块
    const animation = requireModule("animation");
    // 定义 keyframe 动画
    const keyframes = {
          'fluctuate': {
               "transform": [
                    \left\{ \right.
```

```
"n" \cdot 0."v":"translateY(0rpx)"
\}.
\overline{1}"p": 0.5,
```

```
"v":"translateY(-10rpx)"
         },
         {
             "p":1.0,
             "v":"translateY(0rpx)"
        }
    ]
},
'integralClicked': {
    "transform": [
        \left\{ \right."p":0,
             "v":"scale(1.0)"
         },
         {
             "p":0.5,
             "v":"scale(1.2)"
         },
         {
             "p":1.0,
             "v":"scale(1.0)"
        }
    ],
    "opacity": [
        \left\{ \right."p":0,
             "v":"1.0"
         },
         {
             "p":0.3,
             "v":"1.0"
         },
         {
             "p":0.6,
             "v":"0.0"
         },
         {
             "p":0.9,
             "v":"0.2"
         },
         {
             "p":1.0,
             "v":"1.0"
        }
    \, ]
},
'plusUp': {
    "transform": [
        \{"p":0,
             "v":"translateY(0rpx)"
        },
        \{"p":1.0,
            "v":"translateY(-48rpx)"
        }
    ],
    "opacity": [
        \{"p":0,
           \overline{\mathbf{u}}_{xx}\mathbf{u} : \mathbf{u} \cap \mathbf{u}
```
"v":"0"

```
},
            {
                "p":0.0873,
                "v":"1.0"
            },
            {
                "p":0.7205,
                "v":"1.0"
            },
            {
                "p":1.0,
                "v":"0"
            }
       \overline{1}},
    'rightContentShow': {
        "transform": [
           \left\{ \right."p":0,
                "v":"scale(0)"
            },
            \{"p":0.5704,
                "v":"scale(1.1)"
            },
            \{"p":1.0,
                "v":"scale(1.0)"
            }
        ],
        "opacity": [
           \left\{ \right."p":0,
                "v":"1"
            },
            {
                "p":1.0,
                "v":"1"
            }
       \Box}
};
// 加载 keyframe 动画
animation.loadKeyframes(keyframes);
export default {
   data: {
      animationText:"123",
       plusAward: "123",
        shouldAnim: true
    },
    onCreated: function() {
       this.imageTipeAnimationStyle = {
          animationName: "fluctuate",
           animationDuration: "2000ms",
           animationDelay: "000ms",
           animationTimingFunction: "linear",
            animationIterationCount: "infinite",
        };
```
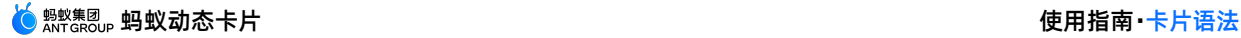

```
},
        didAppear() {
        },
       methods: {
            clickAnimation: function() {
                this.imageTipeAnimationStyle = {
                    animationName: "integralClicked",
                    animationDuration: "750ms",
                    animationDelay: "0ms",
                    animationTimingFunction: "ease-in-out",
                    animationIterationCount: "1",
                    animationFillMode: "backwards"
                };
                this.plusNumberAnimationStyle = {
                    opacity: 1.0,
                    animationName: "plusUp",
                    animationDuration: "350ms",
                    animationDelay: "0ms",
                    animationTimingFunction: "ease-in-out",
                    animationIterationCount: "1",
                    animationFillMode: "backwards"
                };
            }
       },
    }
</script>
<style>
   .card root {
       display: flex;
       width: auto;
       flex-direction: row;
       padding-right: 24rpx;
       padding-left: 24rpx;
    }
    .white_bg {
       display: flex;
       flex-direction: row;
       justify-content: center;
       width: 100%;
       height: 144rpx;
       padding-right: 16rpx;
       padding-left: 16rpx;
       border-width: 0;
       border-radius: 16rpx;
       padding-top: 20px;
    }
    .left_div {
       display: flex;
       flex-direction: column;
       justify-content: center;
       flex:1;
    }
    .left_content {
       font-weight:600;
       font-size: 28rpx;
       color : #333333;
       width: auto;
```
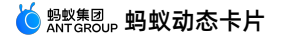

}.t i p s { margin-top:6rpx; display:flex; font-size: 24rpx; color : #99999999; width: auto; }<br>.right\_award { font-size: 40rpx; color : #999999; display: flex; width: auto; f l e x - s h r i n k:0 ; }<br>.right content div{ display: flex; flex-direction: row; flex-shrink: 1; justify-content: center; }<br>.right\_content\_first{ display:flex; flex-shrink: 0; flex-direction: row-reverse; position: absolute; right: Orpx; }<br>.right\_div { padding-left:1rpx; display: flex; flex-direction: row; flex-shrink: 0; width: 272rpx; overflow: visible; }<br>.image\_tip{ position: relative; justify-content:center; width:80rpx; height: 85rpx; margin-left: 20px; }<br>.image\_tip\_wrapper { width:80rpx; height: 85rpx; position: absolute; top: 29rpx; right: 17rpx; }<br>.image\_tip\_icon { width:80rpx; height: 85rpx; }<br>.arrow{ display:flex; flex-shrink: 0; align-self:center; color:#CCCCCC; font-size: 14pit;

f o n t - f a m i l y: I c

o n F o n t ;

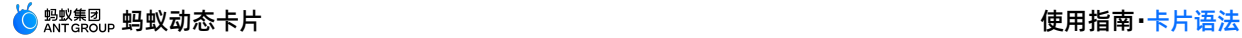

```
font-family: IconFont;
       margin-left: 6rpx;
      margin-right: -7rpx;
   }
   .single_line {
      overflow: hidden;
       flex-shrink: 1;
       text-overflow:ellipsis;
      lines: 1;
   }
   .content_icon{
       width: 36rpx;
       height: 38rpx;
       align-self:center;
   }
   .award{
       margin-left: 10rpx;
       font-size:30rpx;
       color:#999999;
   }
   .award number{
       position: absolute;
       top: 0;
       right: 0;
       left: 0;
       bottom: 0;
       display: flex;
       justify-content: center;
       align-items: center;
       font-size:36rpx;
       color:#806A00;
       text-align: center;
       line-height: 85rpx;
   }
   .plus_number{
       position: absolute;
       top: 0;
       right: 0;
       left: 0;
       bottom: 0;
       display: flex;
       justify-content: center;
       align-items: center;
       font-size:36rpx;
       color:#806A00;
       text-align: center;
       line-height: 85rpx;
       opacity: 0.0;
   }
</style>
```
#### 如有需要,可单击此处 [detailKeyFrame.zip](https://help-static-aliyun-doc.aliyuncs.com/file-manage-files/zh-CN/20220415/tvfo/detailKeyFrame.zip) 获取完整示例代码。

# **6.常见问题**

## **如何解决在安装 AntCubeTool 时遇到的 Permission Denied 报错?**

如果在 macOS 中进行全局安装时遇到 Permission Denied 报错,可以尝试通过授权管理员权限解决。通过以下命令进 行管理员权限的授权。

sudo mkdir -p /usr/local/{share/main,bin,lib/node modules,include/node} sudo chown -R \$USER /usr/local/{share/main,bin,lib/node modules,include/node}

### **如何解决在使用 AntCubeTool 时遇到的 Operation not permitted 报错?**

如果在 macOS 中使用时遇到 **shell-init: error retrieving current directory: getcwd: cannot access parent directories: Operation not permitted** 错误,可以通过为终端添加文件访问权限解决。添加终端工具文 件访问权限的操作路径是 **系统偏好设置** > **安全性与隐私 > 隐私选项 > 完全磁盘访问权限 >** 勾选 **终端**。